# brother

# **Bedienungsanleitung**

# Stick- und Nähmaschine

Product Code (Produktcode): 882-W70

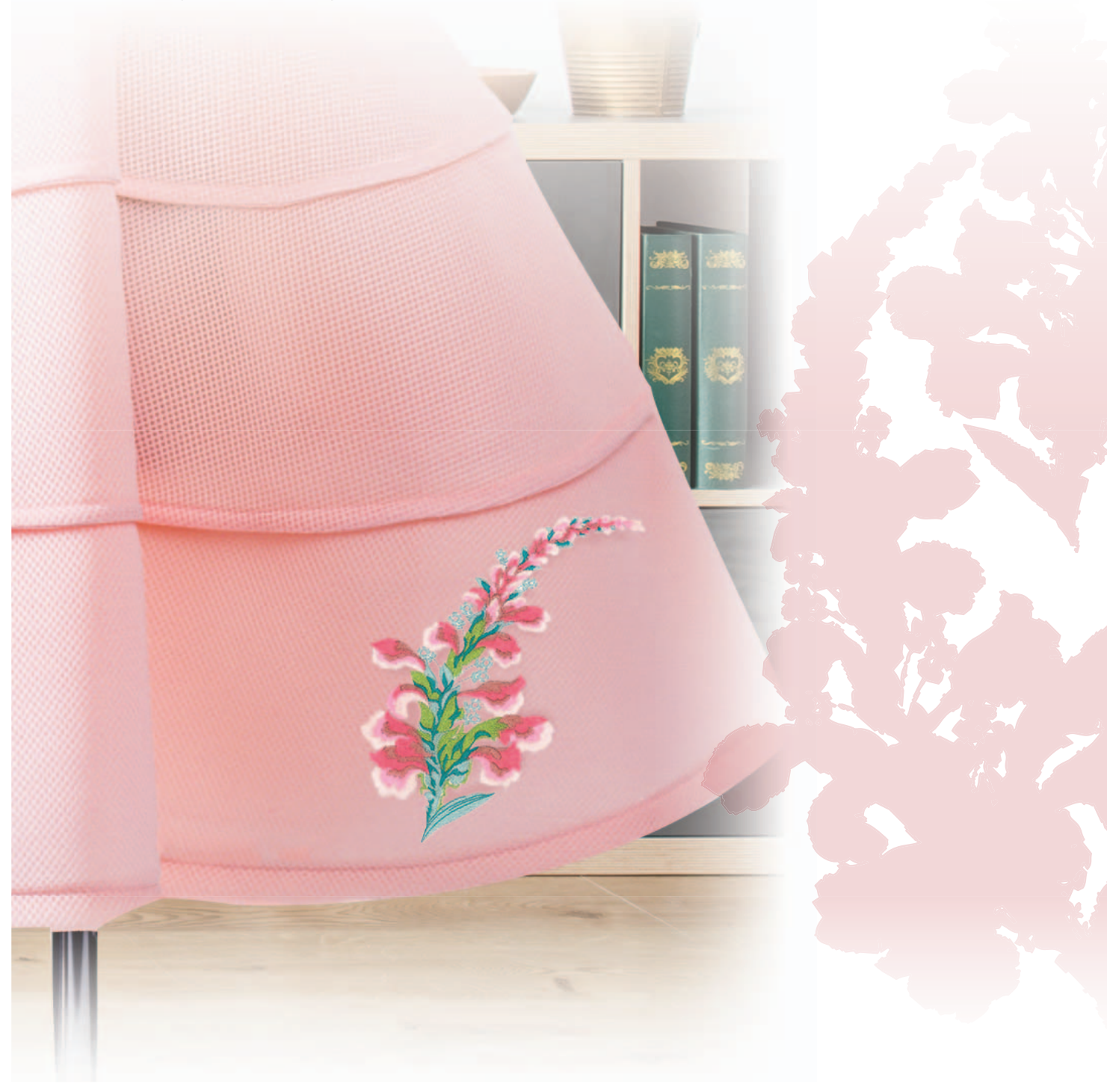

Lesen Sie dieses Dokument, bevor Sie die Maschine verwenden. Es wird empfohlen, dieses Dokument griffbereit aufzubewahren, damit Sie jederzeit darin nachschlagen können.

# **EINFÜHRUNG**

Vielen Dank, dass Sie sich für den Kauf dieser Maschine entschieden haben. Bevor Sie diese Maschine verwenden, lesen Sie den Abschnitt "WICHTIGE

SICHERHEITSHINWEISE" durch und anschließend diese Bedienungsanleitung, damit Sie ihre verschiedenen Funktionen richtig bedienen können.

Darüber hinaus sollten Sie diese Bedienungsanleitung nach dem Lesen so aufbewahren, dass Sie sie in Zukunft schnell griffbereit haben, wenn Sie etwas nachsehen wollen. Die Nichtbeachtung dieser Hinweise kann zu einem erhöhten Risiko von Personen- oder Sachschäden unter anderem infolge von Brand, Stromschlag, Verbrennungen oder Ersticken führen.

### **WICHTIGE SICHERHEITSHINWEISE**

**Bitte lesen Sie diese Sicherheitshinweise bevor Sie die Maschine in Betrieb nehmen.**

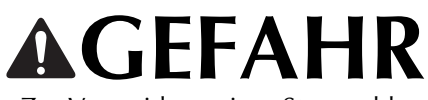

- Zur Vermeidung eines Stromschlags:

**1**Immer die Maschine unmittelbar nach dem Gebrauch, bei der Reinigung, bei der Durchführung von in dieser Bedienungsanleitung erwähnten Wartungsmaßnahmen oder wenn die Maschine unbeaufsichtigt ist, von der Steckdose trennen.

# **WARNUNG**

- Zur Vermeidung von Verbrennungen, Bränden, elektrischem Schlag und Körperverletzungen:

**2** Ziehen Sie stets den Stecker aus der Steckdose,

wenn Sie Abdeckungen entfernen oder andere in der Bedienungsanleitung aufgeführte Wartungsmaßnahmen durchführen.

- Um die Maschine vom Netz zu trennen, drehen Sie den Netzschalter der Maschine auf das Symbol "O" und ziehen Sie dann den Netzstecker aus der Steckdose. Ziehen Sie nicht am Netzkabel.
- Verbinden Sie die Maschine direkt mit der Steckdose. Verwenden Sie kein Verlängerungskabel.
- Trennen Sie die Maschine immer vom Netz, wenn die Stromversorgung unterbrochen wird.

# **3**Elektrische Gefahren:

- Diese Maschine muss an einer Wechselstromquelle mit einem auf dem Typenschild angegebenen Nennwertbereich angeschlossen werden. Nicht an eine Gleichstromquelle oder einen Wechselrichter anschließen. Bei Unsicherheiten in der Stromversorgung wenden Sie sich an einen qualifizierten Elektriker.
- Diese Maschine ist nur in dem Land des Kaufs zugelassen.
- **4** Verwenden Sie die Maschine niemals, wenn das Stromkabel oder der Stecker beschädigt ist, wenn sie nicht ordnungsgemäß funktioniert oder nachdem sie heruntergefallen, beschädigt oder ins Wasser gefallen ist. Bringen Sie die Maschine zur Inspektion, Reparatur und für elektrische oder mechanische Einstellungen zum nächsten Brother-Vertragshändler.
- Sollten Sie während des Betriebs oder außerhalb des Betriebs der Maschine irgend etwas Ungewöhnliches an der Maschine wahrnehmen, z. B. einen Geruch, Wärmeentwicklung, Farbveränderung oder Verformung: Verwenden Sie die Maschine nicht weiter und ziehen Sie den Netzstecker.
- Die Maschine beim Transportieren immer am Tragegriff tragen. Andernfalls könnte die Maschine beschädigt werden oder herunterfallen, was zu Verletzungen führen kann.
- Machen Sie keine plötzlichen oder unachtsamen Bewegungen, wenn Sie die Maschine anheben. Verletzungen an Knie oder Rücken könnten die Folge sein.
- ${\bf 5}$  Halten Sie Ihren Arbeitsplatz immer sauber und aufgeräumt:
- Betreiben Sie die Maschine niemals mit blockierten Belüftungsöffnungen. Die Belüftungsöffnungen der Maschine und das Fußpedal von Fusseln, Staub und Stoffabfällen freihalten.
- Stellen Sie keine Gegenstände auf das Fußpedal.
- Achten Sie darauf, dass keine Gegenstände in Öffnungen fallengelassen bzw. hineingesteckt werden.
- Benutzen Sie die Maschine nicht in Bereichen, in denen Aerosol-Produkte (Sprays) verwendet werden oder Sauerstoff verabreicht wird.
- Verwenden Sie die Maschine niemals in der Nähe einer Wärmequelle, wie Herd oder Bügeleisen. Es besteht die Gefahr, dass die Maschine, das Netzkabel oder das Kleidungsstück, an dem Sie arbeiten, entflammt werden und ein Feuer oder einen Stromschlag auslösen.
- Diese Nähmaschine nicht auf instabile Flächen, wie wackelige oder geneigte Tische, stellen. Die Maschine könnte herunterfallen und Verletzungen verursachen.

**6** Besondere Vorsicht ist beim Nähen angebracht:

- Achten Sie immer darauf, wo sich die Nadel gerade befindet. Verwenden Sie keine verbogenen oder beschädigten Nadeln.
- Berühren Sie keine sich bewegenden Teile. Besondere Vorsicht ist im Bereich der Maschinennadel geboten.
- Schalten Sie die Maschine aus, indem Sie den Netzschalter auf "O" stellen, wenn Sie im Nadelbereich arbeiten.
- Verwenden Sie niemals eine beschädigte oder nicht ordnungsgemäße Stichplatte. Dies kann zum Abbrechen der Nadel führen.
- Schieben und ziehen Sie den Stoff beim Nähen niemals und folgen Sie sorgfältig den Anweisungen, wenn Sie freihändig arbeiten, damit Sie die Nadel nicht verbiegen und zerbrechen.

**7** Diese Maschine ist kein Spielzeug:

- Lassen Sie sie auf keinen Fall unbeaufsichtigt, wenn Kinder in der Nähe sind.
- Die Plastikumhüllung, in der diese Maschine geliefert wird, außerhalb der Reichweite von Kindern aufbewahren oder so entsorgen, dass sie nicht in Kinderhände gelangt. Erlauben Sie nicht, dass Kinder mit der Hülle spielen: Es besteht die Gefahr des Erstickens.
- Verwenden Sie die Maschine nicht im Freien.

**8**Für eine möglichst lange Lebensdauer Ihrer Maschine:

- Verwenden Sie diese Maschine an einem Ort, der vor direktem Sonnenlicht und hoher Luftfeuchtigkeit geschützt ist, und bewahren Sie sie an einem solchen Ort auf. Lagern Sie das Gerät nicht neben einem Heizkörper, einem heißen Bügeleisen oder anderen heißen Gegenständen.
- Benutzen Sie zur Reinigung des Gehäuses nur neutrale Seifen und Reinigungsmittel. Benzin, Verdünner und Scheuerpulver könnten das Gehäuse und die Maschine beschädigen und sollten daher nie verwendet werden.
- Lesen Sie immer zuerst die Bedienungsanleitung, bevor Sie Zubehör, Nähfüße, Nadeln und sonstige Teile auswechseln oder installieren, um eine korrekte Installation zu gewährleisten.

**9**Für Reparaturen und Einstellungen:

- Wenn die Lampe beschädigt ist, muss sie durch einen Brother-Vertragshändler ausgetauscht werden.
- Falls eine Funktionsstörung auftritt oder eine Einstellung erforderlich ist, lesen Sie zunächst die Fehlerdiagnosetabelle hinten in der Bedienungsanleitung, um die Maschine selbst zu überprüfen und einzustellen. Sofern die Störung sich nicht beheben lässt, wenden Sie sich bitte an ein autorisiertes Brother-Kundendienstzentrum in Ihrer Nähe.

**Benutzen Sie die Maschine nur für den in der Bedienungsanleitung vorgesehenen Verwendungszweck.**

**Verwenden Sie das in dieser Bedienungsanleitung angegebene, vom Hersteller empfohlene Zubehör.**

**Verwenden Sie nur die eigens für diese Maschine konzipierte Maus.**

**Änderungen am Inhalt dieser Bedienungsanleitung und den Produktspezifikationen vorbehalten.**

**Zusätzliche Produktinformationen und Aktualisierungen finden Sie auf unserer Website unter www.brother.com**

# **HEBEN SIE DIESE ANWEISUNGEN BITTE GUT AUF Diese Maschine ist nur für den Hausgebrauch vorgesehen.**

# **FÜR BENUTZER IN LÄNDERN AUSSER IN CENELEC-LÄNDERN**

Dieses Gerät darf nicht von Personen (Kinder eingeschlossen) verwendet werden, deren körperliche und geistige Fähigkeiten oder Sinneswahrnehmung beeinträchtigt sind, und nicht von Personen, denen Erfahrung und Kenntnisse fehlen, sofern Sie nicht durch eine verantwortliche Person in die Benutzung des Gerätes eingewiesen wurden und beaufsichtigt werden. Kinder niemals unbeaufsichtigt lassen und sicherstellen, dass sie nicht mit dem Gerät spielen.

## **FÜR BENUTZER IN CENELEC-LÄNDERN**

Diese Maschine darf von Kindern ab 8 Jahren und von Personen mit eingeschränkten körperlichen, sensorischen oder geistigen Fähigkeiten oder mit mangelnden Kenntnissen und Erfahrungen nur dann verwendet werden, wenn diese beaufsichtigt werden oder eine Einweisung in den sicheren Gebrauch dieser Maschine erhalten haben und sie die damit verbundenen Risiken verstanden haben. Die Kinder dürfen mit dieser Maschine nicht spielen. Die Kinder dürfen die Reinigung und Wartungsarbeiten nur unter Aufsicht durchführen.

# **NUR FÜR ANWENDER IN GROSSBRITANNIEN, IRLAND, MALTA UND ZYPERN**

### **WICHTIG**

• Falls die Steckersicherung ausgewechselt werden muss, eine von der ASTA gemäß BS 1362 genehmigte

Sicherung mit dem  $\langle\overline{\text{M}}\rangle$  -Kennzeichen und dem Stecker entsprechenden Nennstrom verwenden.

- Stets den Sicherungsdeckel wieder einsetzen. Niemals Stecker ohne Sicherungsdeckel verwenden.
- Wenn der mit diesem Gerät gelieferte Stecker nicht in die vorhandene Steckdose passt, wenden Sie sich an Ihren Brother-Vertragshändler, um den korrekten Stecker zu erhalten.

# **Konformitätserklärung (nur Europa und Türkei)**

Brother Industries, Ltd. 15-1 Naeshiro-cho, Mizuho-ku, Nagoya 467-8561 Japan erklärt, dass dieses Produkt konform mit den grundlegenden Anforderungen aller relevanten Gesetze und Richtlinien der Europäischen Union ist.

Die Konformitätserklärung kann im Brother Solutions Center heruntergeladen werden.

Besuchen Sie http://s.brother/cpeaa/, und:

- $\rightarrow$  klicken Sie auf "Anleitungen"
- → wählen Sie Ihr Modell aus
- → klicken Sie auf "Konformitätserklärung"
- → klicken Sie auf "Herunterladen"

Die Konformitätserklärung wird im PDF-Format heruntergeladen.

# **Konformitätserklärung für RED 2014/53/EU (nur CENELEC und Türkei) (Betrifft Modelle mit Funkschnittstellen)**

Brother Industries, Ltd. 15-1 Naeshiro-cho, Mizuho-ku, Nagoya 467-8561 Japan erklärt, dass diese Produkte konform mit den Vorschriften der RED 2014/53/EU sind. Eine Kopie der Konformitätserklärung kann durch Befolgen der Anweisungen im Abschnitt "Konformitätserklärung (nur Europa und Türkei)" heruntergeladen werden.

# **Wireless-LAN (nur Modelle mit Wireless-LAN-Funktion)**

Diese Maschine unterstützt eine drahtlose Schnittstelle. Frequenzband/-bänder: 2400–2483,5 MHz Maximale Hochfrequenzleistung, die über das/die Frequenzband/-bänder übertragen wird: Weniger als 20 dBm (EIRP)

# **Laser-Hinweise**

### **IEC-Norm 60825-1**

Diese Maschine ist entsprechend der Definition in den IEC-Normen 60825-1:2007 und 60825-1:2014 ein Laserprodukt der Klasse 1.

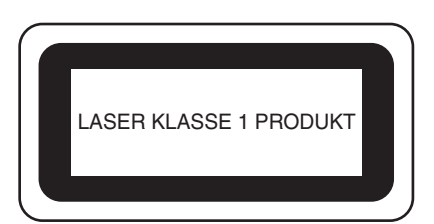

Der von der Lasereinheit in dieser Maschine emittierte Laserstrahl wird auf einen sicheren Ausgangspegel begrenzt. Die Maschine enthält jedoch Laserdioden (InGaAlP) mit 6 Milliwatt, 630–640 Nanometer Wellenlänge, 6–12 Grad parallelem Divergenzwinkel und 28–40 Grad vertikalem Divergenzwinkel. Deshalb kann die Zerlegung oder Änderung der Maschine zu Augenverletzungen führen. Um zu vermeiden, dass der Benutzer dem Laserstrahl ausgesetzt ist, wurden Sicherheitsvorkehrungen getroffen.

# **VORSICHT**

- **In dieser Nähmaschine wird in der Lasereinheit eine Laserdiode Klasse 3B verwendet. Die Lasereinheit darf unter keinen Umständen geöffnet werden.**
- **Die Verwendung von Bedienelementen, Einstellungen oder Anwendung von Verfahren in anderer als in dieser Anleitung beschriebenen Art und Weise kann zu einer gefährlichen Strahlungsfreisetzung führen.**

# **Nutzungshinweise**

# **WICHTIG - BITTE SORGFÄLTIG LESEN:**

Die vorliegenden Nutzungshinweise ("Vertrag") stellen einen rechtsgültigen Vertrag zwischen Brother Industries, Ltd. ("Unternehmen") und Ihnen dar, der sich auf die Nutzung sämtlicher durch das Unternehmen zur Nutzung mit Nähoder Handarbeitsprodukten ("Unternehmensprodukt") installierter oder zur Verfügung gestellter Software durch Sie bezieht. Der Begriff "Software" umfasst sämtliche Inhaltsdaten, Designdaten, Datenformate, Firmware von Unternehmensprodukten sowie PC-Anwendungen und Apps für Mobilgeräte.

Durch die Nutzung der Software und des Unternehmensprodukts stimmen Sie den Bestimmungen dieses Vertrags zu. Wenn Sie den Bestimmungen dieses Vertrags nicht zustimmen, wird die Lizenz durch das Unternehmen nicht vergeben und Sie dürfen die Software nicht nutzen. Änderungen und Ergänzungen zu diesem Vertrag können der Software beigefügt werden.

Eine Person, die diesem Vertrag im Namen einer Firma oder einer anderen juristischen Person zustimmt, erklärt gegenüber dem Unternehmen, dass sie berechtigt ist, eine verbindliche rechtliche Vereinbarung im Namen dieser juristischen Person einzugehen.

### **Allgemeine Bestimmungen**

#### **1 Lizenzgewährung.**

- 1.1 Gemäß diesem Vertrag gewährt Ihnen das Unternehmen hiermit eine persönliche, nicht exklusive, nicht übertragbare und widerrufliche Lizenz zur Nutzung der Software im Zusammenhang mit dem Unternehmensprodukt.
- 1.2 Diese Lizenz gestattet Ihnen ausschließlich die Nutzung der Software gemäß dieser Vereinbarung, und verschafft Ihnen keine Eigentumsrechte an der Software. Das Unternehmen oder seine Lieferanten behalten sich alle Rechte, Titel und Ansprüche hinsichtlich der Software, einschließlich, aber nicht beschränkt auf alle damit verbundenen geistigen Eigentumsrechte vor.

#### **2 Einschränkungen**

- 2.1 Sofern nicht ausdrücklich in diesem Vertrag festgelegt oder durch örtliche Gesetze vorgeschrieben, verpflichten Sie sich:
	- 2.1.1 den Quellcode der Software nicht zu disassemblieren, zu dekompilieren, zurückzuentwickeln, zu übersetzen oder anderweitig zu versuchen, diesen offenzulegen (einschließlich der Daten und Inhalte, die durch die Verwendung des Unternehmensprodukts oder der Anwendungssoftware zur Bearbeitung von Inhalten erstellt wurden; im Folgenden gilt das Gleiche in diesem Absatz 2);
	- 2.1.2 keine abgeleiteten Werke zu erstellen, die auf der Gesamtheit oder einem Teil der Software basieren;
	- 2.1.3 die Software ohne vorherige schriftliche Zustimmung des Unternehmens in keiner Form ganz oder teilweise zu verbreiten, Dritten zur Verfügung zu stellen oder zugänglich zu machen;
	- 2.1.4 die Software nicht zu kopieren, es sei denn, das Kopieren geschieht im Rahmen der normalen Nutzung der Software mit dem Unternehmensprodukt oder ist zum Zwecke der Datensicherung oder der Betriebssicherheit erforderlich;
- 2.1.5 die Software weder ganz noch teilweise zu übertragen, zu vermieten, zu verleasen, zu verleihen, zu übersetzen, anzupassen, zu variieren, zu verändern oder zu modifizieren, für sie Unterlizenzen zu vergeben, sie mit anderen Produkten zu verbinden sowie die Software oder Teile davon mit anderen Programmen zu kombinieren oder in diese zu integrieren;
- 2.1.6 den Urheberrechtsvermerk des Unternehmens sowie diese Vereinbarung auf allen vollständigen und teilweisen Kopien der Software zu erhalten; und
- 2.1.7 die Software nicht für andere als die in Absatz 1 dieses Vertrags vorgesehenen Zwecke zu verwenden (einschließlich, aber nicht beschränkt auf die Verwendung mit nicht autorisierten Näh-/Handarbeitsprodukten oder Softwareanwendungen).

#### **3 Garantieausschluss**

SOWEIT NACH GELTENDEM RECHT ZULÄSSIG, WIRD IHNEN DIESE SOFTWARE "WIE BESEHEN" ZUR VERFÜGUNG GESTELLT, OHNE MÜNDLICHE ODER SCHRIFTLICHE, AUSDRÜCKLICHE ODER STILLSCHWEIGENDE ODER ANDERWEITIGE GARANTIEN. DAS UNTERNEHMEN ÜBERNIMMT INSBESONDERE KEINE STILLSCHWEIGENDEN GARANTIEN HINSICHTLICH DER GEBRAUCHSTAUGLICHKEIT, DER GEWÄHRLEISTUNG EINER ZUFRIEDENSTELLENDEN QUALITÄT, DER NICHTVERLETZUNG VON RECHTEN DRITTER UND/ODER DER EIGNUNG FÜR EINEN BESTIMMTEN ZWECK.

#### **4 Haftungsbeschränkung**

- 4.1 DAS UNTERNEHMEN HAFTET IHNEN, SEINEN ENDNUTZERN SOWIE ANDEREN JURISTISCHEN PERSONEN GEGENÜBER NICHT FÜR ENTSTANDENE SCHÄDEN DURCH ENTGANGENE GEWINNE, EINKÜNFTE ODER EINSPARUNGEN, DATENVERLUSTE ODER NUTZUNGSUNTERBRECHUNGEN SOWIE FÜR FOLGE- UND NEBENSCHÄDEN; BESONDERE SCHADENSFOLGEN; STRAFSCHADENSERSATZFORDERUNGEN ODER INDIREKTE SCHÄDEN (UNABHÄNGIG DAVON, OB ES SICH UM EINE VERTRAGSKONFORME ODER UNERLAUBTE HANDLUNG HANDELT), SELBST WENN DAS UNTERNEHMEN AUF DIE MÖGLICHKEIT DES AUFTRETENS SOLCHER SCHÄDEN HINGEWIESEN WURDE, DIE DURCH DIE SOFTWARE, DEN SUPPORT-SERVICE ODER DIESEN VERTRAG VERURSACHT WERDEN ODER DAMIT IN ZUSAMMENHANG STEHEN. DIESE BESCHRÄNKUNGEN GELTEN IM NACH GELTENDEM RECHT MAXIMAL ZULÄSSIGEN UMFANG UND UNGEACHTET DESSEN, OB EIN EINGESCHRÄNKTES RECHTSMITTEL SEINEN WESENTLICHEN ZWECK VERFEHLT.
- 4.2 UNGEACHTET DER ABSÄTZE 3 UND 4.1 DIESES VERTRAGES WIRD DURCH DIESE VEREINBARUNG WEDER DIE HAFTUNG DES UNTERNEHMENS IM FALL VON TOD ODER KÖRPERVERLETZUNG AUFGRUND VON FAHRLÄSSIGKEIT AUSGESCHLOSSEN ODER BESCHRÄNKT NOCH WERDEN DIE GESETZLICHEN VERBRAUCHERRECHTE EINGESCHRÄNKT.

#### **5 Vertragsbeendigung**

- 5.1 Das Unternehmen ist berechtigt, diesen Vertrag jederzeit durch eine schriftliche Mitteilung an Sie zu beenden, wenn es zu einer substanziellen Verletzung der Bestimmungen dieses Vertrags durch Sie kommt und diese Vertragsverletzung nach Aufforderung durch das Unternehmen nicht unverzüglich durch Sie behoben wird.
- 5.2 Nach der Kündigung erlöschen sämtliche Rechte, die Ihnen unter diesem Vertrag gewährt wurden und Sie sind verpflichtet, sämtliche durch diesen Vertrag autorisierten Aktivitäten zu beenden und die Software unverzüglich von sämtlichen in Ihrem Besitz befindlichen Computern zu löschen oder zu entfernen sowie sämtliche in Ihrem Besitz befindliche Kopien der Software oder abgeleiteter Werke zu löschen oder zu zerstören. Darüber hinaus sind Sie zum Löschen der Inhalte oder Designdaten verpflichtet, die Sie mit dem in Ihrem Besitz befindlichen Unternehmensprodukt erstellt haben.

#### **6 Sonstige Bestimmungen**

- 6.1 Die Software sowie alle Kopien oder Teile davon dürfen ausschließlich unter Befolgung aller anwendbaren Gesetze und Bestimmungen ausgeführt oder wieder eingeführt werden.
- 6.2 Die vollständige oder teilweise Abtretung dieses Vertrags sowie von Ansprüchen aus diesem Vertrag an Dritte darf ausschließlich nach der vorherigen schriftlichen Zustimmung des Unternehmens erfolgen. Ein Kontrollwechsel oder eine Reorganisation Ihres Status im Rahmen eines Zusammenschlusses oder Verkaufs von Unternehmenswerten oder Aktien gilt als Abtretung im Sinne dieses Vertrags.
- 6.3 Sie erkennen an, dass dem Unternehmen im Falle einer Vertragsverletzung ein irreparabler Schaden entsteht, der durch finanziellen Schadensersatz nicht adäquat kompensiert werden kann und dass das Unternehmen berechtigt ist, neben den dem Unternehmen unter diesem Vertrag sowie von Rechts wegen zustehenden Rechtsmitteln einen billigkeitsrechtlichen Ausgleich ohne Kautionen oder andere Sicherheiten sowie ohne Schadensnachweis zu fordern.
- 6.4 Falls eine oder mehrere Bestimmungen dieses Vertrags durch ein zuständiges Gericht als ungültig oder für nicht durchsetzbar erklärt oder erkannt werden, werden diese Bestimmungen abgetrennt und als unabhängig von den anderen Vertragsbestimmungen betrachtet und die Gültigkeit der restlichen Bestimmungen sowie des gesamten Vertrags wird davon nicht berührt.
- 6.5 Der vorliegende Vertrag einschließlich aller Anlagen und aller anderen im Vertragstext genannten Anhängen stellt die gesamte Vereinbarung zwischen den Parteien hinsichtlich des Vertragsgegenstands dar und ersetzt sämtliche mündlichen oder schriftlichen Vereinbarungen zwischen den Parteien zum Vertragsgegenstand.
- 6.6 Der Verzicht des Unternehmens auf die teilweise oder vollständige Erfüllung Ihrer Verpflichtungen aus diesem Vertrag oder auf die Durchsetzung seiner Ansprüche gegen Sie sowie die verspätete Geltendmachung solcher Ansprüche stellen keine rechtswirksame Verzichtserklärung des Unternehmens hinsichtlich Ihrer Verpflichtungen dar und bedeuten nicht, dass Sie Ihre vertraglichen Verpflichtungen nicht erfüllen müssen. Eine Verzichtserklärung des Unternehmens auf seine Rechte hinsichtlich einer von Ihnen begangenen Verletzung erfolgt ausschließlich schriftlich und bedeutet nicht, dass das Unternehmen auch bei späteren Verletzungen Ihrerseits auf seine Rechte verzichtet.
- 6.7 Für sämtliche Ansprüche und Streitigkeiten, die aus der Software oder diesem Vertrag resultieren, gilt das im Land Ihres Wohnorts gültige Recht (bzw. bei Firmen das im Land des Firmenhauptsitzes gültige Recht).

### **WARENZEICHEN**

Secure Digital (SD) Card ist ein eingetragenes Warenzeichen oder ein Warenzeichen von SD-3C, LLC. CompactFlash ist ein eingetragenes Warenzeichen der Sandisk Corporation.

Memory Stick ist ein eingetragenes Warenzeichen der Sony Corporation.

SmartMedia ist ein eingetragenes Warenzeichen oder ein Warenzeichen der Toshiba Corporation. MultiMediaCard (MMC) ist ein eingetragenes

Warenzeichen oder ein Warenzeichen der Infineon Technologies AG.

xD-Picture Card ist ein eingetragenes Warenzeichen oder ein Warenzeichen von Fuji Photo Film Co. Ltd. Teile dieser Software basieren auf Arbeiten der Independent JPEG Group.

Jedes Unternehmen, dessen Software in dieser Bedienungsanleitung erwähnt wird, hat eine seinen eigenen Programmen entsprechende Softwarelizenzvereinbarung.

Jegliche Warenzeichen und Produktnamen von Unternehmen, die sich auf Produkten von Brother befinden, dazugehörige Dokumente und weitere Materialien sind allesamt Warenzeichen oder eingetragene Warenzeichen der jeweiligen Unternehmen.

### **BEMERKUNGEN ZUR OPEN SOURCE-LIZENZIERUNG**

Dieses Produkt enthält Open-Source-Software. Um die Bemerkungen zur Open Source-Lizenzierung anzuzeigen, rufen Sie bitte die Handbuchauswahl für das Herunterladen auf der Modell-Homepage des Brother Solutions Center unter " http://s.brother/cpeaa/ " auf.

# **INHALT**

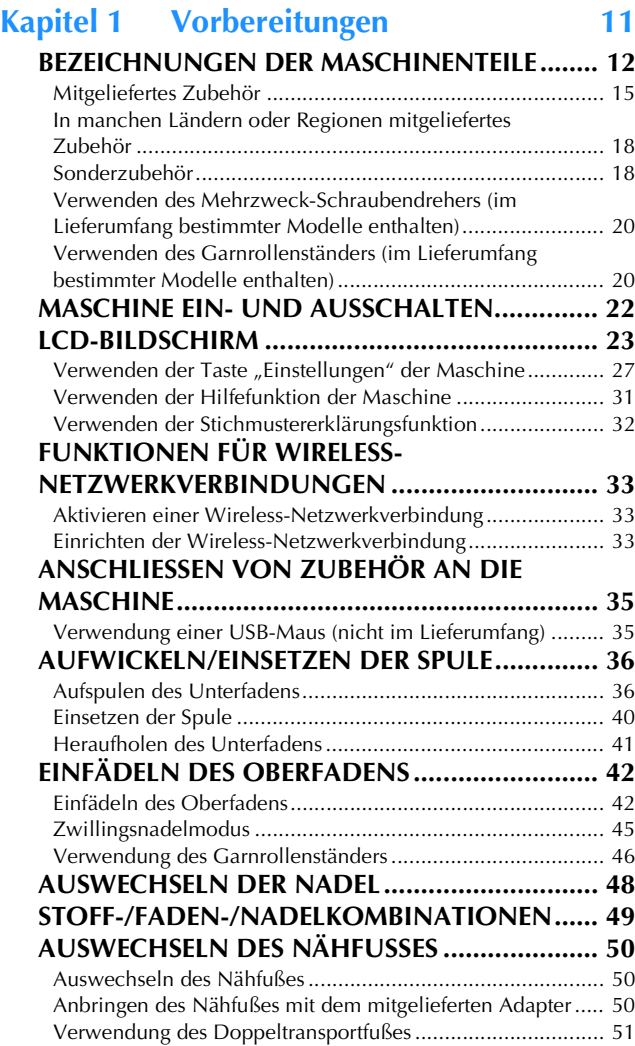

#### **Kapitel 2 Grundlagen des Nähens 55**

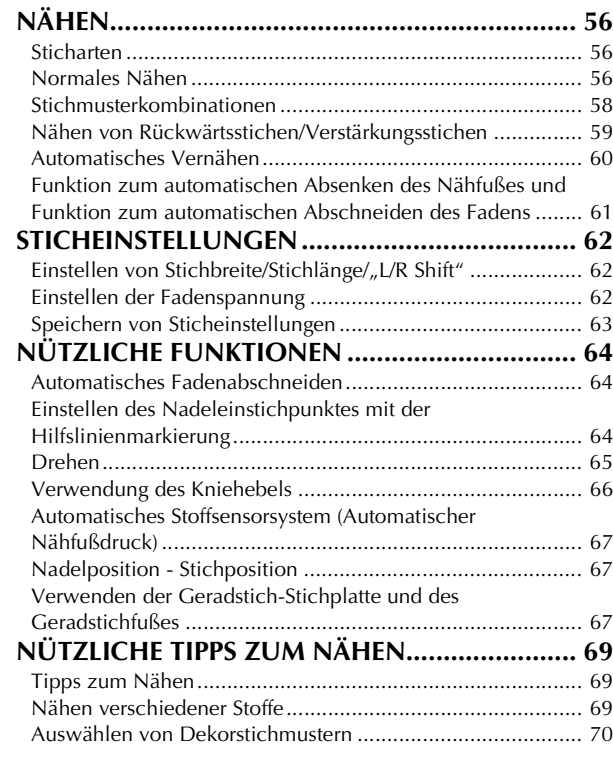

#### **Kapitel 3 Verschiedene Stiche 71 NUTZSTICHE..................................................... 72** Geradstiche ......................................................................... 72 Zickzackstiche..................................................................... 76 Überwendlingstich .............................................................. 76 Quilten ................................................................................ 77 Blindstiche........................................................................... 83 Muschelsäume..................................................................... 85 Bogennähte ......................................................................... 85 Wabenstiche........................................................................ 85 Hexenstich .......................................................................... 86 Annähen von Bändern oder Gummibändern ....................... 86 Hohlsaum............................................................................ 87 Einstufige Knopflöcher......................................................... 88 Vierstufige Knopflöcher ....................................................... 90 Verriegeln............................................................................ 92 Annähen von Knöpfen ......................................................... 93 Ösen.................................................................................... 94 Nähen in verschiedene Richtungen (Geradstich und Zickzackstich)...................................................................... 94 Einnähen eines Reißverschlusses ......................................... 95 **ÄNDERUNGEN VORNEHMEN.......................... 97 VERSETZTE STICHMUSTER (NUR FÜR 7-MM-SATINSTICHMUSTER) ....................................... 98 VERWENDEN DER SPEICHERFUNKTION ......... 99** Speichern von Stichmustern................................................. 99 Abrufen von Stichmustern.................................................... 99 **MY CUSTOM STITCH (MEIN STICHDESIGN)................................................ 100** Abrufen von gespeicherten Stichmustern ........................... 103

#### **Kapitel 4 Einfache Stickereien 105**

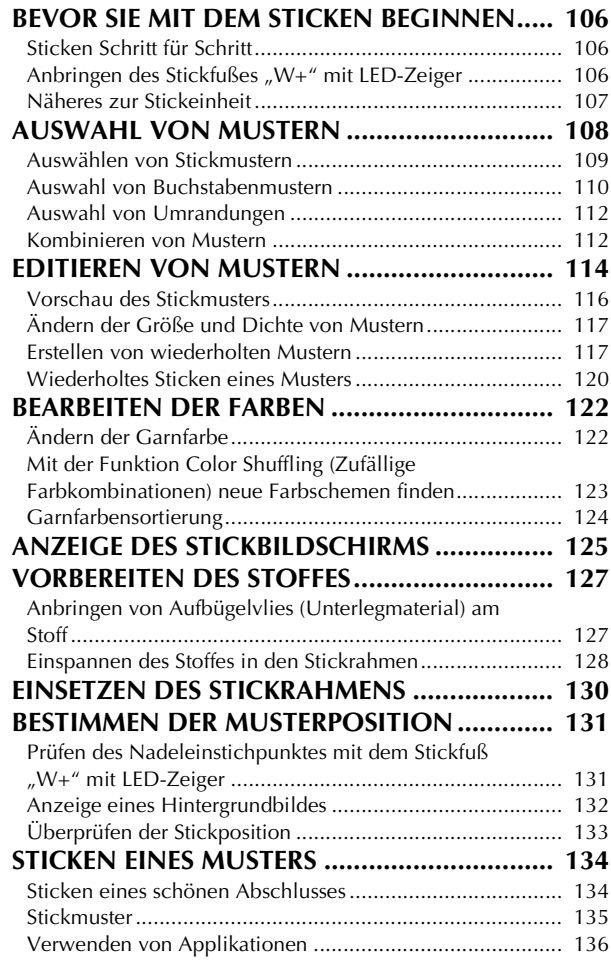

### **EINSTELLUNGEN WÄHREND DES**

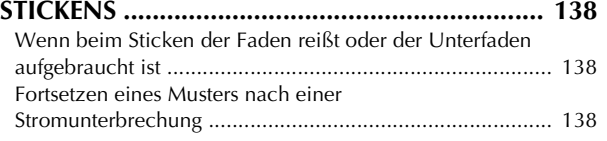

#### **Kapitel 5 Fortgeschrittene Stickereien 139**

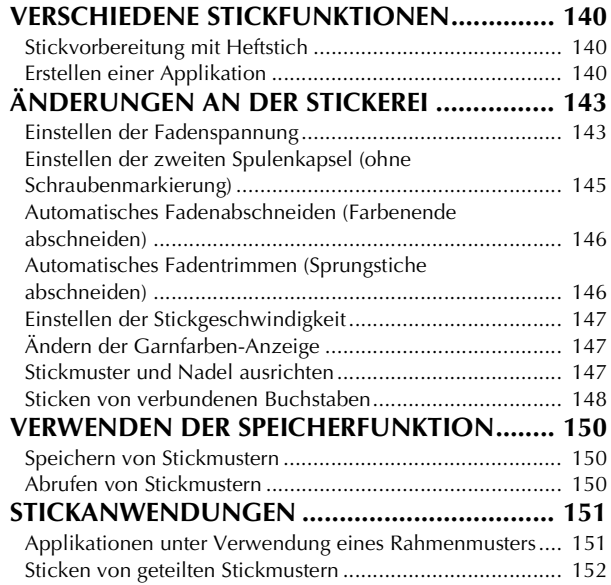

### **Kapitel 6 Mein Design Center 155**

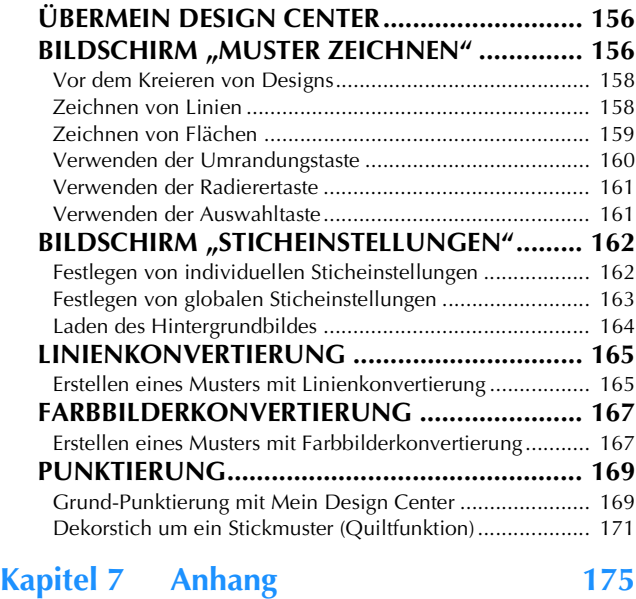

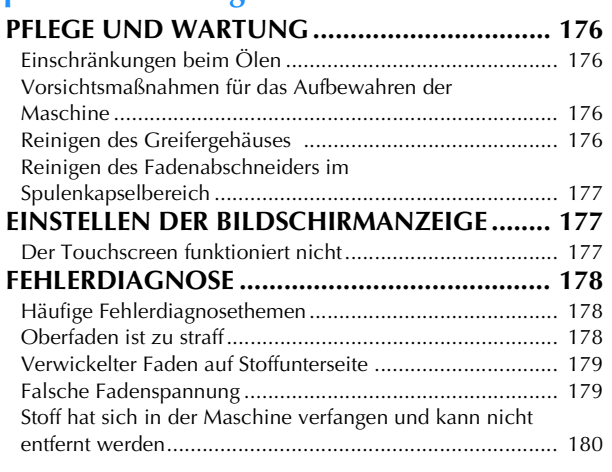

Entfernen von unter der Spulenträgerplatte verwickeltem

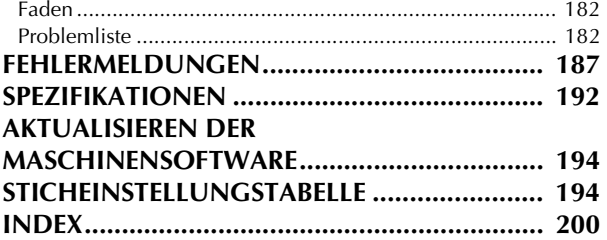

*1*

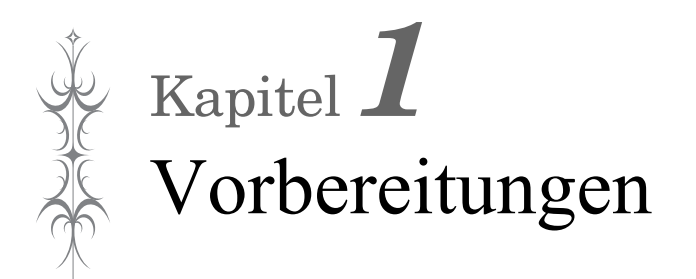

**Achten Sie darauf, die neueste Software zu installieren.**

Siehe "AKTUALISIEREN DER MASCHINENSOFTWARE" auf Seite 194. http://s.brother/cpeaa/

### **BEZEICHNUNGEN DER MASCHINENTEILE**

#### ■ **Hauptelemente**

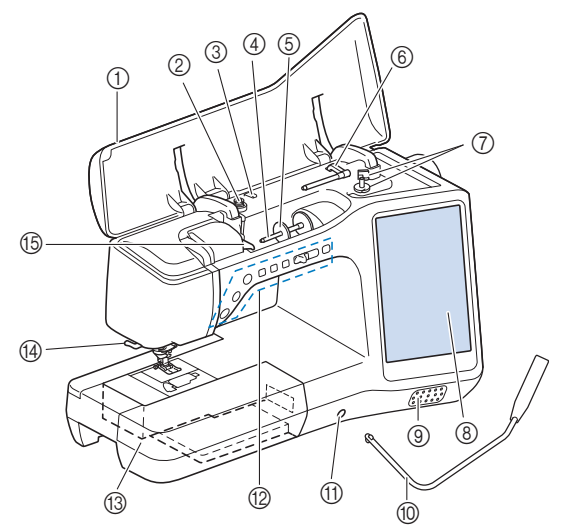

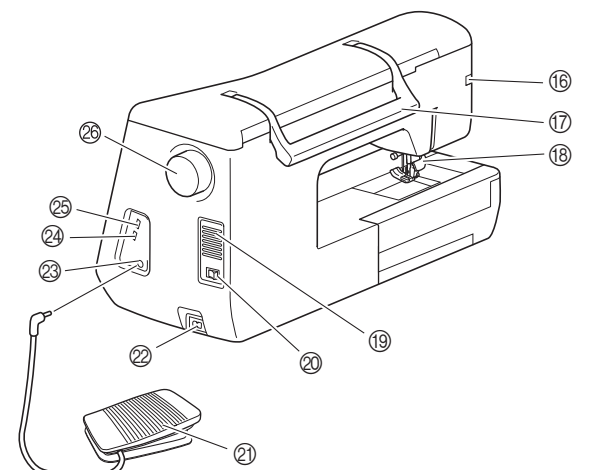

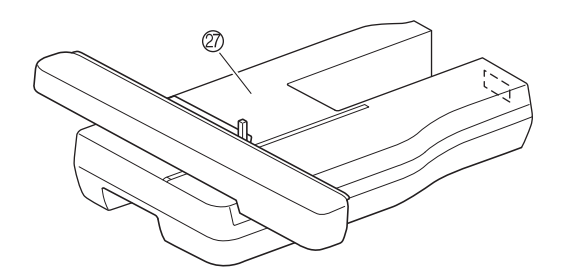

- 1 Obere Abdeckung
- 2 Vorspannung (Seite 37)
- 3 Fadenführung zum Aufspulen des Unterfadens (Seite 37)
- 4 Garnrollenstift (Seite 42)
- 5 Garnrollenkappe (Seite 36)
- 6 Zusätzlicher Garnrollenstift (Seite 36)
- 7 Aufspulvorrichtung (Seite 36)
- 8 LCD-Bildschirm (Flüssigkeitskristallanzeige) (Seite 23)
- 9 Lautsprecher
- 0 Kniehebel (Seite 66)
- A Kniehebel-Einsteckschlitz (Seite 66)
- B Funktionstasten und Nähgeschwindigkeitsregler (Seite 13)
- **13 Zubehörfach (Seite 14)**
- D Fadenabschneider (Seite 43)
- E Fadenführungsplatte (Seite 39)
- **6 Anschlussbuchse für den Nähfuß (Seite 52,** Seite 107)
- G Tragegriff

Halten Sie die Maschine während des Transports am Tragegriff.

**® Nähfußhebel** 

Wenn der Nähfuß bereits mit  $($   $\blacktriangle$   $)$  (Taste "Nähfußhebel") angehoben worden ist, können Sie den Nähfußhebel nicht mehr verwenden.

**19 Belüftungsöffnung** 

Die Belüftungsöffnung ermöglicht die Luftzirkulation um den Motor herum. Verdecken Sie daher die Belüftungsöffnung nicht, wenn Sie die Maschine benutzen.

- J Netzschalter (Seite 22)
- K Fußpedal (Seite 58)
- L Netzbuchse (Seite 22)
- M Fußpedal-Anschlussbuchse (Seite 58)
- N USB-Anschluss für Maus (Seite 35)
- O USB-Anschluss
- @ Handrad

Drehen Sie das Handrad in Ihre Richtung (gegen den Uhrzeigersinn) zum Heben und Senken der Nadel.

- Q Stickeinheit (Seite 107)
- **Nadel- und Nähfußbereich**

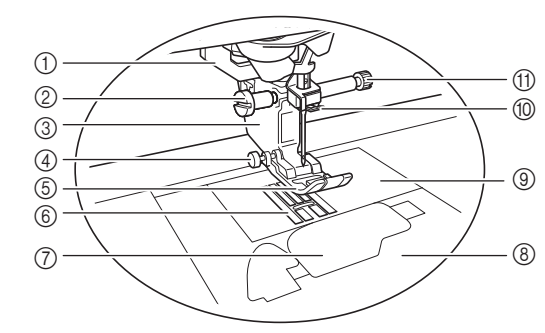

- 1 Knopflochhebel (Seite 89)
- 2 Nähfußhalterschraube (Seite 50, Seite 106)
- 3 Nähfußhalter (Seite 50)
- 4 Nähfußhaltestift (Seite 69)
- 5 Nähfuß

Der Nähfuß übt während des Nähvorgangs einen gleichbleibenden Druck auf den Stoff aus. Bringen Sie den für den ausgewählten Stich geeigneten Nähfuß an.

6 Transporteur

Der untere Transporteur transportiert den Stoff in Nährichtung. 7 Spulenfachabdeckung (Seite 40)

- 8 Stichplattenabdeckung (Seite 40)
- 9 Stichplatte (Seite 72)
- 0 Fadenführung an der Nadelstange (Seite 43)
- A Nadelklemmschraube (Seite 48)

#### **Maße auf der Stichplatte, Spulenfachabdeckung (mit Markierung) und Stichplattenabdeckung**

Die Maße auf der Spulenfachabdeckung dienen als Orientierungen für Stichmuster mit mittlerer Nadelposition. Die Maße auf der Stichplatte und der Stichplattenabdeckung dienen als Orientierungen für Stiche mit linker Nadelposition.

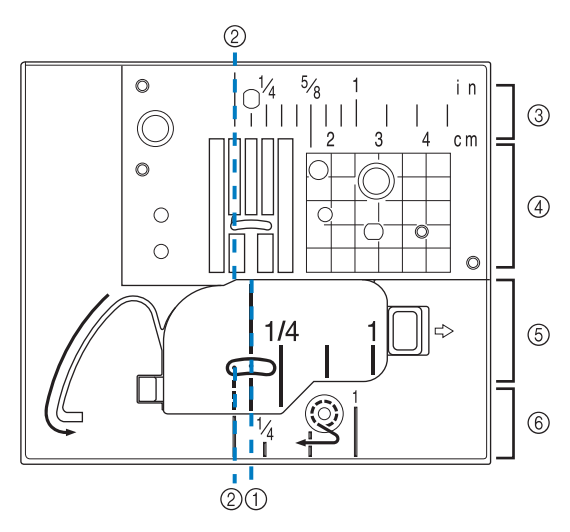

- 1 Für Stiche mit mittlerer Nadelposition
- 2 Für Stiche mit linker Nadelposition
- 3 Linke Nadelposition auf der Stichplatte <Zoll>
- 4 Linke Nadelposition auf der Stichplatte <cm>
- 5 Mittlere Nadelposition auf der Spulenfachabdeckung (mit Markierung) <Zoll>
- 6 Linke Nadelposition auf der Stichplattenabdeckung <Zoll>

#### ■ **Funktionstasten**

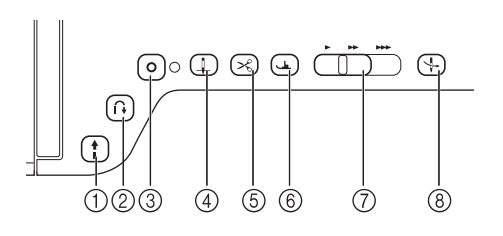

#### 1) Taste "Start/Stopp" |

Drücken Sie zum Starten oder Anhalten der Maschine die Taste "Start/Stopp". Je nach Betriebsmodus nimmt die Taste eine andere Farbe an.

- Grün: Die Maschine ist betriebsbereit oder bereits in Betrieb.
- Rot: Die Maschine ist nicht bereit.

#### $\circled{2}$  Taste "Rückwärtsstich" |  $\circled{1}$

Drücken Sie die Taste "Rückwärtsstich", um je nach ausgewähltem Stichmuster rückwärts oder Verstärkungsstiche zu nähen. (Seite 59)

#### 3 Taste "Verstärkungsstich" | O

Verwenden Sie die Taste "Verstärkungsstich" zum Vernähen durch wiederholtes Nähen eines Einzelstiches. (Seite 59) Drücken Sie diese Taste bei Buchstaben-/Dekorstichen, um anstelle eines unvollständigen mit einem vollständigen Stichmuster abzuschließen.

Die LED neben dieser Taste leuchtet automatisch, während der Stich genäht wird, und erlischt, wenn das Nähen beendet wurde.

#### 4) Taste "Nadelposition"  $($   $\downarrow$

Drücken Sie die Taste "Nadelposition", um die Nadelposition anzuheben bzw. abzusenken. Wenn Sie die Taste zweimal drücken, wird ein einzelner Stich genäht.

- 6) Taste "Fadenabschneider" ( $\leq$ Beim Drücken der Taste "Fadenabschneider" wird nach dem Nähvorgang der überschüssige Faden abgeschnitten.
- 6 Taste "Nähfußhebel"  $($ Drücken Sie die Taste "Nähfußhebel", um den Nähfuß zu senken und den Stoff festzuhalten. Drücken Sie diese Taste erneut, um den Nähfuß wieder anzuheben.

#### 7 Nähgeschwindigkeitsregler  $\Box$

Verwenden Sie den Nähgeschwindigkeitsregler, um die Nähgeschwindigkeit einzustellen. Schieben Sie den Hebel nach links, wenn Sie langsamer nähen möchten. Schieben Sie ihn nach rechts, wenn Sie schneller nähen möchten.

**8** Taste "Automatisches Einfädeln"  $\forall$ Verwenden Sie die Taste "Automatisches Einfädeln" zum automatischen Einfädeln der Nadel.

*1*

#### ■ Verwendung des Zubehörfaches

Heben Sie die Deckel des Zubehörfachs, um das Zubehörfach zu öffnen.

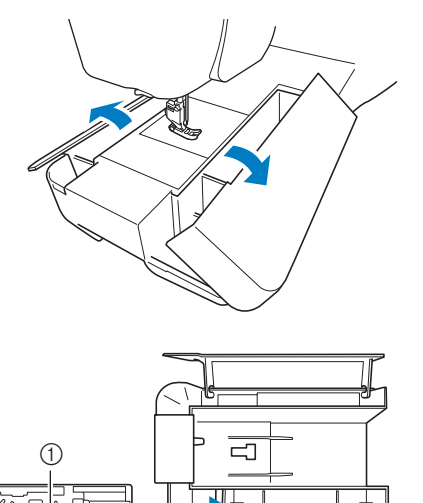

- 
- 1 Nähfußaufbewahrungsfach
- 2 Platz zur Aufbewahrung von Nähfüßen im Zubehörfach

 $^\copyright$ 

#### ■ Verwenden der Zubehörbox (im Lieferumfang **bestimmter Modelle enthalten)**

Öffnen der Zubehörbox

Die Riegel auf beiden Seiten der Zubehörbox ganz in die entriegelte Position verschieben und dann zum Öffnen der Box den Deckel anheben.

Die Box kann nur dann richtig geöffnet oder verriegelt werden, wenn beide Riegel in dieselbe Richtung geschoben werden.

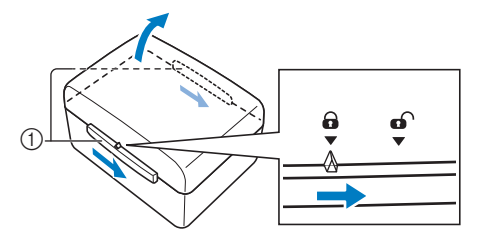

1 Riegel

□ Schließen der Zubehörbox

<sup>a</sup>**Die Riegel auf beiden Seiten der Zubehörbox ganz in die entriegelte Position verschieben.**

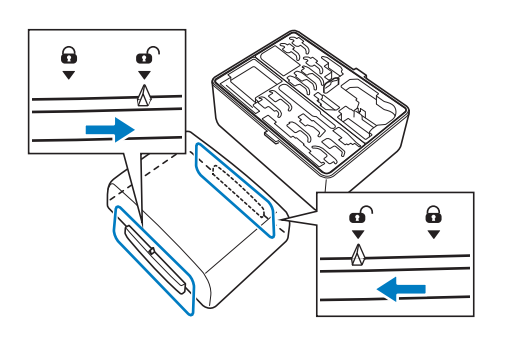

<sup>b</sup>**Den Deckel so auf die Box setzen, dass die Kerben im Deckel mit den Laschen an der Box ausgerichtet sind und dann die Riegel auf beiden Seiten zurück in die verriegelte Position schieben.**

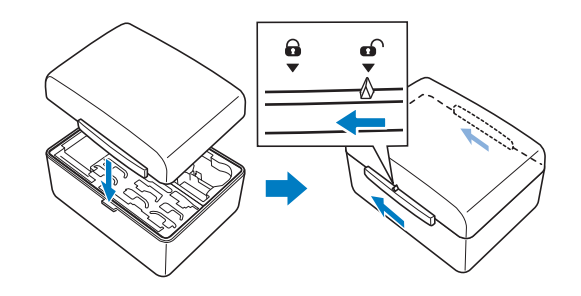

■ Aufbewahren von Spulenclips Spulenclips können innen im Zubehörboxdeckel aufbewahrt werden.

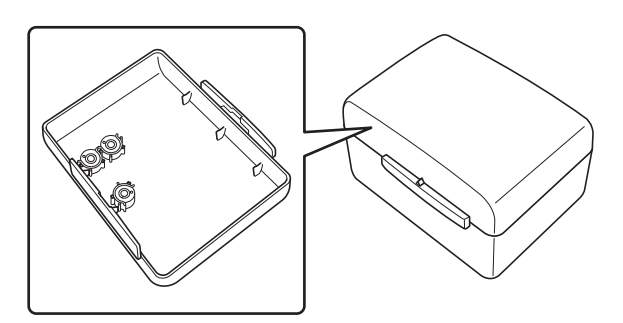

#### **<b>22 Anmerkung**

• Das Aufsetzen von Spulenclips auf Spulen verhindert, dass sich der Faden von der Unterfadenspule abwickelt. Das Zusammensetzen der Spulenclips bietet darüber hinaus eine praktische Spulenaufbewahrung und gleichzeitig wird verhindert, dass die Spulen herumrollen, wenn sie hinunterfallen.

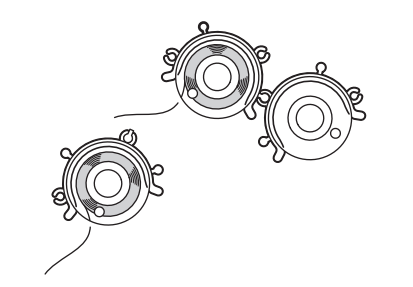

#### **Mitgeliefertes Zubehör**

Nachdem Sie das Fach geöffnet haben, überprüfen Sie, ob folgendes Zubehör enthalten ist. Wenden Sie sich an Ihren Brother-Vertragshändler, wenn ein Teil fehlt oder beschädigt ist.

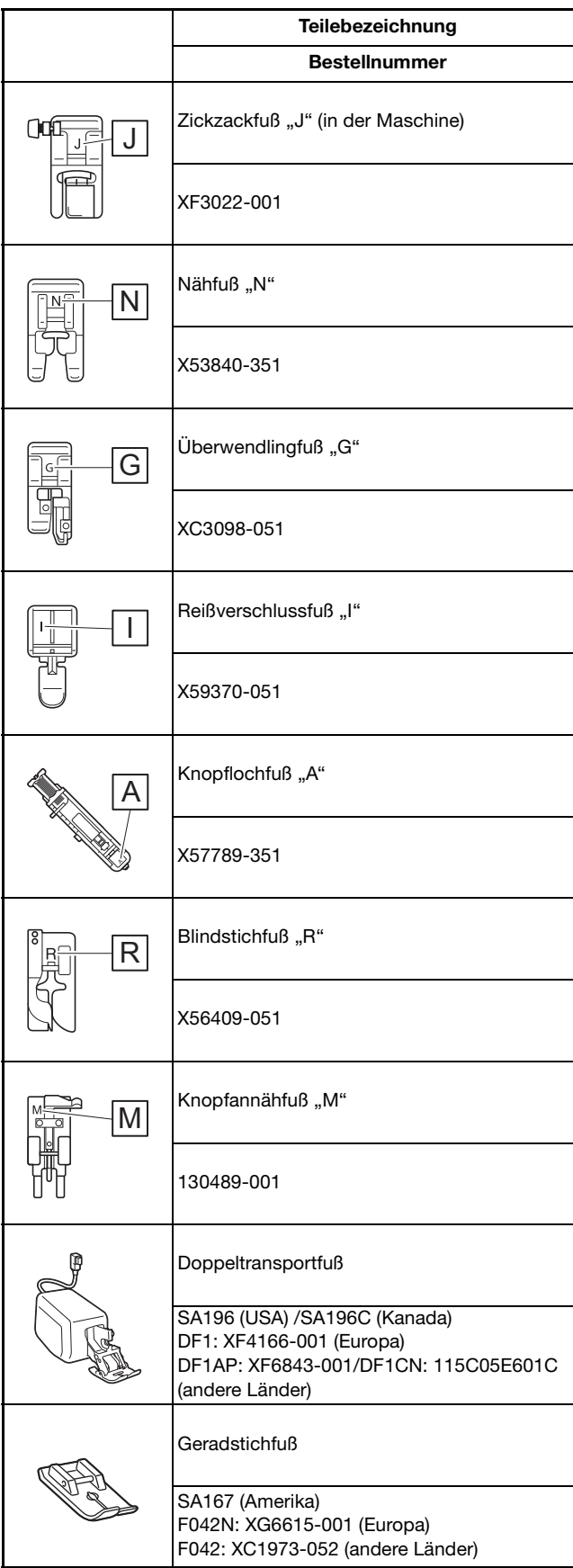

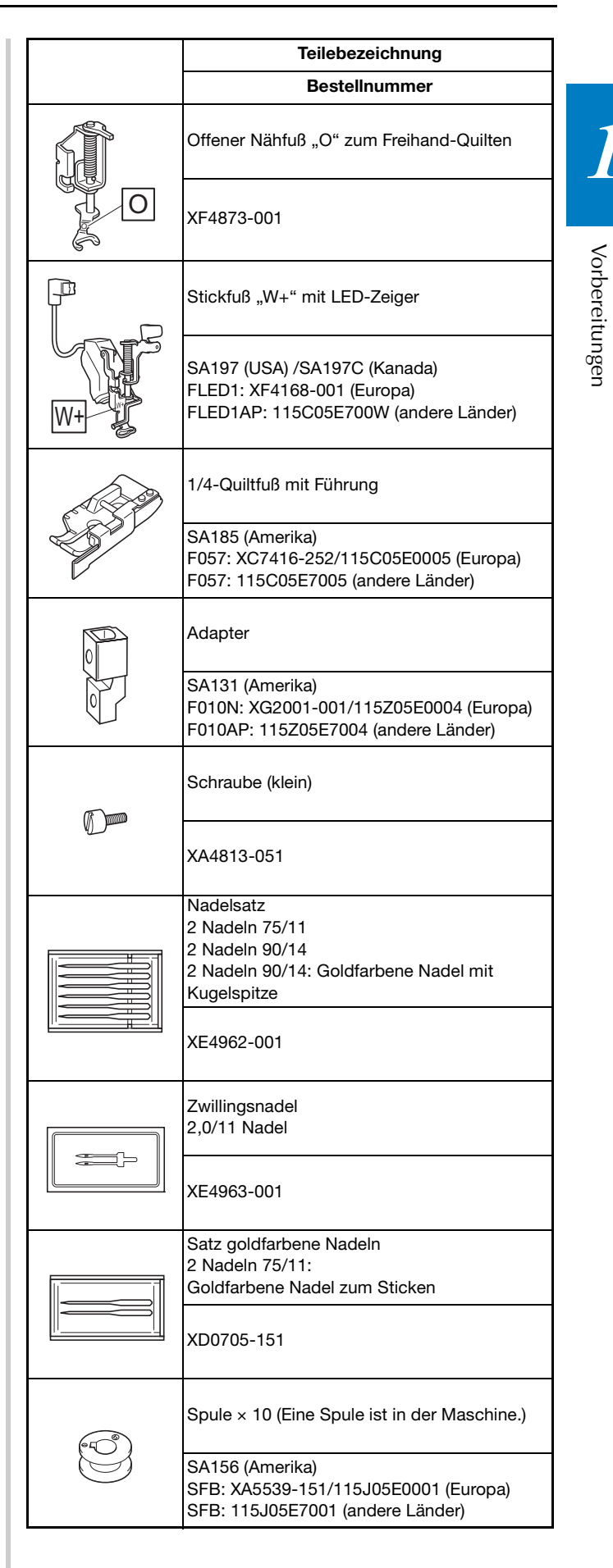

Vorbereitungen

*1*

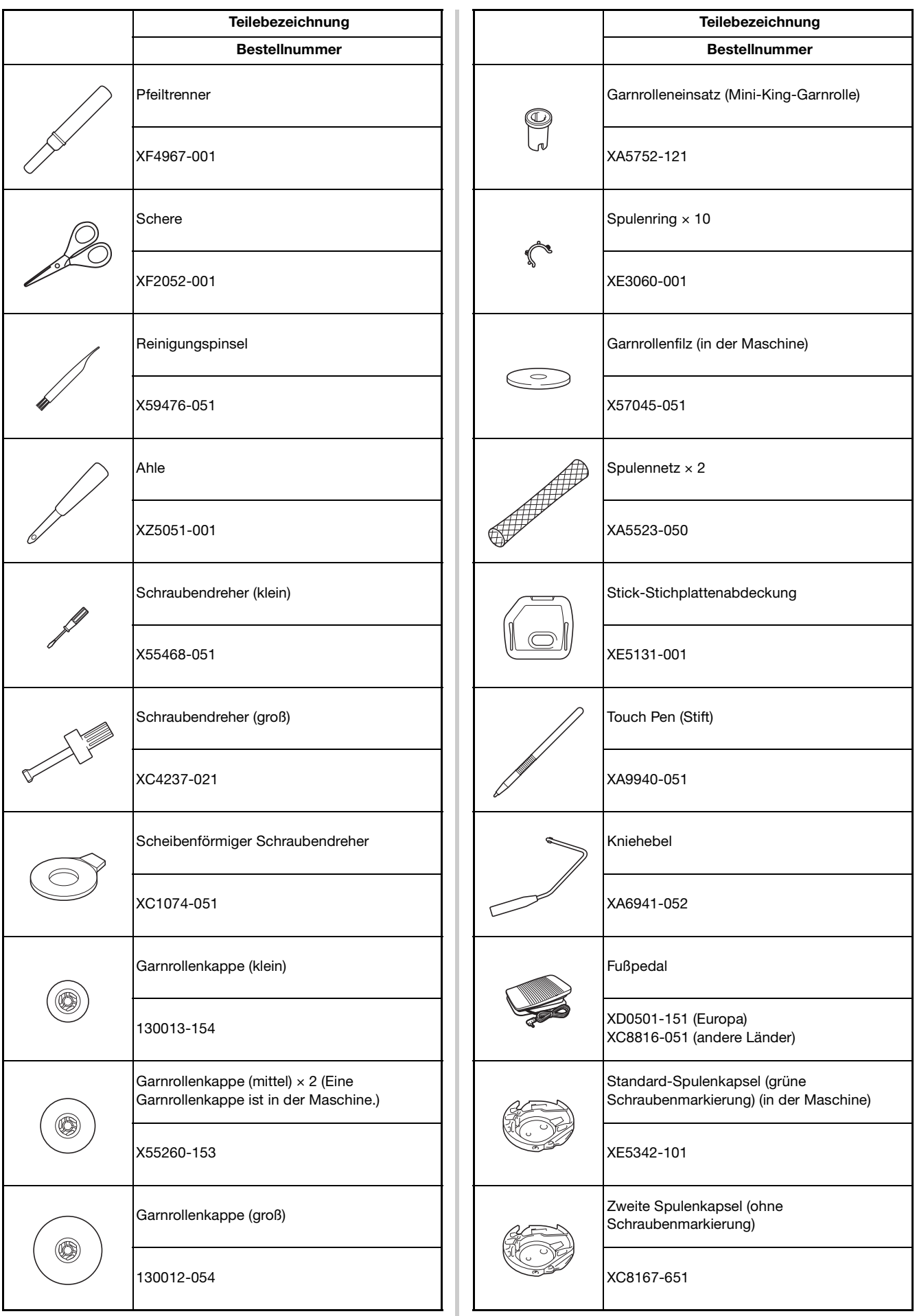

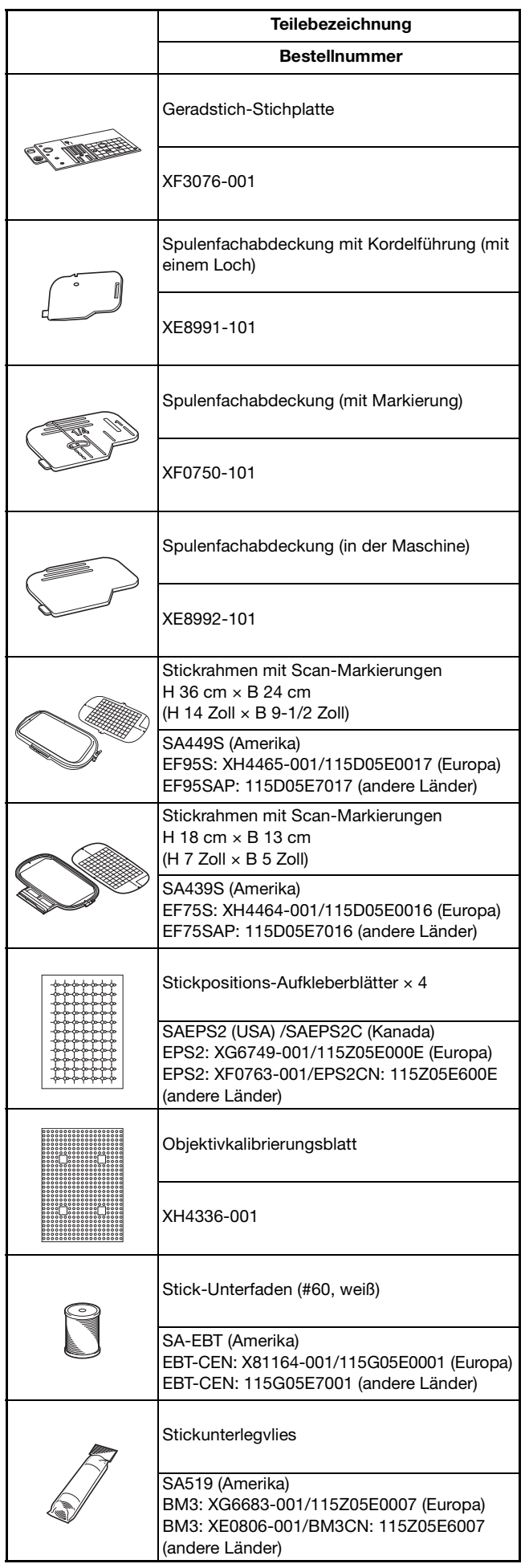

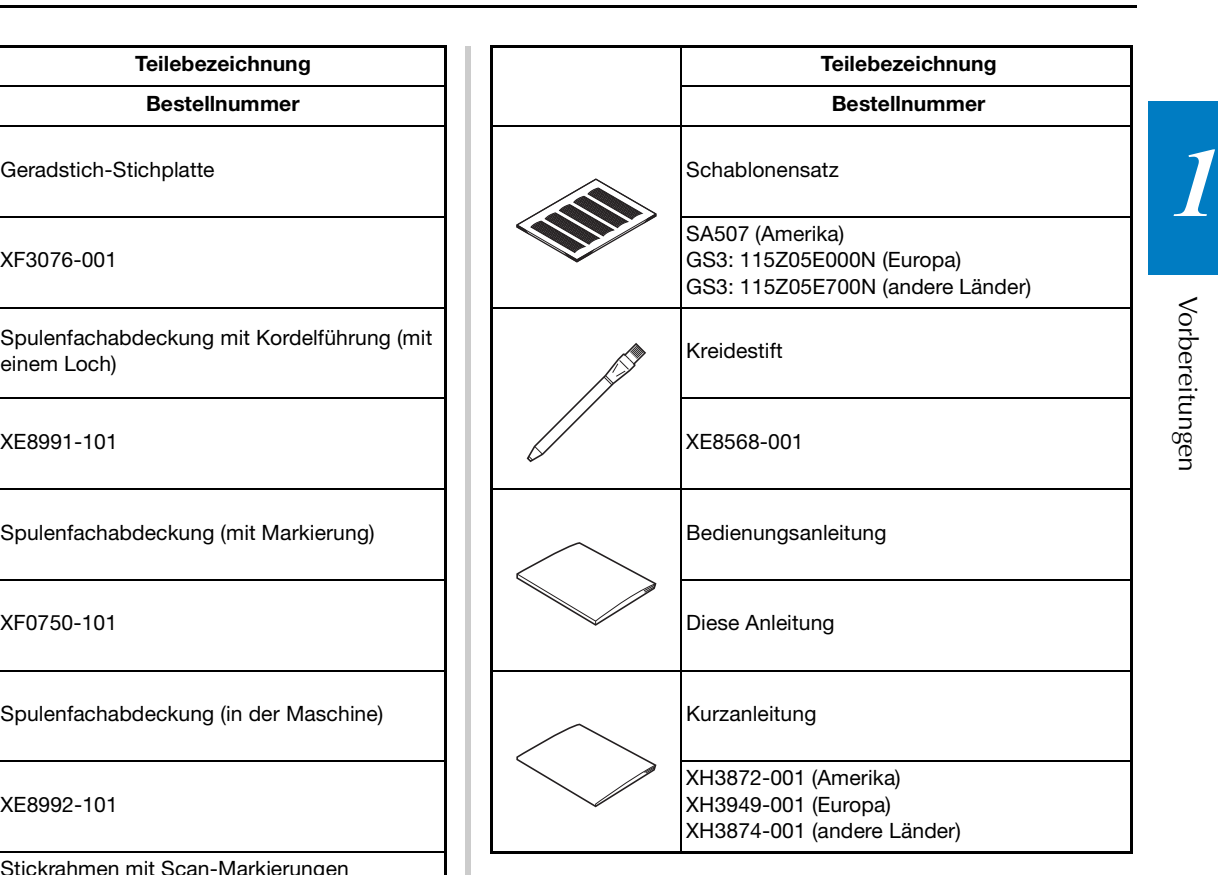

#### Anmerkung

- Die Nähfußhalterschraube erhalten Sie bei Ihrem Brother-Vertragshändler (Bestellnummer XA5904- 051).
- Besuchen Sie " http://s.brother/cpeaa/ ", um Dokumentationen herunterzuladen.

#### **In manchen Ländern oder Regionen mitgeliefertes Zubehör**

Nicht im Lieferumfang der Maschine enthaltene Zubehörteile sind als optionales Zubehör erhältlich.

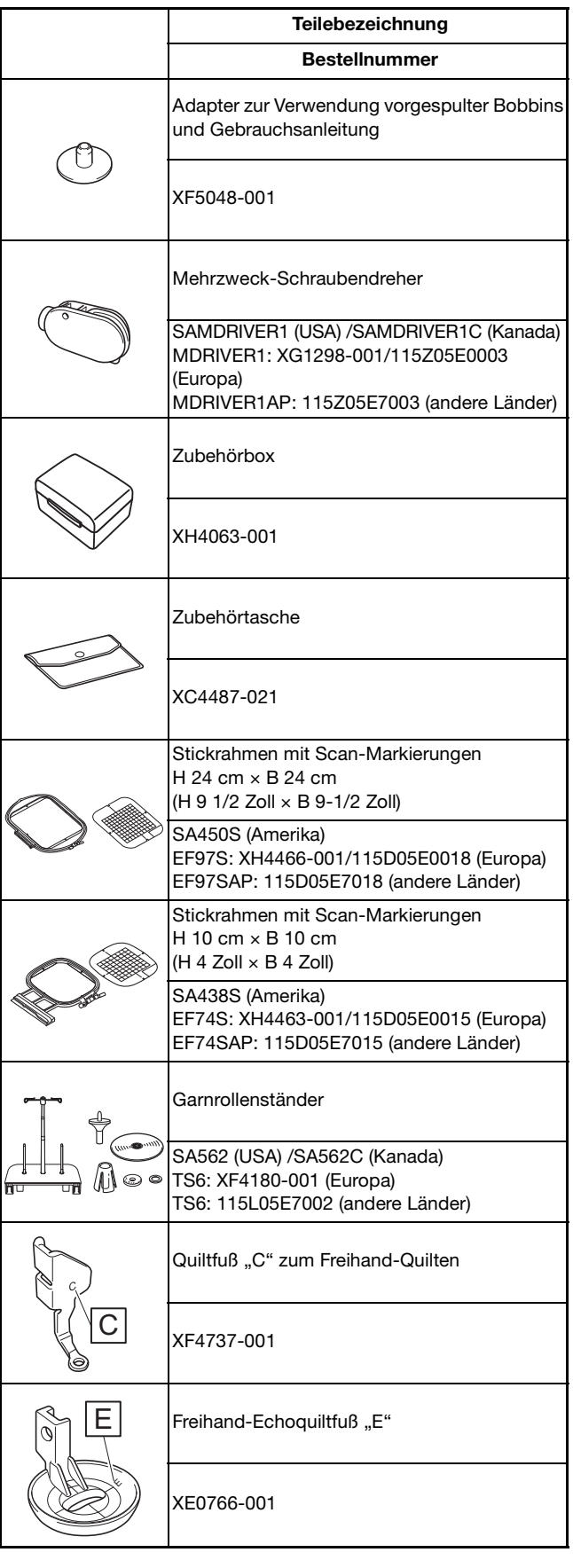

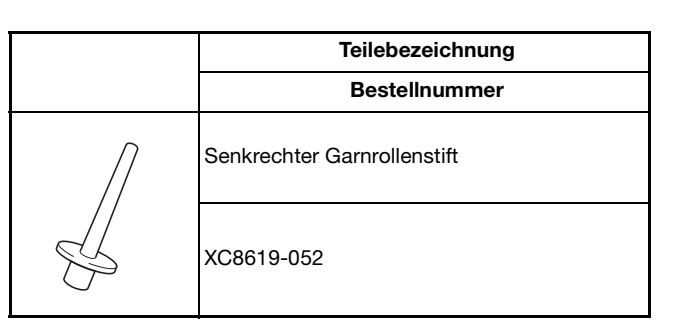

#### **Sonderzubehör**

Folgendes Sonderzubehör ist separat bei Ihrem Brother-Vertragshändler erhältlich.

\* Diese Stickrahmen können zum Sticken im Allgemeinen verwendet werden, jedoch nicht in Verbindung mit der Anwendung (My Design Snap).

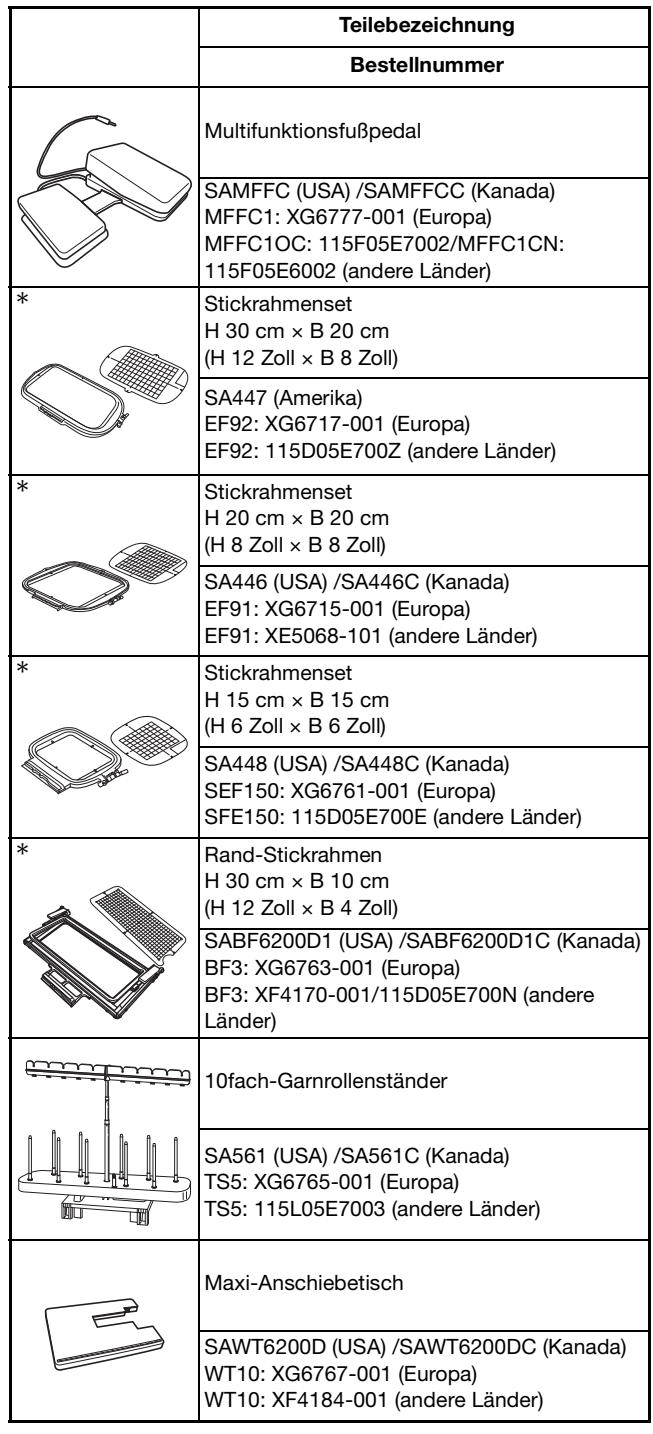

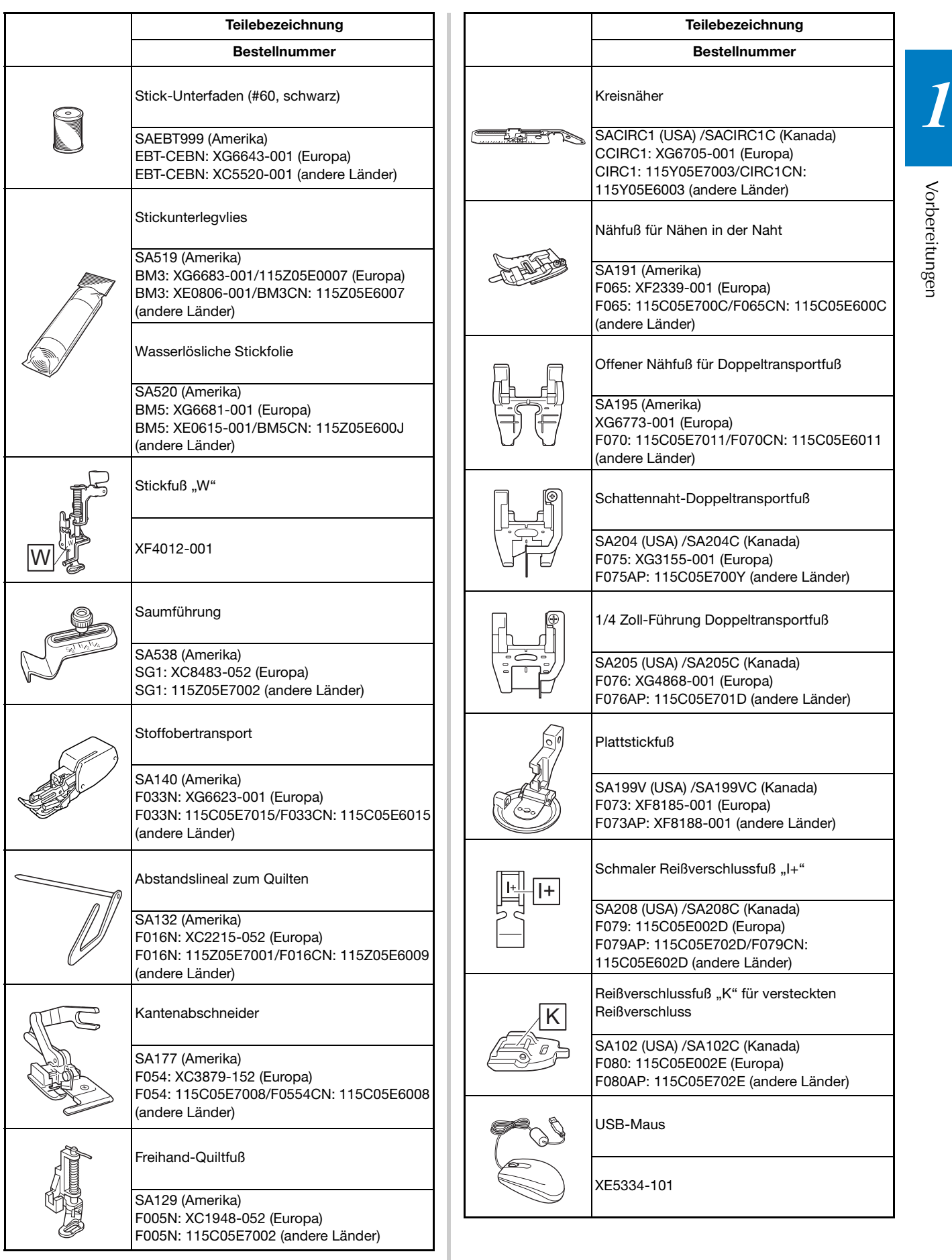

Vorbereitungen

Vorbereitungen

#### Anmerkung

- Sonderzubehör und Ersatzteile erhalten Sie bei Ihrem nächsten Brother-Fachhändler, oder besuchen Sie unsere Website " http://s.brother/cpeaa/ ".
- Alle Spezifikationen sind zum Zeitpunkt des Drucks korrekt angegeben. Beachten Sie bitte, dass manche Spezifikationen ohne Ankündigung geändert werden können.
- Für verschiedene Arten von Nähten und Abschlüssen ist eine Vielzahl von Nähfüßen lieferbar. Besuchen Sie einen autorisierten Brother-Händler in Ihrer Nähe oder unsere Website " http://s.brother/cpeaa/ ", um einen vollständigen Überblick über das optionale Zubehör Ihrer Maschine zu erhalten.
- Benutzen Sie ausschließlich das für diese Maschine empfohlene Zubehör.

#### **Verwenden des Mehrzweck-Schraubendrehers (im Lieferumfang bestimmter Modelle enthalten)**

Da der Schraubendreher in drei verschiedenen Positionen verwendet werden kann, ist er für mehrere Maschinenvorbereitungen besonders nützlich.

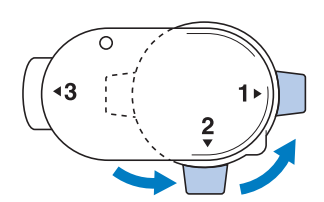

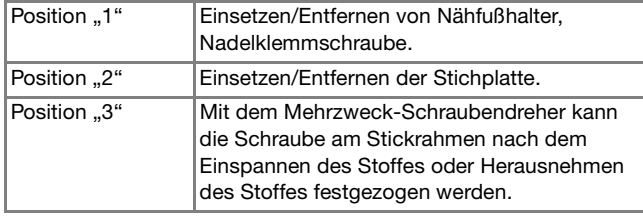

#### **Verwenden des Garnrollenständers (im Lieferumfang bestimmter Modelle enthalten)**

Der mitgelieferte Garnrollenständer ist nützlich bei der Verwendung von Garnrollen mit großem Durchmesser (kreuzweise aufgespulter Faden). Der Garnrollenständer kann zwei Garnrollen aufnehmen.

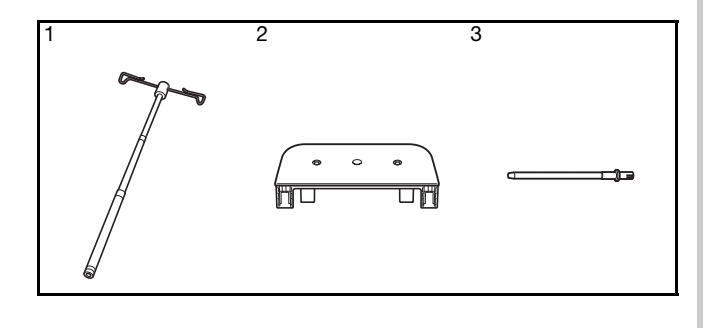

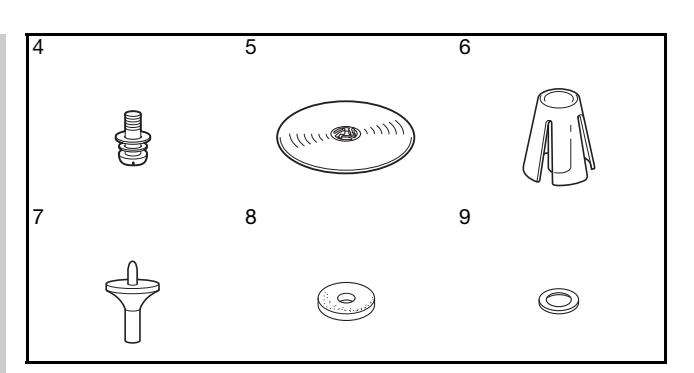

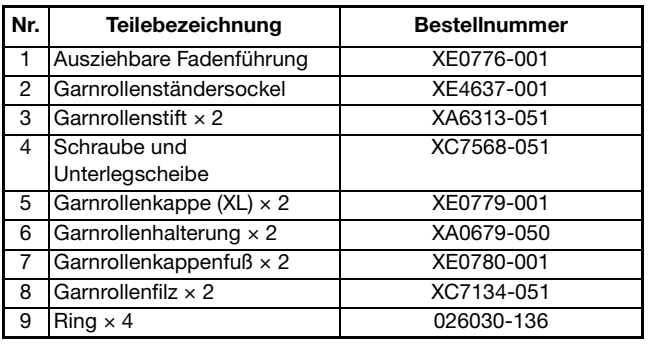

# **VORSICHT**

- **Heben Sie die Maschine nicht am Tragegriff an, wenn der Garnrollenständer installiert ist.**
- **Drücken oder ziehen Sie nicht mit extremer Gewalt an der ausziehbaren Fadenführung oder am Garnrollenstift, das kann zu Schäden führen.**
- **Setzen Sie ausschließlich Garnrollen auf den Garnrollenständersockel.**
- **Versuchen Sie nicht, den Unterfaden aufzuspulen, während Sie den Garnrollenständer verwenden.**

#### ■ **Zusammenbau des Garnrollenständers**

<sup>a</sup>**Ziehen Sie den Schaft der ausziehbaren Fadenführung ganz auseinander und drehen Sie den Schaft dann so, dass die beiden Anschläge einrasten.**

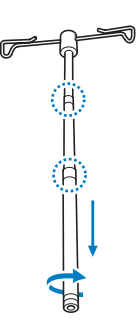

**bstecken Sie die ausziehbare Fadenführung in die Öffnung in der Mitte des Garnrollenständersockels, und ziehen Sie die Schraube dann von der anderen Seite mit einem Schraubendreher fest.**

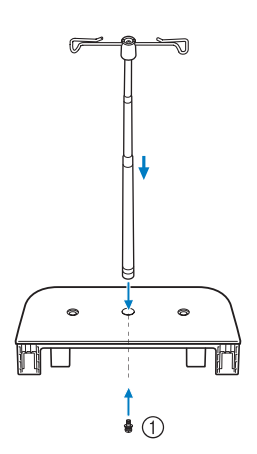

#### 1 Schraube

#### **Univels**

• Achten Sie darauf, dass die Anschläge der ausziehbaren Fadenführung fest eingerastet sind und dass die Fadenführungsöffnungen direkt über den beiden Löchern für die Garnrollenstifte im Sockel stehen. Achten Sie auch darauf, dass der Schaft fest im Garnrollenständersockel sitzt.

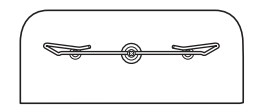

<sup>c</sup>**Setzen Sie die zwei Garnrollenstifte in die zwei Löcher des Garnrollenständersockels ein.**

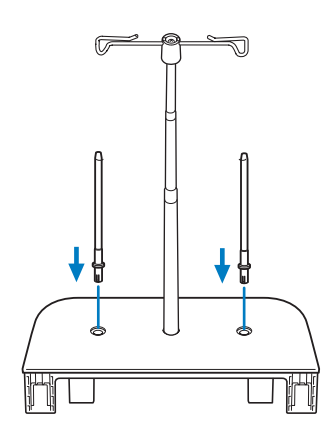

**4 Öffnen Sie die obere Abdeckung der Maschine, ziehen Sie die Abdeckung dann nach oben und von der Maschine ab.**

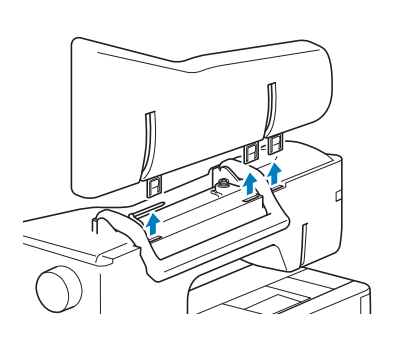

<sup>e</sup>**Stecken Sie den Garnrollenständer in die Kerben an der Maschine.**

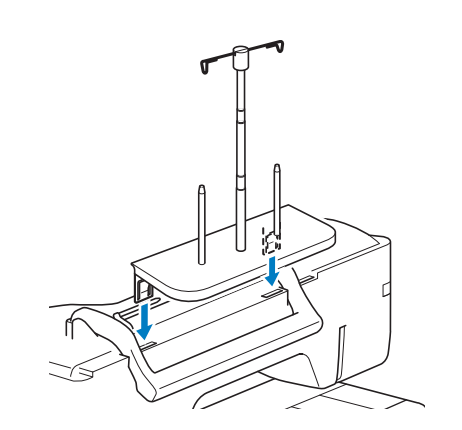

#### ■ **Entfernen des Garnrollenständers**

<sup>a</sup>**Ziehen Sie den Garnrollenständer nach oben und von der Maschine ab.**

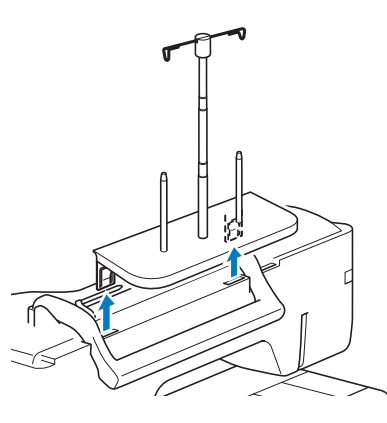

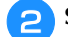

<sup>b</sup>**Setzen Sie die obere Abdeckung auf die Maschine auf.**

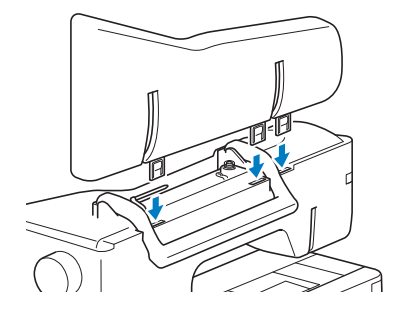

Vorbereitungen

Vorbereitungen

### **MASCHINE EIN- UND AUSSCHALTEN**

# **WARNUNG**

- **Als Stromquelle darf nur gewöhnlicher Haushaltsstrom verwendet werden. Das Verwenden andersartiger Stromquellen kann Brand, elektrischen Schlag und Beschädigung der Maschine zur Folge haben.**
- **Achten Sie darauf, dass die Netzkabelstecker fest in der Steckdose und sicher in der Netzbuchse der Nähmaschine sitzen. Andernfalls kann es zu Bränden oder Stromschlägen kommen.**
- **Stecken Sie den Netzkabelstecker nicht in eine Steckdose, die sich nicht in einwandfreiem Zustand befindet.**
- **Schalten Sie die Maschine in den folgenden Situationen am Netzschalter aus und ziehen Sie den Stecker aus der Steckdose:**
	- **• Wenn Sie die Maschine unbeaufsichtigt stehen lassen**
	- **Wenn Sie die Maschine nicht länger benutzen**
	- **• Wenn während der Benutzung ein Stromausfall auftritt**
	- **Wenn die Maschine aufgrund eines schlechten oder nicht vorhandenen Anschlusses nicht richtig funktioniert**
	- **Bei Gewittern**

# **VORSICHT • Verwenden Sie nur das mitgelieferte Netzkabel.**

- 
- **Verwenden Sie keine Verlängerungskabel oder Mehrfachsteckdosen, an denen mehrere Geräte angeschlossen sind. Es kann zu Bränden oder elektrischen Schlägen kommen.**
- **• Berühren Sie den Stecker nicht mit nassen Händen. Es kann zu elektrischen Schlägen kommen.**
- **Schalten Sie die Maschine zunächst AUS, bevor Sie sie vom Netz trennen. Greifen Sie immer den Stecker, um ihn aus der Steckdose zu ziehen. Das Ziehen am Netzkabel kann zu Beschädigungen des Kabels sowie zu Brand und elektrischem Schlag führen.**
- **• Das Netzkabel darf keinesfalls durchtrennt, beschädigt, verändert, gewaltsam verbogen, gezogen, verdreht oder aufgerollt werden. Stellen Sie keine schweren Gegenstände auf das Kabel. Setzen Sie das Kabel nicht Hitze aus. Hierdurch kann es zu Beschädigungen des Kabels sowie zu Brand und elektrischem Schlag kommen. Bringen Sie die Maschine bei Beschädigung des Netzkabels oder -steckers zur Reparatur zu Ihrem Brother-Vertragshändler, bevor Sie sie weiterverwenden.**
- **• Ziehen Sie das Netzkabel der Maschine ab, wenn sie für einen längeren Zeitraum nicht benutzt wird. Sonst kann es zu einem Brand kommen.**

<sup>a</sup>**Schließen Sie das Netzkabel an der entsprechenden Netzbuchse der Maschine an und stecken Sie dann den Stecker in eine Wandsteckdose.**

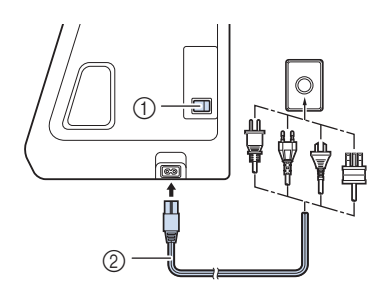

- 1 Netzschalter 2 Netzkabel
- 

<sup>b</sup>**Um die Maschine einzuschalten, stellen Sie den Netzschalter auf "I".** 

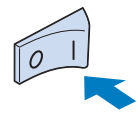

#### **22 Anmerkung**

• Nählicht, LCD und die Taste "Start/Stopp" leuchten auf, wenn die Maschine eingeschaltet wird. Es ertönt ein Geräusch. Dies ist keine Funktionsstörung.

<sup>c</sup>**Nach dem Einschalten der Maschine wird der Startfilm angezeigt. Drücken Sie auf eine beliebige Stelle auf dem Bildschirm.**

- <sup>d</sup>**Um die Maschine auszuschalten, stellen Sie den**  Netzschalter auf "O" .
- **Erstes Einrichten der Maschine**

Wenn Sie die Maschine zum ersten Mal einschalten, stellen Sie die Sprache, Uhrzeit und das Datum entsprechend den örtlichen Gegebenheiten ein.

**Drücken Sie | 4 | und |**  $\blacktriangleright$  **|, um die örtliche Sprache** 

**einzustellen, und drücken Sie dann .**

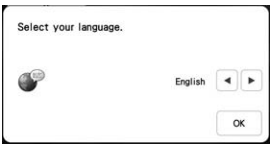

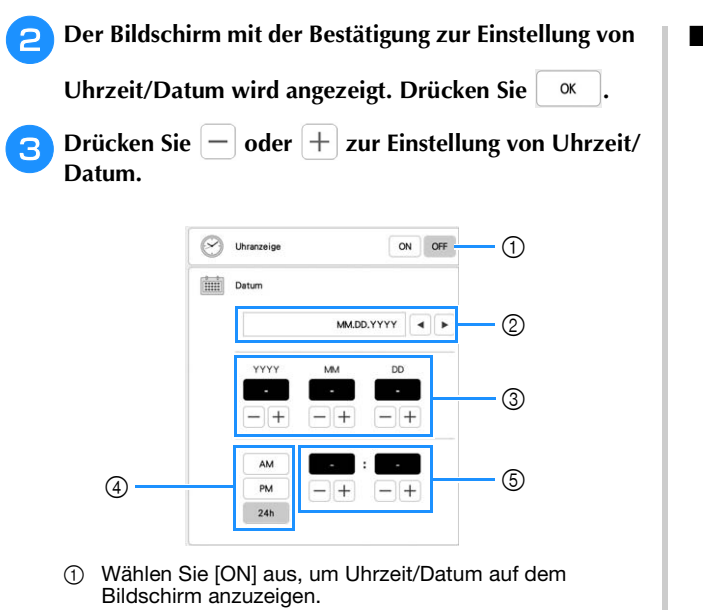

- 2 Drücken Sie  $\vert \cdot \vert$  oder  $\vert \cdot \vert$ , um das gewünschte Datumsanzeigeformat auszuwählen.
- 3 Jahr (YYYY), Monat (MM) und Tag (DD) einstellen.
- 4 Wählen Sie zwischen der 24- oder 12-Stunden-Anzeige aus.
- 5 Aktuelle Uhrzeit einstellen.

#### **Drücken Sie | ok | zum Einstellen.**

→ Die Uhr startet mit 0 Sekunden ab der eingestellten Zeit.

#### **Ö Hinweis**

• Wird die Maschine über eine längere Zeit nicht eingeschaltet, kann es sein, dass Uhrzeit/Datum gelöscht sind.

# **LCD-BILDSCHIRM**

Berühren Sie den LCD-Bildschirm oder eine Taste mit dem Finger oder dem mitgelieferten Touch Pen, um eine Maschinenfunktion auszuwählen.

# **VORSICHT**

- **Berühren Sie den Bildschirm nur mit dem Finger oder dem mit der Nähmaschine gelieferten Touch Pen (Stift). Verwenden Sie keine Drehbleistifte, Schraubendreher oder irgendeinen anderen harten oder scharfen Gegenstand. Achten Sie außerdem darauf, nicht zu stark auf den Bildschirm zu drücken. Der Bildschirm könnte sonst beschädigt werden.**
- **Gelegentlich kann es durch Temperaturschwankungen oder andere Änderungen der Umgebungsbedingungen zu einer Aufhellung oder Verdunkelung des Bildschirms kommen. Das ist jedoch normal und kein Hinweis auf eine Funktionsstörung. Wenn die Anzeige auf dem Bildschirm schwer zu lesen ist, stellen Sie die Helligkeit ein.**

#### ■ **Bildschirm-Startseite**

Nr.

Taste "Uhrzeit/ Datum"

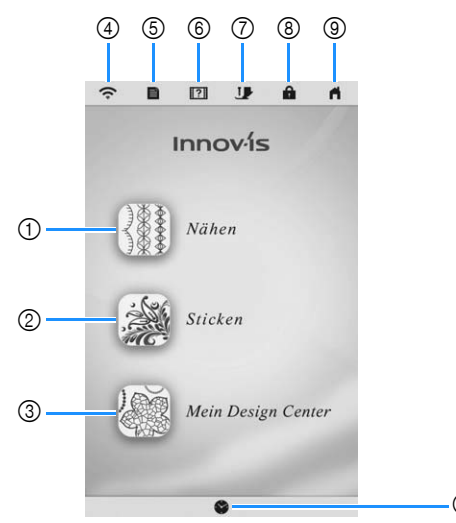

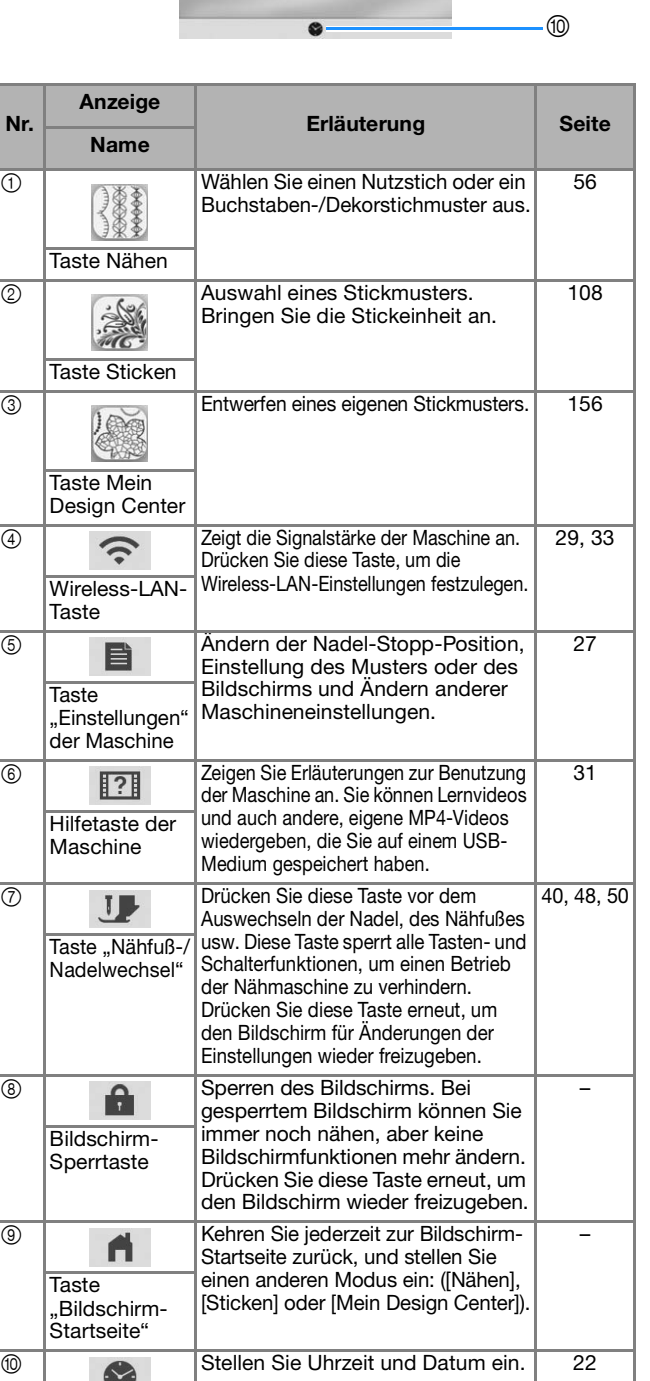

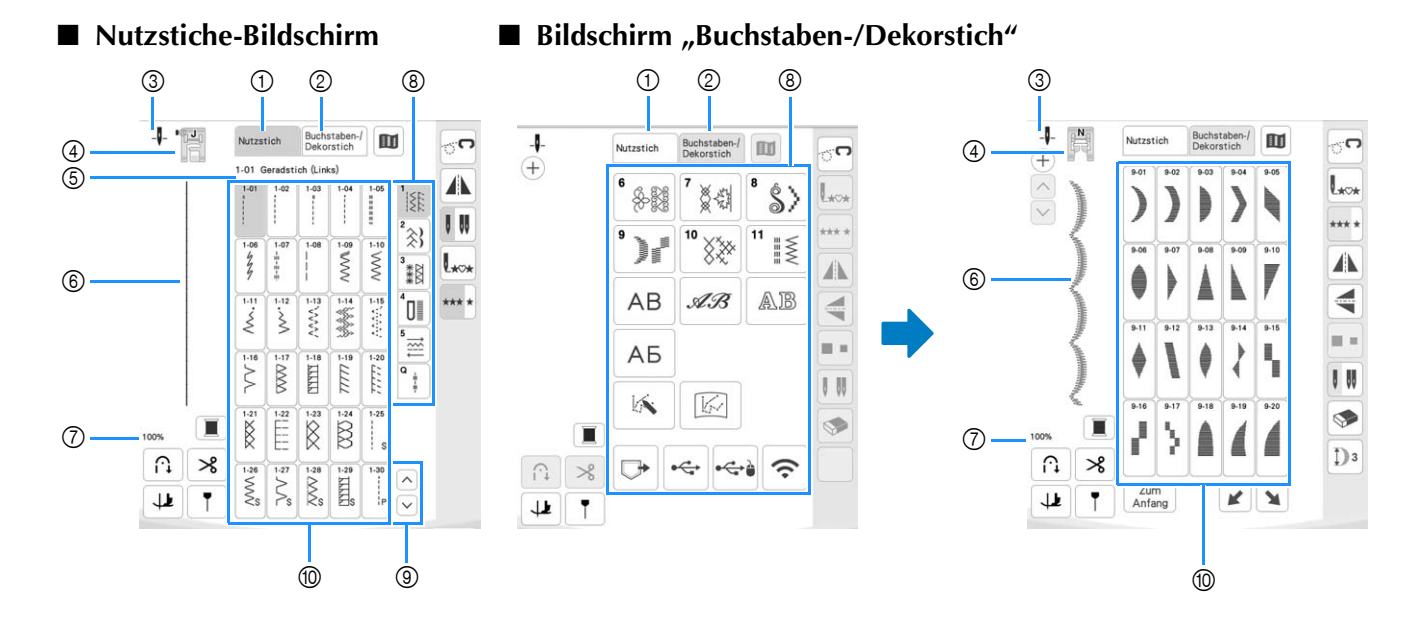

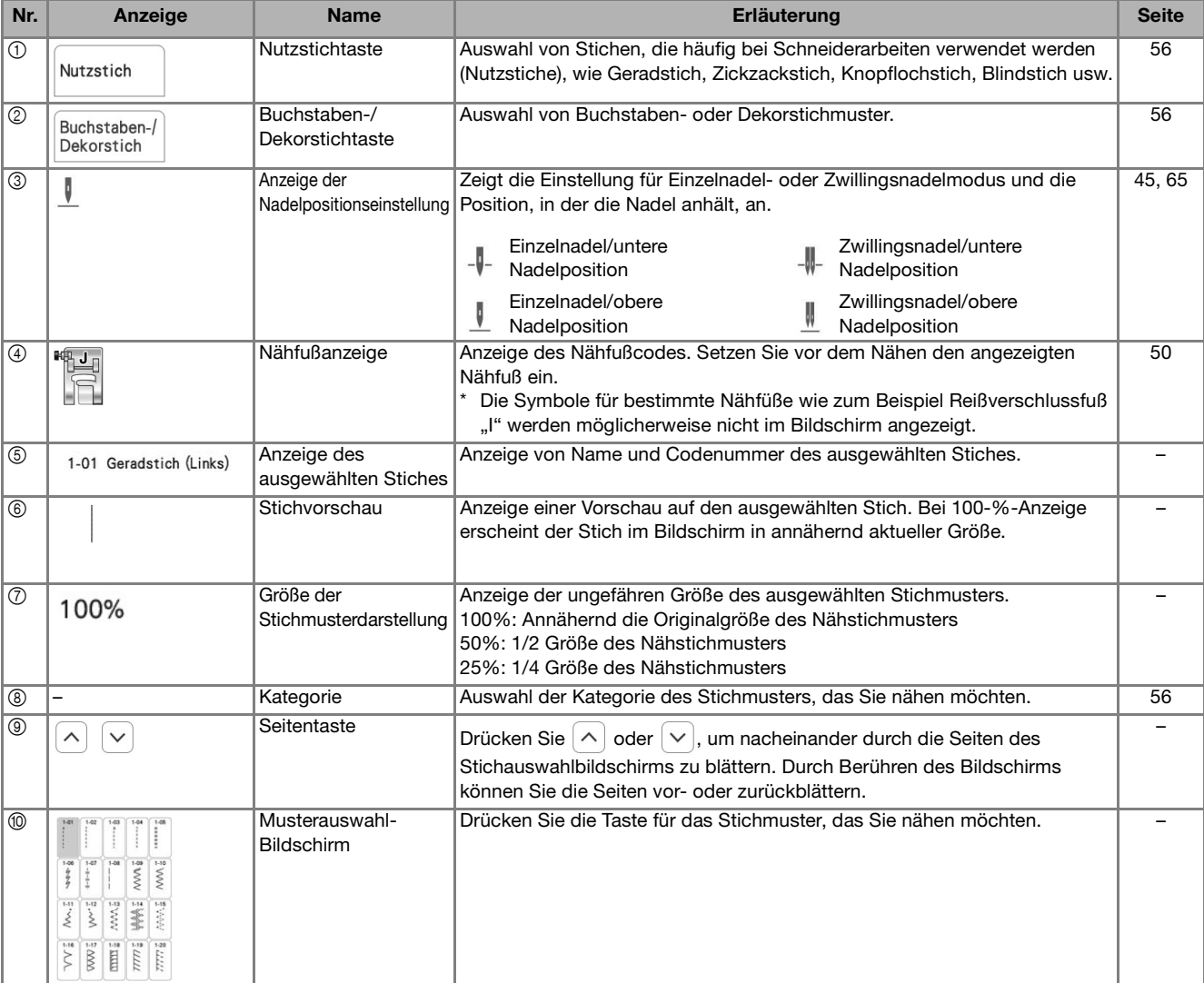

#### ■ **Tastenfunktionen**

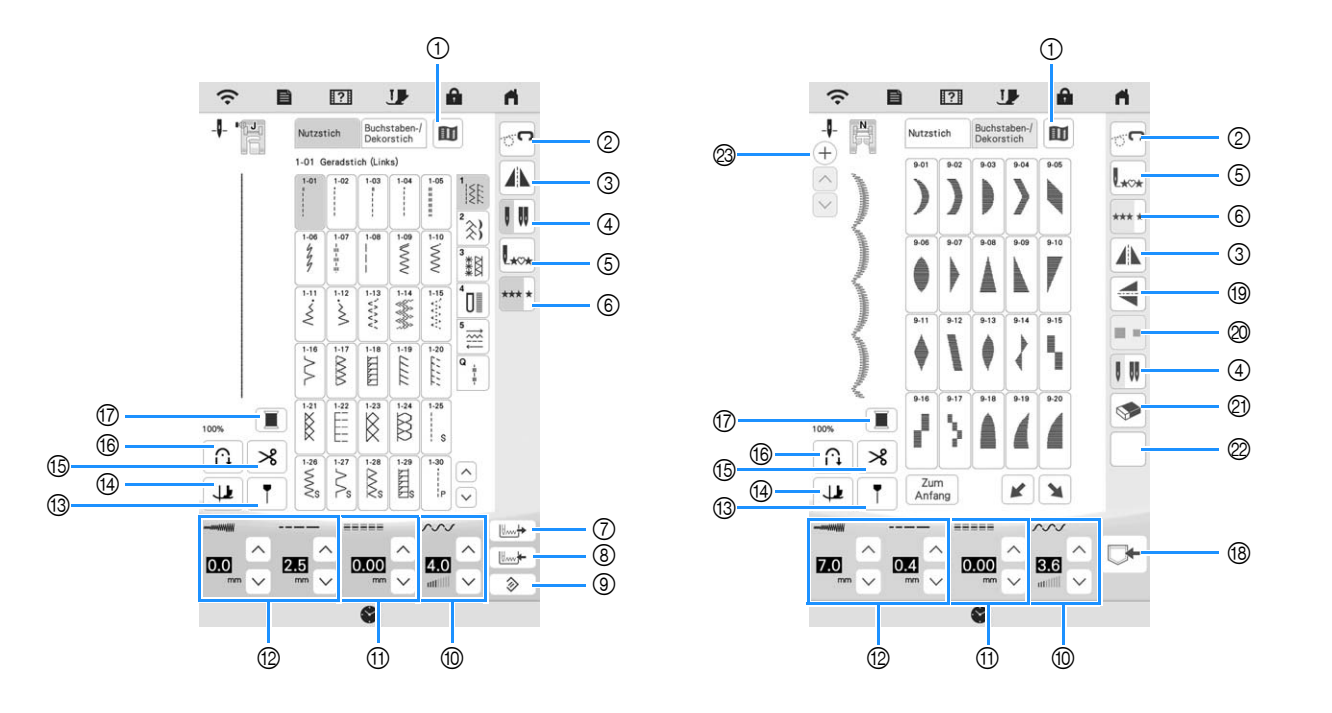

#### **d** Hinweis

- Einige Editierfunktionen sind nur bei bestimmten Stichmustern möglich. Wenn ein Stichmuster ausgewählt wird, sind nur die Funktionen der angezeigten Tasten verfügbar.
- Die Standardeinstellung der Maschine ist hervorgehoben.

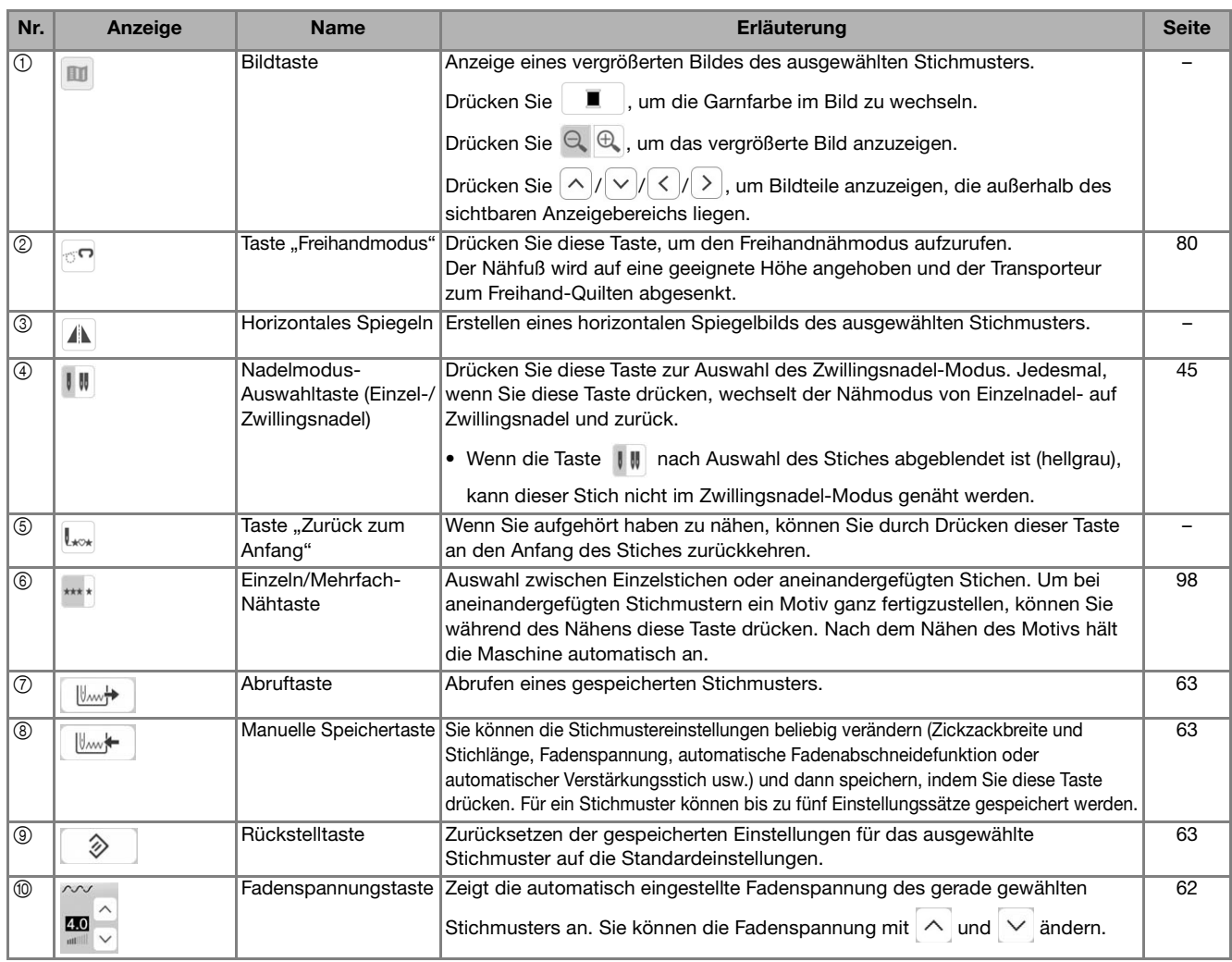

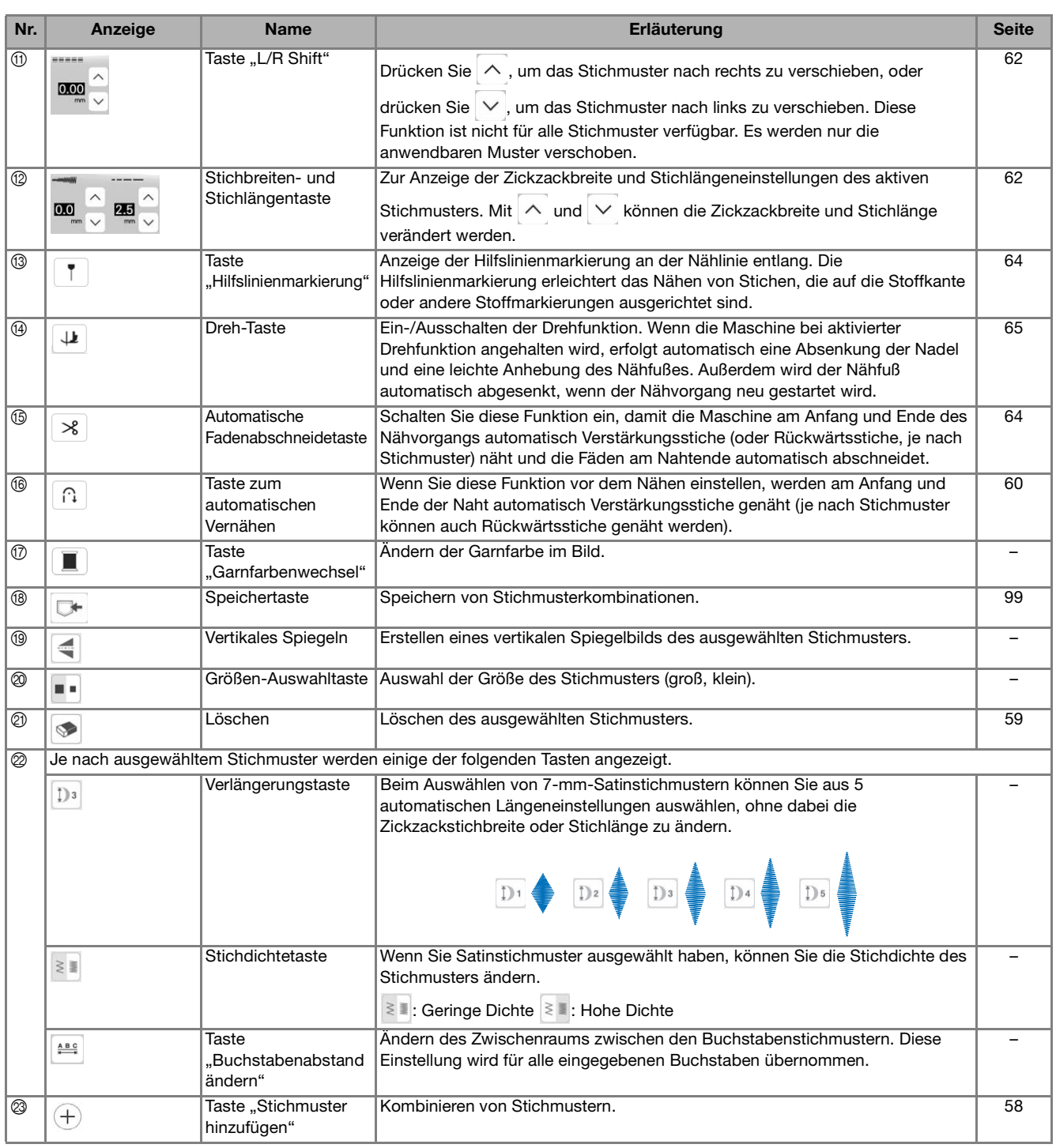

#### Verwenden der Taste "Einstellungen" der Maschine

Drücken Sie **E**zur Änderung der Standardeinstellungen (Nadelstopp-Position, Stickgeschwindigkeit, Eröffnungs-Display usw.). Drücken Sie zur Anzeige der verschiedenen Einstellungsbildschirme

für "Näheinstellungen", Für "Allgemeine

Einstellungen",  $\boxed{\bullet}$  für "Stickeinstellungen" oder für "Wireless-LAN-Einstellungen".

#### Anmerkung

• Drücken Sie  $\vert \langle \vert \vert$  oder  $\vert \rangle$  zur Anzeige eines anderen Einstellungsbildschirms.

#### ■ **Näheinstellungen**

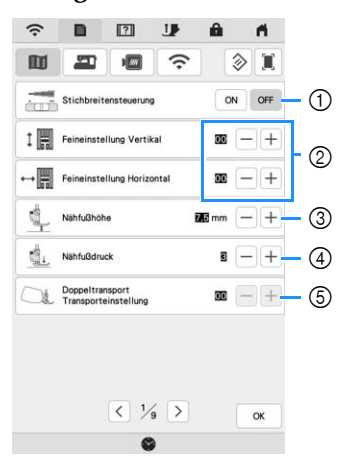

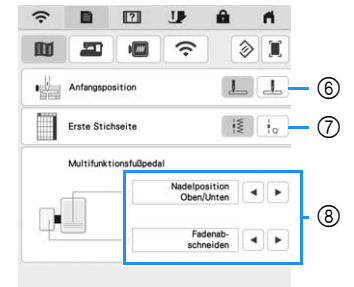

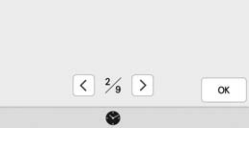

 $-47$ 

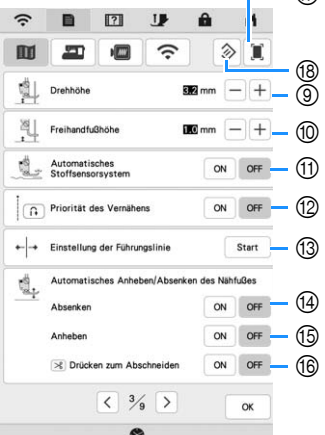

- 1 Wählen Sie, ob die Zickzackbreite mit Hilfe des Nähgeschwindigkeitsreglers eingestellt werden soll (Seite 79).
- 2 Einstellungen für Buchstaben- oder Dekorstichmuster (Seite 97).
- 3 Einstellung der Nähfußhöhe. Wählen Sie die Höhe des Nähfußes für die angehobene Nähfußstellung.
- 4 Einstellung des Nähfußdruckes. Je größer die Zahl, umso stärker der Druck. Stellen Sie für normales Nähen den Druck auf [3] ein.
- 5 Zur Einstellung des Stofftransports für den Doppeltransportfuß (Seite 53).
- 6 Auswahl, ob beim Einschalten der Maschine [1-01 Geradstich (Links)] oder [1-03 Geradstich (Mitte)] automatisch als Nutzstich eingestellt werden soll.
- 7 Auswahl, ob auf dem Stichauswahlbildschirm zuerst

8 Sie können diese Einstellung aktivieren, wenn das Multifunktionsfußpedal (separat erhältlich) angeschlossen ist. (Diese Einstellungen werden angezeigt, wenn das Multifunktionsfußpedal an die Maschine angeschlossen ist.)

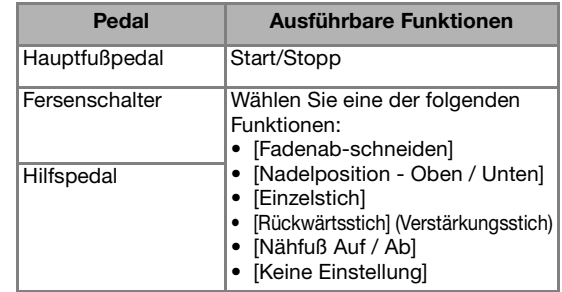

- 9 Auswahl der Höhe des Nähfußes, wenn der Nähvorgang bei aktiver Dreheinstellung unterbrochen wird (Seite 65).
- 0 Auswahl der Höhe des Nähfußes, wenn die Maschine auf den Freihandnähmodus eingestellt ist (Seite 80).
- A Bei der Einstellung [ON] wird die Stärke des Stoffes automatisch während des Nähens von einem internen Sensor erfasst. (Seite 67)
- B Bei der Einstellung [ON] werden am Anfang und/oder am Ende einer Naht Verstärkungsstiche für ein

Verstärkungsstichmuster genäht, auch wenn  $\left[\widehat{H}\right]$  (Taste "Rückwärtsstich") gedrückt wird (Seite 60).

- **13** Zur Einstellung von Position und Helligkeit der Hilfslinienmarkierung (Seite 65).
- D Auswahl, ob der Nähfuß vor dem Beginn des Nähvorgangs automatisch gesenkt werden soll. (Seite 61)
- (6) Auswahl, ob der Nähfuß nach Beenden des Nähvorgangs automatisch gehoben werden soll. (Seite 61)
- $\circledR$  Auswahl, ob beim Drücken von  $(\mathcal{K})$  (Taste "Fadenabschneider") der Nähfuß vor dem Abschneiden des Fadens automatisch gesenkt wird. Der Nähfuß wird angehoben, nachdem der Faden abgeschnitten wurde. (Seite 61)
- G Sie können ein Abbild des aktuellen Einstellungsbildschirms durch Drücken dieser Taste auf einem USB-Medium speichern, wenn das USB-Medium in den USB-Anschluss eingesetzt ist. Die Dateien werden im Ordner [bPocket] gespeichert.
- Setzen Sie die Einstellungen auf dieser Seite auf die Standardeinstellungen zurück. Einige Einstellungen werden nicht zurückgesetzt.

Nutzstiche  $\frac{1}{2}$  oder Quiltstiche  $\frac{1}{2}$  angezeigt werden sollen.

#### ■ **Allgemeine Einstellungen**

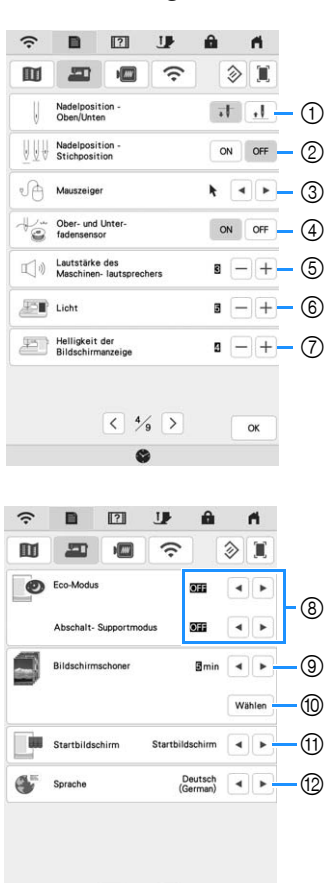

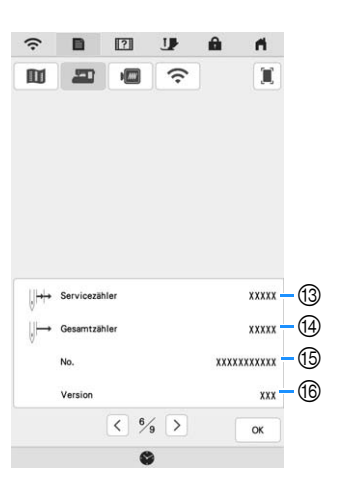

 $\begin{array}{c|c|c|c|c} \hline & 5/ & 5 & \\\hline \end{array}$ 

OK

# **VORSICHT**

- **Wenn [Ober- und Unter- fadensensor] auf [OFF] gestellt ist, kann die Maschine verwickelten Oberfaden nicht erkennen. Fortgesetzte Verwendung der Maschine mit verwickeltem Faden kann zu Beschädigung führen.**
- 1 Wählen Sie, ob die Nadel-Stopp-Position (die Position, in der sich die Nadel befindet, wenn die Maschine nicht in Betrieb ist) oben oder unten sein soll. Wählen Sie die abgesenkte Position, wenn Sie die Dreh-Taste verwenden.
- $\circledS$  Auswahl der Funktion von  $(\perp)$  (Taste "Nadelposition") aus einer der beiden folgenden Sequenzen (Seite 67).

Bei jedem Drücken von  $(1)$  (Taste "Nadelposition"):

[ON]: wird zwischen folgenden Nadelpositionen gewechselt: angehoben, direkt vor Eindringen in den Stoff angehalten und gesenkt. [OFF]: wird zwischen folgenden Nadelpositionen gewechselt: angehoben und gesenkt.

- 3 Auswahl der Form des Mauszeigers bei Verwendung einer USB-Maus.
- 4 Schalten der Ober- und Unterfadensensoren auf [ON] oder [OFF]. Bei Einstellung [OFF] kann die Maschine ohne Faden verwendet werden.
- 5 Auswahl der Lautstärke. Erhöhen Sie die Zahl für eine höhere Lautstärke und verringern Sie sie für eine geringere Lautstärke.
- 6 Auswahl der Helligkeit der Arbeitsbereichleuchten.
- 7 Auswahl der Bildschirmhelligkeit.
- 8 Einstellung von [Eco-Modus] und [Abschalt-Supportmodus], um Energie zu sparen (Seite 29).
- 9 Einstellung der Zeit bis der Bildschirmschoner erscheint.
- 0 Auswahl des Bildschirmschoners (Seite 30).
- A Auswahl des beim Einschalten der Maschine angezeigten Startbildschirms.
- B Wählen Sie die Anzeigesprache.
- C Zeigt den Servicezähler an, der Sie daran erinnern soll, die Nähmaschine zur regelmäßigen Wartung zu bringen. (Weitere Informationen dazu erhalten Sie von Ihrem Brother-Vertragshändler.)
- $\qquad$  Zeigt die Gesamtzahl der Stiche an, die mit dieser Maschine genäht wurden.
- (6) Zeigt die interne Maschinennummer dieser Maschine an.
- **6 Zeigt die Programmversion an.**

#### Anmerkung

- Installieren Sie die neueste Software. Von Ihrem Brother-Fachhändler oder unter
- " http://s.brother/cpeaa/ " erhalten Sie weitere Informationen über verfügbare Updates (Seite 194).

Vorbereitungen

Vorbereitungen

*1*

#### ■ Stickeinstellungen

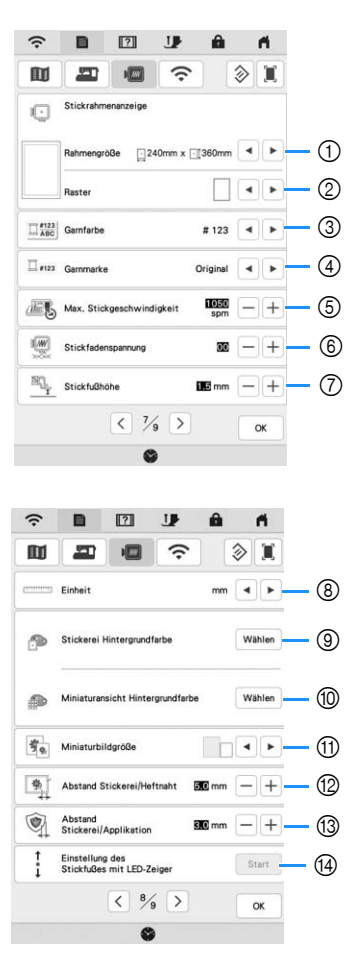

- 1 Wählen Sie den Stickrahmen, der verwendet werden soll.
- 2 Auswahl der Mittelpunktmarkierung oder der Rasterlinien.
- 3 Auswahl der Garnfarben-Anzeige im Stickbildschirm; Garnnummer, Farbname. (Seite 147)
- 4 Auswahl der Garnmarke der Garnfarben-Anzeige. (Seite 147)
- 5 Einstellung der maximalen Stickgeschwindigkeit (Seite 147).
- 6 Einstellung der Oberfadenspannung zum Sticken (Seite 144).
- 7 Einstellung der Höhe des Stickfußes während des Stickens (Seite 127).
- 8 Auswahl der Anzeigeeinheiten für das Sticken (mm/Zoll).
- 9 Auswahl der Hintergrundfarbe für den Stickbereichbildschirm.
- 0 Auswahl der Hintergrundfarbe für den Miniaturansichtbereich.
- (ii) Auswahl der Größe von Stickmuster-Miniaturbildern.
- **(2) Einstellung des Abstandes zwischen Muster und** Heftnaht. (Seite 140)
- C Einstellung des Abstandes zwischen Applikationsmuster und Umrisslinie (Seite 140).
- D Einstellung der Position und der Helligkeit des Stickfußes "W+" mit LED-Zeiger (diese Einstellung ist verfügbar, wenn der Stickfuß "W+" mit LED-Zeiger angebracht ist.) (Seite 131).

#### ■ Wireless-LAN-Einstellungen

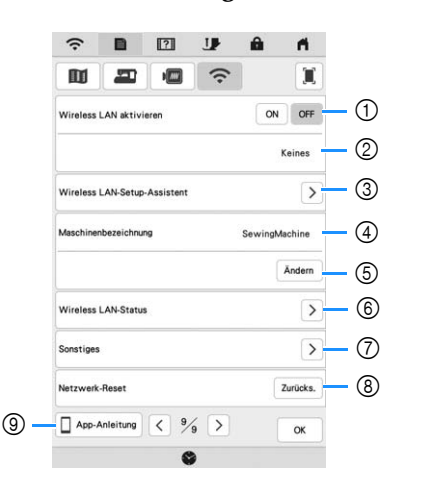

- 1 Aktivieren/Deaktivieren der Wireless-LAN-Funktion (Seite 33).
- 2 Zeigt die angeschlossene SSID an.
- 3 Einstellen der Maschine zur Verbindung der Wireless-LAN-Funktion.
- 4 Zeigt den Namen der Maschine im Wireless-LAN an. Dieser Name wird verwendet, wenn Dateien von der Maschine zur Stickbearbeitungs-Software (PE-DESIGN 11) übertragen werden.
- 5 Ändern des Namens der Maschine im Wireless-LAN.
- 6 Prüfen des Wireless-LAN-Status.
- 7 Anzeige anderer Menüs.
- 8 Zurücksetzen der Netzwerkaktivitäten.
- 9 Zeigt die Einführung in die Anwendung an.

#### ■ **Einstellen von [Eco-Modus] und [Abschalt-Supportmodus]**

Sie können durch Einstellen von [Eco-Modus] oder [Abschalt-Supportmodus] Energie sparen.

Wenn Sie die eingeschaltete Maschine eine festgelegte Zeit lang nicht verwenden, wird bei der Maschine jeweils

einer der beiden Modi aktiviert. Drücken Sie [Eco-Modus] und [Abschalt-Supportmodus] anzuzeigen. (Seite 28)

#### **[Eco-Modus]**;

Nach der eingestellten Zeit wechselt die Maschine in den Ruhemodus. Tippen Sie auf den Bildschirm oder drücken Sie die Taste "Start/Stopp", um die Maschine weiter zu verwenden.

#### **[Abschalt-Supportmodus]**;

Nach der eingestellten Zeit wechselt die Maschine in den Energiesparmodus. Schalten Sie die Maschine aus und wieder ein, um sie weiter zu verwenden.

#### **Ö Hinweis**

• Wenn Sie die Maschine im [Eco-Modus] oder [Abschalt-Supportmodus] ausschalten, warten Sie bis zum nächsten Einschalten der Maschine ca. 5 Sekunden.

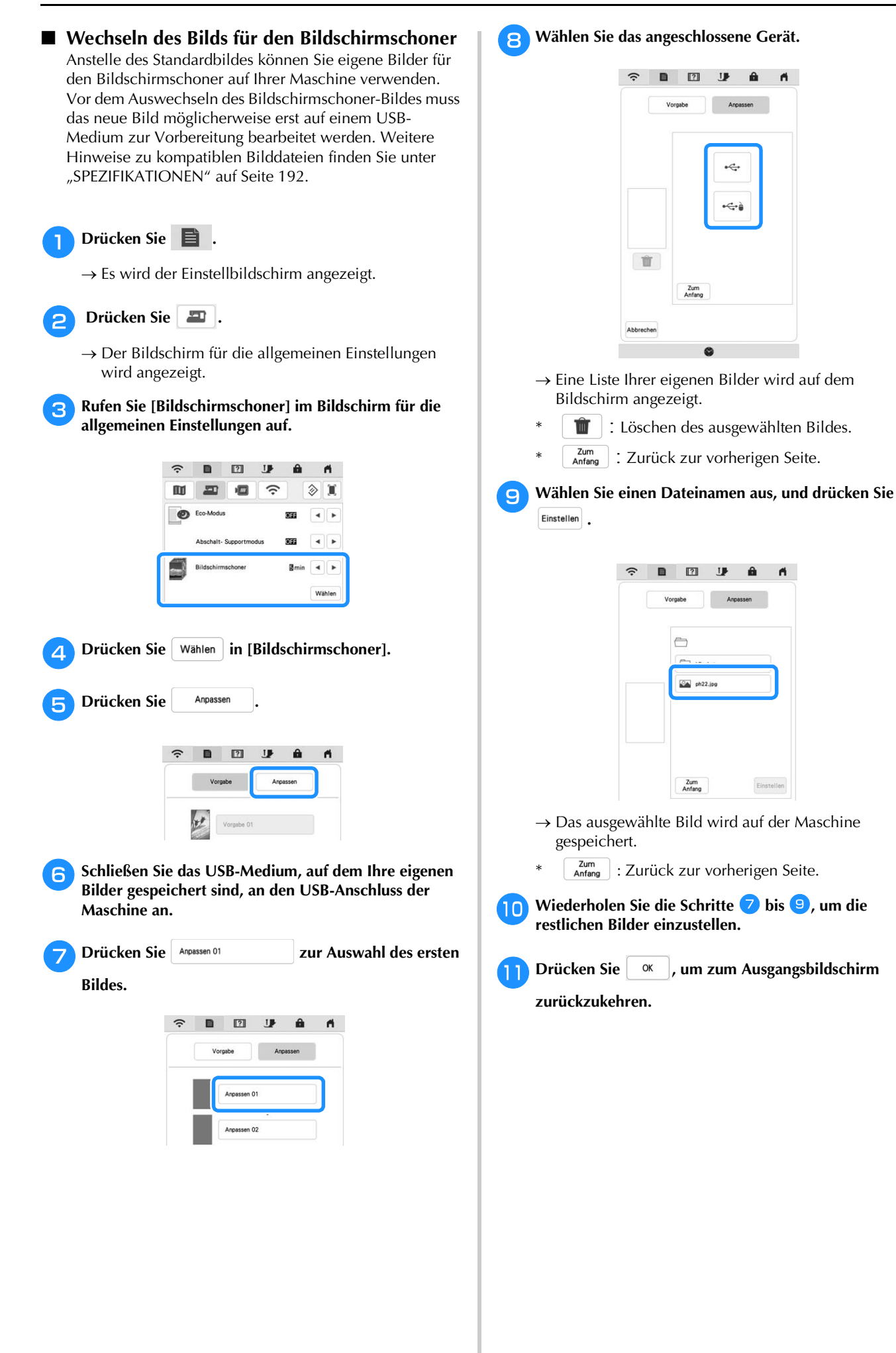

 $\blacktriangleleft$ 

 $\overline{a}$ 

Einstelle

#### **Verwenden der Hilfefunktion der Maschine**

Rufen Sie mit **171** den Hilfebildschirm der Maschine auf. In dem unten dargestellten Bildschirm sind Funktionen verfügbar.

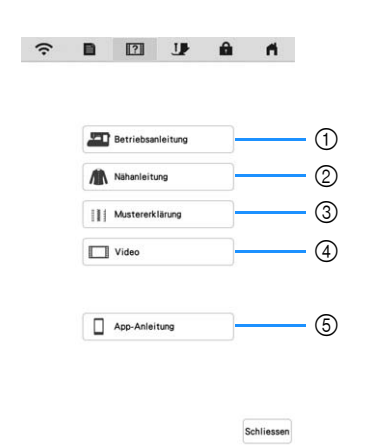

- 1 Erläuterungen für das Einfädeln des Oberfadens, Aufwickeln des Unterfadens, Sticken eines Musters und für Hinweise zur Benutzung dieser Maschine (Seite 31)
- 2 Verfahren zum Nähen von Nutzstichen (Seite 31)
- 3 Erläuterungen zum ausgewählten Stich
- 4 Lernvideos oder MPEG-4-Videos (MP4) (Seite 31, Seite 32)

 $\bullet$ 

5 Einführung in die Anwendung

#### ■ Verwendung der Funktion **"Bedienungsanleitung"**

Rufen Sie mit **der** Betriebsanleitung allen unten angezeigten Bildschirm auf. Am oberen Rand des Bildschirms werden Kategorien angezeigt. Drücken Sie eine der Tasten, um mehr Informationen über diese Kategorie zu sehen. Manche der Funktionen werden in den Filmen beschrieben. Diese Filme helfen Ihnen, die Funktionen besser zu verstehen.

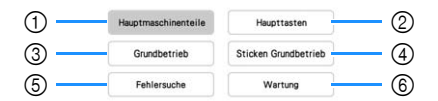

- 1 Informationen über die Hauptelemente der Maschine und ihre Funktionen
- 2 Informationen über die Funktionstasten
- 3 Informationen über das Einfädeln der Maschine, Auswechseln der Nähfüße usw.
- 4 Informationen über das Anbringen der Stickeinheit, die Vorbereitung von Stoff zum Sticken usw.
- 5 Informationen über die Fehlerdiagnose
- 6 Informationen über die Reinigung der Maschine usw.

**Verwendung der Funktion "Nähanleitung"** Verwenden Sie diese Funktion, wenn Sie nicht sicher sind, welchen Stich Sie für Ihre Anwendung einsetzen sollen, oder um Ratschläge zum Nähen von bestimmten Stichen zu erhalten.

<sup>a</sup>**Rufen Sie im Startbildschirm die Kategorie "Nutzstiche" auf.**

- **Drücken Sie 171.**
- **2** Drücken Sie **A** Nähanleitung

 $\rightarrow$  Der Nähtipps-Bildschirm wird angezeigt.

#### <sup>d</sup>**Drücken Sie die Taste der Kategorie, für die Sie eine Nähanleitung anzeigen möchten.**

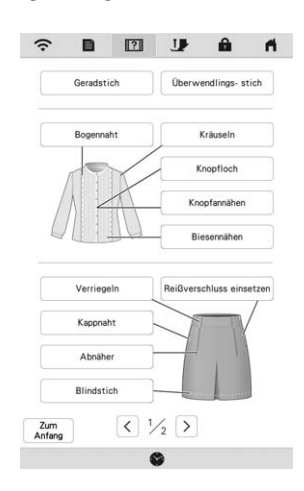

#### **Example 3 Elesen Sie die Erläuterungen und wählen Sie den betreffenden Stich.**

→ Auf dem Bildschirm wird Ihnen erklärt, wie Sie den von Ihnen ausgewählten Stich nähen. Folgen Sie den Anweisungen zum Nähen des Stiches.

# ■ **Wiedergabe eines Lernvideos**

Diese Maschine bietet Lernvideos über die Verwendung der Maschine.

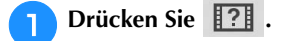

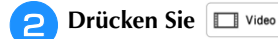

<sup>c</sup>**Wählen Sie die Kategorie und das Lernvideo aus.**

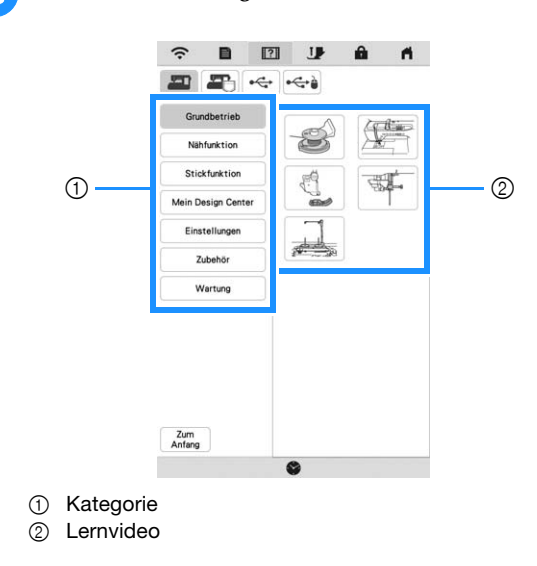

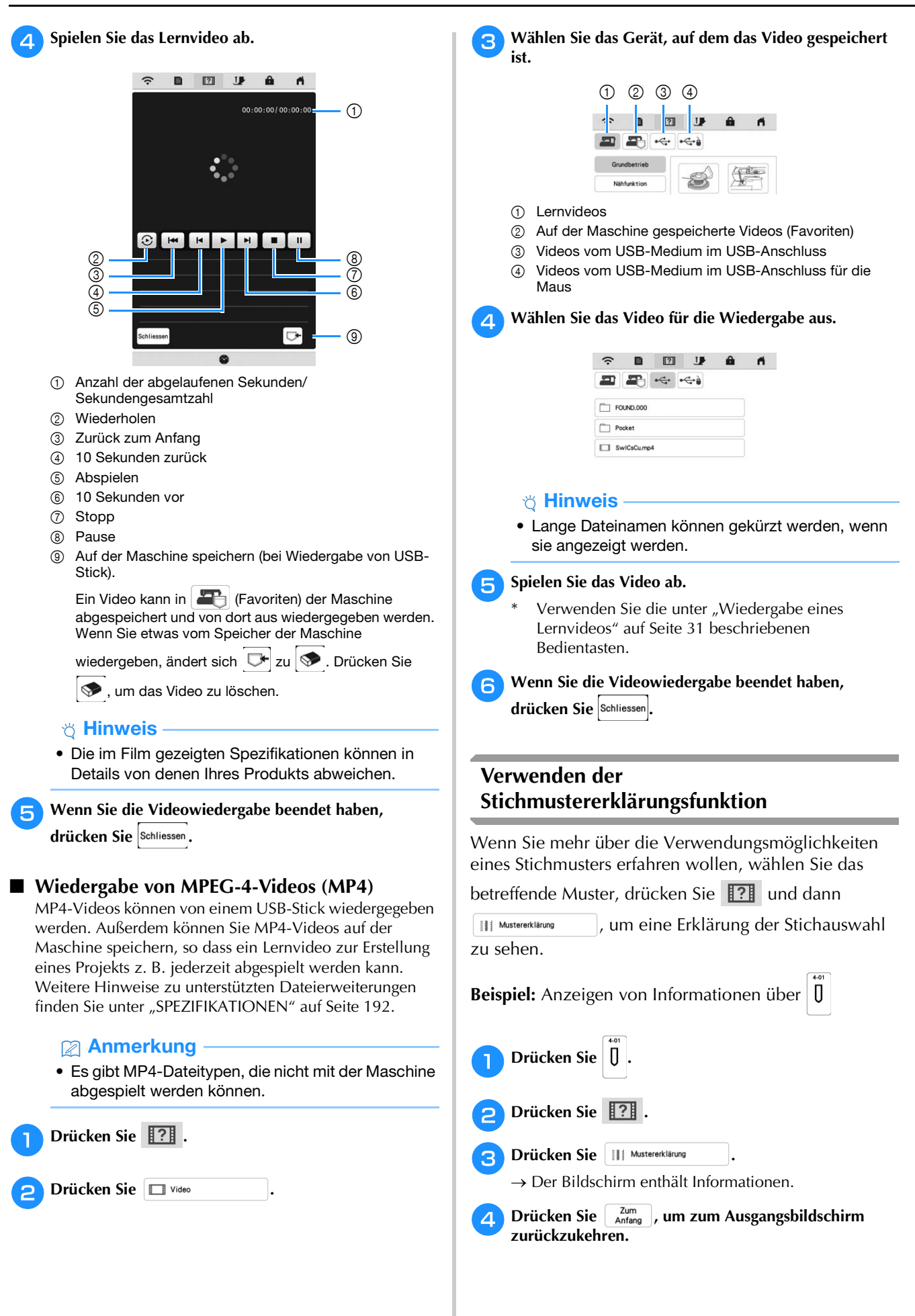

### **FUNKTIONEN FÜR WIRELESS-NETZWERKVERBINDUNGEN**

Diese Maschine unterstützt eine Wireless-Netzwerkverbindung. Mit dieser Funktion kann ein Stickmuster, das in der Stickbearbeitungs-Software (PE-DESIGN 11) mit Funktionen zur Wireless-Übertragung bearbeitet wurde, von einem Computer auf die Maschine übertragen werden. Stickmuster können von der Maschine auf die Stickbearbeitungs-Software übertragen werden. Die Maschine und der Computer müssen mit demselben Netzwerk verbunden sein. Ausführliche Beschreibungen finden Sie im Handbuch für die Stickbearbeitungs-Software. Das Wireless-Netzwerk muss eingerichtet und aktiviert werden, um Bilder mit der Spezialanwendung auf die Stickmaschine zu übertragen.

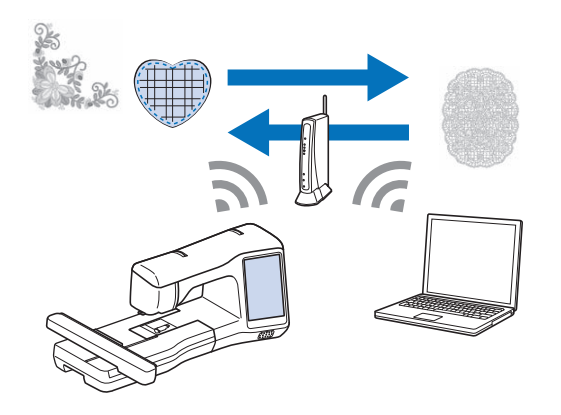

#### **Aktivieren einer Wireless-Netzwerkverbindung**

Die Maschine kann mit Ihrem Wireless-Netzwerk verbunden werden.

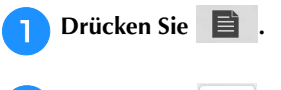

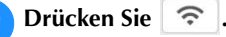

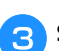

Stellen Sie [Wireless LAN aktivieren] auf [ON].

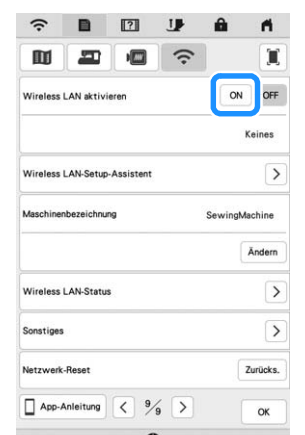

→ Die Maschine beginnt mit dem Senden des Wireless-Netzwerksignals.

■ **Anforderungen für eine Wireless-Netzwerkverbindung** Die Wireless-Netzwerkverbindung erfüllt die Norm IEEE 802.11 n/g/b und verwendet die Frequenz 2,4 GHz.

#### Anmerkung

• Ein Wireless-Netzwerk kann nicht mit WPA/WPA2 Enterprise eingerichtet werden.

#### **Einrichten der Wireless-Netzwerkverbindung**

Es gibt mehrere Möglichkeiten zum Einrichten der Wireless-Netzwerkverbindung. Wir empfehlen die Methode, die den Assistenten auf dieser Maschine verwendet.

#### ■ Verwenden des Assistenten zum Einrichten der **Wireless-Netzwerkverbindung**

<sup>a</sup>**Zum Herstellen einer Verbindung der Maschine mit einem Wireless-Netzwerk werden die Sicherheitsinformationen (SSID und Netzwerkschlüssel) Ihres Heimnetzwerks benötigt. Der Netzwerkschlüssel wird eventuell auch als Kennwort, Sicherheitsschlüssel oder Verschlüsselungscode bezeichnet. Suchen Sie zuerst Ihre Sicherheitsinformationen, und notieren Sie sie.**

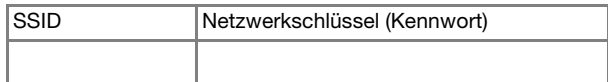

#### Anmerkung

- Die Wireless-Netzwerkverbindung kann nicht eingerichtet werden, wenn Sie nicht über die Sicherheitsinformationen verfügen.
- So finden Sie die Sicherheitsinformationen
	- 1 Sehen Sie im Handbuch nach, dass im Lieferumfang Ihres Heimnetzwerks enthalten ist.
	- 2 Die Standard-SSID ist möglicherweise der Name des Herstellers oder der Modellname.
	- 3 Wenn Sie die Sicherheitsinformationen nicht finden können, wenden Sie sich an den Hersteller des Routers, an Ihren Netzwerkadministrator oder an Ihren Internetanbieter.

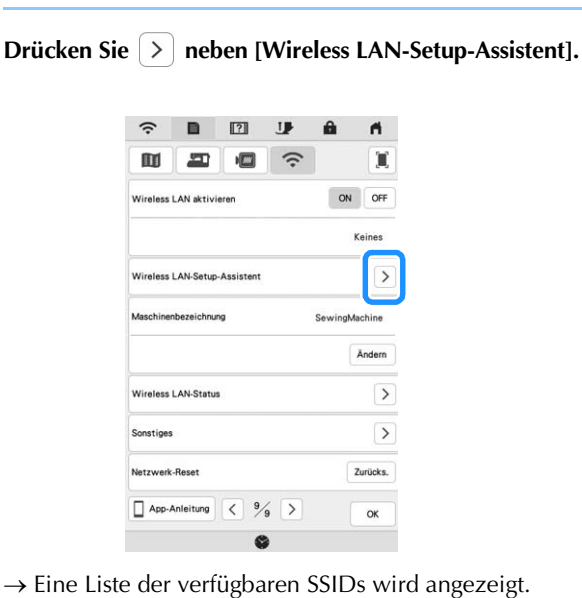

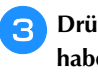

<sup>c</sup>**Drücken Sie neben der SSID aus, die Sie sich notiert haben.**

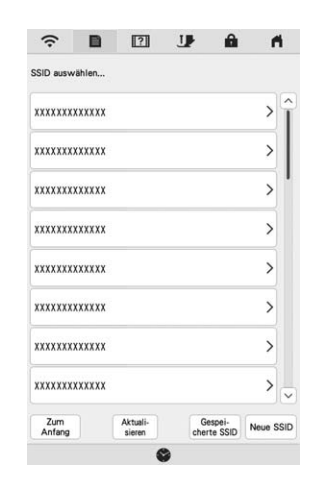

→ Der Bildschirm zur Eingabe des Netzwerkschlüssels (Kennwort) wird angezeigt.

#### Anmerkung

- Wenn die notierte Netzwerk-SSID nicht in der Liste angezeigt wird, drücken Sie <sup>Aktuali-</sup>
- Wenn die notierte Netzwerk-SSID nicht angezeigt wird, legen Sie sie wie unten beschrieben fest.
	- 1 Wählen Sie in der Liste der SSIDs

Neue SSID aus.

- 2 Geben Sie die gewünschte Netzwerk-SSID ein, und drücken Sie dann | ok
- 3 Wählen Sie die Authentifizierungsmethode und die Verschlüsselungsmethode aus.
- Wenn die Maschine bereits mit dem Heimnetzwerk

verbunden war, drücken Sie <sub>cherte Ssip</sub>, und wählen Sie dann die gespeicherte SSID aus.

<sup>d</sup>**Geben Sie den notierten Netzwerkschlüssel** 

**(Kennwort) ein, und drücken Sie dann .**

 $\begin{array}{ccccccccccccccccc} \blacksquare & \blacksquare & \blacksquare & \blacksquare & \blacksquare & \blacksquare & \blacksquare \end{array}$  $\mathbf{a}$ A

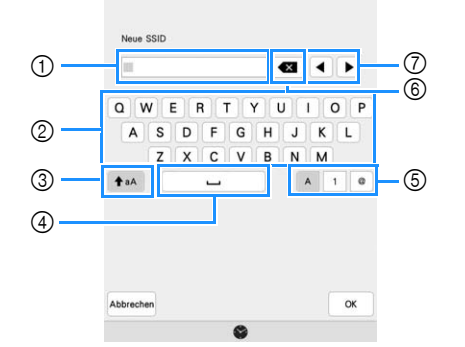

- 1 Texteingabebereich
- 2 Zeichentasten
- 3 Großbuchstabentaste
- 4 Leertaste
- 5 Buchstaben-/Zahlen-/Symboltaste
- 6 Rücktaste (löscht das Zeichen an der Position des Zeigers)
- 7 Pfeiltasten (bewegen den Zeiger nach links oder nach rechts)

<sup>e</sup>**Wenn die fozlgende Meldung erscheint, drücken Sie** 

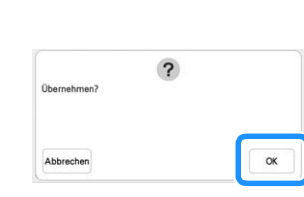

**.**

OK

→ Wenn eine Verbindung hergestellt wird, wird die folgende Meldung angezeigt.

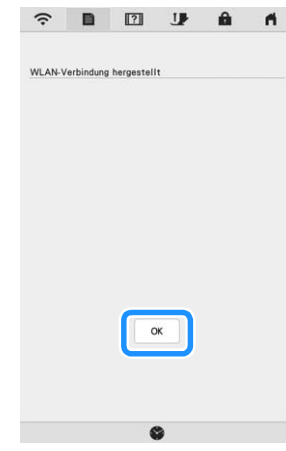

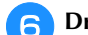

<sup>f</sup>**Drücken Sie , um die Einrichtung zu verlassen.**

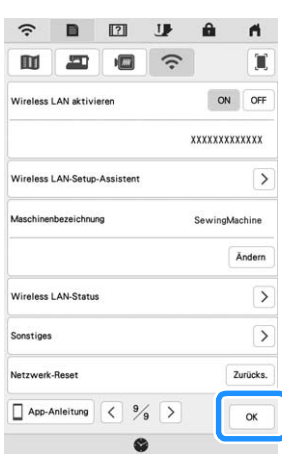

#### **Anmerkung**

- Wenn der Maschine verbunden ist, wird die Signalstärke durch das Symbol in der oberen linken Ecke des Bildschirms angezeigt.
- Sobald eine Wireless-Netzwerkverbindung eingerichtet wurde, wird bei jedem Einschalten der Maschine eine Verbindung hergestellt. [Wireless LAN aktivieren] im Netzwerkeinstellungsbildschirm muss jedoch weiterhin auf [ON] eingestellt bleiben.
# ■ Verwenden des Menüs [Sonstiges] zum **Einrichten der Wireless-Netzwerkverbindung**

Das Menü [Sonstiges] umfasst die folgenden Punkte.

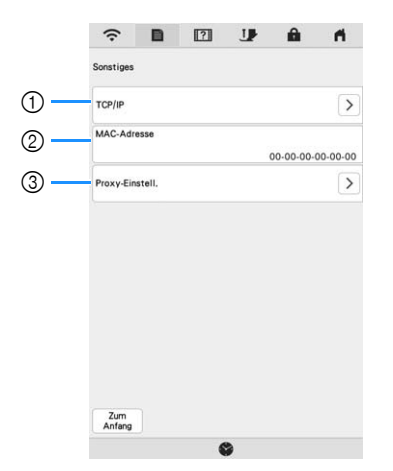

- 1 Die TCP-IP-Einstellungen können manuell eingegeben werden.
- 2 Zeigt die MAC-Adresse an.
- 3 Verwenden, wenn Proxy-Einstellungen erforderlich sind.

# **ANSCHLIESSEN VON ZUBEHÖR AN DIE MASCHINE**

# **Verwendung einer USB-Maus (nicht im Lieferumfang)**

Wird eine USB-Maus an die Maschine angeschlossen, können Sie mit ihr eine Vielzahl von Funktionen am Bildschirm steuern. Schließen Sie eine USB-Maus an den USB-Anschluss an.

### Anmerkung

• Wenn eine andere als die optionale USB-Maus verwendet wird, kann die Funktion von der in dieser Bedienungsanleitung beschriebenen abweichen.

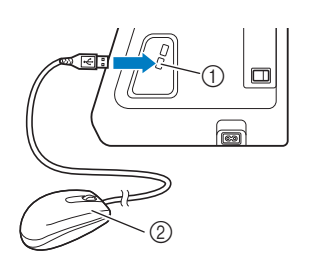

1 USB-Anschluss 2 USB-Maus

### <sub>Ö</sub> Hinweis

- Zur Navigation kann nur die linke Maustaste verwendet werden. Doppelklick hat keine Wirkung. Alle anderen Tasten können nicht benutzt werden.
- Der Mauszeiger erscheint nicht im Bildschirmschoner oder im Eingangsbildschirm.

### ■ **Anklicken einer Taste**

Bei angeschlossener Maus erscheint der Mauszeiger im Bildschirm. Bewegen Sie den Mauszeiger mit der Maus auf die gewünschte Taste und klicken Sie sie mit der linken Maustaste an.

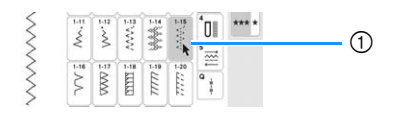

(1) Zeiger

# **AUFWICKELN/EINSETZEN DER SPULE**

# **Aufspulen des Unterfadens**

# **VORSICHT**

**• Die im Lieferumfang enthaltene Spule wurde speziell für diese Maschine entwickelt. Wenn Sie Spulen von anderen Modellen verwenden, funktioniert die Maschine nicht einwandfrei. Verwenden Sie daher nur die im Lieferumfang enthaltene Spule oder Spulen desselben Typs (Bestellnummer: SA156, SFB: XA5539-151/ 115J05E0001, SFB: 115J05E7001). SA156 ist eine Class 15-Spule.**

### ■ Verwendung des zusätzlichen Garnrollenstifts Mit dieser Maschine können Sie den Unterfaden auch während des Nähens aufspulen. Zum Nähen oder Sticken setzen Sie den Hauptgarnrollenstift ein, und mit dem zusätzlichen Garnrollenstift spulen Sie dabei bequem den Unterfaden auf.

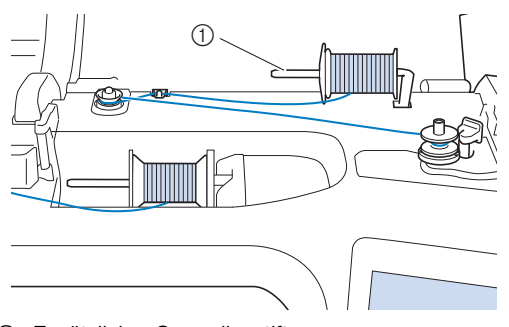

1 Zusätzlicher Garnrollenstift

<sup>a</sup>**Schalten Sie den Netzschalter EIN und öffnen Sie die obere Abdeckung.**

<sup>b</sup>**Richten Sie die Kerbe in der Spule auf die Feder an der Spulerwelle aus und setzen Sie die Spule auf die Spulerwelle.**

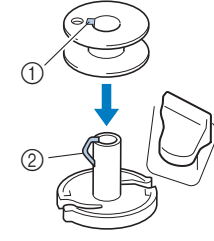

- 1 Nut in der Spule
- 2 Feder an der Spulerwelle

#### <sup>c</sup>**Setzen Sie die Garnrolle für die Spule und die Garnrollenkappe auf den zusätzlichen Garnrollenstift.**

Schieben Sie die Garnrolle so auf den zusätzlichen Garnrollenstift, dass sich der Faden vorne von unten abwickelt. Andernfalls kann sich das Garn am zusätzlichen Garnrollenstift verwickeln.

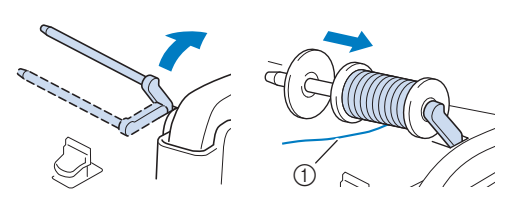

1 Der Faden wickelt sich vorne von unten ab.

<sup>d</sup>**Schieben Sie die Garnrollenkappe mit der runden Seite links auf dem Garnrollenstift so weit wie möglich nach rechts.**

# **VORSICHT**

- **Wenn Sie die Garnrolle oder die Garnrollenkappe nicht richtig einsetzen, kann sich der Faden auf dem Garnrollenstift verwickeln und die Nadel dadurch abbrechen.**
- **Garnrollenkappen sind in drei Größen verfügbar, sodass Sie eine Garnrollenkappe auswählen können, die am besten auf die verwendete Garnrollengröße passt. Wenn die Garnrollenkappe zu klein für die verwendete Garnrolle ist, kann sich der Faden in dem Schlitz am Rand der Garnrolle verfangen und die Maschine beschädigt werden. Verwenden Sie bei Einsatz einer Mini-King-Garnrolle den Garnrolleneinsatz (Mini-King-Garnrolle). Ausführliche Informationen zum Garnrolleneinsatz (Mini-King-Garnrolle), siehe "Anmerkung" auf Seite 37.**

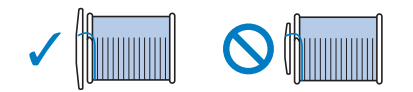

# Anmerkung

• Wenn Sie eine Garnrolle wie unten abgebildet einsetzen, verwenden Sie die Garnrollenkappe (klein) und lassen Sie zwischen Kappe und Garnrolle eine kleine Lücke.

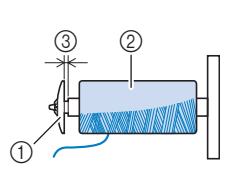

1 Garnrollenkappe (klein)

Garnrolle (kreuzweise aufgespulter Faden) 3 Lücke

• Wenn Sie ein Garn verwenden, das sich schnell abwickelt, wie z. B. transparenter Nylon-Faden oder Metallic-Faden, legen Sie das im Lieferumfang enthaltene Spulennetz über die Garnrolle, bevor Sie diese auf den Garnrollenstift setzen.

Wenn das Spulennetz zu lang ist, falten Sie es, bis es der Garnrollengröße angepasst ist. Wenn Sie die Garnrolle mit aufgesetztem Spulennetz verwenden, achten Sie darauf, dass mindestens 5 cm (2 Zoll) Faden herausgezogen sind. Verwenden Sie das Spulennetz, ist unter Umständen auch eine Einstellung der Fadenspannung erforderlich.

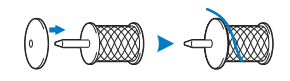

• Wenn Sie eine Garnrolle mit einem Kern von 1,2 cm (ca. 1/2 Zoll) Durchmesser und 7,5 cm (ca. 3 Zoll) Höhe auf den Garnrollenstift setzen, verwenden Sie den Garnrolleneinsatz (Mini-King-Garnrolle).

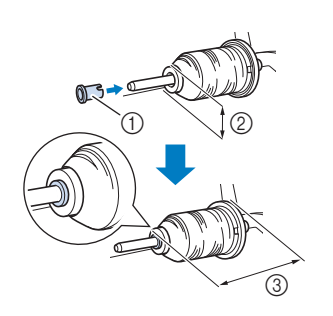

1 Garnrolleneinsatz (Mini-King-Garnrolle) 2 1,2 cm (ca. 1/2 Zoll)

- 3 7,5 cm (ca. 3 Zoll)
- <sup>e</sup>**Halten Sie den Faden mit der rechten Hand in der Nähe der Garnrolle. Halten Sie das Fadenende in der linken Hand und ziehen Sie den Faden mit beiden Händen um die Fadenführung.**

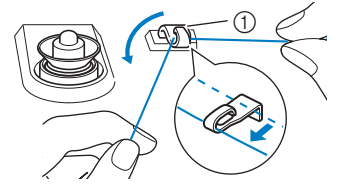

1 Fadenführung

<sup>f</sup>**Führen Sie den Faden um die Vorspannung herum und stellen Sie sicher, dass sich der Faden unter der Vorspannung befindet.** 

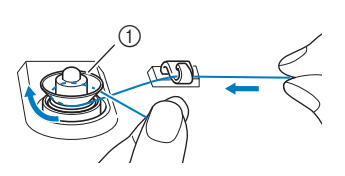

1 Vorspannung → Achten Sie darauf, dass der Faden unter der Vorspannung entlang läuft.

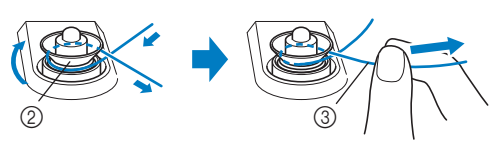

- 2 Vorspannung
- 3 So weit wie möglich einziehen.
- <sup>g</sup>**Wickeln Sie den Faden im Uhrzeigersinn 5 oder 6 Mal um die Spule, führen Sie den Faden durch den Führungsschlitz in der Spulenträgerplatte, und ziehen Sie dann am Faden, um ihn abzuschneiden.**

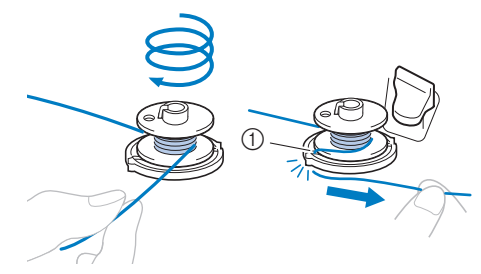

1 Kerbe in der Spulenträgerplatte (mit eingebautem Fadenabschneider)

### **<u>∜</u> Hinweis**

• Stellen Sie sicher, dass der Faden im Uhrzeigersinn um die Spule gewickelt ist, andernfalls kann sich der Faden um die Spulerwelle wickeln.

# **VORSICHT**

**• Halten Sie sich beim Abschneiden des Fadens unbedingt an den beschriebenen Vorgang. Wenn vor dem Aufspulen der Faden nicht mit dem im Führungsschlitz der Spulenträgerplatte integrierten Fadenabschneider abgeschnitten wird, kann sich der Faden während des Aufspulens auf der Spule verwickeln oder die Nadel kann sich verbiegen bzw. abbrechen, wenn der Unterfaden zu Ende ist.**

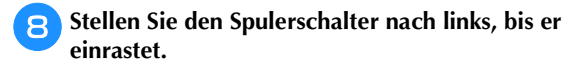

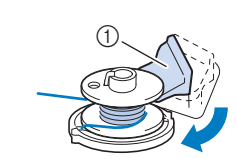

1 Spulerschalter

 $\rightarrow$  Das Fenster der Aufspulfunktion wird angezeigt.

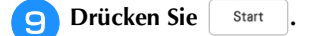

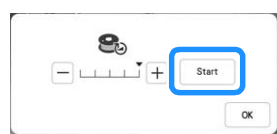

- → Aufspulen des Unterfadens startet. Die Spule hört auf, sich zu drehen, sobald das Aufspulen des Unterfadens abgeschlossen ist. Der Spulerschalter kehrt automatisch in seine ursprüngliche Position zurück.
- $\rightarrow$  start wird zu stopp während die Spule aufgewickelt wird.
- → Die Aufspulgeschwindigkeit kann durch Drücken

von  $|-|$  (verringern) oder  $|+|$  (erhöhen) im

Fenster der Aufspulfunktion geändert werden.

### **Ö Hinweis**

- Das Geräusch beim Aufspulen des Unterfadens mit einem steifen Garn, wie z. B. Nylonfaden zum Quilten, kann von dem beim Aufspulen von normalem Garn erzeugten Geräusch abweichen; dies ist jedoch kein Zeichen einer Fehlfunktion.
- Halten Sie den Aufspulvorgang beim Aufspulen von transparentem Nylongarn an, sobald die Spule etwa zur 1/2 bis 2/3 aufgewickelt ist. Wenn die Spule vollständig mit transparentem Nylonfaden aufgespult wurde, ist sie möglicherweise nicht sauber aufgespult oder die Nähleistung kann beeinträchtigt werden. Darüber hinaus kann extremer Druck auf die Spule einwirken, möglicherweise lässt sich die Spule nicht aus der Spulerwelle entfernen oder die Spule zerbricht.

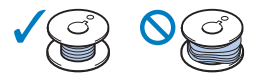

### Anmerkung

- Drücken Sie  $\left[\begin{array}{cc} \infty & \infty \end{array}\right]$ , um das Fenster der Aufspulfunktion zu minimieren. So können Sie, während aufgespult wird, auch andere Funktionen ausführen, wie etwa einen Stich auswählen oder die Fadenspannung einstellen.
- Drücken Sie | 8 | (oben rechts im LCD-Bildschirm), um das Fenster der Aufspulfunktion wieder anzuzeigen.

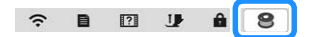

<sup>j</sup>**Nachdem das Aufspulen abgeschlossen ist, schneiden Sie den Faden mit einer Schere ab, und entnehmen Sie die Spule.**

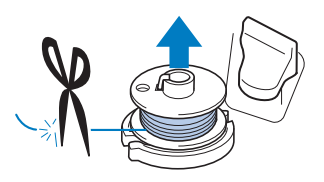

#### ■ Verwendung des Garnrollenstifts

Sie können vor dem Nähen den Hauptgarnrollenstift zum Aufspulen des Unterfadens benutzen. Sie können diesen Garnrollenstift nicht während des Nähens zum Aufspulen des Unterfadens verwenden.

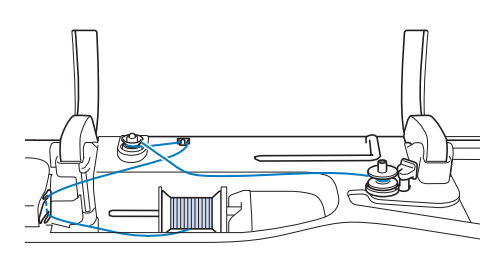

- <sup>a</sup>**Schalten Sie den Netzschalter EIN und öffnen Sie die obere Abdeckung.**
- 

<sup>b</sup>**Richten Sie die Kerbe in der Spule auf die Feder an der Spulerwelle aus und setzen Sie die Spule auf die Spulerwelle.**

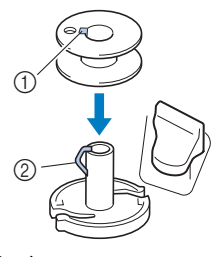

1 Nut in der Spule

2 Feder an der Spulerwelle

<sup>c</sup>**Entfernen Sie die Garnrollenkappe, und setzen Sie die Garnrolle für die Spule auf den Garnrollenstift.**

Schieben Sie die Garnrolle so auf den Garnrollenstift, dass sich der Faden vorne von unten abwickelt.

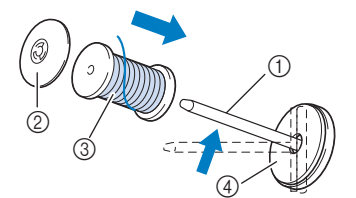

- 1 Garnrollenstift
- 2 Garnrollenkappe
- 3 Garnrolle
- 4 Garnrollenfilz
- **4 Schieben Sie die Garnrollenkappe mit der runden Seite links auf dem Garnrollenstift so weit wie möglich nach rechts.**
- **Endel Halten Sie den Faden der Garnrolle mit beiden Händen fest, und ziehen Sie ihn durch die Nut der Fadenführungsplatte.**

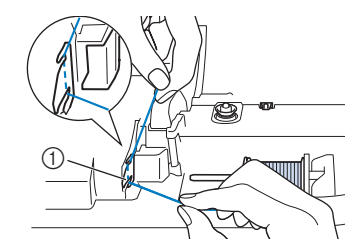

1 Fadenführungsplatte

<sup>f</sup>**Führen Sie den Faden durch die Fadenführung.**

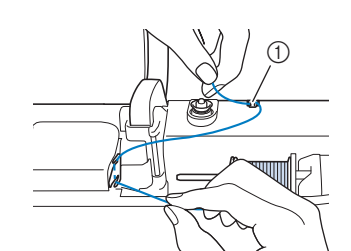

1 Fadenführung

### <sup>g</sup>**Führen Sie den Faden um die Vorspannung herum und stellen Sie sicher, dass sich der Faden unter der Vorspannung befindet.**

Ziehen Sie den Faden so weit wie möglich.

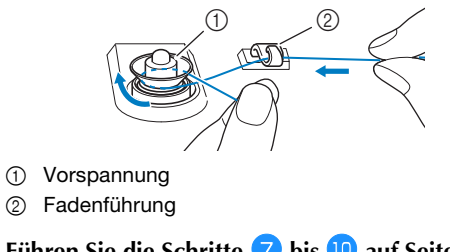

**Führen Sie die Schritte in bis 10 auf Seite 37 bis Seite 38 aus.**

■ Verwenden des Garnrollenständers (im **Lieferumfang bestimmter Modelle enthalten)** Wenn Sie Faden aufspulen möchten, während der Garnrollenständer installiert ist, führen Sie den Faden von der Garnrolle durch die ausziehbare Fadenführung und spulen Sie dann den Unterfaden wie in den Schritten 5 bis 10 unter "Verwendung des zusätzlichen Garnrollenstifts"auf Seite 37 bis Seite 38 beschrieben auf.

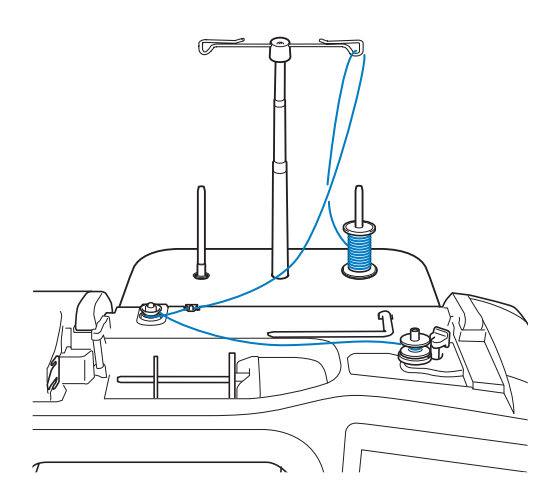

# **VORSICHT**

**• Überkreuzen Sie beim Aufspulen des Unterfadens nicht den Unterfaden mit dem Oberfaden in den Fadenführungen.**

# **Einsetzen der Spule**

# **VORSICHT • Verwenden Sie nur eine korrekt aufgespulte**

**Unterfaden-Spule, da andernfalls die Nadel abbrechen kann oder eine falsche Fadenspannung verwendet wird.**

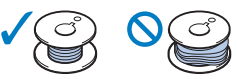

**• Achten Sie darauf, vor dem Einsetzen oder** 

Austauschen der Spule **I** auf dem LCD-**Bildschirm zu drücken, um alle Tasten zu sperren. Ansonsten kann es zu Verletzungen**  kommen, wenn die Taste "Start/Stopp" oder **eine andere Taste gedrückt wird und die Maschine anfängt, zu nähen.**

**Drücken Sie 1.**, um alle Tasten zu sperren und den

### **Nähfuß anzuheben.**

Wenn die Meldung [Soll der Nähfuß automatisch abgesenkt werden?] im LCD-Bildschirm erscheint,

drücken Sie  $\vert$  ok  $\vert$ , um fortzufahren.

### <sup>b</sup>**Schieben Sie die Verriegelung der**

**Spulenfachabdeckung nach rechts und entfernen Sie die Spulenfachabdeckung.**

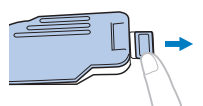

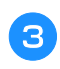

<sup>c</sup>**Setzen Sie die Spule so in die Spulenkapsel ein, dass sich der Faden nach links abwickelt.**

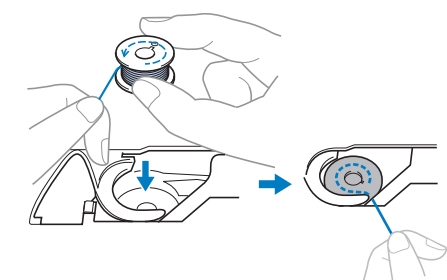

<sup>d</sup>**Drücken Sie die Spule leicht mit der rechten Hand nach unten (**1**) und führen Sie dann mit der linken Hand das Fadenende um die Lasche der Stichplattenabdeckung (2).** 

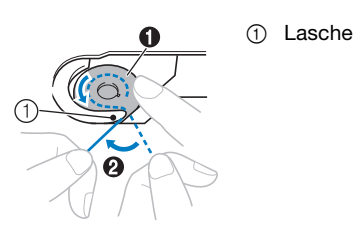

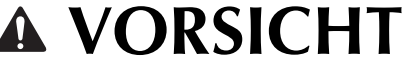

- **Achten Sie darauf, dass Sie die Spule mit dem Finger herunterdrücken und den Unterfaden korrekt abwickeln, da andernfalls die Nadel abbrechen kann oder eine falsche Fadenspannung verwendet wird.**
- **E** Drücken Sie die Spule mit der rechten Hand leicht **nach unten (**1**), führen Sie den Faden durch den Schlitz in der Stichplattenabdeckung (**2**) und ziehen**  Sie ihn leicht mit der linken Hand (<sup>3</sup>**6**).

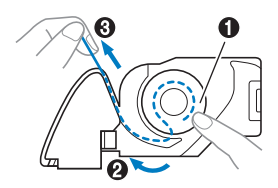

### **<b>22 Anmerkung**

• Nachdem der Faden um die Lasche der Stichplattenabdeckung, wie in @ in dieser Abbildung gezeigt geführt wurde, dann der Faden in <sup>3</sup> leicht gezogen wurde, legt sich der Faden in die Spannfeder der Spulenkapsel, um beim Nähen eine geeignete Spannung auf den Unterfaden auszuüben.

<sup>f</sup>**Drücken Sie die Spule leicht mit der rechten Hand nach unten (**1**), und führen Sie den Faden mit der linken Hand weiter durch den Schlitz (**2**). Schneiden**  Sie dann den Faden mit dem Fadenabschneider ab (<sup>3</sup>).

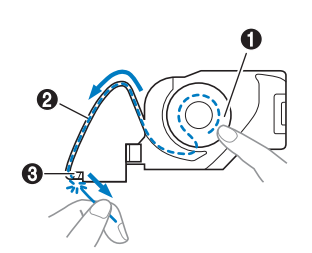

### Anmerkung

• Achten Sie darauf, den Unterfaden entsprechend diesen Anweisungen richtig zu führen. Wenn der Faden einfach in den Schlitz in der Stichplattenabdeckung gelegt wird, wird der Unterfaden nicht richtig zugeführt und es kommt zu einer schlechten Nähleistung oder einer falschen Fadenspannung.

### <sup>g</sup>**Bringen Sie die Spulenfachabdeckung wieder an.**

Setzen Sie die Lasche der Spulenfachabdeckung in die Kerbe der Stichplattenabdeckung ein und drücken Sie dann leicht auf die rechte Seite.

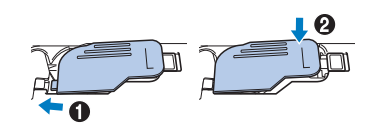

#### **Anmerkung**

• Sie können mit dem Nähen beginnen, ohne den Unterfaden heraufzuholen. Wenn Sie den Unterfaden vor dem Nähen hochziehen wollen, befolgen Sie bitte die Anweisungen unter "Heraufholen des Unterfadens" auf Seite 41.

**http://www.php?indipediate/sites/Edge** , um alle Tasten zu entsperren.

### **Heraufholen des Unterfadens**

Gelegentlich kann es vorkommen, dass Sie den Unterfaden heraufholen wollen, z. B. beim Nähen von Falten, Abnähern, frei beweglichen Quilts oder Stickereien.

#### **Anmerkung**

- Nach dem Einfädeln des Oberfadens können Sie den Unterfaden heraufholen ("EINFADELN DES OBERFADENS" auf Seite 42).
- **Führen Sie die Schritte 1 bis 3 unter "Einsetzen der Spule" auf Seite 40 aus, um die Spule in die Spulenkapsel einzusetzen.**
- <sup>b</sup>**Führen Sie den Unterfaden in der abgebildeten Pfeilrichtung durch die Kerbe.**
	- Schneiden Sie den Faden nicht mit dem Fadenabschneider ab.
- Bringen Sie die Spulenfachabdeckung nicht an.

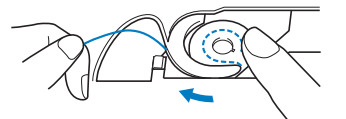

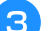

Drücken Sie **Julie**, um alle Tasten zu entsperren.

**d** Halten Sie den Oberfaden leicht mit der linken Hand

fest und drücken Sie dabei die Taste  $($  +  $)$  (Taste **"Nadelposition") zweimal, um die Nadel abzusenken und dann anzuheben.**

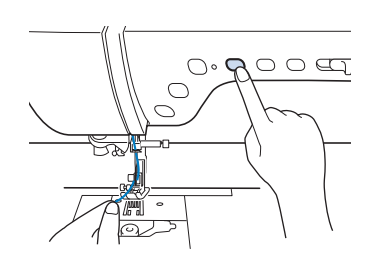

<sup>e</sup>**Ziehen Sie vorsichtig am Oberfaden. Aus dem Loch in der Stichplatte kommt eine Schlinge des Unterfadens.**

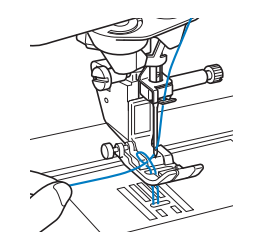

<sup>f</sup>**Ziehen Sie den Unterfaden heraus, führen Sie ihn unter dem Nähfuß hindurch nach hinten und ziehen Sie ihn ca. 10 cm (4 Zoll) auf die gleiche Länge des Oberfadens zur Rückseite der Maschine heraus.**

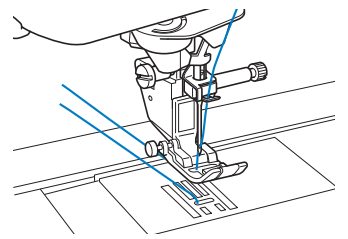

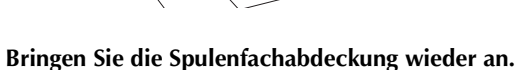

Vorbereitungen

Vorbereitungen

# **EINFÄDELN DES OBERFADENS**

# **Einfädeln des Oberfadens**

# **VORSICHT**

- **Achten Sie darauf, dass der Faden richtig eingefädelt ist. Eine fehlerhafte Fadenführung kann dazu führen, dass sich der Faden verwickelt, die Nadel abbricht und Verletzungen verursacht.**
- **• Wenn Sie den Stoffobertransport, den Kantenabschneider oder Zubehör verwenden, das nicht mit dieser Nähmaschine geliefert worden ist, bringen Sie es erst nach dem Einfädeln an.**
- **Die automatische Einfädelfunktion kann nicht mit einer Flügel- oder Zwillingsnadel**

**verwendet werden. Die Benutzung von (Taste "Automatisches Einfädeln") kann eine Beschädigung der Maschine zur Folge haben.**

# **Anmerkung**

- Die automatische Einfädelfunktion eignet sich für Haushaltsnähmaschinennadeln der Größen 75/11 bis 100/16.
- Die folgenden Garne sind mit dem Nadeleinfädler nicht kompatibel. Führen Sie den Faden manuell durch das Nadelöhr.
	- Spezialgarn (z. B. Metallgarn)
	- Transparentes Nylongarn

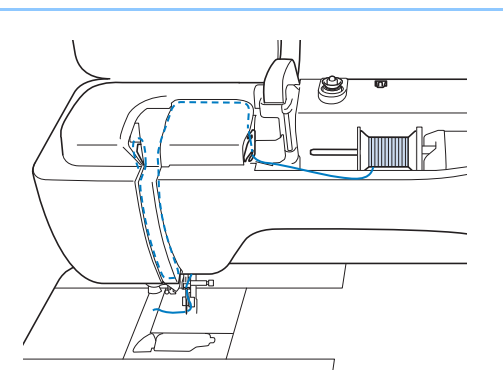

<sup>a</sup>**Schalten Sie den Netzschalter ein.**

# Drücken Sie (±) (Taste "Nähfußhebel"), um den **Nähfuß anzuheben.**

→ Damit die Maschine eingefädelt werden kann, wird die Oberfadenverriegelung gelöst.

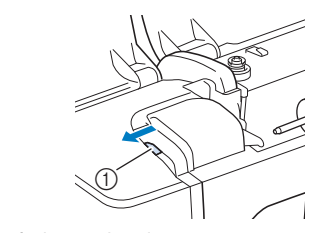

1 Oberfadenverriegelung

# Drücken Sie  $($   $\downarrow$   $)$  (Taste "Nadelposition"), um die **Nadel anzuheben.**

### **Ö** Hinweis

• Wenn Sie versuchen, die Nadel ohne Anheben der Nadel automatisch einzufädeln, wird der Faden möglicherweise nicht korrekt eingefädelt und der Nadeleinfädler kann beschädigt werden.

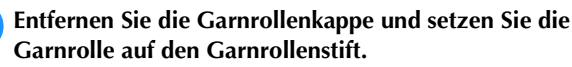

Schieben Sie die Garnrolle so auf den Garnrollenstift, dass sich der Faden vorne von unten abwickelt.

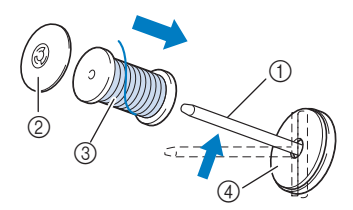

- 1 Garnrollenstift
- 2 Garnrollenkappe
- 3 Garnrolle
- (4) Garnrollenfilz

<sup>e</sup>**Schieben Sie die Garnrollenkappe mit der runden Seite links auf dem Garnrollenstift so weit wie möglich nach rechts.**

# **VORSICHT**

**• Wählen Sie eine Garnrollenkappe, die am besten auf die verwendete Garnrollengröße passt. Weitere Informationen dazu, siehe "Anmerkung" auf Seite 37.**

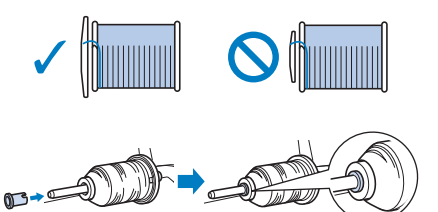

- **Wenn Sie die Garnrolle oder die Garnrollenkappe nicht richtig einsetzen, kann sich der Faden auf dem Garnrollenstift verwickeln oder die Nadel kann abbrechen.**
- **folken Halten Sie den Faden der Garnrolle mit beiden Händen fest, und ziehen Sie ihn durch die Nut der Fadenführungsplatte.**

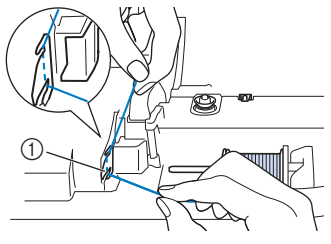

1 Fadenführungsplatte

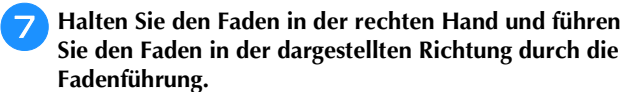

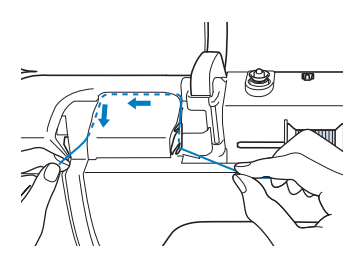

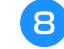

**Führen Sie den Faden nach unten, oben, dann wieder nach unten durch die Nut (siehe Abbildung).**

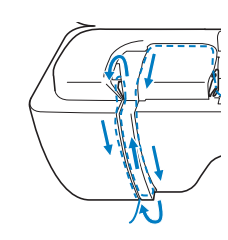

#### **22 Anmerkung**

• Sehen Sie in den oberen Nutbereich und prüfen Sie, ob der im oberen Bereich sichtbare Fadenhebel den Faden aufgenommen hat.

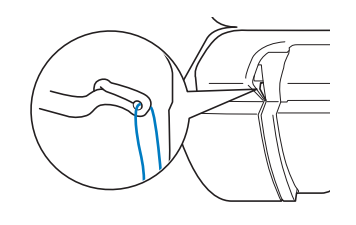

<sup>i</sup>**Führen Sie den Faden durch die Fadenführung an der**  Nadelstange (Markierung "6"), indem Sie den Faden **mit beiden Händen führen (siehe Abbildung unten).**

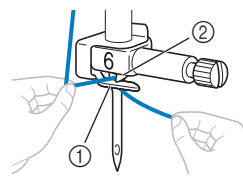

- 1 Fadenführung an der Nadelstange
- 2 Lasche

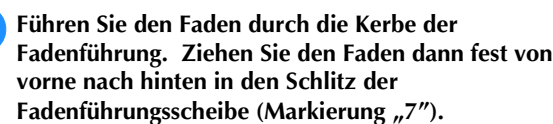

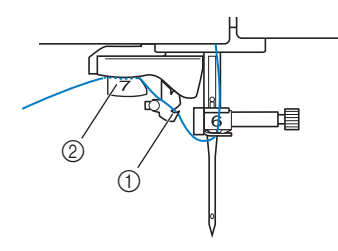

- 1 Kerbe in der Fadenführung
- 2 Fadenführungsscheibe

Drücken Sie (<del>↓</del>) (Taste "Nähfußhebel"), um den **Nähfuß abzusenken.**

<sup>l</sup>**Ziehen Sie den Faden hoch durch den Fadenabschneider, um den Faden abzuschneiden (siehe Abbildung).**

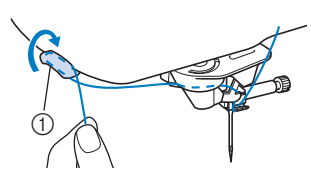

#### <sub>Ö</sub> Hinweis

• Wenn Sie ein schnell abwickelndes Garn verwenden, kann das Einfädeln nach dem Abschneiden des Fadens schwierig sein.

Verwenden Sie daher nicht den Fadenabschneider, sondern ziehen Sie stattdessen ca. 8 cm (3 Zoll) Faden heraus, nachdem Sie ihn durch die

Fadenführungsscheiben (Markierung "7") geführt haben.

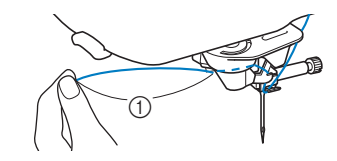

 $(1)$  Ca. 8 cm  $(3$  Zoll) oder mehr

Drücken Sie ( $\leftrightarrow$ ) (Taste "Automatisches Einfädeln"), um die **Nadel automatisch von der Maschine einfädeln zu lassen.**

→ Der Faden wird durch das Nadelöhr gezogen.

#### Anmerkung

• Beim Drücken von  $(\dagger)$  (Taste "Automatisches Einfädeln") wird der Nähfuß automatisch abgesenkt. Nach dem Einfädeln bewegt sich der Nähfuß zurück

in die Position, in der er sich vor Drücken von  $(\rightarrow)$ (Taste "Automatisches Einfädeln") befand.

#### **ö Hinweis**

• Es gibt Nadeln und Garne, die nicht mit dem Nadeleinfädler eingefädelt werden können. Verwenden Sie in diesem Fall nicht den Nadeleinfädler, nachdem Sie den Faden durch die Fadenführung an der Nadelstange (Markierung "6") geführt haben, sondern fädeln Sie den Faden manuell von vorne in die Nadel ein.

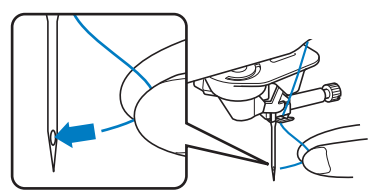

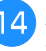

#### <sup>n</sup>**Ziehen Sie vorsichtig an dem durch das Nadelöhr geführte Fadenende.**

Wenn sich in dem durch das Nadelöhr geführten Faden eine Schlaufe gebildet hat, ziehen Sie diese Schlaufe vorsichtig nach hinten durch.

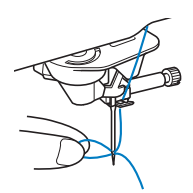

Vorbereitungen

Vorbereitungen

**Heben Sie den Nähfußhebel an und ziehen Sie den Faden etwa 10 cm (4 Zoll) heraus und führen Sie ihn dann unter dem Nähfuß entlang zum hinteren Teil der Maschine.**

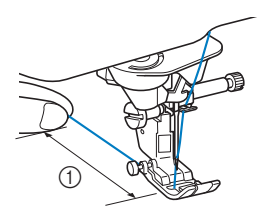

 $\circledR$  Etwa 10 cm (4 Zoll)

### **Z** Anmerkung

• Konnte die Nadel nicht eingefädelt werden oder der Faden wurde nicht durch die Führungen an der Nadelstange geführt, wiederholen Sie die Prozedur ab Schritt  $\Theta$ .

Führen Sie dann den Faden durch das Nadelöhr nach Schritt **9**.

### ■ Verwenden des senkrechten Garnrollenstifts **(im Lieferumfang bestimmter Modelle enthalten)**

Verwenden Sie den senkrechten Garnrollenstift, wenn Sie eine unregelmäßig geformte Garnspule einsetzen und wenn Sie mit einem Metallgarn nähen.

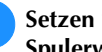

<sup>a</sup>**Setzen Sie den senkrechten Garnrollenstift auf die Spulerwelle auf.**

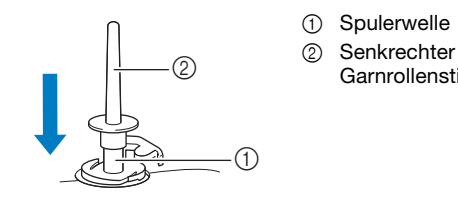

**2** Setzen Sie den Garnrollenfilz und die Garnrolle in **dieser Reihenfolge auf, und fädeln Sie dann den Oberfaden ein.**

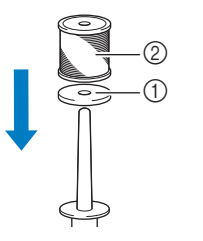

1 Garnrollenfilz 2 Garnrolle

**Garnrollenstift** 

### **Z** Anmerkung

- Wenn Sie die Garnrolle aufsetzen, setzen Sie sie so auf, dass sich der Faden von der Vorderseite der Garnrolle abwickelt.
- Wenn Sie Metallgarn nutzen, empfehlen wir Ihnen, eine 90/14-Haushaltsnähmaschinennadel zu verwenden.
- Auf diese Weise verdreht sich der Faden nicht, wenn er vom Garnrollenstift abgewickelt wird.

# **Zwillingsnadelmodus**

Die Zwillingsnadel kann nur für Stichmuster verwendet

werden, bei denen nach der Auswahl III angezeigt wird. Achten Sie daher vor der Auswahl von Stichmustern darauf, dass der Stich auch mit der Zwillingsnadel genäht werden kann (siehe "STICHEINSTELLUNGSTABELLE" auf Seite 194).

# **VORSICHT**

- **Verwenden Sie nur Original-Zwillingsnadeln von Brother.**
- **Zur Verwendung mit der Zwillingsnadel wird der Nähfuß "J" empfohlen.**
- <sup>a</sup>**Drücken Sie zum Sperren aller Tasten und** 
	- setzen Sie die Zwillingsnadel ein ("AUSWECHSELN **DER NADEL" auf Seite 48).**

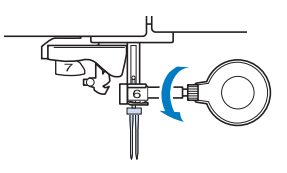

<sup>b</sup>**Fädeln Sie die erste Nadel entsprechend der**  Einfädelprozedur für eine Einzelnadel ein ("Einfädeln **des Oberfadens" auf Seite 42).**

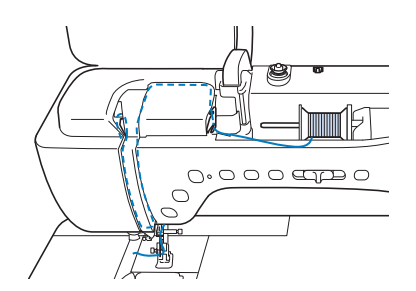

<sup>c</sup>**Führen Sie den Faden durch die Fadenführungen an der Nadelstange und fädeln Sie die Nadel auf der linken Seite ein.**

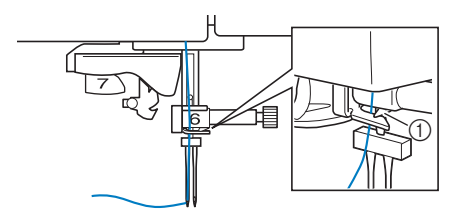

1 Fadenführung an der Nadelstange

### <sub>ヴ</sub> Hinweis

- $(\dagger)$  (Taste "Automatisches Einfädeln") kann nicht verwendet werden. Fädeln Sie die Zwillingsnadel manuell von vorne nach hinten ein. Die Benutzung
	- von  $(\dagger)$  (Taste "Automatisches Einfädeln") kann eine Beschädigung der Maschine zur Folge haben.

<sup>d</sup>**Ziehen Sie den zusätzlichen Garnrollenstift heraus und stellen Sie ihn in die obere Position. Setzen Sie die Garnrolle so auf den zusätzlichen Garnrollenstift, dass der Faden sich von der Vorderseite der Garnrolle abwickelt. Drücken Sie die Garnrollenkappe so weit wie möglich auf den Garnrollenstift, damit die Garnrolle fest sitzt.**

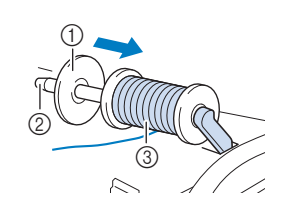

- 1 Garnrollenkappe
- 2 Garnrollenstift
- 3 Garnrolle

### <sup>e</sup>**Halten Sie den Faden von der Garnrolle mit beiden Händen, und setzen Sie ihn in die Fadenführung.**

Führen Sie den Faden nicht durch die Vorspannung.

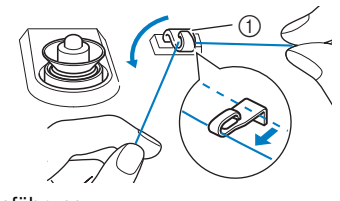

- 1 Fadenführung
- <sup>f</sup>**Halten Sie den Faden der Garnrolle fest und ziehen Sie ihn zuerst durch die untere und dann durch die obere Kerbe der Fadenführungsplatte. Halten Sie das Fadenende mit der linken Hand und führen Sie den Faden entsprechend der Pfeile in der Abbildung durch die Nut.**

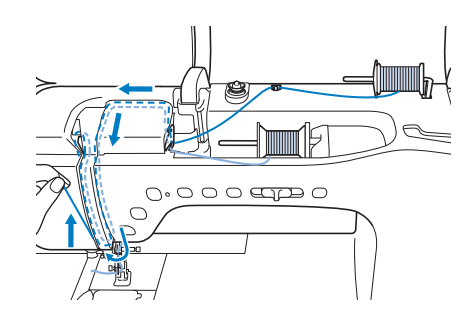

<sup>g</sup>**Fahren Sie mit dem Einfädeln fort. Führen Sie den Faden**  jedoch nicht durch die Fadenführung "6" an der **Nadelstange. Fädeln Sie die Nadel auf der rechten Seite ein.**

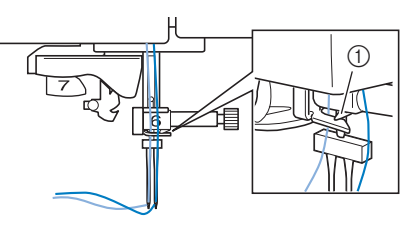

1 Fadenführung an der Nadelstange

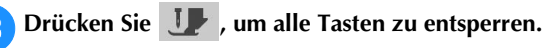

### <sup>i</sup>**Wählen Sie ein Stichmuster.**

- Zur Auswahl eines Stichmusters, siehe "Normales Nähen" auf Seite 56.
- Siehe "STICHEINSTELLUNGSTABELLE" auf Seite 194 für einen für den Nähfuß "J" geeigneten Stich.

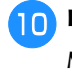

Drücken Sie die Taste | || , um den Zwillingsnadel-**Modus zu aktivieren.**

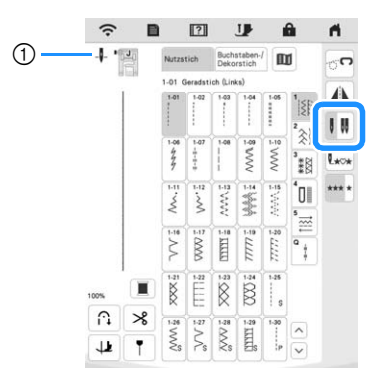

- 1 Anzeige der Einzelnadel-/Zwillingsnadel-Positionseinstellung
- $\rightarrow$  - $\parallel$  wird angezeigt.

# **VORSICHT**

**• Achten Sie darauf, dass Sie den Zwillingsnadel-Modus aktivieren, wenn Sie die Zwillingsnadel benutzen. Wenn Sie die Zwillingsnadel benutzen, während die Maschine im Einzelnadel-Modus ist, kann die Nadel abbrechen und Schäden verursachen.**

<sup>k</sup>**Beginnen Sie mit dem Nähen.**

**Beispiel einer mit Zwillingsnadel genähten Naht**

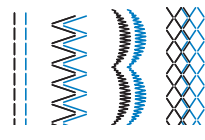

## **Verwendung des Garnrollenständers**

Der mitgelieferte Garnrollenständer ist nützlich bei der Verwendung von Garnrollen mit großem Durchmesser (kreuzweise aufgespulter Faden). Dieser Garnrollenständer kann zwei Garnrollen aufnehmen.

## ■ Verwenden des Garnrollenständers (im **Lieferumfang bestimmter Modelle enthalten)**

• Verwenden Sie eine Garnrollenkappe, die etwas größer als die Garnrolle ist. Wenn die Garnrollenkappe kleiner oder deutlich größer als die Garnrolle ist, kann sich der Faden verfangen und die Nähqualität leiden.

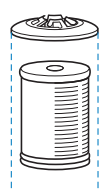

- Wenn Sie eine dünne Garnrolle verwenden, setzen Sie den beiliegenden Garnrollenfilz auf den Garnrollenstift, setzen Sie die Garnrolle auf den Garnrollenstift, so dass die Mitte der Garnrolle über das Loch in der Mitte des Garnrollenfilzes passt, und setzen Sie dann die Garnrollenkappe auf den Garnrollenstift.
- Wenn Sie eine konische Garnrolle verwenden möchten, verwenden Sie die Garnrollenhalterung. Bei konusförmigen Garnrollen mit anderem Garn als Baumwolle ist eine Garnrollenkappe nicht erforderlich.
- Wählen Sie je nach Garnrollengröße oder Garnrestmenge eine Garnrollenkappe in der geeigneten Größe (groß oder mittel). Garnrollenkappe (klein) kann nicht mit dem Garnrollenkappenfuß verwendet werden.

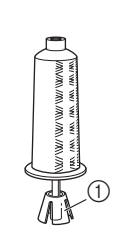

1 Garnrollenfilz

 $^\circledR$ 

1 Garnrollenhalterung

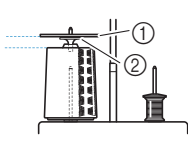

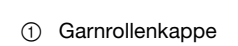

2 Garnrollenkappenfuß

<sup>a</sup>**Bringen Sie den Garnrollenständer an der Maschine an. (Seite 20.)**

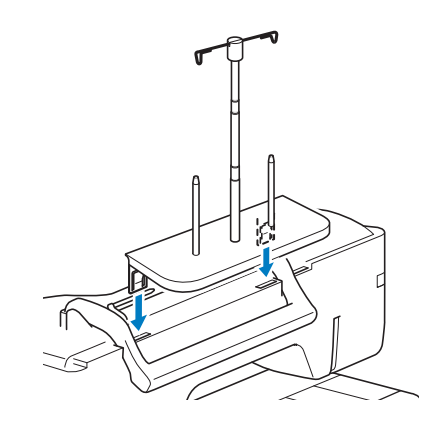

<sup>b</sup>**Setzen Sie die Garnrolle so auf den Garnrollenstift, dass der Faden im Uhrzeigersinn von der Garnrolle abwickelt. Setzen Sie die Garnrollenkappe fest auf den Garnrollenstift.**

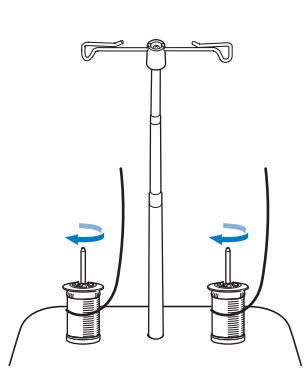

### <sub>Ö</sub> Hinweis

- Wenn Sie zwei Garnrollen verwenden, stellen Sie sicher, dass sich beide Rollen in die gleiche Richtung drehen.
- Achten Sie darauf, dass sich die Garnrollen nicht berühren, da sich der Faden ansonsten nicht leichtgängig transportieren lässt, die Nadel abbrechen oder der Faden reißen oder sich verwickeln könnte. Achten Sie außerdem darauf, dass die Garnrollen nicht die ausziehbare Fadenführung in der Mitte berühren.
- Achten Sie darauf, dass sich der Faden nicht unter der Garnrolle verklemmt.

#### <sup>c</sup>**Ziehen Sie den Faden von der Garnrolle. Führen Sie den Faden oben durch die Fadenführungen von hinten nach vorne.**

Wenn Sie Garn einsetzen, das schnell von der Spule abwickelt, wie z. B. Metallfaden, verwenden Sie den mitgelieferten Ring, um ein Verwickeln des Fadens zu vermeiden.

Einfädelfolge: Ziehen Sie den Faden von der Garnrolle, führen Sie ihn von unten durch den Ring  $($ ) in die Fadenführung (2) und von oben nach unten durch den Ring (3). Wenn Sie den Ring verwenden, lassen Sie den Garnrollenkappenfuß weg.

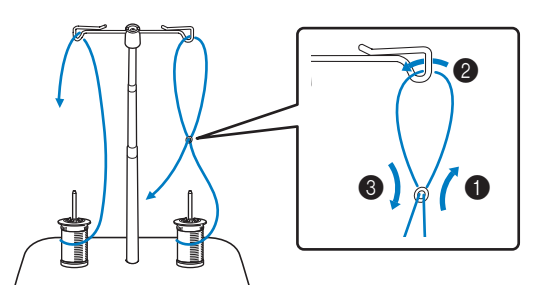

### **Ö Hinweis**

- Führen Sie den Faden so, dass er sich nicht mit dem anderen Faden verheddert.
- Nachdem Sie den Faden nach Anweisung transportiert haben, spulen Sie den überschüssigen Faden zurück auf die Rolle, damit er sich nicht verwickelt.

<sup>d</sup>**Führen Sie den Faden von rechts nach links durch die Fadenführung der Maschine.**

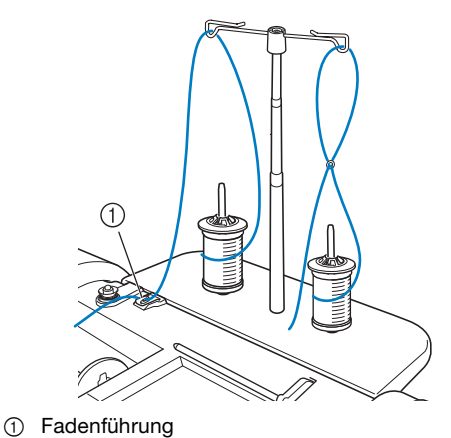

**bis <b>b** in "Einfädeln des Oberfadens" auf Seite 42 ein.

<sup>e</sup>**Fädeln Sie die Maschine entsprechend der Schritte** <sup>f</sup>

# **AUSWECHSELN DER NADEL**

# **VORSICHT**

**• Drücken Sie vor dem Wechseln der Nadel stets auf dem Bildschirm zum Sperren aller** 

Tasten. Wird **J** nicht vor dem versehentlichen Drücken der Taste "Start/ **Stopp" oder einer anderen Bedientaste gedrückt, beginnt die Maschine zu nähen und kann Verletzungen verursachen.**

- **Verwenden Sie nur Haushaltsnähmaschinennadeln. Andere Nadeln können abbrechen und Verletzungen verursachen.**
- **Verwenden Sie keine verbogenen Nadeln. Verbogene Nadeln können leicht abbrechen und Verletzungen verursachen.**

## **22 Anmerkung**

• Um die Nadel richtig zu überprüfen, legen Sie sie mit der abgeflachten Seite auf eine plane Oberfläche. Überprüfen Sie die Nadel von oben und an allen Seiten. Verbogene Nadeln entsorgen und keinesfalls verwenden.

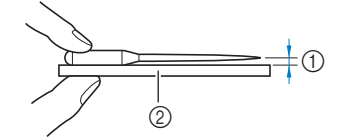

- 1 Paralleler Abstand
- 2 Gerade Oberfläche (Spulenfachabdeckung, Glas usw.)

Drücken Sie  $(1)$  (Taste "Nadelposition"), um die **Nadel anzuheben.**

### <sup>b</sup>**Drücken Sie , um alle Tasten zu sperren.**

Wenn die Meldung [Soll der Nähfuß automatisch abgesenkt werden?] im LCD-Bildschirm erscheint, drücken Sie  $\left[ \begin{array}{c} \infty \\ \infty \end{array} \right]$ , um fortzufahren.

**\* Hinweis -**

• Decken Sie vor dem Auswechseln der Nadel das Loch in der Stichplatte mit Stoff oder Papier ab, damit die Nadel nicht in die Maschine fallen kann.

<sup>c</sup>**Nehmen Sie den Nähfuß ab. (Seite 50)**

<sup>d</sup>**Lösen Sie die Nadelklemmschraube mit dem scheibenförmigen Schraubendreher, indem Sie sie zu sich hin (gegen den Uhrzeigersinn) drehen. Nehmen Sie die Nadel heraus.**

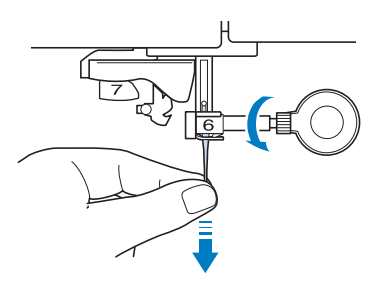

<sup>e</sup>**Stecken Sie die Nadel mit der abgeflachten Seite nach hinten bis zum Nadelanschlag (siehe Teilansicht) in die Nadelklemme hinein. Ziehen Sie die** 

**Nadelklemmschraube mit dem scheibenförmigen Schraubendreher fest an.**

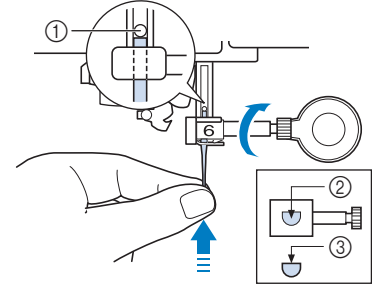

- 1 Nadelanschlag
- 2 Nadeleinführloch
- 3 Abgeflachte Seite der Nadel

# <sup>b</sup> **VORSICHT**

- **Achten Sie darauf, dass Sie die Nadel bis zum Anschlag eingeführt und die Nadelklemmschraube fest mit dem scheibenförmigen Schraubendreher angezogen haben. Wurde die Nadel nicht richtig eingeführt oder die Nadelklemmschraube nicht fest genug angezogen, kann die Nadel abbrechen oder die Maschine beschädigt werden.**
- **Setzen Sie den Nähfuß ein. (Seite 50)** 
	- Drücken Sie **J.**, um alle Tasten zu entsperren.

### **Anmerkung**

• Die automatische Einfädelfunktion eignet sich für Haushaltsnähmaschinennadeln der Größen 75/11 bis 100/16.

# **STOFF-/FADEN-/NADELKOMBINATIONEN**

- *1*  **Mit dieser Maschine verwendbare Nadeln: Haushaltsnähmaschinennadeln (Größe 65/9–100/16) \*Je größer die Nadelnummer, desto stärker ist die Nadel. Die Nadeln werden zunehmend feiner, je kleiner ihre Nummer ist.**
- **Mit dieser Maschine verwendbare Garne: Garnstärke 30–90 \*Verwenden Sie keinesfalls Garnstärken unter 20. Andernfalls kann es zu Funktionsstörungen kommen. \*Je kleiner die Zahl, desto schwerer oder stärker das Garn. Das Garn wird entsprechend feiner, je größer die Zahl.**
- **Die zu verwendende Nadel und das jeweilige Garn richten sich nach Stoffart und -dicke. Siehe die folgende Tabelle für einen Überblick, welche Garn- und Nadelkombination für den Stoff geeignet ist, der genäht werden soll.**
	- Die Kombinationen in der Tabelle stellen eine allgemeine Empfehlung dar. Nähen Sie stets einige Probenähte am gewünschten Stoff und mit der für Ihr Projekt geplanten Anzahl an Stofflagen.
	- Nähmaschinennadeln sind Verbrauchsartikel. Aus Sicherheitsgründen und für ein optimales Ergebnis sollte die Nadel regelmäßig ersetzt werden. Einzelheiten zum Ersetzen der Nadel finden Sie unter "AUSWECHSELN DER NADEL" auf Seite 48.
- **Grundsätzlich sollten dünne Stoffe mit feiner Nadel und dünnem Garn, schwere Stoffe mit dicker Nadel und stärkerem Garn genäht werden.**
- **Wählen Sie einen für den Stoff geeigneten Stich aus und passen Sie dann die Stichlänge an. Beim Nähen dünnerer Stoffe sollte die Stichlänge verkürzt werden. Beim Nähen dickerer Stoffe sollte die Stichlänge länger eingestellt werden. (Seite 62)**

**Zum Nähen von Stretchstoffen finden Sie auf "Nähen von Stretchstoffen" auf Seite 70.**

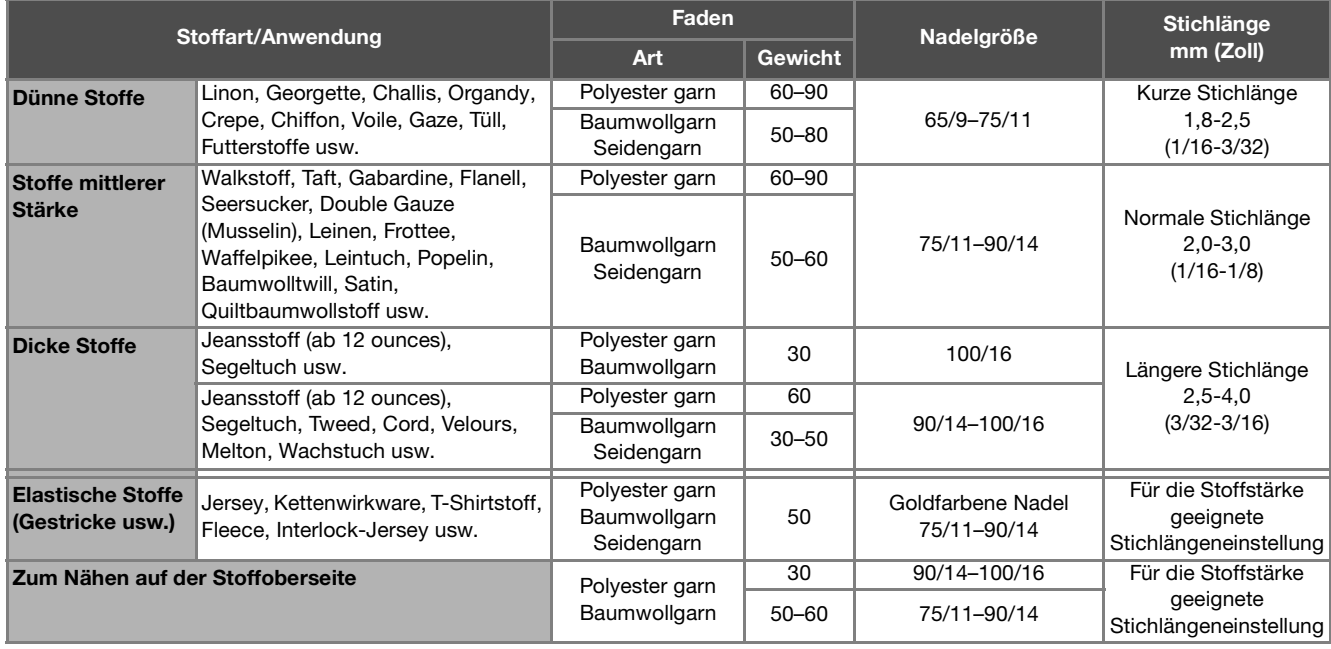

## ■ **Transparentes Nylongarn**

Verwenden Sie unabhängig von Stoff oder Garn eine Haushaltsnähmaschinen-Topstichnadel.

## ■ **Sticknadeln**

Verwenden Sie die goldfarbene Nadel 75/11.

### ■ **Nähen von Buchstabenstichmustern und Dekorstichmustern (Nadeln und Garne)**

Wenn Sie leichte oder mittelschwere Stoffe oder Stretchstoffe nähen, verwenden Sie eine goldfarbene Nadel mit Kugelspitze 90/14. Wenn Sie dicke Stoffe nähen, verwenden Sie eine Haushaltsnähmaschinennadel 90/14. Außerdem sollte Garn #50 bis #60 verwendet werden.

# **VORSICHT**

**• Die geeignete Kombination von Stoff, Garn und Nadel ist aus der oben stehenden Tabelle ersichtlich. Bei ungünstiger Kombination von Stoff, Garn und Nadel, kann die Nadel, vor allem beim Nähen schwerer Stoffe (etwa Jeansstoff) mit dünnen Nadeln der Größen 65/9 bis 75/11 sich verbiegen oder brechen. Außerdem kann das Stichbild ungleichmäßig werden, verknittern oder Stiche ausgelassen werden.**

# **AUSWECHSELN DES NÄHFUSSES**

 **VORSICHT • Drücken Sie vor dem Wechseln eines Nähfußes** 

**stets auf dem Bildschirm zum Sperren** 

aller Tasten. Wird **J** nicht vor dem Drücken der Taste "Start/Stopp" oder einer anderen **Bedientaste gedrückt, beginnt die Maschine zu nähen und kann Verletzungen verursachen.**

- **Benutzen Sie für das aktive Stichmuster immer den richtigen Nähfuß. Wird der falsche Nähfuß benutzt, kann die Nadel auf den Nähfuß treffen, sich dadurch verbiegen oder abbrechen und Verletzungen verursachen.**
- **• Verwenden Sie nur Nähfüße, die für diese Maschine hergestellt sind. Die Verwendung anderer Nähfüße kann Unfälle und Verletzungen zur Folge haben.**
- **Achten Sie darauf, den Nähfuß richtig herum anzubringen, ansonsten kann die Nadel auf den Nähfuß treffen, abbrechen und Verletzungen verursachen.**

# **Auswechseln des Nähfußes**

- Drücken Sie  $(1)$  (Taste "Nadelposition"), um die **Nadel anzuheben.**
	- <sup>b</sup>**Drücken Sie , um alle Tasten zu sperren.**
	- Wenn die Meldung [Soll der Nähfuß automatisch abgesenkt werden?] im LCD-Bildschirm erscheint,

drücken Sie  $\vert$  ok  $\vert$ , um fortzufahren.

<sup>c</sup>**Heben Sie den Nähfußhebel an.**

<sup>d</sup>**Drücken Sie zum Lösen des Nähfußes den schwarzen Knopf, der sich am Nähfußhalter befindet.**

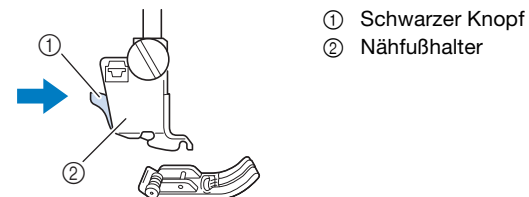

**Nähfußhalter einrasten kann.** 

<sup>e</sup>**Setzen Sie den anderen Nähfuß so unter den Halter, dass der Nähfußstift mit dem Schlitz im Halter ausgerichtet ist. Stellen Sie den Nähfußhebel nach unten, damit der Nähfußstift in die Kerbe im** 

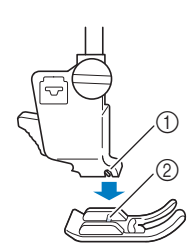

1 Kerbe 2 Stift

**Falls Stellen Sie den Nähfußhebel nach oben, um zu überprüfen, ob der Nähfuß fest sitzt.**

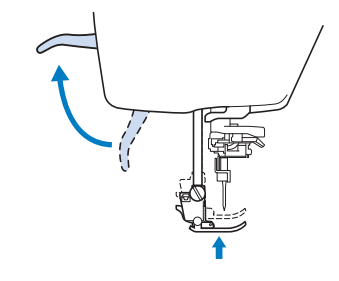

Drücken Sie **J.**, um alle Tasten zu entsperren.

# **Anbringen des Nähfußes mit dem mitgelieferten Adapter**

Mit dem mitgelieferten Adapter und der kleinen Schraube können Sie Nähfüße anbringen.

Zum Beispiel den Stoffobertransport, Freihand-Echoquiltfuß " $E''$  usw.

Im folgenden Verfahren wird als Beispiel das Anbringen des Stoffobertransports gezeigt.

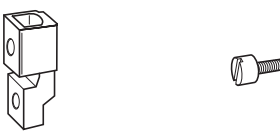

■ Anbringen des Stoffobertransports (separat **erhältlich)**

Der Stoffobertransport hält den Stoff beim Nähen zwischen dem Nähfuß und dem Transporteur. Damit haben Sie eine bessere Kontrolle über den Stoff, wenn schwierige Stoffe (wie Quilts oder Samt) oder Stoffe, die leicht rutschen (wie Vinyl, Leder oder Kunstleder), genäht werden sollen.

### ರೆ Hinweis

- Nähen Sie mit geringer bis mittlerer Geschwindigkeit, wenn Sie den Stoffobertransport benutzen.
- Der Stoffobertransport kann nur bei Gerad- und Zickzackstichmustern verwendet werden. Nähen Sie mit dem Stoffobertransport keine Rückwärtsstiche.

Folgen Sie den Anweisungen unter "Auswechseln des **Nähfußes" auf Seite 50.**

<sup>b</sup>**Lösen Sie die Schraube am Nähfußhalter und nehmen Sie ihn ab.**

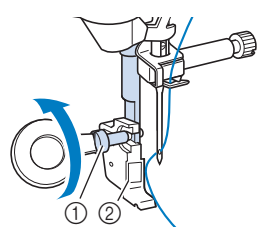

- 1 Nähfußhalterschraube
- 2 Nähfußhalter

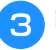

<sup>c</sup>**Entfernen Sie die Nähfußschraube vollständig vom Nähfußschaft.**

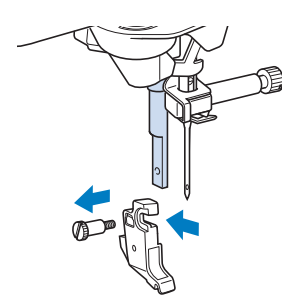

**4** Setzen Sie den Adapter mit der flachen Seite der **Adapteröffnung zur flachen Seite der Nähfußstange auf die Nähfußstange. Schieben Sie ihn so weit wie möglich nach oben, und ziehen Sie dann die Schraube mit dem scheibenförmigen Schraubendreher fest.**

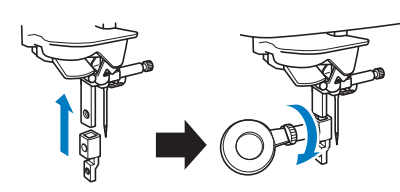

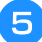

<sup>e</sup>**Drehen Sie die mitgelieferte kleine Schraube 2- bis 3 mal mit der Hand.**

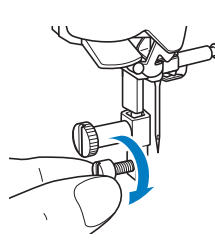

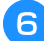

**f Setzen Sie den Betätigungshebel des Stoffobertransportes so ein, dass die Nadelklemmschraube in der Gabel sitzt. Setzen Sie die Klaue des Stoffobertransports auf die Nähfußstange.**

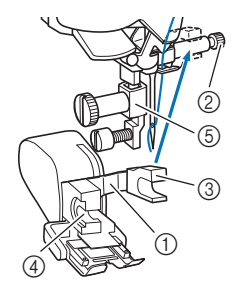

- 1 Betätigungshebel
- 2 Nadelklemmschraube
- 3 Gabel
- 4 Klaue des
- **Stoffobertransports** 5 Nähfußstange

<sup>g</sup>**Stellen Sie den Nähfußhebel nach unten. Setzen Sie die Schraube ein und ziehen Sie die Schraube mit einem Schraubendreher fest an.**

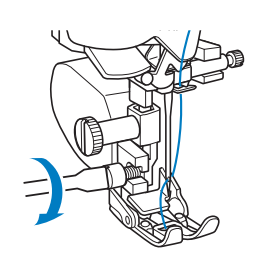

Vorbereitungen

Vorbereitungen

# **VORSICHT**

- **Ziehen Sie die Schraube mit Hilfe des beiliegenden Schraubendrehers fest an. Ist die Schraube locker, kann die Nadel auf den Nähfuß treffen und Verletzungen verursachen.**
- **Kontrollieren Sie auf jeden Fall durch Drehen des Handrades in Ihre Richtung (gegen den Uhrzeigersinn), dass die Nadel den Nähfuß nicht berührt. Wenn die Nadel den Nähfuß berührt, kann dies zu Verletzungen führen.**

# **Verwendung des Doppeltransportfußes**

Wenn schwierige Stoffe, die leicht verrutschen, wie z. B. Quilts, oder Stoffe, die leicht unten am Nähfuß hängen bleiben, wie z. B. Vinyl, Leder oder Kunstleder, genäht werden sollen, haben Sie mit dem Doppeltransportfuß die beste Kontrolle über den Stoff.

### <sub>Ö</sub> Hinweis -

• Nähen Sie mit geringer bis mittlerer Geschwindigkeit, wenn Sie den Doppeltransportfuß benutzen.

### **Anmerkung**

• Bei der Auswahl von Stichen zur Verwendung mit dem Doppeltransportfuß erscheinen im Bildschirm nur die Stiche, die verwendet werden können.

## ■ **Anbringen des Doppeltransportfußes**

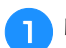

<sup>a</sup>**Nehmen Sie den Nähfuß ab. (Seite 50).**

- <sup>b</sup>**Lösen Sie die Schraube am Nähfußhalter und nehmen Sie ihn ab.**
	- $\circledcirc$
- 1 Nähfußhalterschraube 2 Nähfußhalter

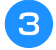

<sup>c</sup>**Setzen Sie den Doppeltransportfuß mit der Kerbe an der großen Schraube der Nähfußstange ein.**

Seitenansicht

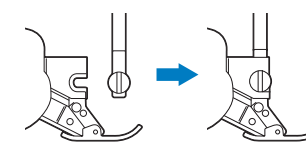

<sup>d</sup>**Halten Sie den Doppeltransportfuß mit der rechten Hand fest, und ziehen Sie die große Schraube mit dem scheibenförmigen Schraubendreher an.**

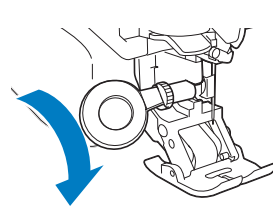

# **VORSICHT**

- **Ziehen Sie die Schraube mit dem mitgelieferten Schraubendreher gut fest. Ist die Schraube locker, kann die Nadel auf den Nähfuß treffen und Verletzungen verursachen.**
- **End** Stecken Sie den Stecker des Doppeltransportfußes in **die Buchse auf der Rückseite der Maschine ein.**

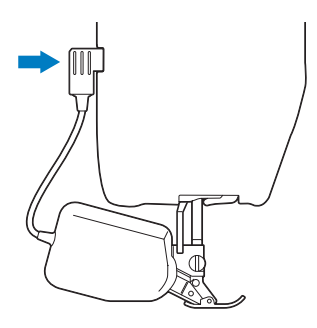

# **fDrücken Sie 11**, um alle Tasten zu entsperren.

→ Alle Bildschirm- und Funktionstasten werden freigegeben und der vorherige Bildschirm wird angezeigt.

### ■ Anbringen/Abnehmen des Fußes

Richten Sie die Stifte mit den Kerben aus und setzen Sie den Fuß wieder ein.

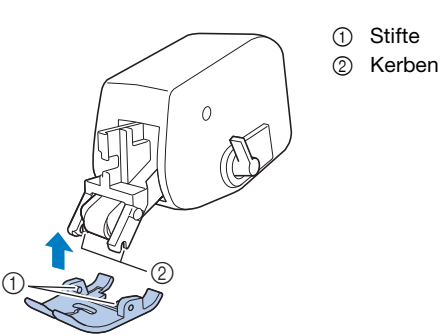

Wenn Sie vorne auf den Doppeltransportfuß drücken, kann es sein, dass sich der Fuß des Doppeltransportfußes löst.

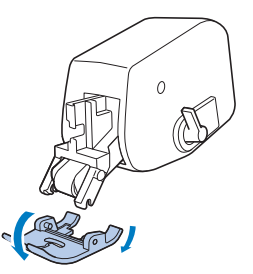

■ Verwendung des Doppeltransport-**Positionshebels**

In der oberen Transportpositionshebel-Stellung ist der schwarze Rollenriemen ausgekuppelt.

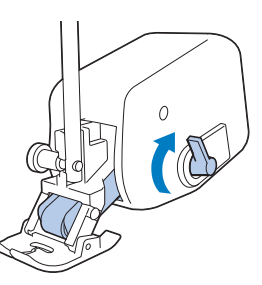

In der unteren Transportpositionshebel-Stellung ist der schwarze Rollenriemen eingekuppelt.

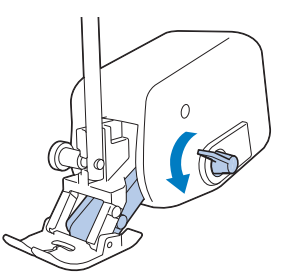

### \* Hinweis

• Betätigen Sie den Hebel nicht während des Nähens.

### ■ **Einstellen des Stofftransports für den Doppeltransportfuß**

Der Doppeltransportmechanismus zieht den oberen Stoff entsprechend der eingestellten Stichlänge. Bei problematischen Stoffen sollten Sie die eingestellte Länge durch Ändern der Doppeltransport-Transporteinstellung im Einstellungsbildschirm feinjustieren.

### **dinweis**

• Standardmäßig erscheinen in den folgenden Prozeduren einige erwähnte Tasten abgeblendet und sind nicht verfügbar. Um die Tasten zur Eingabe von Einstellungen zu aktivieren, setzen Sie den Doppeltransportfuß in die Maschine ein. Die Tasten werden aktiviert, sobald der Doppeltransportfuß erkannt wird.

**Drücken Sie ■** 

 $\rightarrow$  Es wird der Einstellbildschirm angezeigt.

**Drücken Sie 图**.

→ Es wird der Einstellbildschirm "Nähen" angezeigt.

<sup>c</sup>**Rufen Sie [Doppeltransport Transporteinstellung] im Bildschirm für die Näheinstellungen auf.**

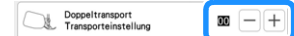

- Verwenden Sie  $\left\vert -\right\vert$  oder  $\left\vert +\right\vert$  zum Erhöhen bzw. **Verringern des Oberstofftransports.**
	- Wählen Sie zum Nähen in der Regel [00].
	- Wenn der Oberstofftransport zu gering ist und der Stoff dadurch länger als der Unterstoff wird, erhöhen

Sie mit  $\left|+\right|$  den Transport für den Oberstoff.

Wenn der Oberstofftransport zu hoch ist und der Stoff dadurch kürzer als der Unterstoff wird, verringern Sie den Transport für den Oberstoff mit  $\left. -\right|$ .

#### **Drücken Sie | ok | um zum Ausgangsbildschirm zurückzukehren.**

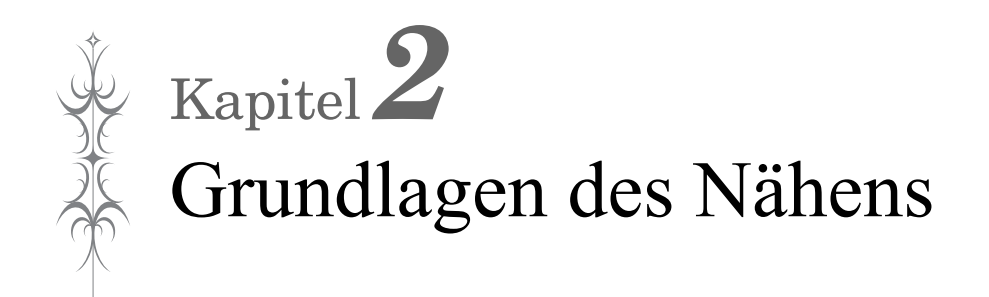

### ■ **Buchstaben-/Dekorstiche**

# **NÄHEN**

# **VORSICHT**

- **Achten Sie zur Vermeidung von Verletzungen während des Nähens immer darauf, wo sich die Nadel gerade befindet. Halten Sie die Hände während des Nähens fern von allen beweglichen Teilen.**
- **Ziehen oder zerren Sie den Stoff nicht beim Nähen. Sie könnten sich dadurch verletzen.**
- **• Verwenden Sie keine verbogenen oder abgebrochenen Nadeln. Sie könnten sich dadurch verletzen.**
- **• Versuchen Sie nicht, über Heftnadeln oder sonstige Objekte zu nähen. Die Nadel könnte sonst abbrechen und Sie könnten sich dadurch verletzen.**
- **• Wenn die Stiche sich zusammenziehen, wählen Sie eine größere Stichlänge, bevor Sie weiternähen. Die Nadel könnte sonst abbrechen und Sie könnten sich dadurch verletzen.**
- **Diese Maschine ist mit einem Fadensensor**  ausgerüstet. Wird die Taste "Start/Stopp" **gedrückt, bevor der Oberfaden eingefädelt wurde, funktioniert die Maschine nicht richtig. Außerdem kann es je nach dem gewählten Stichmuster sein, dass die Maschine den Stoff transportiert, auch wenn die Nadel angehoben ist. Dies liegt am Nadelstangen-Freigabemechanismus. In einem solchen Fall macht die Maschine ein anderes Geräusch als**

**beim normalen Nähen. Es handelt sich dabei nicht um eine Fehlfunktion.**

# **Sticharten**

### ■ **Nutzstiche**

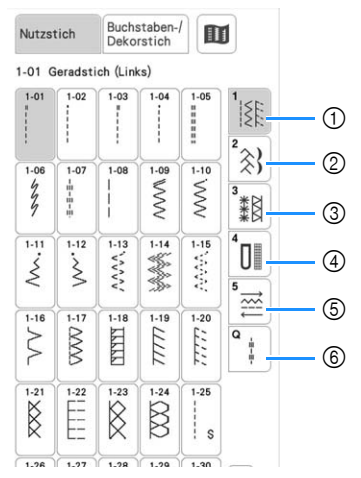

- 1 Geradstich/Überwendlingstich
- 2 Dekorstiche
- 3 Hohlsaumstiche
- 4 Knopflöcher/Verriegeln
- 5 Nähen in verschiedene Richtungen
- 6 Nähen von Quiltstichen

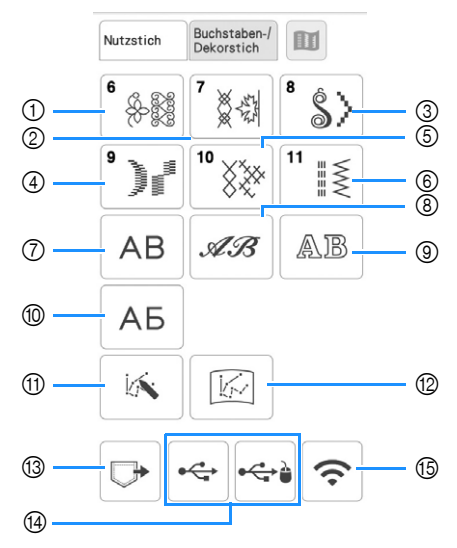

- 1 Dekorstichmuster
- 2 7-mm-Dekorstichmuster
- Stichlänge und –breite können eingestellt werden. 3 Satinstichmuster
- 4 7-mm-Satinstichmuster
- Stichlänge und –breite können eingestellt werden.
- 5 Kreuzstich
- 6 Dekorative Gebrauchsstichmuster
- 7 Buchstaben des Alphabets (Gotisch)
- 8 Buchstaben des Alphabets (Handschrift)
- 9 Buchstaben des Alphabets (Umriss)
- 0 Kyrillische Schriftart
- **MY CUSTOM STITCH (MEIN STICHDESIGN) (Seite 100)** Sie können eigene Stiche entwerfen.
- $@$  Stichmuster gespeichert in MY CUSTOM STITCH (MEIN STICHDESIGN) (Seite 103)
- <sup>3</sup> Im Speicher der Maschine gespeicherte Stichmuster (Seite 99)
- (4) Auf USB-Medien gespeicherte Stichmuster (Seite 99)
- E Über das Wireless-LAN zu übertragene Stichmuster (Seite 99)

## **Normales Nähen**

#### <sub>Ö</sub> Hinweis

• Führen Sie zunächst Probenähen durch und verwenden Sie dabei denselben Stoff und Faden, die Sie auch für Ihr Projekt verwenden wollen.

<sup>a</sup>**Schalten Sie den Netzschalter ein, drücken Sie** 

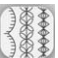

**zur Anzeige der Nutzstiche, und drücken Sie**  (Taste "Nadelposition"), um die Nadel anzuheben.

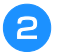

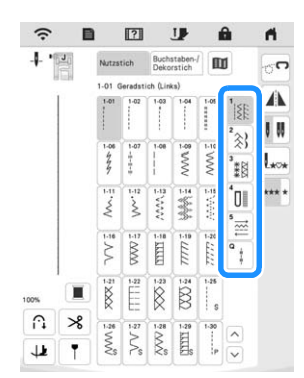

<sup>c</sup>**Drücken Sie die Taste mit dem Stich, den Sie nähen möchten.**

- Weitere Informationen zu Stichmustern, siehe "STICHEINSTELLUNGSTABELLE" auf Seite 194.
- Ausführliche Informationen zu den Tastenfunktionen, siehe "Tastenfunktionen" auf Seite 25.
- Ändern Sie bei Bedarf auf die gewünschte Stichbreite oder Stichlänge. (Seite 62)

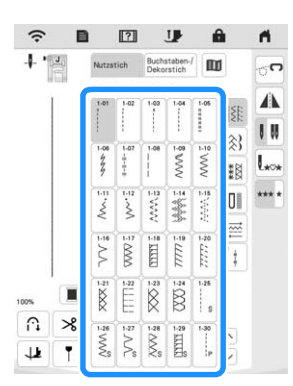

- → Das Symbol für den richtigen Nähfuß wird in der linken oberen Ecke des LCD-Bildschirms angezeigt.
- **d.** Bringen Sie den Nähfuß an (Seite 50).

# **VORSICHT**

- **Benutzen Sie immer den richtigen Nähfuß. Wenn Sie den falschen Nähfuß verwenden, kann die Nadel auf den Nähfuß treffen, sich dadurch verbiegen oder abbrechen und Verletzungen verursachen. Empfehlungen für Nähfüße, siehe "STICHEINSTELLUNGSTABELLE" auf Seite 194.**
- <sup>e</sup>**Legen Sie den Stoff unter den Nähfuß. Halten Sie den Stoff und den Faden in der linken Hand und drehen Sie das Handrad, bis die Nadel in Startposition steht.**

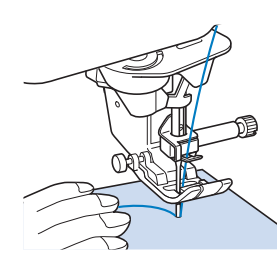

- <sup>f</sup>**Senken Sie den Nähfuß ab.**
	- Der Unterfaden muss nicht heraufgeholt werden.

### <sup>g</sup>**Stellen Sie die Nähgeschwindigkeit mit dem Geschwindigkeitsregler ein.**

Mit diesem Schieberegler können Sie die Nähgeschwindigkeit auch während des Nähens regulieren.

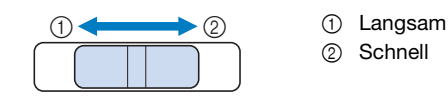

- Drücken Sie die Taste "Start/Stopp", um mit dem **Nähen zu beginnen.**
	- Führen Sie den Stoff leicht mit der Hand.

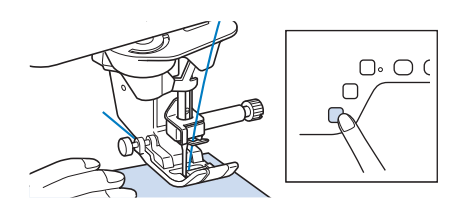

### **Z** Anmerkung

• Wenn Sie das Fußpedal verwenden, kann das Nähen nicht mit der Taste "Start/Stopp" gestartet werden.

<sup>i</sup>**Drücken Sie die Taste "Start/Stopp" nochmals, um das Nähen zu beenden.**

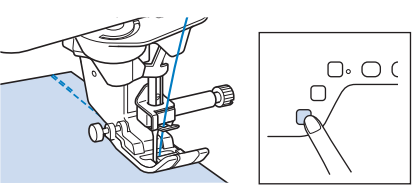

Drücken Sie ( $\ll$ ) (Taste "Fadenabschneider"), um **Ober- und Unterfäden abzuschneiden.**

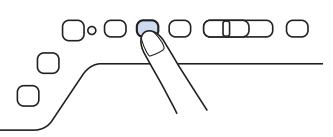

→ Die Nadel kehrt automatisch in die obere Position zurück.

# **VORSICHT**

- **Drücken Sie nicht**  $(\infty)$  (Taste "Fadenabschneider"), **wenn die Fäden bereits abgeschnitten sind. Der Faden könnte sich verwickeln oder die Nadel abbrechen, wodurch die Maschine beschädigt werden kann.**
- Drücken Sie  $(\mathcal{R})$  (Taste "Fadenabschneider") **nicht, wenn sich kein Stoff in der Maschine befindet oder solange die Maschine läuft. Der Faden könnte sich verwickeln, was zu Beschädigungen führen kann.**

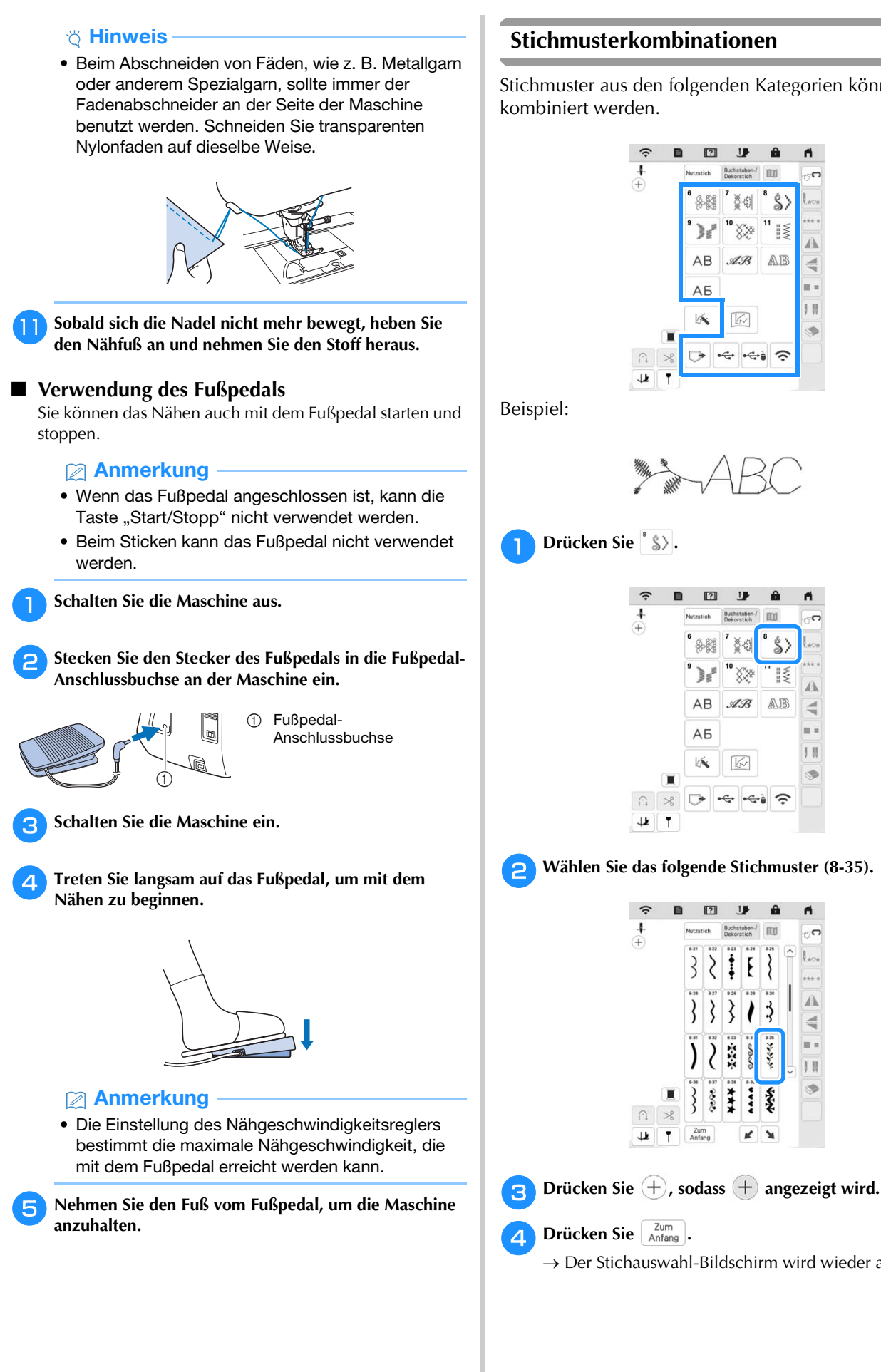

## **Stichmusterkombinationen**

Stichmuster aus den folgenden Kategorien können

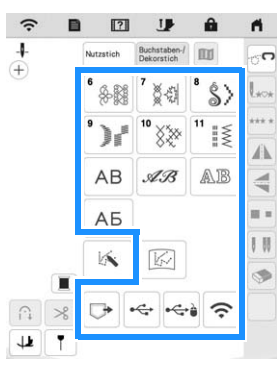

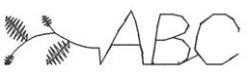

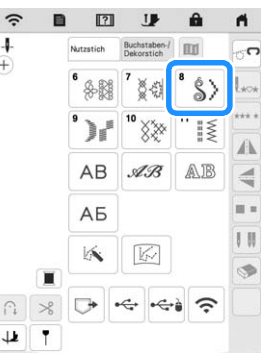

**b** Wählen Sie das folgende Stichmuster (8-35).

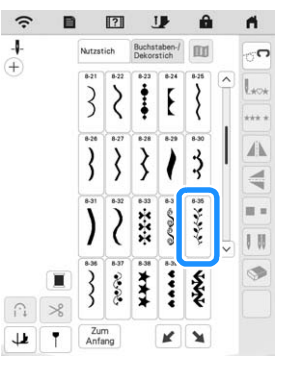

→ Der Stichauswahl-Bildschirm wird wieder angezeigt.

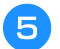

### <sup>e</sup>**Wählen Sie eine Schriftart.**

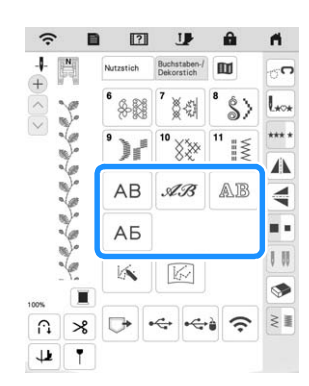

### <sup>f</sup>**Geben Sie Buchstaben ein.**

- $\vee$  : Auswahl eines einzelnen Stichmusters.
- : Löschen des ausgewählten Stichmusters.
- : Eingabe eines Leerzeichens.
- Drücken Sie **\*\*\*\***, wenn Sie das Stichmuster **ununterbrochen nähen möchten.**

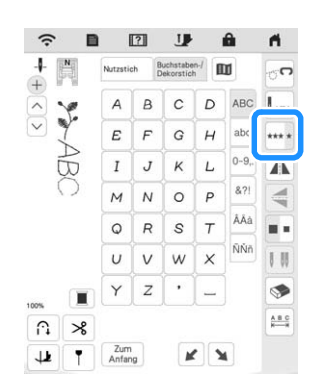

 $\rightarrow$  Das Stichmuster wird aneinandergereiht.

### **<b>22 Anmerkung**

• Schneiden Sie am Ende des Nähvorgangs alle überschüssigen Fäden zwischen den Buchstaben ab.

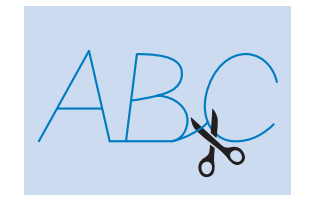

### ■ **Einsetzen von Stichmustern**

Drücken Sie  $\left[\wedge\right]$  oder  $\left[\vee\right]$ , um ein Stichmuster an der **Position auszuwählen, an der ein neues Stichmuster hinzugefügt wird.**

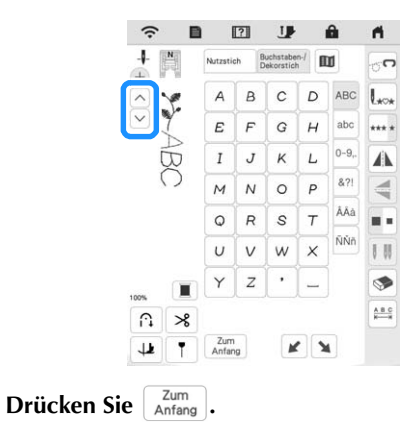

<sup>c</sup>**Wählen Sie ein neues Stichmuster aus.**

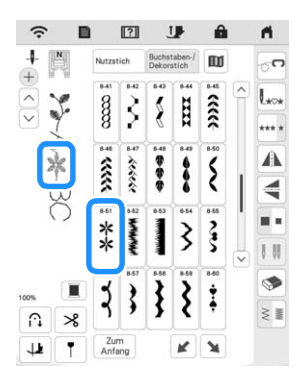

 $\rightarrow$  Das Stichmuster wird unmittelbar hinter dem in Schritt ausgewählten Stichmuster eingefügt.

## **Nähen von Rückwärtsstichen/ Verstärkungsstichen**

Verstärkungsstiche sind in der Regel am Anfang und Ende eines Nähvorgangs notwendig. Wenn Sie Rückwärts-/Verstärkungsstiche nähen möchten, können

Sie  $\lceil G \rceil$  (Taste "Rückwärtsstich") benutzen. Wenn Sie

 (Taste "Verstärkungsstich") gedrückt halten, näht die Maschine 3 bis 5 Verstärkungsstiche an der aktuellen Nähposition und hält dann an. (Seite 13)

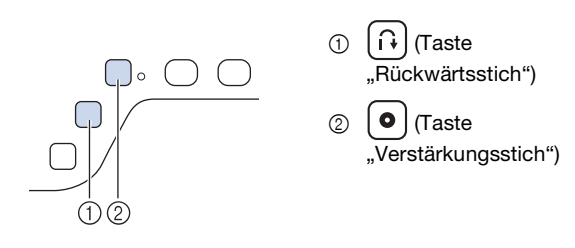

Wurde der automatische Verstärkungsstich auf dem Bildschirm gewählt, werden bei Betätigung der Taste "Start/Stopp" am Anfang automatisch Rückwärts- oder

Verstärkungsstiche genäht. Drücken Sie  $\left[\left.\mathsf{f}\right.\right)$  (Taste

"Rückwärtsstich") oder  $\lceil \bullet \rceil$  (Taste "Verstärkungsstich") am Ende der Naht, um automatisch Rückwärtsstiche (oder Verstärkungsstiche) zu nähen (siehe nächste Prozedur "Automatisches Vernähen").

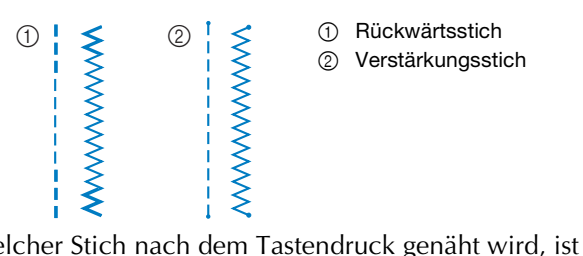

Welcher Stich nach dem Tastendruck genäht wird, ist abhängig vom eingestellten Stichmuster. (Siehe "STICHEINSTELLUNGSTABELLE" auf Seite 194.)

# **Automatisches Vernähen**

Wenn Sie nach der Wahl eines Stichmotivs das automatische Vernähen einschalten, näht die Maschine am Anfang und Ende des Nähvorgangs automatisch Verstärkungsstiche (oder Rückwärtsstiche, je nach Stichmotiv).

<sup>a</sup>**Wählen Sie ein Stichmuster.**

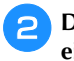

**Drücken Sie**  $\left| \mathbf{a} \right|$ **, um das automatische Vernähen einzuschalten.**

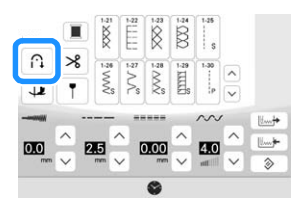

 $\rightarrow$  Die Taste sieht dann so aus  $\hat{H}$ 

# Anmerkung

• Bei einigen Stichmustern, wie dem Knopflochstich oder Riegelnähten, sind am Anfang des Nähvorgangs Verstärkungsstiche erforderlich. Wenn Sie einen dieser Stiche wählen, schaltet die Maschine diese Funktion automatisch ein (auf der

Taste wird n angezeigt, sobald der Stich gewählt ist).

<sup>c</sup>**Legen Sie den Stoff in die Ausgangsposition und beginnen Sie zu nähen.**

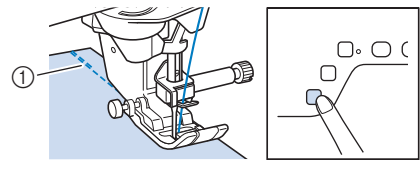

- 1 Rückwärts- oder Verstärkungsstiche
- → Die Maschine näht automatisch Rückwärts- oder Verstärkungsstiche und näht dann weiter.

**4** Drücken Sie  $\widehat{A}$  (Taste "Rückwärtsstich") oder  $\widehat{O}$ (Taste "Verstärkungsstich").

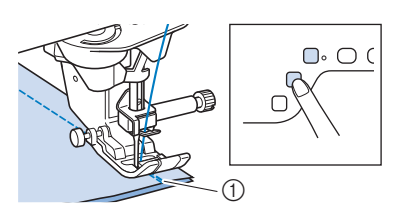

- 1 Rückwärts- oder Verstärkungsstiche
- → Die Maschine näht automatisch Rückwärts- oder Verstärkungsstiche und stoppt dann.

Welcher Stich nach dem Tastendruck genäht wird, ist abhängig vom eingestellten Stichmuster. Siehe die folgende Tabelle für Einzelheiten zum genähten Stich nach dem Drücken der Taste.

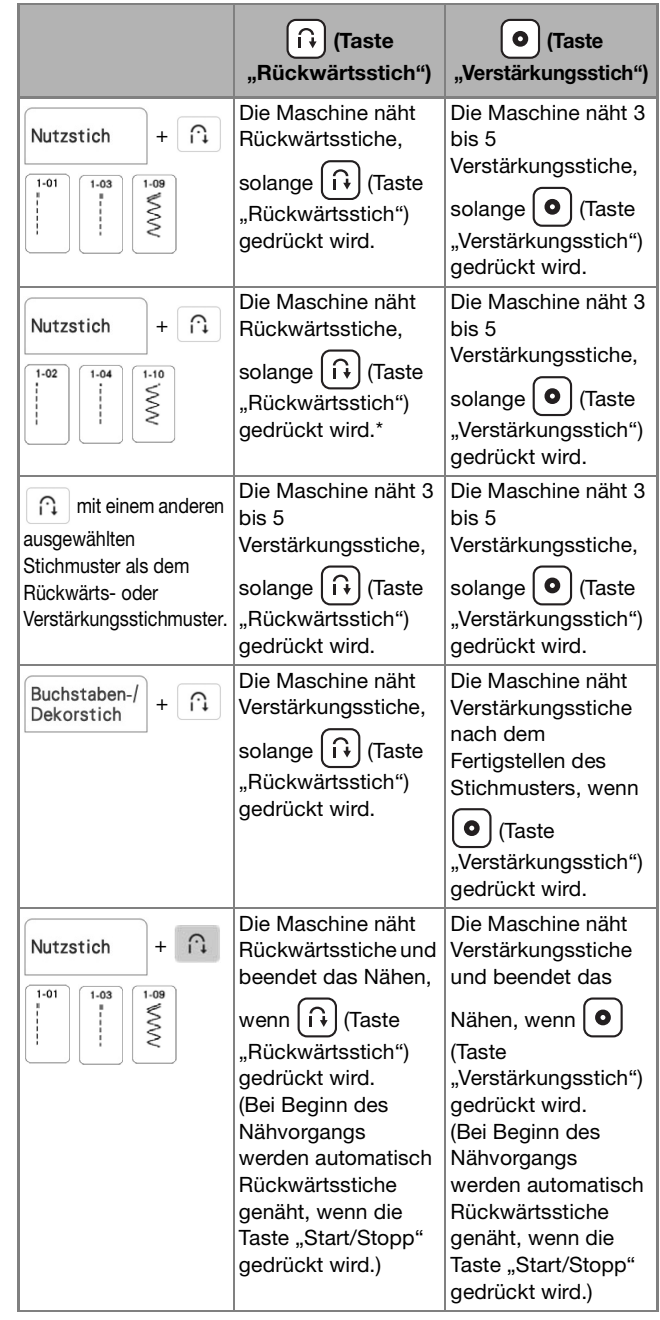

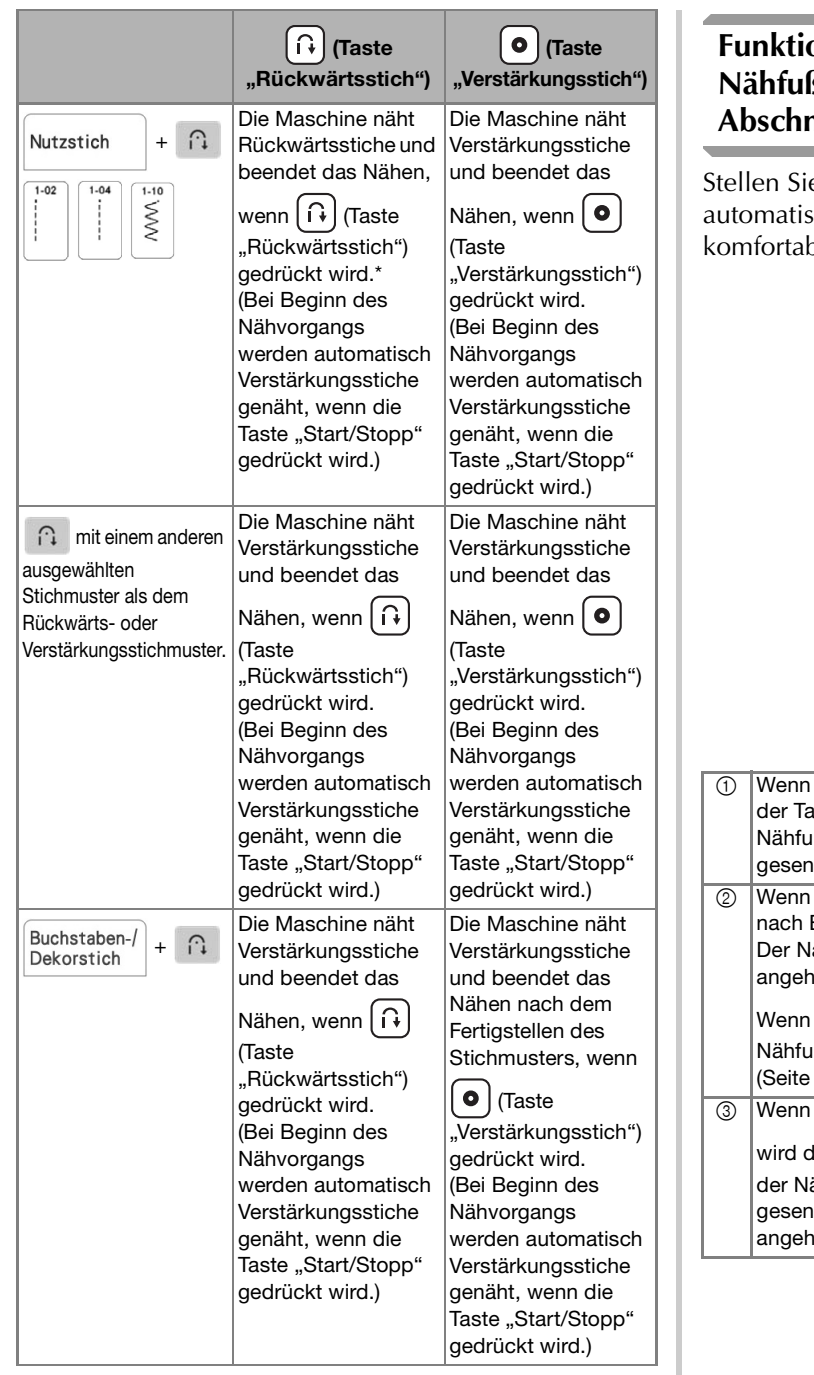

\* Wenn [Priorität des Vernähens] im Einstellungsbildschirm auf [ON] (Seite 27) eingestellt ist, werden

Verstärkungsstiche anstelle von Rückwärtsstichen genäht.

# **Funktion zum automatischen Absenken des Res und Funktion zum automatischen Abschneiden des Fadens**

e die Maschine so ein, dass der Nähfuß sch angehoben und abgesenkt wird, um oler arbeiten zu können.

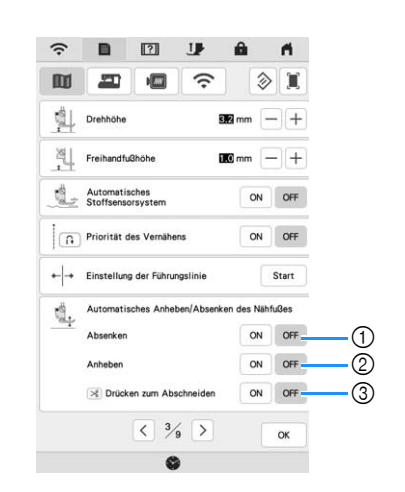

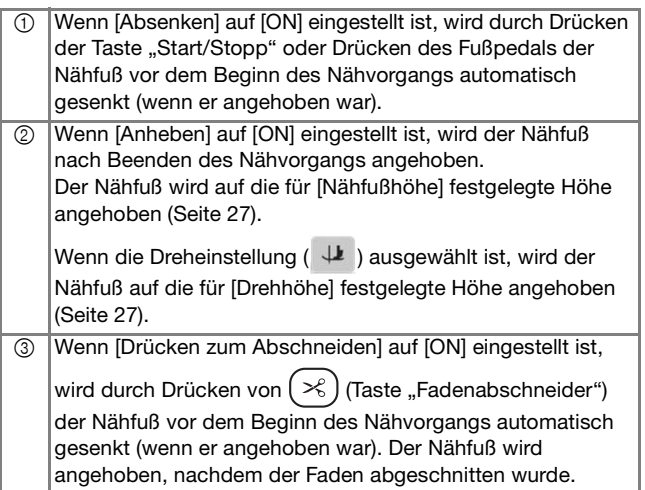

# **STICHEINSTELLUNGEN**

# Einstellen von Stichbreite/Stichlänge/"L/R **Shift"**

Wenn Sie einen Stich auswählen, stellt die Maschine automatisch die entsprechende Stichbreite und -länge und "L/R Shift" ein. Bei Bedarf können Sie jede dieser Einstellungen natürlich individuell ändern.

### **Ö** Hinweis

- Für bestimmte Stiche können die Einstellungen nicht geändert werden (Seite 194).
- Wenn Sie die Maschine ausschalten oder einen anderen Stich wählen, ohne die aktuellen Sticheinstellungen zu speichern (Seite 63), werden die Sticheinstellungen wieder auf ihre Standardwerte zurückgesetzt.

# Anmerkung

- Drücken Sie |  $\frac{M_{\text{w}}}{T}$ , um die Sticheinstellungen zu speichern.
- Drücken Sie  $|\mathbb{I}\mathbb{I}|$ , um die Einstellungsänderungen am Stich zu prüfen.
- Drücken Sie  $\Diamond$  , um zur ursprünglichen Einstellung zurückzukehren.

# **VORSICHT**

- **Drehen Sie nach dem Einstellen der Stichbreite oder von "L/R Shift" das Handrad langsam in Ihre Richtung (gegen den Uhrzeigersinn), und achten Sie darauf, dass die Nadel den Nähfuß nicht berührt. Wenn die Nadel den Nähfuß berührt, kann sie verbiegen oder brechen.**
- **Wenn die Stiche sich zusammenziehen, wählen Sie eine größere Stichlänge, bevor Sie weiternähen. Nähen Sie nicht weiter, ohne die Stichlänge zu vergrößern. Die Nadel könnte sonst abbrechen und Sie könnten sich dadurch verletzen.**

# ■ **Einstellen der Stichbreite**

Führen Sie die untenstehenden Schritte aus, um die Breite des Zickzackstichmusters zu ändern.

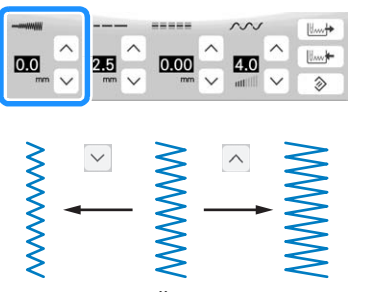

Eine andere Methode zur Änderung der Stichbreite mit dem Geschwindigkeitsregler finden Sie auf Seite 79.

# ■ **Einstellen der Stichlänge**

Führen Sie die untenstehenden Schritte aus, um die Länge des Zickzackstichmusters zu ändern.

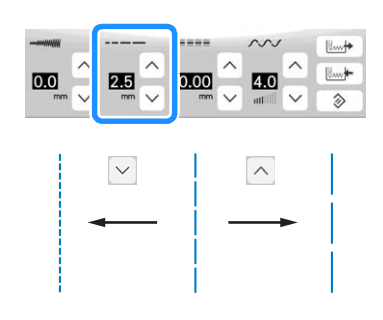

## ■ **Einstellen von "L/R Shift"**

Führen Sie die untenstehenden Schritte aus, um die Position des Zickzack-Stichmusters durch Verschieben nach links und rechts zu ändern.

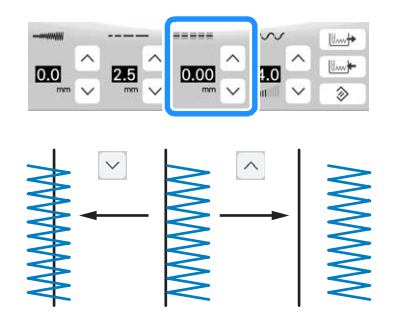

# **Einstellen der Fadenspannung**

Je nach verwendetem Stoff und eingesetzter Nadel ist möglicherweise eine Einstellung der Fadenspannung erforderlich. Führen Sie die nachfolgenden Schritte aus, um die Einstellungen entsprechend zu ändern.

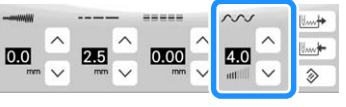

Drücken Sie die Taste  $\Rightarrow$  , um die Fadenspannung auf den ursprünglichen Wert zurückzusetzen.

## ■ Richtige Fadenspannung

Ober- und Unterfaden sollten sich ungefähr in der Mitte des Stoffes überkreuzen. Von der Stoffvorderseite sollte nur der Oberfaden sichtbar sein,

und von der Stoffrückseite sollte nur der Unterfaden sichtbar sein.

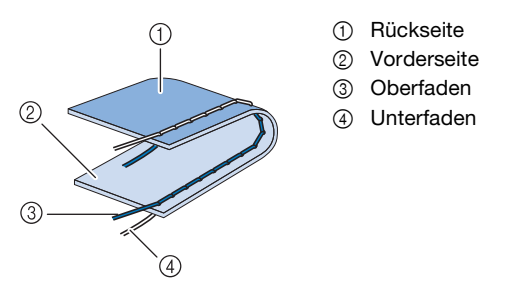

### ■ Oberfaden ist zu straff

Wenn der Unterfaden auf der Stoffvorderseite zu sehen ist, ist der Oberfaden zu straff.

### <sub>Ö</sub> Hinweis

• Wenn der Unterfaden nicht korrekt eingefädelt wurde, könnte der Oberfaden zu straff sein. Siehe in einem solchen Fall "Einsetzen der Spule" auf Seite 40 und fädeln Sie den Unterfaden erneut ein.

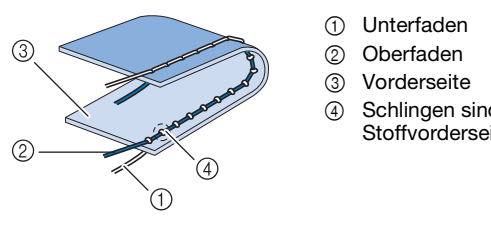

4 Schlingen sind auf der Stoffvorderseite sichtbar

Drücken Sie  $\vee$ , und verringern Sie die Spannung des Oberfadens.

### ■ **Oberfaden ist zu locker**

Wenn der Oberfaden auf der linken Stoffseite zu sehen ist, ist der Oberfaden zu locker.

### <sub>Ö</sub> Hinweis

• Wenn der Oberfaden nicht korrekt eingefädelt wurde, könnte der Oberfaden zu locker sein. Siehe in einem solchen Fall "Einfädeln des Oberfadens" auf Seite 42 und fädeln Sie den Oberfaden erneut ein.

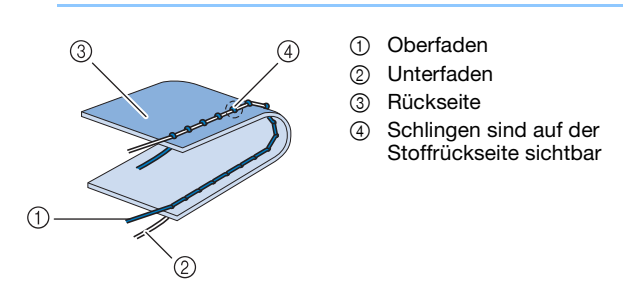

Drücken Sie  $\vert \wedge \vert$ , um den Oberfaden zu straffen.

# **Speichern von Sticheinstellungen**

Zickzackstichbreite, Stichlänge, Fadenspannung, automatische Fadenabschneidefunktion und automatisches Vernähen sind für jedes Stichmuster vom Computer voreingestellt. Wenn Sie jedoch spezielle Sticheinstellungen auch später noch einmal verwenden möchten, können Sie diese Einstellungen speichern. Für ein Stichmuster können bis zu fünf Einstellungssätze gespeichert werden.

## **Speichern von Einstellungen**

<sup>a</sup>**Wählen Sie einen Stich aus.**

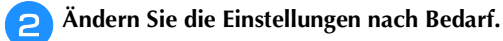

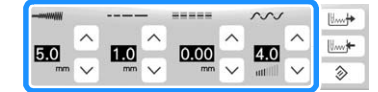

Drücken Sie **Um** 

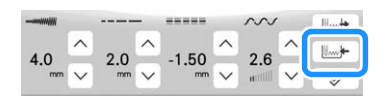

→ Die Einstellungen werden gespeichert und der Ausgangsbildschirm wird wieder angezeigt.

### ■ **Abrufen von Einstellungen**

<sup>a</sup>**Wählen Sie einen Stich aus.**

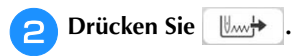

#### **a** Drücken Sie die den Einstellungen entsprechend **nummerierte Taste.**

Drücken Sie Abbrechen, um zum Ausgangsbildschirm zurückzukehren, ohne die Einstellungen zu laden.

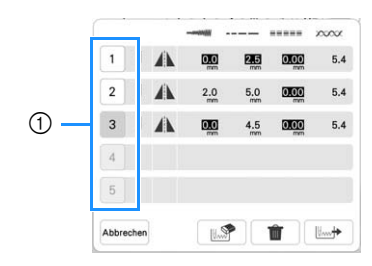

1 Nummerierte Tasten

### Drücken Sie **Leapper**

→ Die ausgewählten Einstellungen werden geladen und der Ausgangsbildschirm wird wieder angezeigt.

### Anmerkung

• Um neue Einstellungen zu speichern, wenn bereits 5 Einstellungssätze für einen Stich gespeichert

sind, drücken Sie  $\left[\begin{array}{c} \frac{1}{2} \\ \frac{1}{2} \end{array}\right]$ . Drücken Sie die den Einstellungen entsprechend nummerierte Taste.

Drücken Sie  $\lfloor \frac{m}{2} \rfloor$ , dann  $\lfloor \frac{m}{2} \rfloor$  und dann

**IV<sub>wi</sub>** $\leftarrow$  . Die neue Einstellung wird anstelle der gerade gelöschten Einstellung gespeichert.

- Sie können alle gespeicherten Einstellungen durch Drücken von **in löschen.**
- **Zurückkehren von den gespeicherten Einstellungen des ausgewählten Stichmusters zu den Standardeinstellungen**

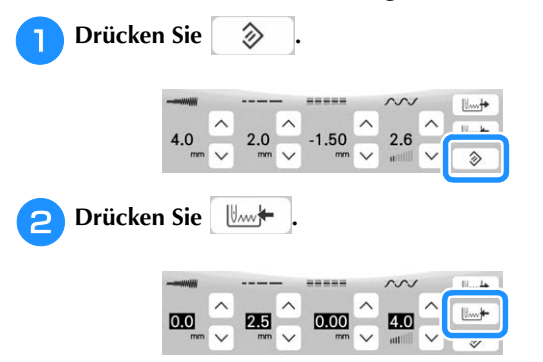

# **NÜTZLICHE FUNKTIONEN**

## **Automatisches Fadenabschneiden**

Wenn Sie nach der Wahl des Stichmusters das automatische Fadenabschneiden einschalten, näht die Maschine am Anfang und Ende des Nähvorgangs automatisch Verstärkungsstiche (oder Rückwärtsstiche, je nach Stichmuster) und schneidet die Fäden am Nahtende automatisch ab. Diese Funktion ist besonders praktisch beim Nähen von Knopflöchern und Riegelnähten.

<sup>a</sup>**Wählen Sie ein Stichmuster.**

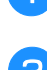

<sup>b</sup>**Drücken Sie , um das automatische** 

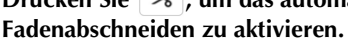

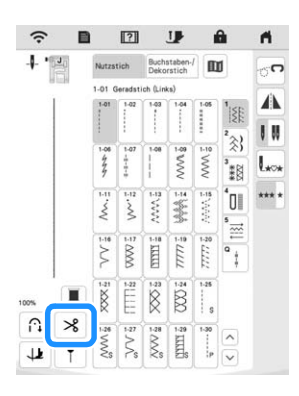

- $\rightarrow$  Sie erhalten  $\cap$   $\rightarrow$  , und die Maschine ist für automatisches Fadenabschneiden und automatisches Vernähen eingestellt.
- Um das automatische Fadenabschneiden auszuschalten, drücken Sie die Taste  $\aleph$  erneut.

Sie sieht dann so  $\mathcal{S}$  aus.

### <sup>c</sup>**Legen Sie den Stoff in die Ausgangsposition und beginnen Sie zu nähen.**

→ Die Maschine näht automatisch Rückwärts- oder Verstärkungsstiche und näht dann weiter.

<sup>d</sup>**Wenn Sie das Ende der Naht erreicht haben, drücken** 

### **Sie einmal**  $\left[\bigcap_{i=1}^{n} X_i\right]$  (Taste "Rückwärtsstich") oder  $\left[\bigcirc\right]$ (Taste "Verstärkungsstich").

Falls Stiche für Knopflochnähen oder Riegelstiche, die schon Verstärkungsstiche enthalten, ausgewählt worden sind, ist diese Bedienung nicht erforderlich.

→ Nachdem die Rückwärtsstiche (oder Verstärkungsstiche) genäht worden sind, hält die Maschine an und die Fäden werden abgeschnitten.

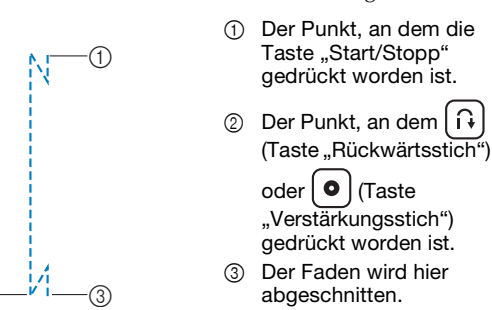

# **Einstellen des Nadeleinstichpunktes mit der Hilfslinienmarkierung**

Die rote Hilfslinienmarkierung kennzeichnet die Nähposition auf dem Stoff. Die Nähposition können Sie durch Verschieben der Hilfslinienmarkierung einstellen, während Sie die Hilfslinienmarkierung auf dem Stoff beobachten.

# **VORSICHT**

**• Da die Hilfslinienmarkierung ein Laserstrahl ist, den direkten Augenkontakt mit dem Laserlicht vermeiden. Sie könnten sonst erblinden.**

**anzuzeigen.**

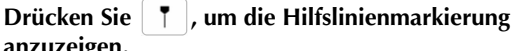

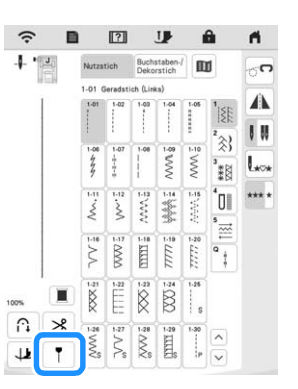

- → Die Hilfslinienmarkierungsskala erscheint.
	- Je nach den Einstellungen für "Anfangsposition" im Einstellungsbildschirm wird der Ausgangsnadeleinstichpunkt bei 0,0 mm oder 3,5 mm eingestellt.

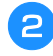

**Verwenden Sie**  $\vert - \vert$  **oder**  $\vert + \vert$ **, um den Nadeleinstichpunkt zu verschieben.**

→ Sie können die Position von 15,5 mm (5/8 Zoll) rechts von der Nadel bis zu -3,5 mm (-1/8 Zoll) links von der Nadel einstellen.

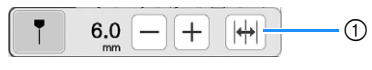

1 Drücken, um die Hilfslinienmarkierungsposition auf die mittlere Nadelposition zu spiegeln.

**Drücken Sie | | | | | | erneut, wenn Sie die Hilfslinienmarkierung nicht mehr verwenden möchten.**

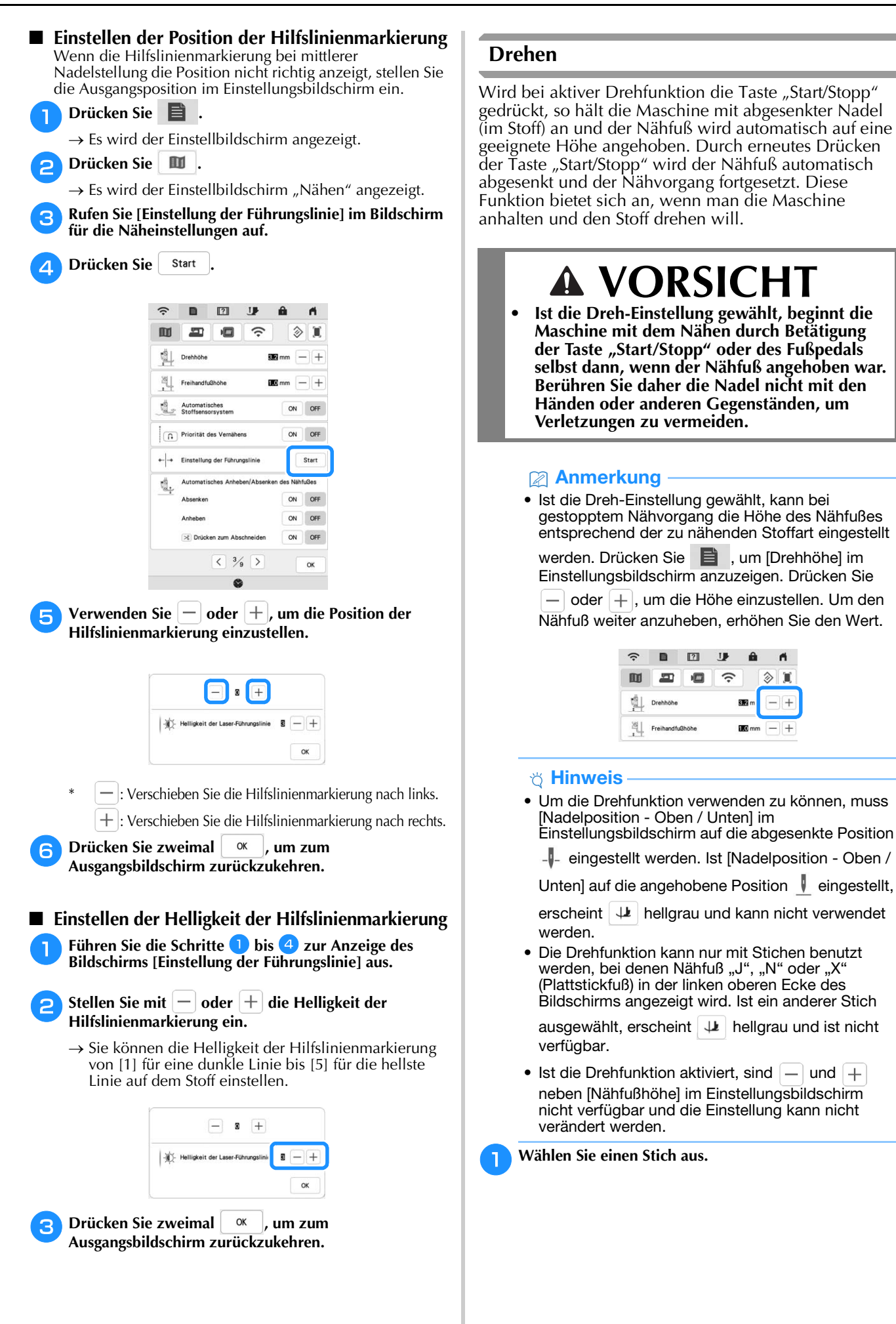

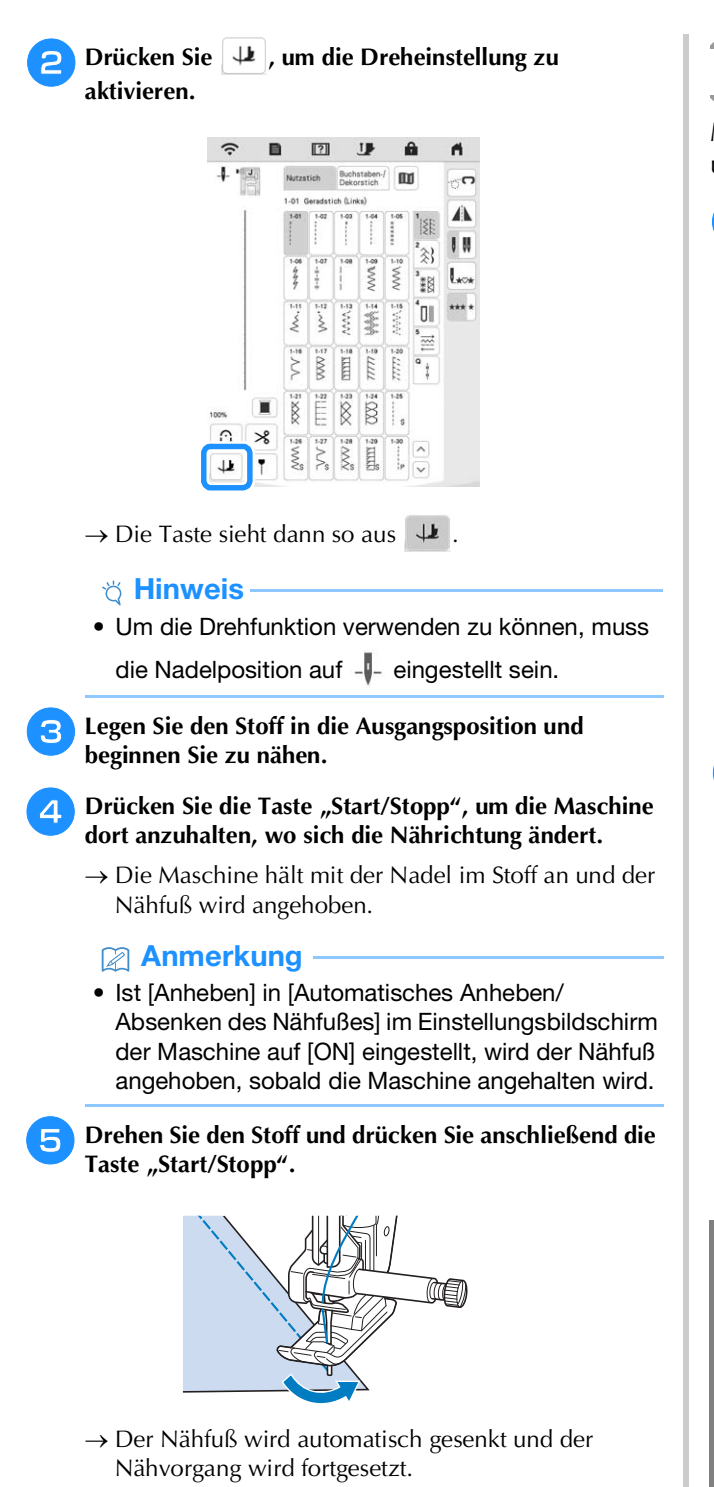

### **Verwendung des Kniehebels**

Mit dem Kniehebel können Sie den Nähfuß anheben und absenken und dabei Ihre Hände am Stoff lassen.

<sup>a</sup>**Richten Sie die Zungen am Kniehebel mit den Kerben am Kniehebel-Einsteckschlitz vorne an der Maschine aus. Schieben Sie den Kniehebel so weit wie möglich hinein.**

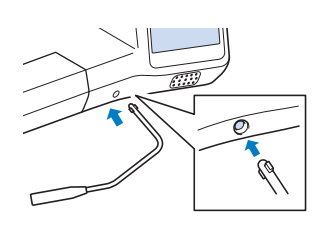

#### **ö Hinweis**

• Wenn der Kniehebelstange nicht so weit wie möglich in den Befestigungsschlitz geschoben wird, kann er während des Gebrauchs herausrutschen.

<sup>b</sup>**Schieben Sie die Kniehebelstange mit dem Knie nach rechts, um den Nähfuß anzuheben. Schieben Sie die Kniehebelstange langsam zurück nach links, um den Nähfuß zu senken.**

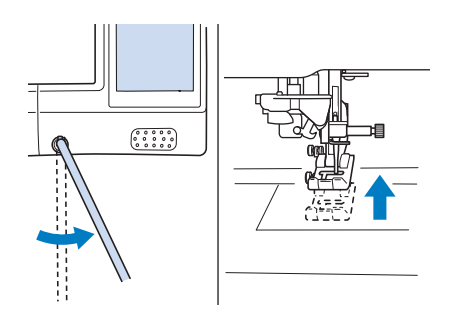

# **VORSICHT**

**• Achten Sie während des Nähens darauf, dass Sie den Kniehebel nicht mit dem Knie berühren. Wenn der Kniehebel betätigt wird, während die Maschine läuft, kann die Nadel abbrechen oder es kann sich die Fadenspannung lockern.**

### Anmerkung

• Wenn der Nähfuß ganz oben steht, bewegen Sie den Kniehebel ganz nach rechts, und schieben Sie ihn dann nach links, um den Nähfuß wieder in die abgesenkte Position zu stellen.

# **Automatisches Stoffsensorsystem (Automatischer Nähfußdruck)**

Während des Nähens wird die Stärke des Stoffes mit einem internen Sensor automatisch erfasst und der Nähfußdruck für einen reibungslosen Stofftransport automatisch angepasst. Das Stoffsensorsystem arbeitet permanent während des Nähens. Diese Funktion ist nützlich beim Nähen von schweren Stoffen (Seite 69) oder beim Quilten (Seite 78).

Drücken Sie  $\Box$ , und stellen Sie dann [Automatisches Stoffsensorsystem] auf [ON]. (Seite 27)

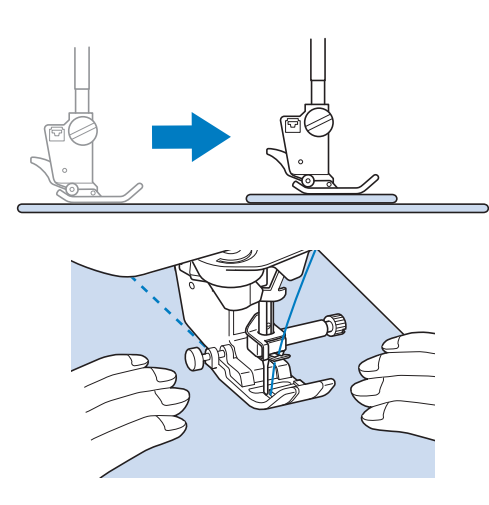

# **Nadelposition - Stichposition**

Ist [Nadelposition - Stichposition] auf [ON] eingestellt, hält die Nadel automatisch an, bevor sie in den Stoff dringt. Daher kann der Nadeleinstichpunkt bei Beginn des Nähvorgangs überprüft werden. Mit jedem

Tastendruck auf  $(1)$  (Taste "Nadelposition") wird die Nadel auf die nächste Position gestellt. Ist [Nadelposition - Stichposition] auf [OFF] eingestellt,

wird die Nadel mit jedem Tastendruck auf  $(1)$  (Taste "Nadelposition") einfach angehoben bzw. abgesenkt.

Drücken Sie  $\Box$ , und stellen Sie dann [Nadelposition] - Stichposition] auf [ON] oder [OFF]. (Seite 28)

[Nadelposition - Stichposition] ist [ON].

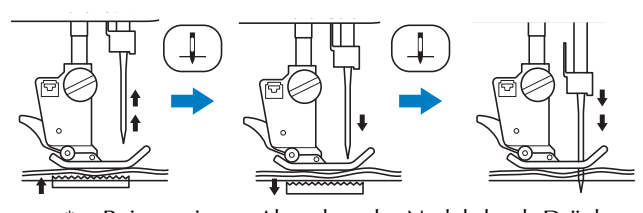

Beim geringen Absenken der Nadel durch Drücken von  $(\perp)$  (Taste "Nadelposition") wird der Transporteur abgesenkt. Der Stoff kann dann zur Feinanpassung des Nadeleinstichpunktes verschoben werden.

[Nadelposition - Stichposition] ist [OFF].

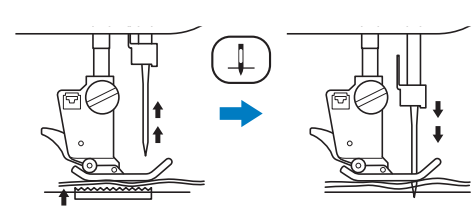

# **Verwenden der Geradstich-Stichplatte und des Geradstichfußes**

Die Geradstich-Stichplatte und der Geradstichfuß können nur für Geradstiche (Stichmuster mit mittlerer Nadelposition) eingesetzt werden. Verwenden Sie die Geradstich-Stichplatte und den Geradstichfuß zum Nähen von dünnen Stoffen oder von kleinen Stoffstücken, die beim Nähen in das Loch in der Standard-Stichplatte versinken können. Der Geradstichfuß ist hervorragend geeignet, um Faltenbildung bei dünnen Stoffen zu reduzieren. Die kleine Öffnung am Fuß unterstützt den Stoff, während sich die Nadel durch den Stoff bewegt.

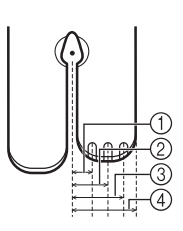

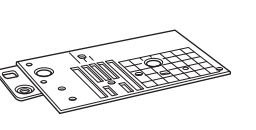

- $(1)$  2,25 mm (1/8 Zoll)
- 2 4,25 mm (3/16 Zoll)
- 3 6,25 mm (1/4 Zoll) 4 8,5 mm (5/16 Zoll)
- 

# **VORSICHT**

- **Verwenden Sie den Geradstichfuß immer in Kombination mit der Geradstich-Stichplatte.**
- Drücken Sie  $(1)$  (Taste "Nadelposition"), um die **Nadel anzuheben, und schalten Sie den Netzschalter AUS.**
	- <sup>b</sup>**Entfernen Sie die Nadel und den Nähfußhalter (Seite 48, Seite 50).**
- 

<sup>c</sup>**Entfernen Sie die Spulenkapsel und die Stichplatte. (Seite 176, Seite 177).**

- **A** Richten Sie die beiden Schraubenbohrungen in der **Geradstich-Stichplatte mit den beiden Bohrungen im Stichplattenmontagesockel aus, und befestigen Sie die Geradstich-Stichplatte an der Maschine.**
- <sup>e</sup>**Ziehen Sie die Schraube auf der rechten Stichplattenseite nur leicht mit den Fingern an. Verwenden Sie dann den mitgelieferten scheibenförmigen Schraubendreher, um die Schraube auf der linken Seite festzuziehen. Ziehen Sie zum Schluss die Schraube auf der rechten Seite fest.**

1 Runde Bohrung

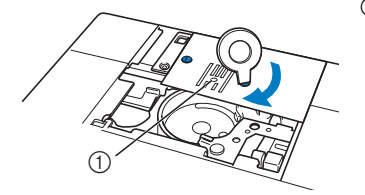

- <sup>f</sup>**Setzen Sie die Spulenkapsel in ihrer Originalposition ein und bringen Sie die Stichplattenabdeckung an. (Seite 176)**
	- <sup>g</sup>**Wählen Sie nach dem Installieren der Stichplattenabdeckung einen beliebigen Geradstich.**

### **dinweis**

- Wenn die Stichplatte ausgebaut worden ist, prüfen Sie den korrekten Einbau anhand der Maschinenfunktionen. (Seite 181)
- Wenn Sie nicht verfügbare Stiche auswählen, wird eine Fehlermeldung angezeigt.
- Wenn die Geradstich-Stichplatte eingebaut ist, fährt die Nadel automatisch in die Mittenposition.

## **Z** Anmerkung

- Sie können die Nadelposition nicht mit dem L/R Shift ändern.
- Befestigen Sie die Stichplatte immer, bevor Sie die Spulenkapsel in ihrer Originalposition einsetzen.

# **VORSICHT**

**• Drehen Sie das Handrad vor dem Nähen langsam in Ihre Richtung (gegen den Uhrzeigersinn) und achten Sie darauf, dass die Nadel weder den Geradstichfuß noch die Geradstich-Stichplatte berührt.**

<sup>h</sup>**Setzen Sie die Nadel und den Geradstichfuß ein.**

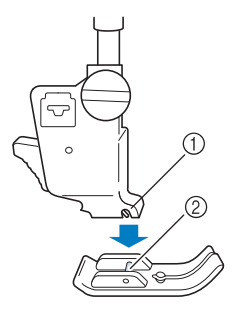

1 Kerbe 2 Stift

### Schalten Sie die Maschine am Netzschalter EIN, und **beginnen Sie dann mit dem Nähen.**

Achten Sie darauf, dass Sie nach dem Nähen die Geradstich-Stichplatte und den Geradstichfuß entfernen und wieder die Standard-Stichplatte, die Stichplattenabdeckung und den Nähfuß "J" installieren.

# **NÜTZLICHE TIPPS ZUM NÄHEN**

# **Tipps zum Nähen**

### ■ **Probenähen**

Bevor Sie mit dem Nähen Ihres Projekts beginnen, empfehlen wir, ein Probenähen mit demselben Faden und Stoffrest durchzuführen, die Sie für Ihr Projekt verwenden werden.

Stellen Sie beim Überprüfen der Nähergebnisse die Fadenspannung sowie die Stichlänge und -breite entsprechend der Anzahl von Stoffschichten und dem genähten Stich ein.

### d Hinweis-

- Da sich andere Faktoren, wie die Dicke des Stoffes, Stickunterlegvlies usw. ebenfalls auf den Stich auswirken können, sollten Sie immer zuerst eine Probenaht nähen.
- Beim Nähen von dekorativen Satinstichmustern oder Satinstichmustern kann es zu einem Zusammenziehen des Stoffes kommen, daher sollten Sie immer ein Stickunterlegvlies verwenden.

### ■ **Kurven nähen**

Nähen Sie langsam und achten Sie beim Nähen der Rundung darauf, dass der Abstand von der Naht zur Stoffkante gleichmäßig ist.

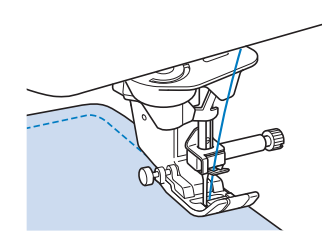

Stellen Sie eine kürzere Stichlänge ein, um einen feineren Stich zu erzielen. Nähen Sie langsam und achten Sie beim Nähen der Rundung darauf, dass der Abstand von der Naht zur Stoffkante gleichmäßig ist.

# ■ **Ändern der Nährichtung**

Halten Sie die Maschine an. Lassen Sie die Nadel im Stoff,

und drücken Sie (→ ) (Taste "Nähfußhebel") zum Anheben des Nähfußes. Drehen Sie den Stoff so um die Nadel, dass Sie in einer anderen Richtung weiternähen

können. Drücken Sie  $(\perp)$  (Taste "Nähfußhebel"), um den Nähfuß abzusenken, und beginnen Sie mit dem Nähen.

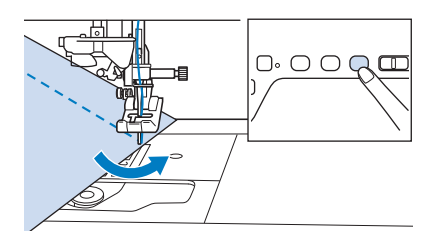

Die Dreh-Einstellung ist nützlich, wenn Sie die Nährichtung ändern möchten. (Seite 65)

# **Nähen verschiedener Stoffe**

# ■ **Nähen von dicken Stoffen**

Die Maschine kann Stoffe mit einer Dicke bis zu 6 mm (ca. 1/4 Zoll) nähen. Wenn die Dicke des Stoffes dazu führt, dass das Nähen in einem Winkel erfolgt, können Sie den Stoff manuell führen und auf der Abwärtsschräge nähen.

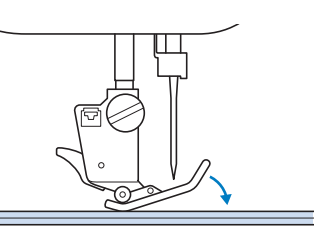

*2*

# **VORSICHT**

- **Schieben Sie Stoffe, die dicker sind als 6 mm (ca. 1/4 Zoll), nicht mit Gewalt durch die Nähmaschine. Dies kann zum Abbrechen der Nadel und zu Verletzungen führen.**
- Wenn der Stoff nicht unter den Nähfuß passt Ist der Nähfuß oben und Sie nähen dicke oder mehrschichtige Stoffe, die nicht leicht unter den Nähfuß passen, bringen Sie den Nähfuß mit dem Nähfußhebel in seine höchste Position. Der Stoff passt nun unter den Nähfuß.

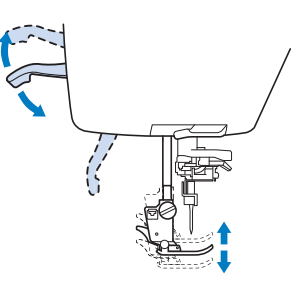

 Wenn der Stoff nicht transportiert wird Wenn der Stoff nicht beim Nähbeginn zugeführt wird oder wenn dicke Nähte genäht werden, drücken Sie auf den Nähfußhaltestift auf der linken Seite des Nähfußes "J".

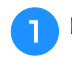

<sup>a</sup>**Heben Sie den Nähfuß an.** 

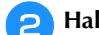

<sup>b</sup>**Halten Sie den Nähfußhaltestift auf der linken Seite des** 

**Nähfußes** "J" gedrückt, und drücken Sie  $(\pm)$  (Taste **"Nähfußhebel"), um den Nähfuß abzusenken.**

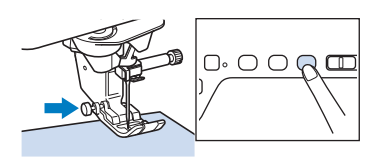

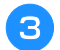

# <sup>c</sup>**Lassen Sie den Nähfußhaltestift los.**

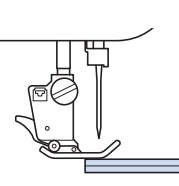

→ Der Nähfuß bleibt eben und der Stoff kann transportiert werden.

### Anmerkung

• Sobald die Problemstelle überwunden ist, kehrt der Nähfuß wieder an seine normale Position zurück.

### ■ **Nähen von dünnen Stoffen**

Legen Sie dünnes Papier oder eine abreißbare Stickunterlage unter dünnen Stoff, um das Nähen zu erleichtern. Nach dem Nähen das Papier oder Unterlegmaterial vorsichtig abreißen.

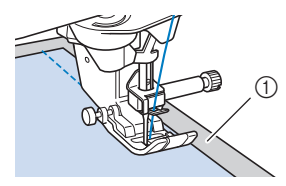

1 Dünnes Papier

### ■ **Nähen von Stretchstoffen**

Heften Sie zunächst die Stoffstücke aneinander, und nähen Sie dann, ohne den Stoff zu dehnen. Sie können außerdem noch bessere Ergebnisse erzielen, wenn Sie Garne für Stretchstoffe oder einen Stretchstich verwenden.

### **Anmerkung**

• Um die besten Resultate beim Nähen von Stretchstoffen zu erzielen, verringern Sie den Nähfuß-Anpressdruck (Seite 27).

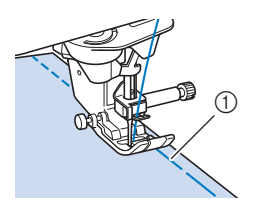

1 Heftnaht

## ■ **Nähen von Leder oder Vinylstoffen**

Beim Nähen von Stoffen, die am Nähfuß hängen bleiben können, wie z. B. Leder oder Vinylstoffe, können Sie den Nähfuß gegen einen Stoffobertransport\*, einen Anti-Haft-Fuß\* oder einen Rollfuß\* austauschen.

\* Wenden Sie sich für separat erhältliche Teile an Ihren nächsten Brother-Fachhändler.

1 Leder

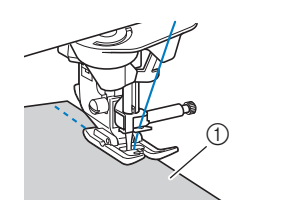

Wenn das Leder oder der Vinylstoff am Zubehörfach klebt, nähen Sie, indem Sie Durchschreib-/Pauspapier auf das Zubehörfach legen, damit der Stoff weitergleitet.

Wenn das Papier so positioniert wird, dass es die Stichplatte nicht bedeckt, wird das Papier nicht mit dem Stoff zusammengenäht.

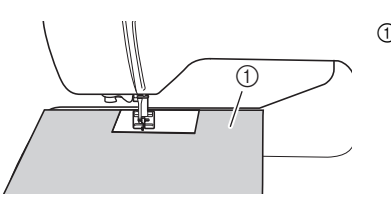

1 Durchschreibpapier oder Pauspapier

# **Auswählen von Dekorstichmustern**

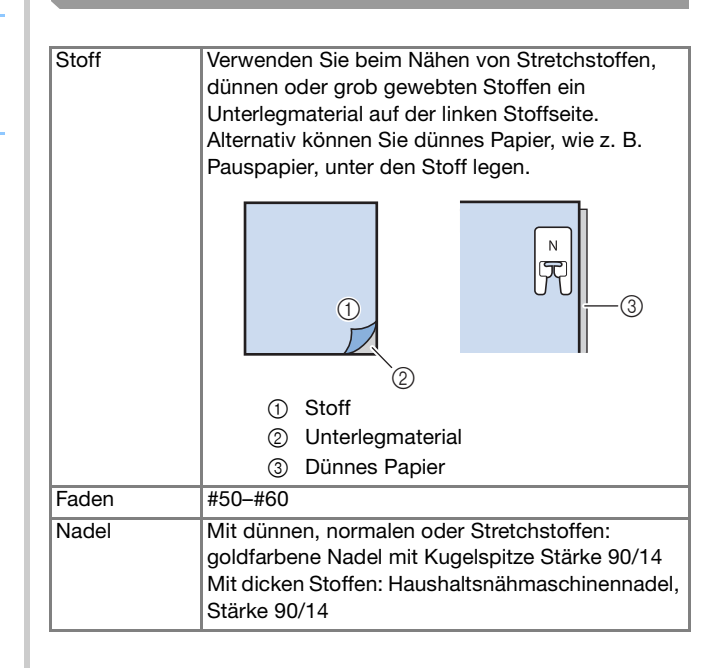
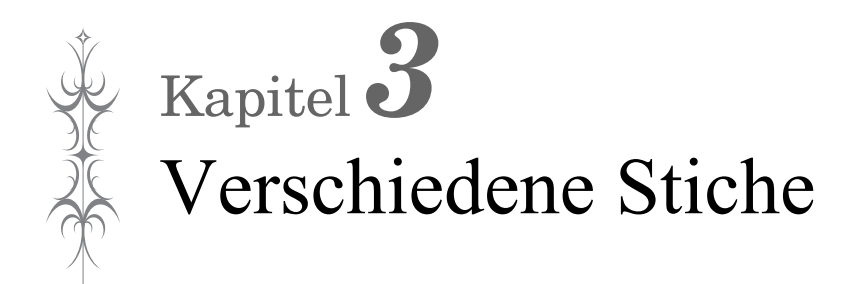

# **NUTZSTICHE**

# **VORSICHT • Achten Sie darauf, vor dem Auswechseln des**

Nähfußes **J.** (Taste "Nähfuß-/ **Nadelwechsel") zum Sperren aller Tasten zu drücken, da Sie sich sonst verletzen könnten,**  wenn die Taste "Start/Stopp" oder irgendeine **andere Taste gedrückt wird und die Maschine zu nähen beginnt. Ausführliche Informationen zum Auswechseln des Nähfußes, siehe "Auswechseln des Nähfußes" auf Seite 50.**

# **Geradstiche**

#### Anmerkung

• Weitere Informationen zu Stichmustern, siehe "STICHEINSTELLUNGSTABELLE" auf Seite 194.

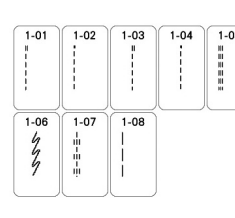

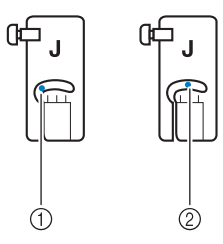

- 1 Linke Nadelposition
- 2 Mittlere Nadelposition

### ■ Ändern der Nadelposition (nur für Muster mit **mittlerer oder linker Nadelposition)**

Bei Stichen mit linker oder mittlerer Nadelposition können

Sie die Nadelposition mit  $\vee$  und  $\wedge$  in der Anzeige L/R Shift verändern. Einen besonders schönen Abschluss erzielen Sie, wenn Sie den Abstand vom rechten Rand des Nähfußes zur Nadel auf die Stichbreite abstimmen und während des Nähens darauf achten, dass der Nähfuß immer parallel zum Stoffrand ist.

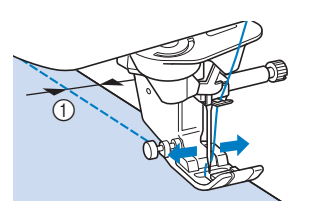

1 Stichbreite

#### **Beispiel:** Muster mit mittlerer/linker Nadelposition

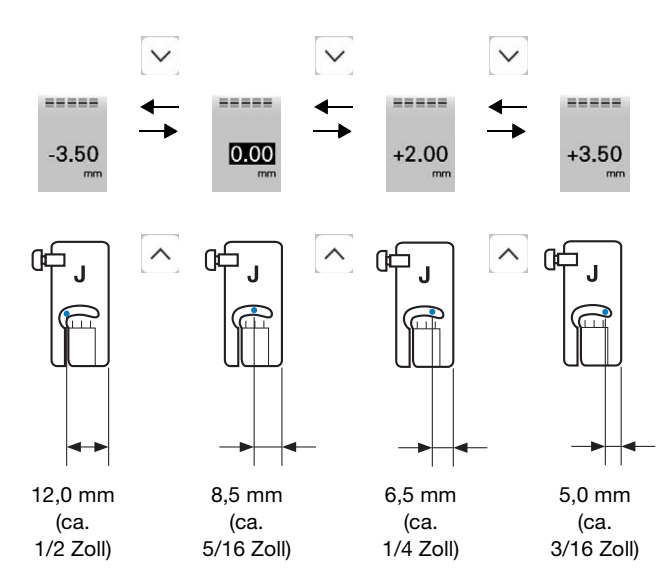

#### ■ Ausrichten des Stoffes mit einer Markierung an **der Stichplatte oder Spulenfachabdeckung (mit Markierung)**

Sie können während des Nähens die Stoffkante mit der Markierung bei 5/8 Zoll (ca. 1,6 cm) an der Stichplatte oder der Spulenfachabdeckung (mit Markierung) entsprechend der Nadelposition (nur Stiche mit linker oder mittlerer Nadelposition) ausrichten.

#### **Für Stiche mit linker Nadelposition (Stichbreite: 0,0 mm)**

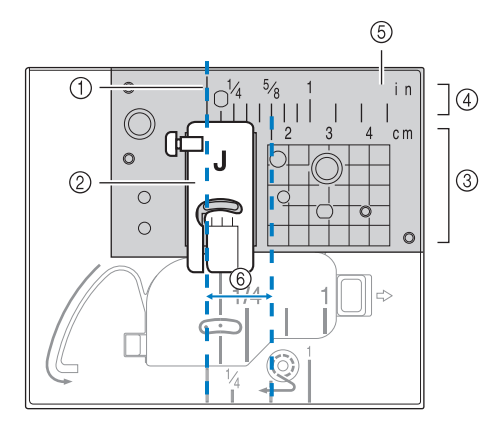

- 1 Saum
- 2 Nähfuß
- 3 Zentimeter
- 4 Zoll
- 5 Stichplatte
- 6 5/8 Zoll (ca. 1,6 cm)

#### **Für Stiche mit mittlerer Nadelposition (Stichbreite: 3,5 mm)**

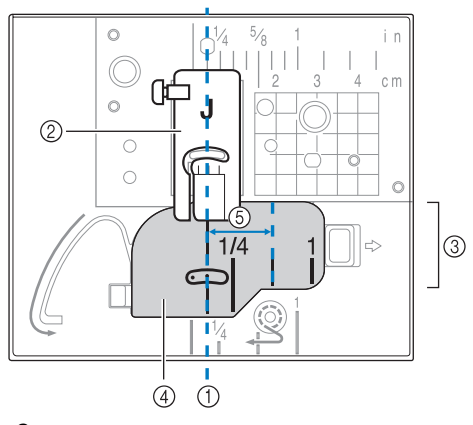

- 1 Saum
- 2 Nähfuß
- 3 Zoll
- 4 Spulenfachabdeckung (mit Markierung)
- 5 5/8 Zoll (ca. 1,6 cm)

#### ■ **Heften**

Wählen Sie **und setzen Sie den Nähfuß** "I" ein.

**D** Drücken Sie  $\lceil \cdot \cdot \rceil$  (Taste "Rückwärtsstich") oder  $\lceil \cdot \cdot \rceil$ **(Taste "Verstärkungsstich"), bis 4 Verstärkungsstiche genäht sind, und setzen Sie dann das Nähen durch Drücken der Taste "Start/Stopp" fort.** 

#### **Anmerkung**

- Holen Sie vor dem Nähen den Unterfaden herauf, und ziehen Sie ihn auf die gleiche Länge des Oberfadens. Ziehen Sie beide Fäden dann zur Rückseite der Maschine. (Seite 41) Halten Sie diese Fadenenden bei Beginn des Nähens fest, um ein sauberes Stichbild zu erzielen.
- Sie können die Stichlänge zwischen 5 mm (ca. 3/16 Zoll) und 30 mm (ca. 1-3/16 Zoll) einstellen.

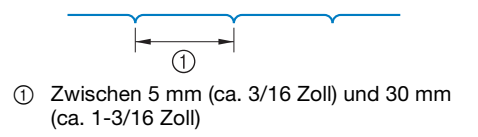

**cWenn Sie fertiggenäht haben, nähen Sie Verstärkungsstiche, und schneiden Sie die Fäden dann auf eine großzügige Länge ab.**

#### ■ **Abnäher**

Wählen Sie **und setzen Sie den Nähfuß** "J" ein.

<sup>b</sup>**Nähen Sie am Anfang des Abnähers einen Rückwärtsstich und dann vom breiten Ende zum anderen Ende ohne den Stoff dabei zu dehnen.**

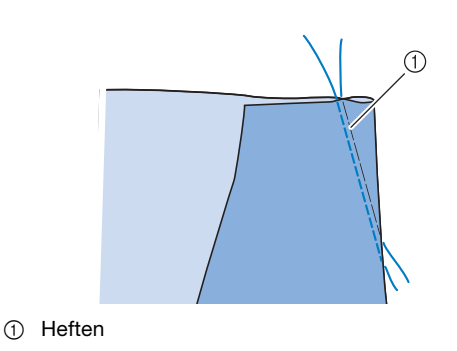

<sup>c</sup>**Schneiden Sie die Fäden auf eine Länge von 5 cm (ca. 2 Zoll) ab, und binden Sie dann beide Enden zusammen.**

Nähen Sie am Ende keinen Rückwärtsstich.

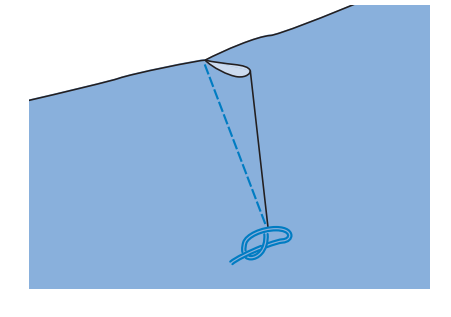

Verschiedene Stiche

Verschiedene Stiche

*3*

<sup>d</sup>**Führen Sie die Fadenenden mit einer Handnähnadel in den Abnäher ein.**

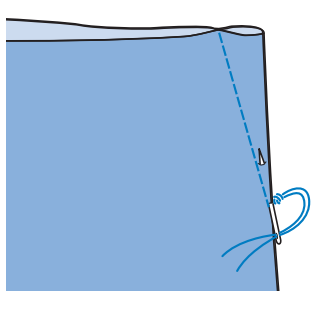

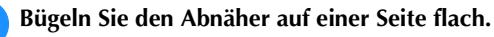

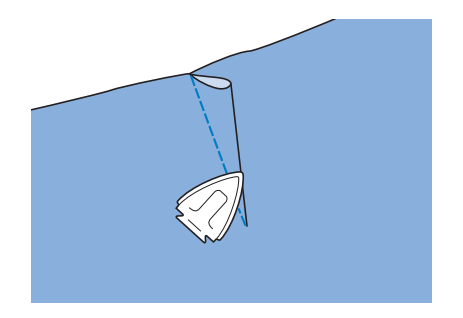

#### ■ **Raffen**

Für Rocktaillen, Hemdärmel usw.

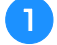

<sup>a</sup>**Wählen Sie einen Geradstich und setzen Sie den** 

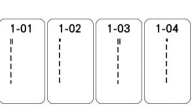

Nähfuß "J" ein.

<sup>b</sup>**Stellen Sie die Stichlänge auf 4,0 mm (ca. 3/16 Zoll) und die Fadenspannung auf ca. 2,0 (geringere Spannung) ein.**

<sup>c</sup>**Ziehen Sie Unter- und Oberfäden ca. 10 cm (4 Zoll) heraus (Seite 41).**

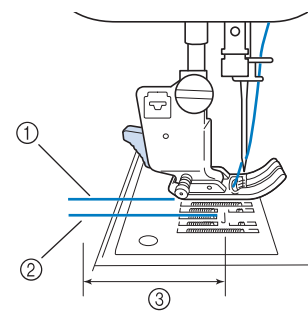

- 1 Oberfaden
- 2 Unterfaden
- 3 Ca. 10 cm (4 Zoll)
- <sup>d</sup>**Nähen Sie zwei Reihen Geradstiche parallel zur Saumlinie, und schneiden Sie anschließend den überschüssigen Faden auf eine Länge von ca. 5 cm (2 Zoll) ab.**

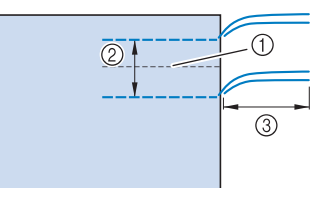

- 1 Saumlinie
- 2 1 bis 1,5 cm (ca. 3/8 bis 9/16 Zoll)
- 3 Ca. 5 cm (2 Zoll)

<sup>e</sup>**Ziehen Sie die Unterfäden bis zur gewünschten Raffung und binden Sie die Fäden dann zusammen.**

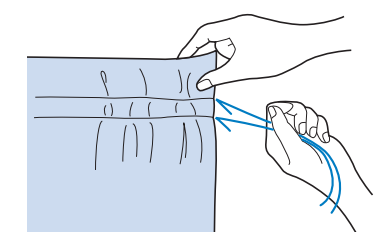

<sup>f</sup>**Glätten Sie die Falten mit einem Bügeleisen.**

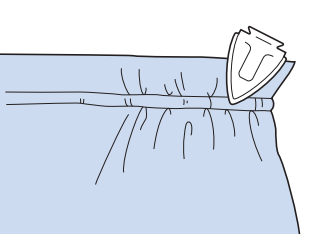

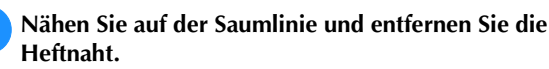

### ■ **Kappnaht**

Zur Verstärkung von Säumen und zum sauberen Abschließen von Kanten.

Wählen Sie **und setzen Sie den Nähfuß** "J" ein.

<sup>b</sup>**Nähen Sie die Saumnaht und schneiden Sie dann die Hälfte der Saumzugabe von der Seite ab, an der die Kappnaht liegen soll.**

Wenn das automatische Fadenabschneiden und das automatische Vernähen aktiviert sind, werden am Nahtanfang automatisch Rückwärtsstiche genäht.

Drücken Sie  $\left[ \bullet \right]$  (Taste "Verstärkungsstich"), um Verstärkungsstiche zu nähen und die Fäden am Nahtende automatisch abzuschneiden.

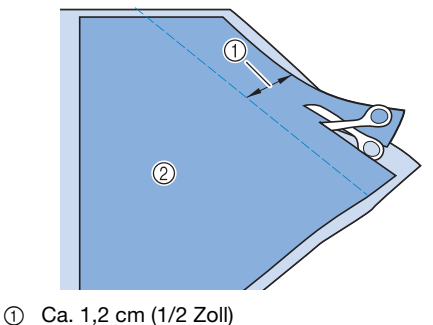

2 Rückseite

<sup>c</sup>**Breiten Sie den Stoff entlang der Saumnaht aus.**

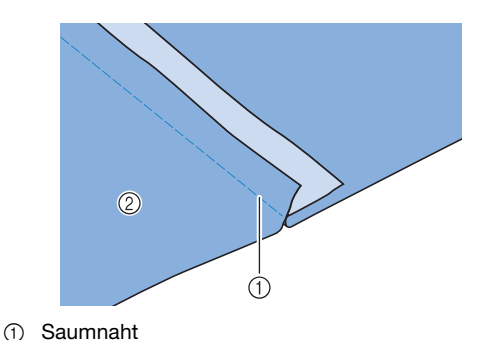

2 Rückseite

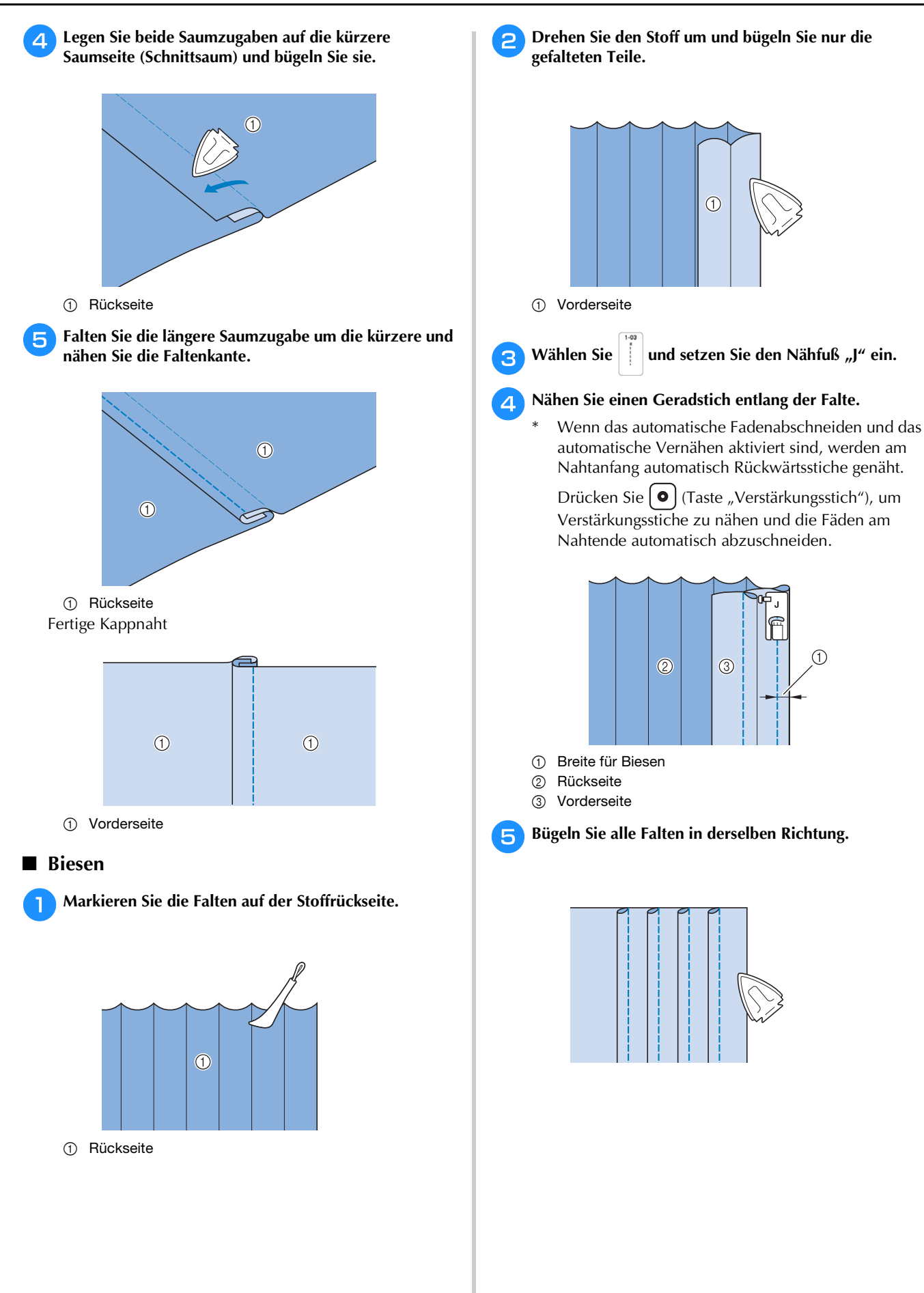

# **Zickzackstiche**

### ■ Spulenfachabdeckung mit Kordelführung **(unter Verwendung von Zickzackstich)**

<sup>a</sup>**Entfernen Sie die Spulenfachabdeckung von der Maschine (Seite 40).**

<sup>b</sup>**Fädeln Sie die Kordel durch das Loch in der Spulenfachabdeckung mit Kordelführung von oben nach unten ein. Positionieren Sie die Kordel in der Kerbe hinten an der Spulenfachabdeckung mit Kordelführung.**

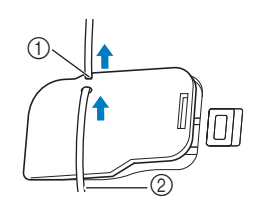

1 Kerbe 2 Kordel

- <sup>c</sup>**Setzen Sie die Spulenfachabdeckung mit Kordelführung ein und achten Sie dabei darauf, dass die Kordel frei zugeführt werden kann.** 
	- Stellen Sie sicher, dass der Fadentransport nicht behindert wird.

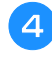

<sup>d</sup>**Stellen Sie die Zickzackbreite auf 2,0 - 2,5 mm (ca. 1/16 - 3/32 Zoll) ein.**

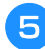

Setzen Sie den Nähfuß "N" ein.

<sup>f</sup>**Legen Sie den Stoff mit der Vorderseite nach oben auf die Kordel und ziehen Sie die Kordel unter dem Nähfuß nach hinten.**

1 Stoff (Vorderseite)

2 Kordel

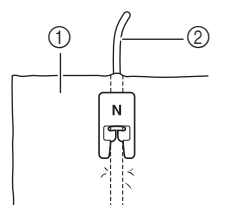

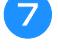

<sup>g</sup>**Senken Sie den Nähfuß und beginnen Sie mit dem Nähen einer dekorativen Naht.**

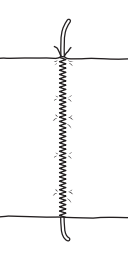

# **Überwendlingstich**

Verwenden Sie den Überwendlingstich an den Schnitträndern von Stoffen, um das Ausfransen zu verhindern.

#### Anmerkung

• Weitere Informationen zu Stichmustern, siehe "STICHEINSTELLUNGSTABELLE" auf Seite 194.

#### ■ Verwendung des Überwendlingfußes "G"

<sup>a</sup>**Wählen Sie einen Stich aus.**

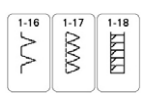

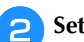

<sup>b</sup>**Setzen Sie den Überwendlingfuß "G" ein.**

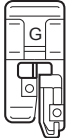

# **VORSICHT**

- **Achten Sie bei Verwendung des**  Überwendlingfußes "G" darauf, einen Stich **auszuwählen, der mit dem Überwendlingfuß "G" verwendet werden kann. Wenn Sie mit dem falschen Stich nähen, kann die Nadel den Nähfuß treffen, wobei die Nadel verbogen oder der Nähfuß beschädigt werden kann.**
- <sup>c</sup>**Positionieren Sie den Stoff mit der Kante des gefalteten Saums an der Nähfußführung und senken Sie dann langsam den Nähfußhebel.**

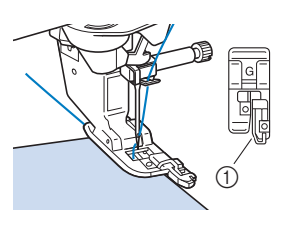

1 Führung

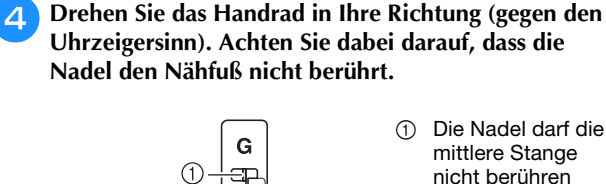

1 Die Nadel darf die mittlere Stange nicht berühren

<sup>e</sup>**Beim Nähen muss die Nähfußführung genau mit dem Stoffrand abschließen.**

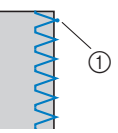

1 Nadeleinstichpunkt

#### **VORSICHT** Das Nähen von Quilts (Steppdecken) ist mit dieser **• Ziehen Sie den Stoff nach dem Nähen auf**  Nähmaschine leicht und bequem. Beim Nähen eines **jeden Fall nach hinten heraus. Wenn Sie den**  Quilts werden Sie feststellen, wie praktisch Kniehebel **Stoff zur Seite oder nach vorne ziehen, kann**  und Fußpedal sind, weil Sie dadurch Ihre Hände für **der Nähfußstift beschädigt werden.** andere Aufgaben frei haben ("Verwendung des **• Wenn sich Faden am Nähfuß verwickelt hat,**  Fußpedals" auf Seite 58 und/oder "Verwendung des **entfernen Sie den verwickelten Faden und**  Kniehebels" auf Seite 66). **stellen Sie dann den Nähfußhebel nach oben,**  Die 30 Quiltstiche Q-01 bis Q-30 und die Nutzstiche **um den Nähfuß zu entfernen. Wenn der**  mit der Tastenkennzeichnung "P" oder "Q" eignen sich **Nähfuß angehoben wird, während er in den**  zum Quilten. **Faden verwickelt ist, kann der Nähfuß**  Der Buchstabe "P" oder "O" auf der Taste unten **beschädigt werden.** bedeutet, dass diese Stiche zum Quilten ("Q") und zum Executer, dass diese Stiehe Zum Quitert (<sub>17</sub>Q) und Zum<br>Drücken Sie zum Anhalten der Maschine nach dem<br>Nähen die Taste "Start/Stopp", stellen Sie Nadel und **1980–1980–1980–1980–1980–1980** Zusammenfügen  $($ "P") vorgesehen sind. <sup>f</sup>**Drücken Sie zum Anhalten der Maschine nach dem Nähfuß nach oben und ziehen Sie dann den Stoff unter den Nähfuß Richtung Rückseite der Maschine.** ■ Verwendung des Zickzackfußes "J" <sup>a</sup>**Wählen Sie einen Stich aus.**  $\frac{1}{2}$ E  $\boxtimes$  $\otimes$  $\boxtimes$ Setzen Sie den Zickzackfuß "J" ein. <sup>c</sup>**Nähen Sie so am Stoffrand entlang, dass die rechte Einstichposition der Nadel knapp außerhalb des Stoffes liegt.** 1 Nadeleinstichpunkt  $^\copyright$ <sub>ヴ</sub> Hinweis • Die Naht auf dem Stoff kann mit "L/R Shift" feineingestellt werden. Bevor Sie Ihr Projekt nähen, sollten Sie auf jeden Fall Probestiche unter den Ihrem Projekt entsprechenden Bedingungen

nähen.

#### **<b>22 Anmerkung**

**Quilten**

• In der Kategorie "Quiltstiche" (nur mit einem "Q" markierte Quiltstiche) kann eine feinere Stichbreite eingestellt werden als bei Stichmustern in anderen Kategorien.

 $\frac{1}{1!}$  Q

目 Ē ∃ o

《

 $Q - 24$  $Q - 25$ 

 $Q - 10$ 

ÎР  $\overline{P}$ 

 $\bigotimes_{\mathsf{Q}}$ ξ  $\dot{\leq}$  $\frac{\lambda}{\mu}$ 

י הח

**ZAZZ**  $\frac{8}{2}$ 美参考 **MWM** 

 $\overline{Q}$ -O

とろ  $Q - 11$  $Q - 12$  $Q - 13$  $Q - 14$  $\overline{Q-15}$ **SSS2** 

 $\frac{1}{2}$ 

 $Q - 16$  $Q - 17$  $Q-18$  $Q - 19$  $Q - 2Q$ **XXX** 

 $0.21$ 

 $Q - 26$  $Q - 27$  $Q - 28$  $Q - 29$  $Q - 30$ 

**MAY** 圭 交人  $\otimes$ XXX

• Weitere Informationen zu Stichmustern, siehe "STICHEINSTELLUNGSTABELLE" auf Seite 194.

#### ■ **Zusammenfügen**

Das Zusammennähen zweier Stoffteile wird als Zusammenfügen bezeichnet. Achten Sie darauf, dass Sie beim Zuschneiden der Quilt-Quadrate eine Nahtzugabe von 6,5 mm (ca. 1/4 Zoll) einrechnen.

<sup>a</sup>**Wählen Sie ein Stichmuster und setzen Sie den Nähfuß "J" ein.**

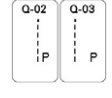

<sup>b</sup>**Richten Sie die Stoffkante auf die Kante des Nähfußes aus und beginnen Sie zu nähen.** 

Für einen Saumzuschlag von 6,5 mm (ca. 1/4 Zoll)

entlang der linken Nähfußkante, wenn  $\left| \begin{array}{c} | \\ | \end{array} \right|$  (Q-02)

ausgewählt wurde, sollte die Breite, die der Nadelposition entspricht, auf 5,50 mm (ca. 7/32 Zoll) eingestellt werden.

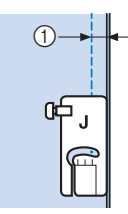

 $(1)$  6,5 mm (ca. 1/4 Zoll)

Für einen Nahtzugabe von 6,5 mm (ca. 1/4 Zoll)

entlang der linken Nähfußkante, wenn

ausgewählt ist, sollte die Breite auf 1,50 mm (ca. 1/16 Zoll) eingestellt werden.

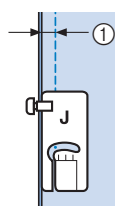

 $(1)$  6,5 mm (ca. 1/4 Zoll)

Verwenden Sie  $\land$  oder  $\lor$  in der Anzeige L/R Shift, um die Nadelposition zu ändern.

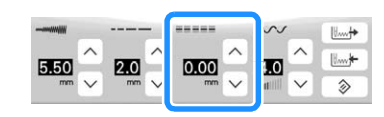

#### **Z** Anmerkung

• Wenn Q-01 (Mitte, bei 3,5 mm L/R Shift) ausgewählt und die Hilfslinienmarkierung auf 10,0 mm (3,5 mm plus 6,5 mm, ca. 1/4 Zoll) eingestellt ist, können Sie Stoffe anhand der Hilfslinienmarkierung zusammenfügen.

■ Zusammenfügen mit dem 1/4-Quiltfuß mit Führung Mit diesem Quilt-und Stickfuß kann eine genaue Nahtzugabe von 1/4 Zoll oder 1/8 Zoll genäht werden. Er eignet sich auch für das Zusammenfügen eines Quilts oder für Stiche auf der Stoffoberseite.

**Drücken Sie | , und setzen Sie dann den 1/4-Quiltfuß** 

**mit Führung ein.**

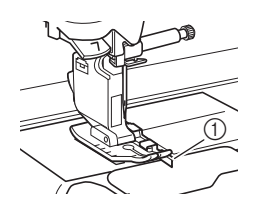

1 Führung

## <sup>b</sup>**Verwenden Sie die Führung und die Markierungen auf dem Nähfuß, um Nahtzugaben genau zu nähen.**

**Zusammenfügen einer Nahtzugabe von 1/4 Zoll** Beim Nähen muss der Stoffrand genau gegen die Führung stoßen.

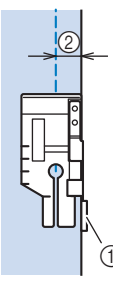

- 1 Führung
- 2 1/4 Zoll

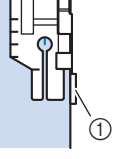

#### Anmerkung

• Informationen zu einer genauen Stoffpositionierung, siehe "Ausrichten des Stoffes mit einer Markierung an der Stichplatte oder Spulenfachabdeckung (mit Markierung)" auf Seite 72.

#### **Erstellen einer genauen Nahtzugabe**

Verwenden Sie die Markierung auf dem Fuß, um eine Nahtzugabe von 1/4 Zoll von der Stoffkante am Anfang und Ende der Naht und beim Drehen einzuhalten.

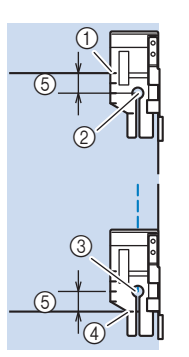

- 1 Diese Markierung zu Beginn des Nähvorgangs mit der Stoffkante ausrichten
- 2 Beginn der Naht
- 3 Ende der Naht
- 4 Entgegengesetzte Stoffkante als Ende der Naht oder Drehpunkt
- 5 1/4 Zoll

#### Anmerkung

• Weitere Informationen zum Drehen, siehe "Drehen" auf Seite 65.

**Quilten mit Nähten auf der Stoffoberseite, 1/8 Zoll** Nähen Sie, und richten Sie dabei die Stoffkante an der linken Seite des vorderen Bereichs des Nähfußes aus.

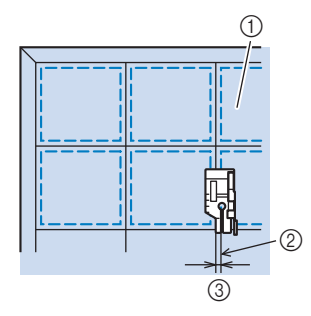

- 1 Oberseite des Stoffes
- 2 Saum 3 1/8 Zoll
- 

#### ■ **Quilten**

Das Zusammennähen dreier aufeinanderliegender Schichten, bestehend aus Obermaterial, Füllmaterial und Untermaterial wird als Quilten bezeichnet. Der Doppeltransportfuß kann Ihnen beim Nähen des Quilts dabei helfen, dass Obermaterial, Füllmaterial und Untermaterial nicht verrutschen. Der Doppeltransportfuß hat einen motorgetriebenen Riemen, der sich beim Nähen zusammen mit dem Transporteur in der Stichplatte bewegt. Verwenden Sie für das Quilten mit geraden Linien den Doppeltransportfuß und die Geradstich-Stichplatte.

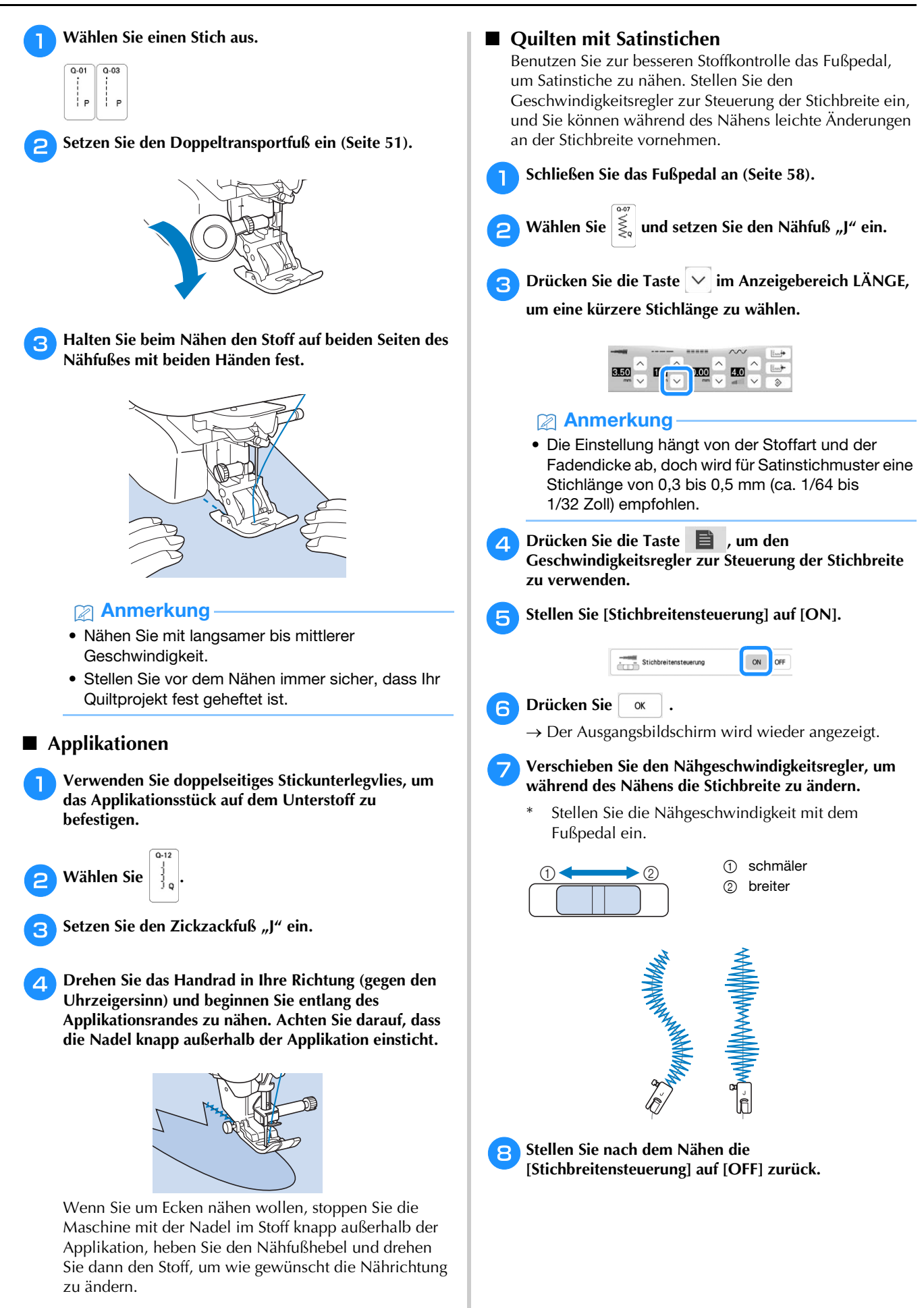

#### ■ **Freihand-Quilten**

Beim Freihand-Quilten kann der untere Transporteur mit

 $\sigma$  abgesenkt und der Stoff dadurch frei bewegt werden. Verwenden Sie zum Freihand-Quilten je nach ausgewähltem Stich den Quiltfuß "C" zum Freihand-Quilten oder den offenen Nähfuß "O" zum Freihand-Quilten und stellen Sie die Maschine auf den Freihandnähmodus ein. In diesem Modus wird der Nähfuß auf die notwendige Höhe zum Freihandnähen angehoben.

Wir empfehlen, das Fußpedal anzuschließen und mit konstanter Geschwindigkeit zu nähen. Sie können die Nähgeschwindigkeit mit dem Nähgeschwindigkeitsregler an der Maschine einstellen.

#### Anmerkung

- Während des Freihand-Quiltens muss die Stofftransportgeschwindigkeit der Nähgeschwindigkeit angepasst werden. Wird der Stoff schneller als die Nähgeschwindigkeit transportiert, kann die Nadel brechen oder andere Schäden entstehen.
- Wenn Sie mit dem Nähen beginnen, erkennt der interne Sensor die Stoffdicke und der Quilt-und Stickfuß wird auf die im Einstellungsbildschirm

festgelegte Höhe angehoben. Drücken Sie , um [Freihandfußhöhe] im Einstellungsbildschirm

anzuzeigen. Wählen Sie mit  $\boxed{-}$  oder  $\boxed{+}$  die Höhe, auf die der Quilt-und Stickfuß über dem Stoff angehoben wird.

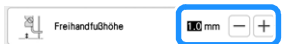

- Ist der Stich Q-01 oder 1-31 ausgewählt, wird der Quiltfuß "C" zum Freihand-Quilten in der linken oberen Ecke des Bildschirms angezeigt. Bei anderen Stichen wird der offene Nähfuß "O" zum Freihand-Quilten im Bildschirm angezeigt.
- **Verwenden des Quiltfußes "C" zum Freihand-Quilten (im Lieferumfang bestimmter Modelle enthalten)**

Verwenden Sie zum Freihandnähen den Quiltfuß "C" zum Freihand-Quilten und die Geradstich-Stichplatte.

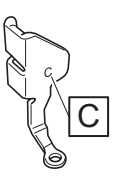

Quiltfuß "C" zum Freihand-Quilten

# **VORSICHT**

**• Stellen Sie bei Verwendung des Quiltfußes "C" zum Freihand-Quilten sicher, dass Sie die Geradstich-Stichplatte verwenden. Befindet sich die Nadel in einer anderen als der mittleren Nadelposition, kann die Nadel brechen, wodurch Verletzungen hervorgerufen werden können.**

<sup>a</sup>**Anbringen der Geradstich-Stichplatte (Seite 67).**

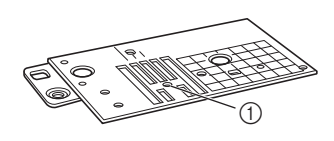

(1) Runde Bohrung

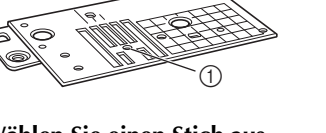

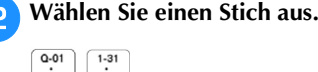

<sup>c</sup>**Aktivieren Sie mit den Freihandnähmodus der Maschine.**

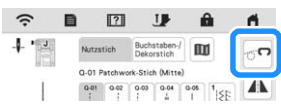

→ Die Taste erscheint als <sub>o</sub>n, der Quilt-und Stickfuß wird auf die notwendige Höhe angehoben und der Transporteur wird zum Freihandnähen abgesenkt.

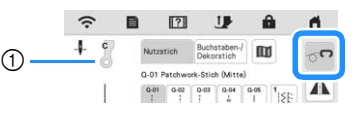

1 Quiltfuß "C" zum Freihand-Quilten

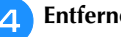

<sup>d</sup>**Entfernen Sie den Nähfußhalter (Seite 50).**

**E**Bringen Sie den Quiltfuß "C" zum Freihand-Quilten an **der Vorderseite so an, dass die Nähfußhalterschraube auf die Kerbe des Quiltfußes ausgerichtet ist.**

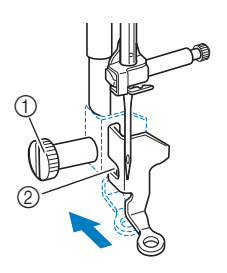

- 1 Nähfußhalterschraube
- 2 Kerbe

#### <sub>Ö</sub> Hinweis

- Vergewissern Sie sich, dass der Quilt-und Stickfuß richtig angebracht ist und nicht schief steht.
- **fHalten Sie den Quilt-und Stickfuß mit der rechten Hand fest und ziehen Sie mit der linken Hand die Nähfußhalterschraube mit dem scheibenförmigen Schraubendreher fest.**

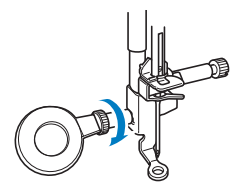

# **VORSICHT**

- **Ziehen Sie die Schraube sicher mit dem scheibenförmigen Schraubendreher fest. Die Nadel könnte sonst auf den Quilt-und Stickfuß treffen und sich dabei verbiegen oder abbrechen.**
- <sup>g</sup>**Ziehen Sie den Stoff mit beiden Händen straff und bewegen Sie ihn mit gleichbleibender Geschwindigkeit zum Nähen von gleichmäßigen Stichen mit einer Länge von ca. 2,0 - 2,5 mm (ca. 1/16 - 3/32 Zoll).**

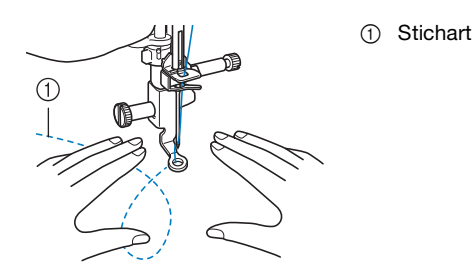

- <sup>h</sup>**Drücken Sie , um den Freihandnähmodus zu beenden.**
- → Drehen Sie das Handrad in Ihre Richtung (gegen den Uhrzeigersinn), um den Transporteur anzuheben.
- <sup>i</sup>**Achten Sie darauf, dass Sie nach dem Nähen die**  Geradstich-Stichplatte und den Nähfuß "C" entfernen **und die Standard-Stichplatte und Stichplattenabdeckung wieder installieren.**

#### **Ö Hinweis**

• Der offene Nähfuß "O" zum Freihand-Quilten kann auch mit der Geradstich-Stichplatte verwendet werden. Wir empfehlen, zum Freihandnähen von Stoffen mit unterschiedlichen Dicken den offenen Nähfuß "O" zum Freihand-Quilten zu verwenden.

□ Verwenden des offenen Nähfußes "O" zum Freihand-Quilten Der offene Nähfuß "O" zum Freihand-Quilten wird zum Freihand-Quilten mit Zickzack- oder Dekorstichen oder zum Freihand-Quilten für gerade Stiche auf Stoffen mit unterschiedlichen Dicken verwendet. Mit dem offenen Nähfuß "O" zum Freihand-Quilten können verschiedene Stiche genäht werden. Weitere Informationen zu den Stichen, die verwendet werden können, finden Sie unter "STICHEINSTELLUNGSTABELLE" auf Seite 194.

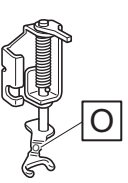

Offener Nähfuß "O" zum Freihand-Quilten

Aktivieren Sie mit **och den Freihandnähmodus der Maschine.**

- $\rightarrow$  Die Taste erscheint als  $\circ$  , der Quilt-und Stickfuß wird auf die notwendige Höhe angehoben und der Transporteur wird zum Freihandnähen abgesenkt.
- <sup>b</sup>**Wählen Sie einen Stich aus.**
- <sup>c</sup>**Entfernen Sie den Nähfußhalter (Seite 50).**
- **d** Bringen Sie den offenen Nähfuß "O" zum Freihand-**Quilten an, indem Sie den Stift des Quilt-und Stickfußes über der Nadelklemmschraube positionieren und die linke untere Seite des Quilt-und Stickfußes mit der Nähfußstange ausrichten.**

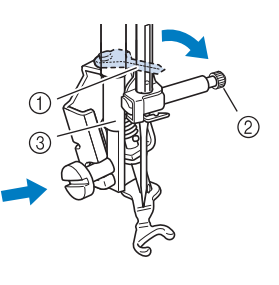

- 1 Stift
- 2 Nadelklemmschraube
	- 3 Nähfußstange

#### <sub>Ö</sub> Hinweis

• Vergewissern Sie sich, dass der Quilt-und Stickfuß nicht schief steht.

<sup>e</sup>**Halten Sie den Quilt-und Stickfuß mit der rechten Hand fest und ziehen Sie mit der linken Hand die Nähfußhalterschraube mit dem scheibenförmigen Schraubendreher fest.**

1 Nähfußhalterschraube

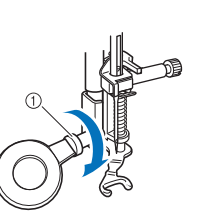

# **VORSICHT • Ziehen Sie die Schraube sicher mit dem**

**scheibenförmigen Schraubendreher fest. Die Nadel könnte sonst auf den Quilt-und Stickfuß treffen und sich dabei verbiegen oder abbrechen.**

<sup>f</sup>**Ziehen Sie den Stoff mit beiden Händen straff und bewegen Sie ihn mit gleichbleibender Geschwindigkeit zum Nähen von gleichmäßigen Stichen mit einer Länge von ca. 2,0 - 2,5 mm (ca. 1/16 - 3/32 Zoll).**

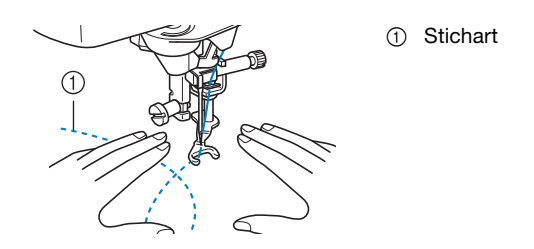

#### <sup>g</sup>**Drücken Sie , um den Freihandnähmodus zu beenden.**

→ Drehen Sie das Handrad in Ihre Richtung (gegen den Uhrzeigersinn), um den Transporteur anzuheben.

#### ■ Echoquilten mit dem Freihand-Echoquiltfuß **"E" (im Lieferumfang bestimmter Modelle enthalten)**

Unter Echoquilten wird das Nähen von Quiltlinien in einem gleichmäßigen Abstand um ein Motiv herum verstanden. Die Quiltlinien erscheinen als vom Motiv ausgehende Wellen und sind das charakteristische Merkmal dieses Quiltstils. Verwenden Sie den Freihand-Echoquiltfuß "E" zum Echoquilten. Nähen Sie um das Motiv in einem festen Abstand herum, indem Sie das Maß auf dem Nähfuß als Orientierung benutzen. Wir empfehlen, das Fußpedal anzuschließen und mit konstanter Geschwindigkeit zu nähen.

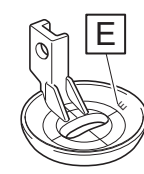

Maße des Freihand-Echoquiltfußes "E"

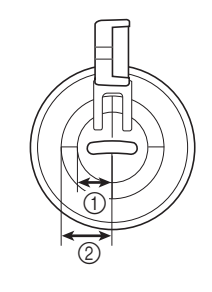

 $(1)$  6,4 mm (ca. 1/4 Zoll) 2 9,5 mm (ca. 3/8 Zoll)

<sup>a</sup>**Wählen Sie .**

**Maschine.**

Aktivieren Sie mit <sub>o</sub>n den Freihandnähmodus der

 $\rightarrow$  Die Taste erscheint als  $\circ$  , der Quilt-und Stickfuß wird auf die erforderliche Höhe angehoben und der Transporteur wird zum Freihandnähen abgesenkt.

<sup>c</sup>**Entfernen Sie den Nähfußhalter, und bringen Sie dann den Adapter an. (Seite 50)**

Bringen Sie den Freihand-Echoquiltfuß "E" auf der linken **Seite der Nähfußstange so an, dass die Löcher des Quiltfußes mit denen der Nähfußstange ausgerichtet sind.**

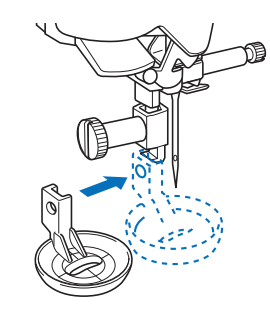

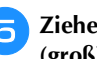

<sup>e</sup>**Ziehen Sie die Schraube mit dem Schraubendreher (groß) fest, der im Lieferumfang enthalten ist.**

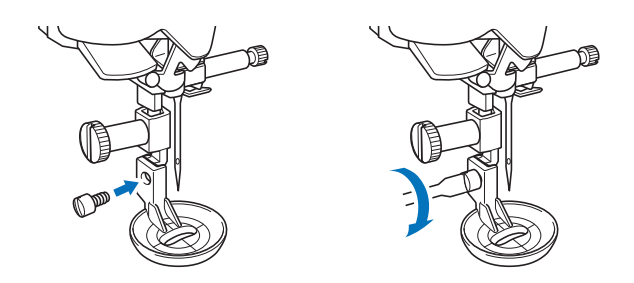

# **VORSICHT • Ziehen Sie die Schraube auf jeden Fall mit dem**

- **mitgelieferten Schraubendreher (groß) fest. Die Nadel könnte sonst auf den Quilt-und Stickfuß treffen und sich dabei verbiegen oder abbrechen.**
- <sup>f</sup>**Nähen Sie Echo-Quiltstiche um das Motiv herum, indem Sie das Maß des Quilt-und Stickfußes als Orientierung benutzen.**

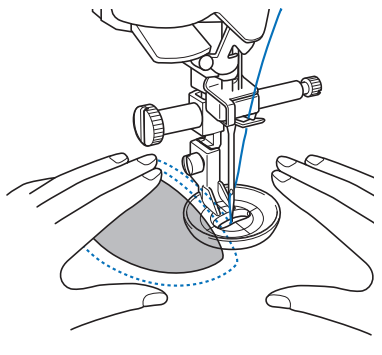

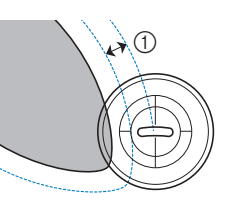

1 6,4 mm (ca. 1/4 Zoll)

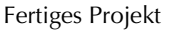

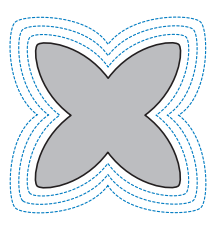

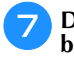

<sup>g</sup>**Drücken Sie , um den Freihandnähmodus zu beenden.**

→ Drehen Sie das Handrad in Ihre Richtung (gegen den Uhrzeigersinn), um den Transporteur anzuheben.

#### **Blindstiche**

Versäubern Sie die Unterkanten von Röcken und Hosen mit einem Blindstich.

#### **Z** Anmerkung

- Falls die Größe zylindrischer Stoffbahnen zu klein ausfällt, so dass sie nicht über den Arm passen oder wenn sie zu kurz sind, wird der Stoff nicht transportiert und es lassen sich möglicherweise nicht die gewünschten Ergebnisse erzielen.
- Weitere Informationen zu Stichmustern, siehe "STICHEINSTELLUNGSTABELLE" auf Seite 194.
- <sup>a</sup>**Drehen Sie die Innenseite des Rockes oder der Hose nach außen.**

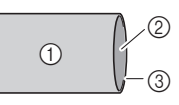

- 1 Stoffrückseite 2 Stoffvorderseite
- 3 Stoffunterkante

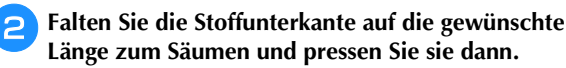

**Länge zum Säumen und pressen Sie sie dann.**

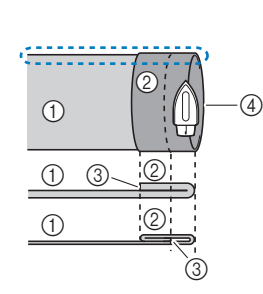

2 Stoffvorderseite 3 Stoffunterkante 4 Gewünschte Länge zum Säumen

<Dicker Stoff>

1 Stoffrückseite

<Normaler Stoff>

<Seitenansicht <
Seitenansicht

<sup>c</sup>**Markieren Sie den Stoff in einem Abstand von ca. 5 mm (3/16 Zoll) von der Stoffkante mit einem Stück Schneiderkreide und heften Sie ihn anschließend.**

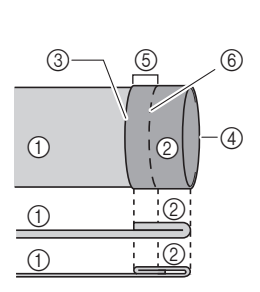

<Seitenansicht>

- 1 Stoffrückseite
- 2 Stoffvorderseite
- 3 Stoffunterkante 4 Gewünschte Länge zum Säumen
- 5 5 mm (3/16 Zoll)
- 6 Heften

<Dicker Stoff>

<Normaler Stoff>

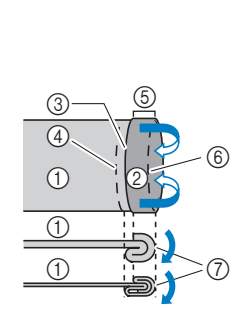

**(auf die Vorderseite).**

**4** Falten Sie den Stoff entlang der Heftnaht nach innen

<Seitenansicht>

<sup>e</sup>**Falten Sie die Naht auseinander und legen Sie den Stoff mit der Rückseite nach oben.**

 $^{\copyright}$  $\odot$  (1-6

 $\bigoplus$   $\bigcup_{i=1}^{n} \bigotimes_{i=1}^{n}$ 

 $\bigcap$ 

 $\bigcap$ 

 $\bigcirc$ 

 $\bigcirc$   $\bigcirc$ 

1 Stoffrückseite

 Stoffrückseite Stoffvorderseite Stoffunterkante Gewünschte Länge zum

Säumen 5 5 mm (3/16 Zoll)

<Dicker Stoff> <Normaler Stoff>

6 Heften 7 Heftnaht

- 2 Stoffvorderseite
- 3 Stoffkante
- (4) Gewünschte **Saumkante**
- 5 Heftnaht
- 6 Heften

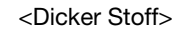

<Normaler Stoff>

<Seitenansicht>

<sup>f</sup>**Wählen Sie einen Stich aus.**

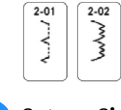

Setzen Sie den Blindstichfuß "R" ein.

 $\circledS$ 

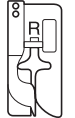

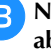

**Rubehörfach Sie für die Freiarmfunktion das Zubehörfach ab.**

<sup>i</sup>**Wählen Sie das gewünschte Stück zum Nähen aus, stellen Sie sicher, dass der Stoff korrekt transportiert wird und beginnen Sie mit dem Nähen.**

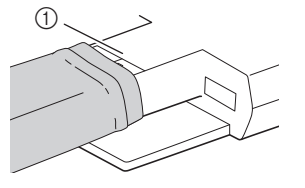

1 Freiarm

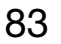

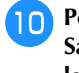

<sup>j</sup>**Positionieren Sie den Stoff mit der Kante des gefalteten Saums an der Nähfußführung und senken Sie dann langsam den Nähfußhebel.**

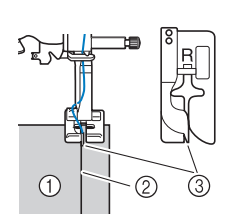

- 1 Stoffrückseite
- 2 Saumfalte
- 3 Führung

<sup>k</sup>**Passen Sie die Stichbreite an, dass die Nadel den Rand der Falte knapp erfasst. (Seite 62)**

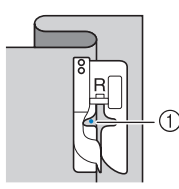

1 Nadeleinstichpunkt

Wenn Sie den Nadeleinstichpunkt ändern, heben Sie

die Nadel an, und wählen Sie dann mit  $\vee$  und  $\wedge$ den Nadeleinstichpunkt aus. (Die

Stichbreiteneinstellung ist weder in Millimetern noch in Zoll.)

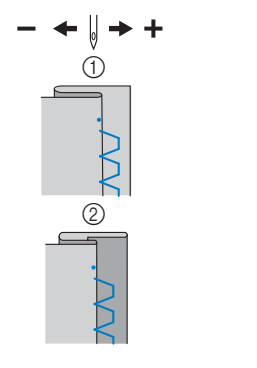

1 Dicker Stoff 2 Normaler Stoff

#### Anmerkung

• Blindstiche können nicht genäht werden, wenn der linke Nadeleinstichpunkt die Falte nicht erfasst. Wenn die Nadel die Falte zu stark erfasst, kann eine sehr große und unschöne Naht auf der Vorderseite des Stoffes entstehen.

<sup>l</sup>**Nähen Sie mit der Saumkante an der Nähfußführung.**

<sup>m</sup>**Drücken Sie zum Anhalten der Maschine nach dem**  Nähen die Taste "Start/Stopp", stellen Sie Nadel und **Nähfuß nach oben, und ziehen Sie dann den Stoff unter den Nähfuß auf die linke Seite der Maschine.**

<sup>n</sup>**Entfernen Sie die Heftnaht und drehen Sie die Vorderseite des Stoffs nach außen.**

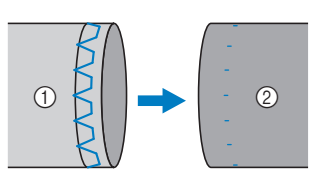

1 Stoffrückseite 2 Stoffvorderseite

#### ■ Wenn die Nadel die Falte zu stark erfasst Die Nadel befindet sich zu weit links.

Drücken Sie V, um die Stichbreite zu verringern, so dass die Nadel den Rand der Falte knapp erfasst.

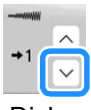

<Dicker Stoff>

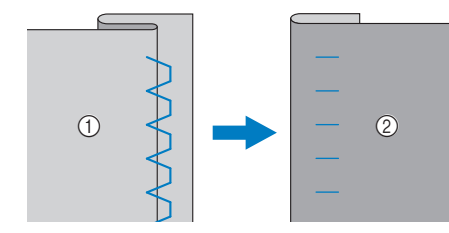

<Normaler Stoff>

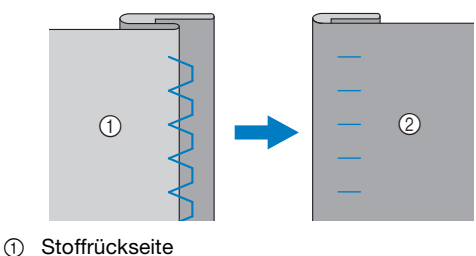

2 Stoffvorderseite

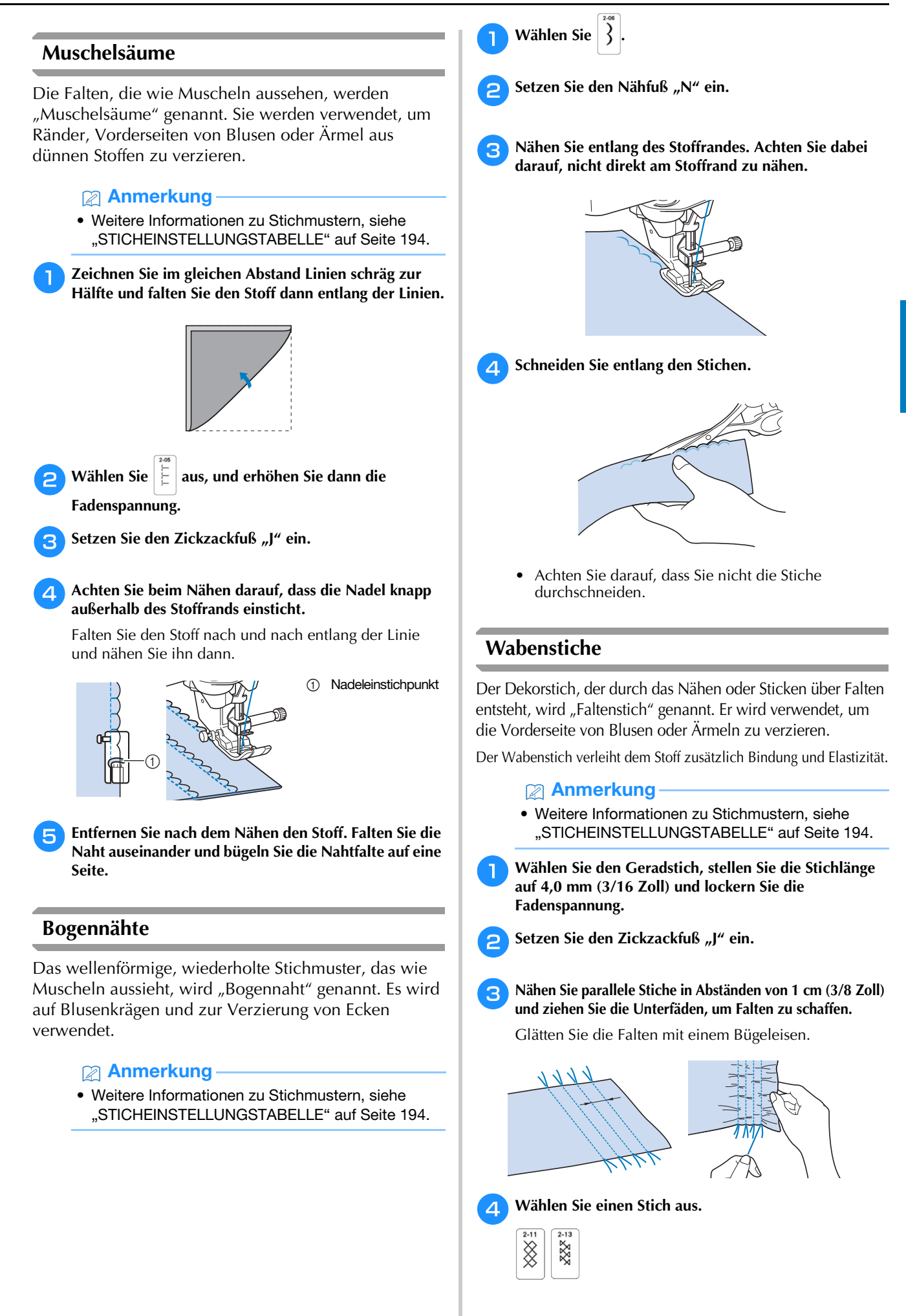

Verschiedene Stiche

Verschiedene Stiche

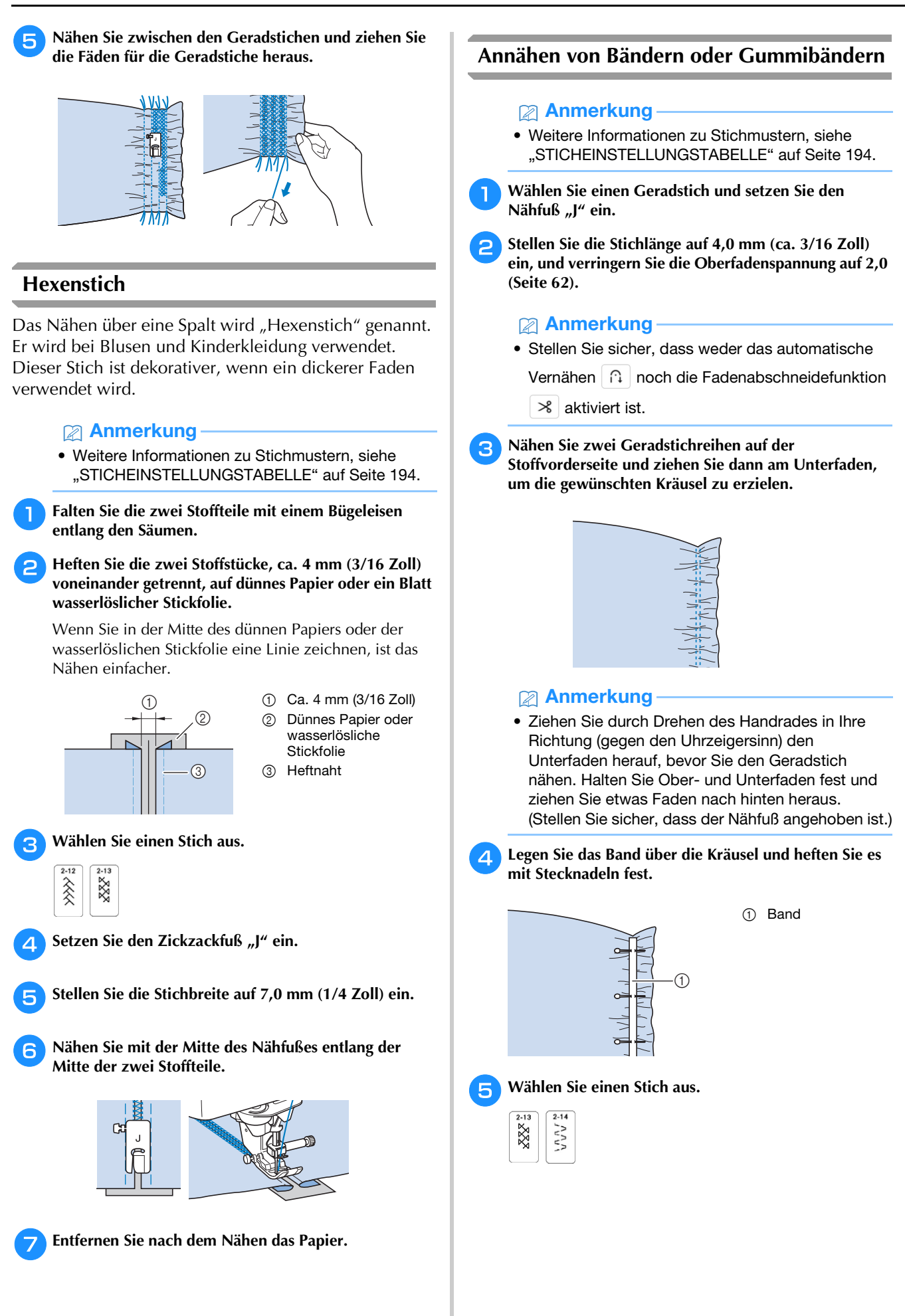

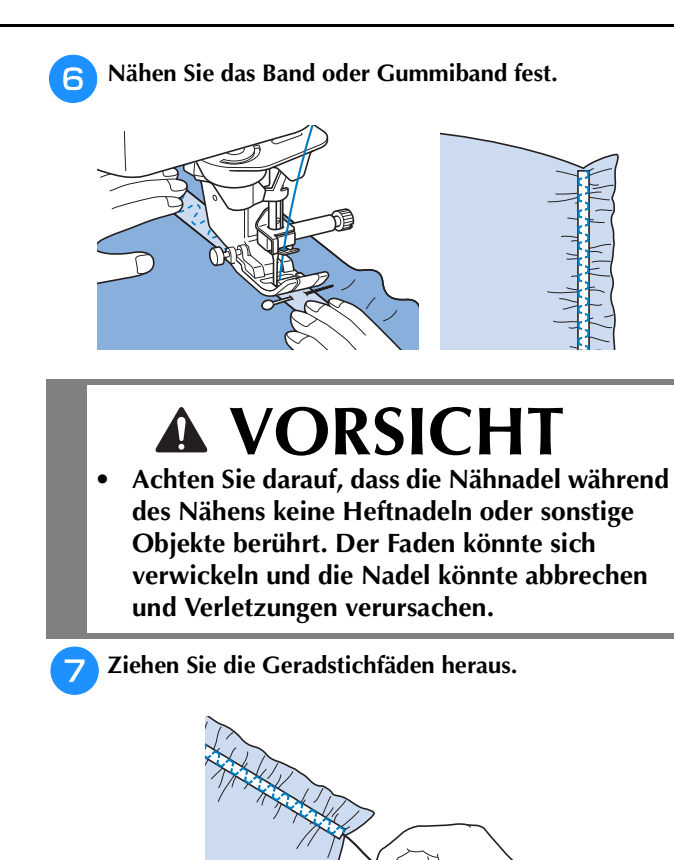

#### **Hohlsaum**

#### ■ Saumnähte (Sternstich)

Für Tischdecken, dekorative Säume von Bekleidung und Dekorstichen an Vorderseiten von Hemden.

#### Anmerkung

- Verwenden Sie einen dünnen bis mittelstarken, schlichten Stoff mit etwas Appretur.
- Weitere Informationen zu Stichmustern, siehe "STICHEINSTELLUNGSTABELLE" auf Seite 194.

<sup>a</sup>**Setzen Sie eine Flügelnadel 130/705H, Größe 100/16 ein.**

\* Diese Spezialnähnadel gehört nicht zum Lieferumfang der Maschine. Sie muss separat gekauft werden.

### **VORSICHT** AN

- **Ein schöneres Aussehen wird erreicht, wenn zum Nähen dieser Stichmuster die Nadel "130/705H Wing" verwendet wird. Falls bei Verwendung einer Flügelnadel die Stichbreite manuell eingestellt ist, müssen Sie vor Beginn des Nähvorgangs das Handrad vorsichtig in Ihre Richtung (gegen den Uhrzeigersinn) drehen, um sicherzustellen, dass die Nadel den Nähfuß nicht berührt.**
- **Wählen Sie zum Nähen mit der Flügelnadel eine Stichbreite von 6,0 mm (15/64 Zoll) oder weniger, sonst kann die Nadel sich verbiegen oder abbrechen.**
- <sup>b</sup>**Wählen Sie ein Stichmuster und setzen Sie den Nähfuß "N" ein.**

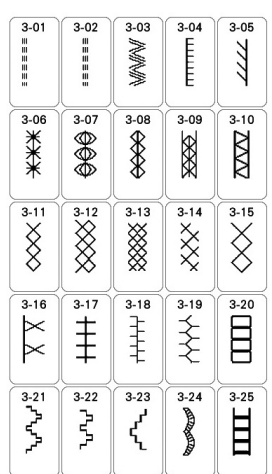

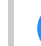

<sup>c</sup>**Beginnen Sie mit dem Nähen.**

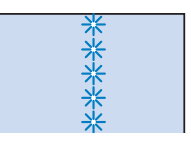

# **Einstufige Knopflöcher**

Mit einstufigen Knopflöchern können Sie ein Knopfloch herstellen, das der Größe des Knopfes angepasst ist.

Einstufige Knopflöcher werden von der Vorderseite des Nähfußes zur Rückseite genäht, wie im Folgenden gezeigt wird.

#### Anmerkung

• Weitere Informationen zu Stichmustern, siehe ..STICHEINSTELLUNGSTABELLE" auf Seite 194.

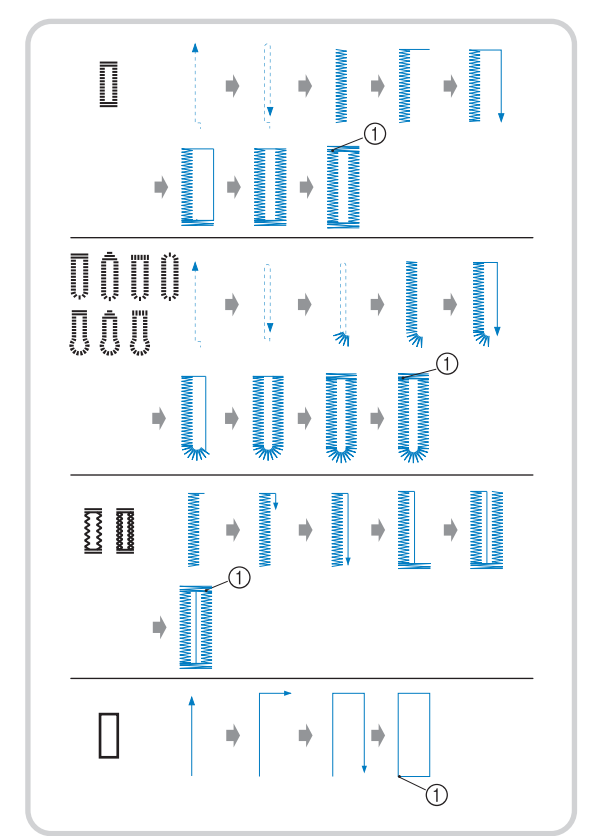

1 Verstärkungsstiche

#### <sup>a</sup>**Wählen Sie einen Knopflochstich und setzen Sie den**  Knopflochfuß "A" ein.

Führen Sie den Oberfaden unter den Nähfuß und nach unten durch die Öffnung im Nähfuß, bevor Sie den Knopflochfuß "A" anbringen.

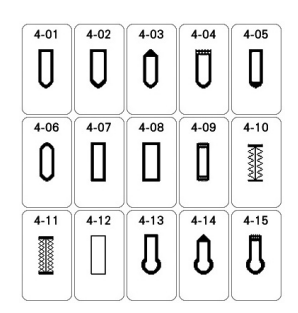

<sup>b</sup>**Markieren Sie die Position und Länge des Knopflochs auf dem Stoff.**

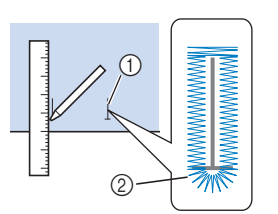

- 1 Stoffmarkierungen
- 2 Knopflochnähen

#### **Anmerkung**

- Die maximale Knopflochlänge beträgt ca. 28 mm (ca. 1-1/16 Zoll) (Durchmesser + Knopfstärke).
- **2** Ziehen Sie die Knopfhalterplatte auf dem Nähfuß **heraus und führen Sie den Knopf ein, der durch das Knopfloch gesteckt wird. Befestigen Sie dann die Knopfhalterplatte um den Knopf.**

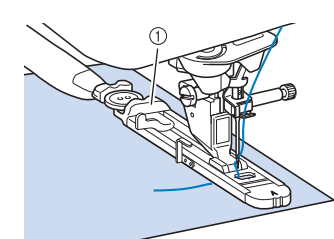

1 Knopfhalterplatte

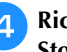

**d. Richten Sie den Nähfuß mit der Markierung auf dem Stoff aus, und senken Sie den Nähfuß.**

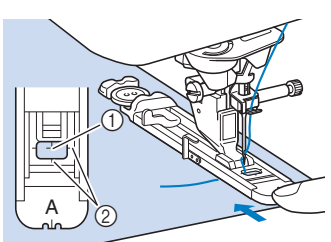

- 1 Stoffmarkierung
- 2 Nähfußmarkierung

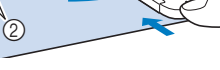

#### <sub>Ö</sub> Hinweis

• Drücken Sie den äußeren Rahmen des Nähfußes so weit wie möglich nach hinten (siehe Abbildung). Stellen Sie sicher, dass hinter dem mit "A" bezeichneten Teil kein Abstand mehr vorhanden ist. Wenn der Knopflochfuß nicht so weit wie möglich nach hinten geschoben wird, kann das Knopfloch nicht in der richtigen Größe genäht werden.

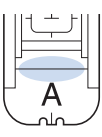

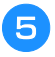

<sup>e</sup>**Senken Sie den Knopflochhebel so, dass er sich hinter dem Metallhaken am Knopflochfuß befindet.**

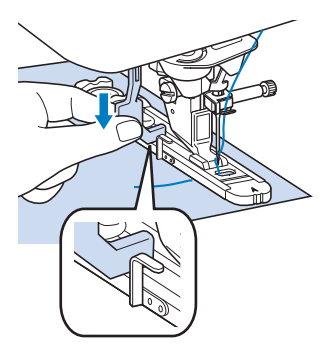

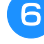

<sup>f</sup>**Legen Sie Ihren Finger auf das Ende des Oberfadens, und beginnen Sie mit dem Nähen.** 

Transportieren Sie den Stoff vorsichtig mit der Hand, während Sie das Knopfloch nähen.

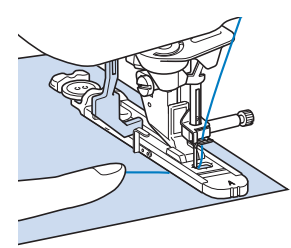

→ Am Ende des Nähvorgangs näht die Maschine automatisch Verstärkungsstiche und hält dann an.

<sup>g</sup>**Stecken Sie eine Stecknadel an der Innenkante des vorderen oder hinteren Riegels quer in das Knopfloch, stechen Sie mit dem Pfeiltrenner in die Mitte des Knopflochs ein und schneiden Sie das Knopfloch dann in die Richtung zur Stecknadel hin auf.**

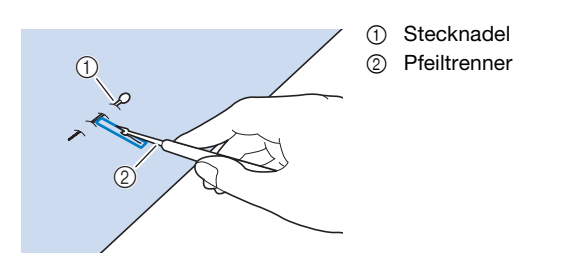

# **VORSICHT**

**• Achten Sie bei der Benutzung des Pfeiltrenners darauf, dass Ihre Hand oder Ihre Finger sich nicht in dessen Weg befinden. Das Pfeiltrenner könnte ausrutschen und Verletzungen verursachen. Verwenden Sie den Pfeiltrenner ausschließlich für den vorgesehenen Zweck.**

#### Anmerkung

• Für Augenknopflöcher durchstechen Sie das Knopflochauge mit einer Ahle. Sichern Sie die Innenseite des Riegels mit einer Stecknadel, stecken Sie einen Pfeiltrenner in das mit der Ahle gestanzte Knopflochauge und schneiden Sie das Knopfloch in Richtung Stecknadel auf.

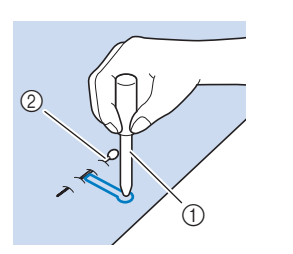

1 Ahle 2 Stecknadel

#### ■ **Nähen von Stretchstoffen**

Wenn Sie auf Stretchstoffen mit  $\frac{1}{2}$  oder  $\frac{1}{2}$  ein

Knopfloch nähen, legen Sie eine Kordel in den Knopflochsaum ein.

<sup>a</sup>**Haken Sie die Kordel an die Rückseite des Nähfußes "A" ein. Legen Sie die Fadenenden in die Nut an der Nähfußvorderseite und verknüpfen Sie die Kordel provisorisch.**

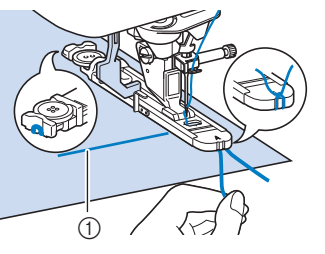

1 Oberfaden

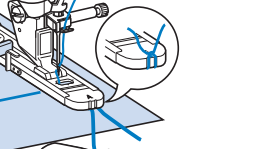

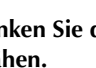

<sup>b</sup>**Senken Sie den Nähfuß und beginnen Sie mit dem Nähen.**

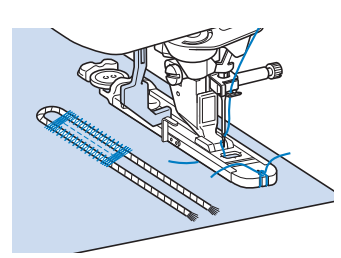

<sup>c</sup>**Ziehen Sie nach dem Nähen leicht an der Kordel, um den Faden zu spannen und schneiden Sie die überstehende Kordel ab.**

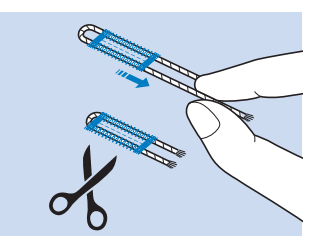

Verschiedene Stiche

Verschiedene Stiche

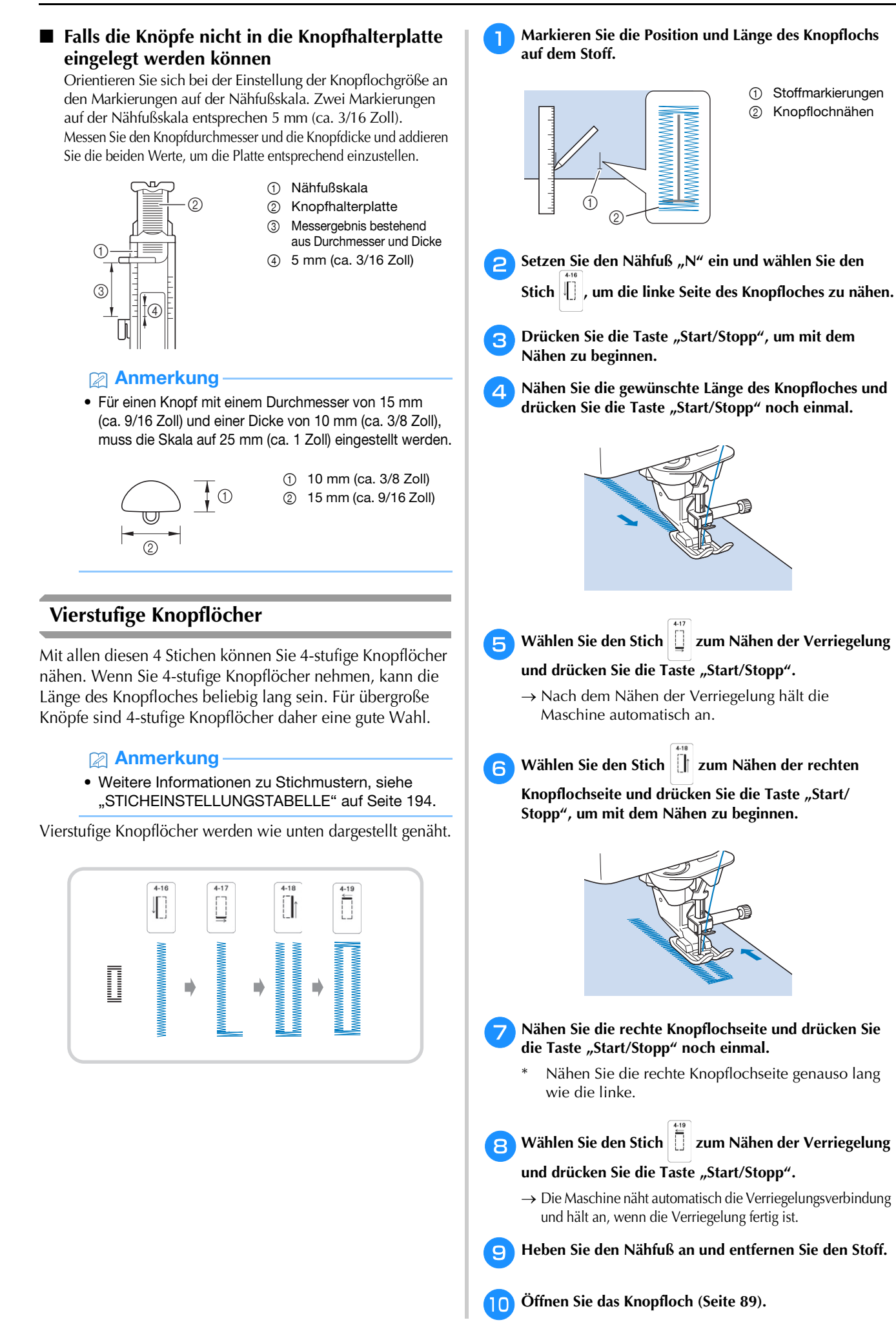

### ■ **Stopfen**

Stich zum Reparieren und Stopfen. Stopfen wird durch Nähen von der Vorderseite des Nähfußes zur Rückseite ausgeführt (siehe unten).

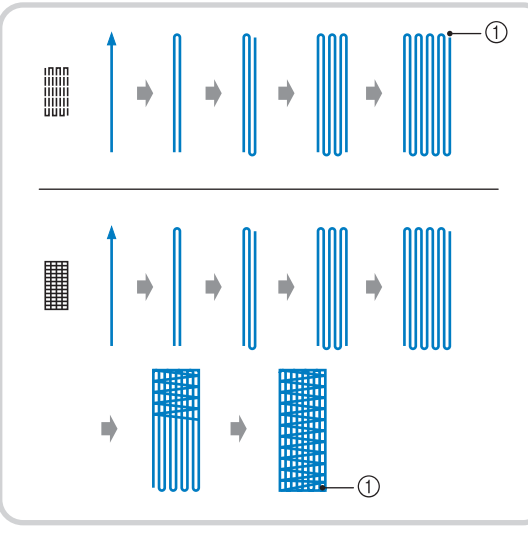

1 Verstärkungsstiche

**and Wählen Sie in ause** der **aus**, und setzen Sie den

### Knopflochfuß "A" ein.

Führen Sie den Oberfaden unter den Nähfuß und nach unten durch die Öffnung im Nähfuß, bevor Sie den Knopflochfuß "A" anbringen.

<sup>b</sup>**Stellen Sie die Skala auf die gewünschte Stopflänge ein.**

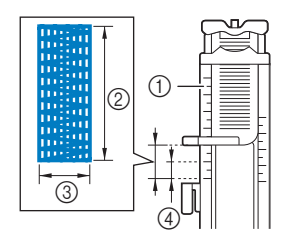

- 1 Nähfußskala
- 2 Längenmessergebnis
- 3 Breite 7 mm (ca. 1/4 Zoll)
- 4 5 mm (ca. 3/16 Zoll)

#### **<b>22 Anmerkung**

• Die maximale Länge der Stopfnaht beträgt 28 mm (ca. 1-1/16 Zoll).

**R** Kontrollieren Sie die Nadeleinstichposition, senken Sie **den Nähfuß und achten Sie darauf, dass der Oberfaden unter dem Knopflochfuß hindurchläuft.**

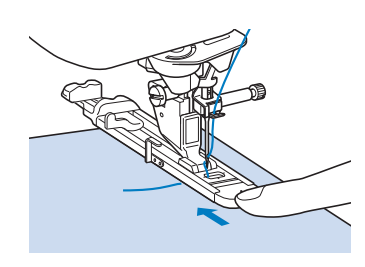

#### **Ö Hinweis**

• Drücken Sie den äußeren Rahmen des Nähfußes so weit wie möglich nach hinten (siehe Abbildung). Stellen Sie sicher, dass hinter dem mit "A" bezeichneten Teil kein Abstand mehr vorhanden ist. Wenn der Knopflochfuß nicht so weit wie möglich nach hinten geschoben wird, kann das Knopfloch nicht in der richtigen Größe genäht werden.

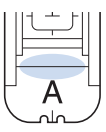

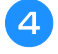

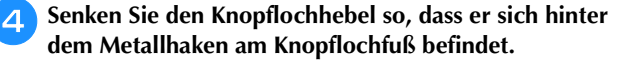

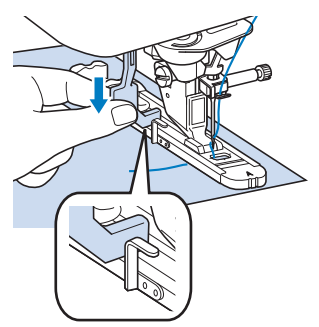

**E** Legen Sie Ihren Finger auf das Ende des Oberfadens, und drücken Sie die Taste "Start/Stopp", um die **Maschine zu starten.** 

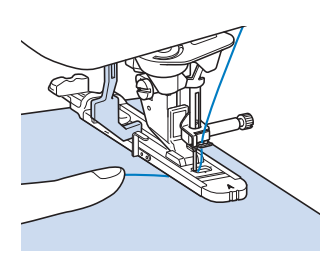

→ Am Ende des Nähvorgangs näht die Maschine automatisch Verstärkungsstiche und hält dann an.

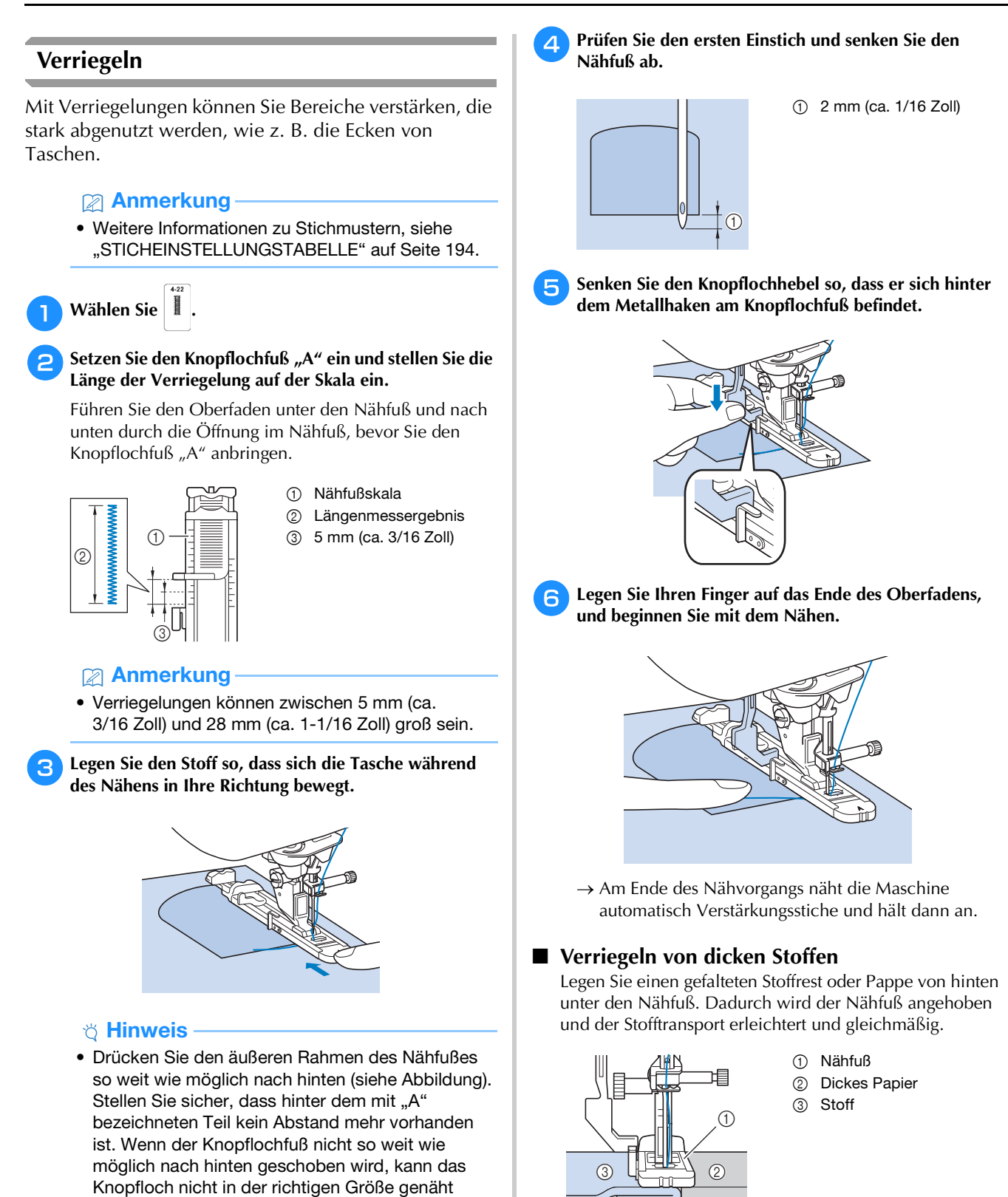

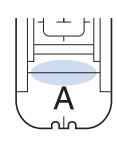

werden.

### **Annähen von Knöpfen**

Mit der Maschine können Knöpfe mit 2 oder 4 Löchern angenäht werden.

#### **<b>Anmerkung**

- Weitere Informationen zu Stichmustern, siehe "STICHEINSTELLUNGSTABELLE" auf Seite 194.
- Wählen Sie  $| \,\circ$ 
	- $\rightarrow$  Der Transporteur wird automatisch abgesenkt.
	- Beim Annähen von Knöpfen darf die automatische Fadenabschneidefunktion nicht eingeschaltet sein. Sonst verlieren Sie die Fadenenden.

#### <sup>b</sup>**Heben Sie den Nähfuß an.**

Setzen Sie den Knopfannähfuß "M" ein, schieben den **Knopf entlang der Metallplatte und in den Nähfuß hinein und senken Sie den Nähfuß ab.**

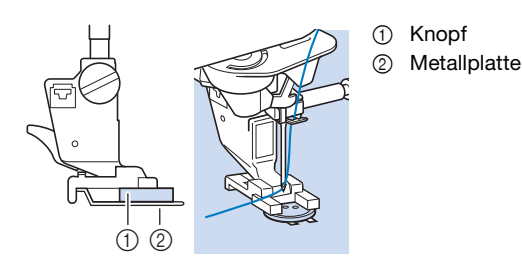

**A** Kontrollieren Sie durch Drehen des Handrades in Ihre **Richtung (gegen den Uhrzeigersinn), dass die Nadel richtig in die Löcher einsticht.**

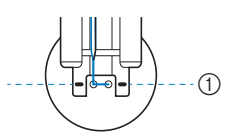

- 1 Richten Sie die Knopflöcher mit den Markierungen auf dem Knopfannähfuß "M" aus.
- Wenn die Nadel die Löcher auf der linken Seite nicht erreicht, vergrößern Sie die Stichbreite.
- Um den Knopf besonders stark anzunähen, können Sie den Vorgang wiederholen.

<sup>e</sup>**Legen Sie Ihren Finger auf das Ende des Oberfadens, und beginnen Sie mit dem Nähen.** 

→ Nach dem Annähen des Knopfes hält die Maschine automatisch an.

# **VORSICHT**

**• Achten Sie darauf, dass die Nadel den Knopf während des Nähens nicht berührt. Die Nadel könnte sonst abbrechen und Verletzungen verursachen.** 

<sup>f</sup>**Ziehen Sie am Ende das Unterfadenende nach unten und das Oberfadenende auf die Stoffrückseite. Verknoten Sie die beiden Fadenenden und schneiden Sie die Fadenenden ab.**

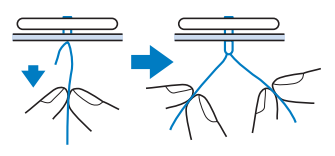

<sup>g</sup>**Wenn der Knopf angenäht ist, wählen Sie einen anderen Stich und drehen Sie das Handrad in Ihre Richtung (gegen den Uhrzeigersinn), um den Transporteur anzuheben.**

#### ■ **Annähen von Knöpfen mit 4 Löchern**

Nähen Sie zuerst die beiden vorderen Knopflöcher an. Heben Sie danach den Nähfuß an, schieben den Stoff so weiter, dass die Nadel in die nächsten beiden Löcher passt, und nähen Sie den Knopf an den hinteren Löchern auf die gleiche Weise an.

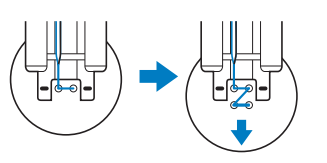

■ **Annähen von Ösenknöpfen**

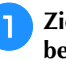

<sup>a</sup>**Ziehen Sie den Ösenknopfhebel nach vorne und beginnen Sie mit dem Nähen.**

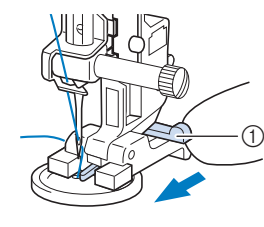

1 Ösenknopfhebel

<sup>b</sup>**Halten Sie die beiden Oberfadenenden vom Anfang und Ende zwischen dem Knopf und dem Stoff fest, wickeln Sie die Fäden um den Hals und verknüpfen Sie die beiden Fäden miteinander.** 

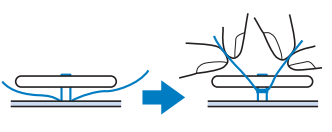

- <sup>c</sup>**Verknüpfen Sie die Unterfadenenden vom Anfang und Ende des Nähens auf der Stoffrückseite.**
- <sup>d</sup>**Schneiden Sie den überschüssigen Faden ab.**

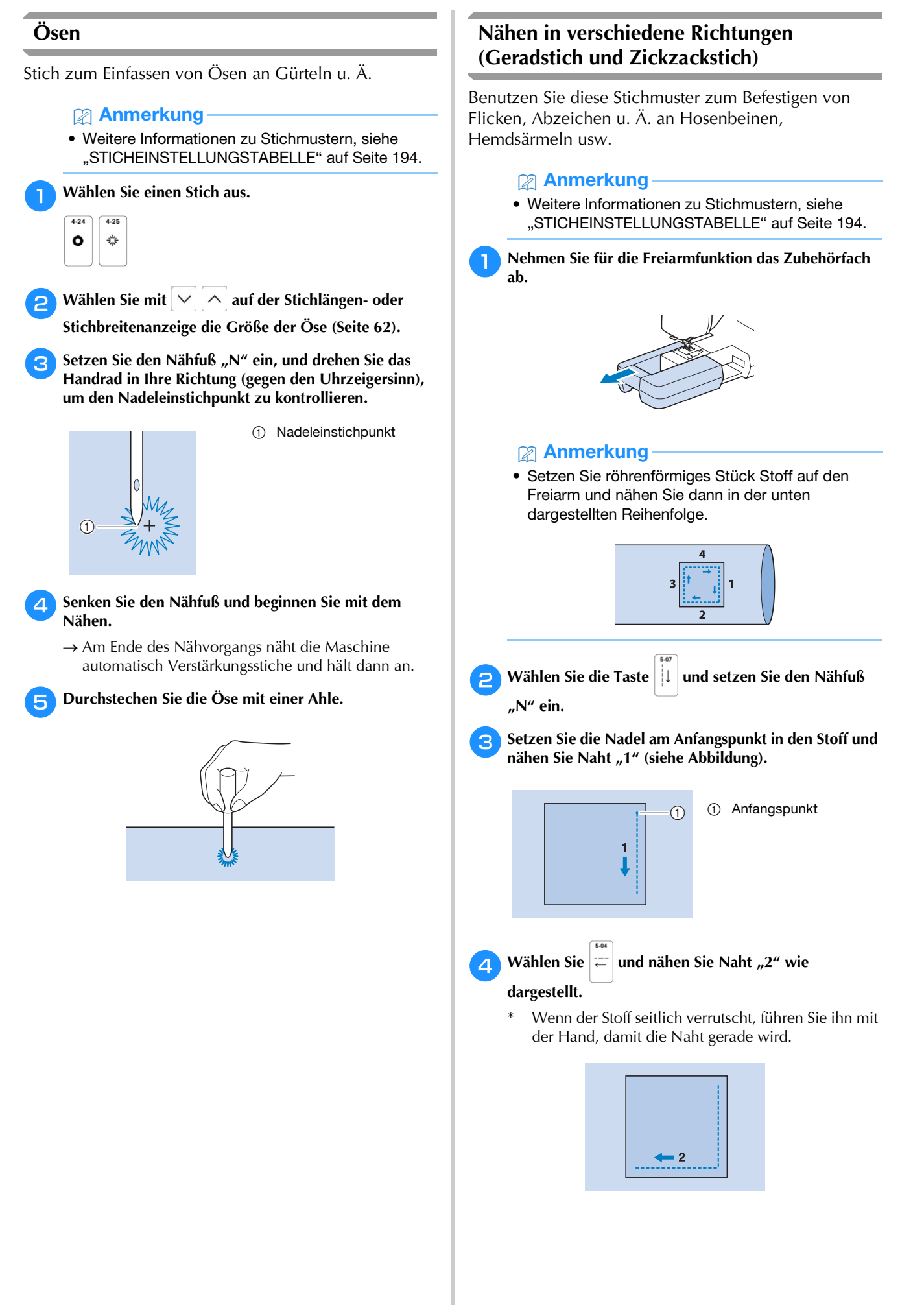

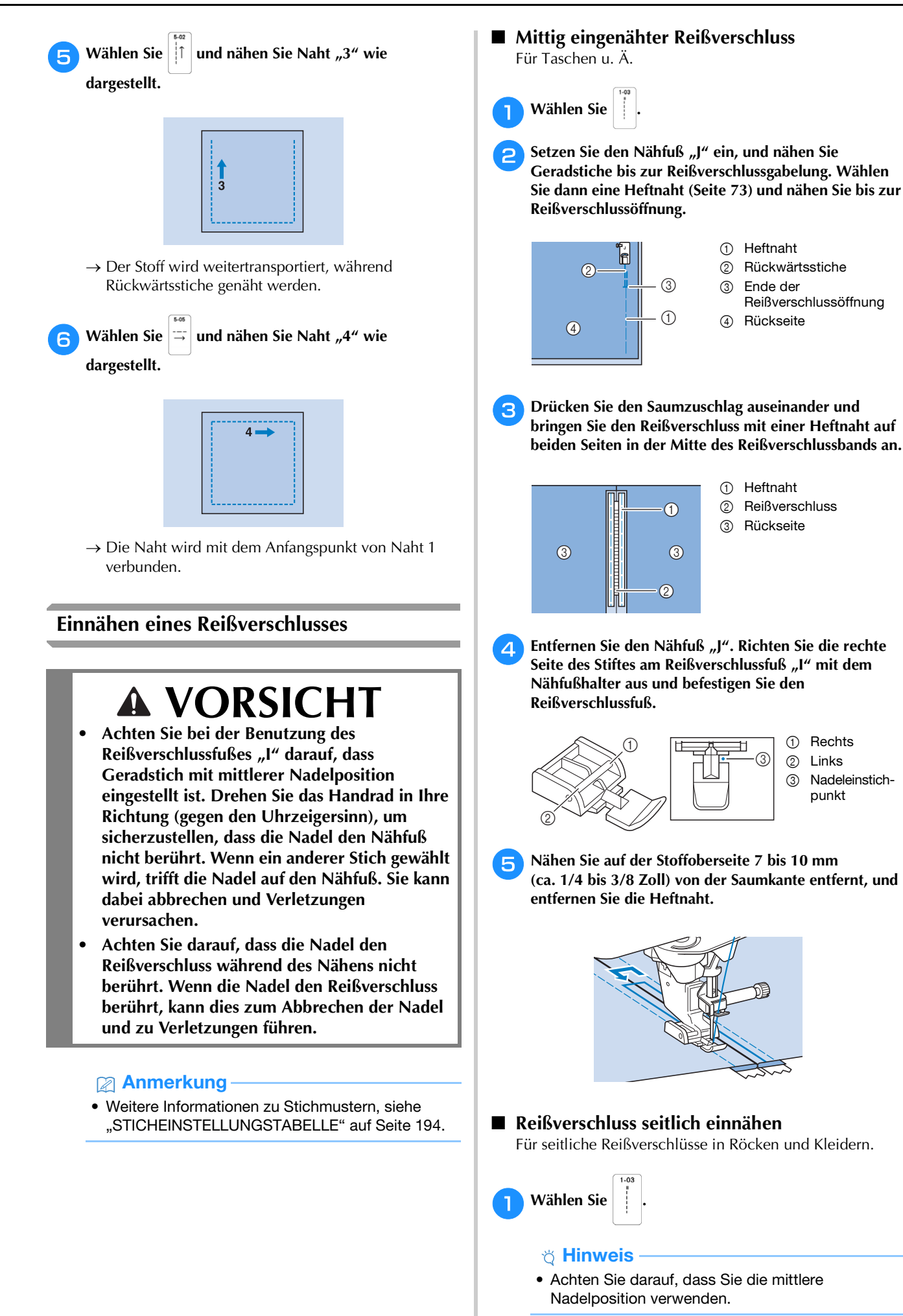

#### <sup>b</sup>**Setzen Sie den Nähfuß "J" ein, und nähen Sie Geradstiche bis zur Reißverschlussgabelung. Heften Sie dann bis zur Reißverschlussöffnung.**

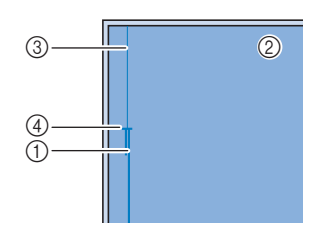

- 1 Rückwärtsstiche
- 2 Stoffrückseite
- 3 Heftnaht 4 Ende der
	- Reißverschlussöffnung

<sup>c</sup>**Öffnen Sie die Nahtzugabe und legen Sie die linke Stoffseite so auf den Reißverschluss, dass die Stoffkante mit den Reißverschlusszähnen ausgerichtet ist und noch 3 mm (ca. 1/8 Zoll) für die Naht vorhanden sind.**

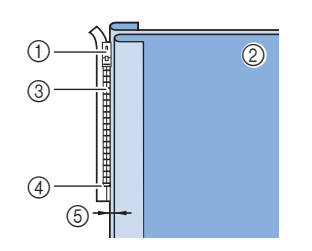

- 1 Reißverschlussläufer 2 Stoffrückseite
- 
- 3 Reißverschlusszähne 4 Ende der
- Reißverschlussöffnung 5 3 mm (ca. 1/8 Zoll)

**Entfernen Sie den Nähfuß "J".** 

<sup>e</sup>**Richten Sie die rechte Seite des Stiftes am Reißverschlussfuß "I" mit dem Nähfußhalter aus und** 

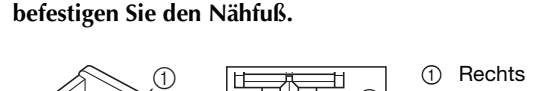

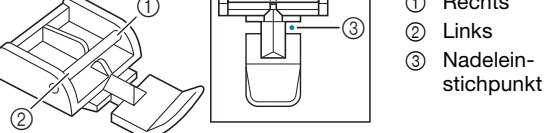

- **Fallen Sie den Nähfuß auf einen Abstand von 3 mm (ca. 1/8 Zoll) ein.**
	- <sup>g</sup>**Beginnen Sie von der Reißverschlussöffnung (unten) aus zu nähen. Nähen Sie bis etwa 5 cm (2 Zoll) vor der Stoffkante, und halten Sie dann die Maschine an.**
	- <sup>h</sup>**Ziehen Sie den Reißverschlussläufer nach unten und nähen Sie weiter bis zur Stoffkante.**

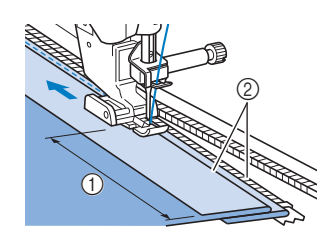

- 2 3 mm (ca. 1/8 Zoll)
- $(1)$  Etwa 5 cm (2 Zoll)

**Schließen Sie den Reißverschluss, drehen Sie den Stoff auf die andere Seite und nähen Sie eine Heftnaht.**

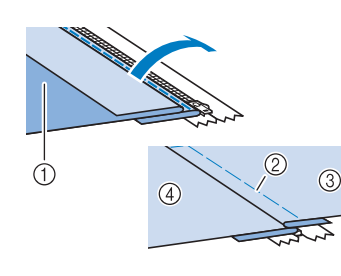

- 1 Vorderseite des Rockes (Stoffrückseite)
- 2 Heftnaht
- 3 Vorderseite des Rockes (Stoffvorderseite)
- 4 Rückseite des Rockes
	- (Stoffvorderseite)

#### <sup>j</sup>**Nehmen Sie den Nähfuß ab und bringen Sie ihn so wieder an, dass das linke Ende des Stiftes am Nähfußhalter befestigt ist.**

Beim Nähen der linken Reißverschlussseite muss die Nadel rechts neben dem Nähfuß einstechen. Beim Nähen der rechten Reißverschlussseite muss die Nadel links neben dem Nähfuß einstechen.

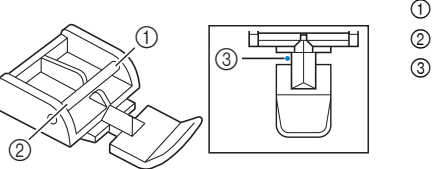

- 1 Rechts
- 2 Links
- 3 Nadeleinstichpunkt

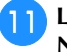

<sup>k</sup>**Legen Sie den Stoff so, dass die linke Kante des Nähfußes den Rand der Reißverschlusszähne berührt.** 

- <sup>l</sup>**Nähen Sie am oberen Teil des Reißverschlusses zuerst Rückwärtsstiche und nähen Sie dann weiter.**
- **R** Nähen Sie bis 5 cm (2 Zoll) vor der Stoffkante, lassen **Sie die Nadel im Stoff, und entfernen Sie die Heftstiche.**
- <sup>n</sup>**Öffnen Sie den Reißverschluss und nähen Sie den Rest der Naht.**

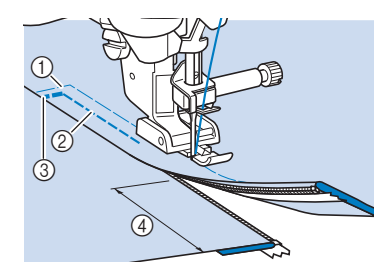

- 1 Heftnaht
- 2 7 bis 10 mm (ca.
- 1/4 bis 3/8 Zoll) 3 Rückwärtsstiche
- (4) Etwa 5 cm (2 Zoll)

# **ÄNDERUNGEN VORNEHMEN**

Je nach Art und Dicke des verwendeten Stoffes, des Stickunterlegvlies oder der Nähgeschwindigkeit usw. kann es vorkommen, dass Ihr Stichmuster nicht so gelingt, wie Sie es wünschen. Aus diesem Grund ist es ratsam, vor dem Nähen einige Probestiche mit den gleichen Materialien wie dem eigentlichen Nähprojekt zu nähen, und das Stichmuster bei Bedarf wie unten erklärt anzupassen. Wenn das Stichmuster auch nach der Anpassung entsprechend dem unten beschriebenen Stichmuster nicht einwandfrei genäht wird, ändern Sie die Einstellungen für jedes Stichmuster einzeln.

- Anmerkung
- Weitere Informationen zu Stichmustern, siehe "STICHEINSTELLUNGSTABELLE" auf Seite 194.
- Diese Einstellung kann für  $\frac{18}{36}$  (1-36 Quilt-

Punktierstich),  $\frac{36}{2}$  (2-21 Dekorativer Punktierstich),

 $\bullet$  (4-24 Ösenstich),  $|\cdot|$  (4-25 Stich für

sternförmige Ösen),  $\frac{36}{26}$  (Q-15 Quilt-Punktierstich)

und Stichmuster der folgenden Kategorien vorgenommen werden.

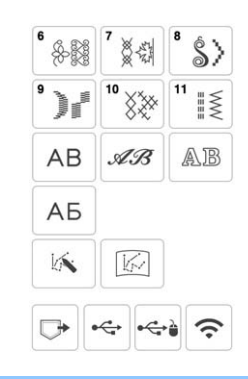

**Drücken Sie <sup>6</sup> all und wählen Sie | 0 | (6-284).** 

Setzen Sie den Nähfuß "N" ein und nähen Sie das **Stichmuster.**

Achten Sie darauf, den Nähfuß "N" einzusetzen. Mit jedem anderen Nähfuß werden die Einstellungen ggf. nicht korrekt.

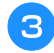

<sup>c</sup>**Vergleichen Sie das genähte Stichmuster mit dem unten abgebildeten richtigen Stichmuster.** 

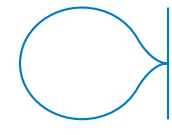

**d** Drücken Sie **E**, und stellen Sie das Stichmuster **dann mit den Bildschirmen [Feineinstellung Vertikal] oder [Feineinstellung Horizontal] ein.**

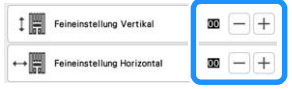

Wenn sich das Stichmuster zusammenzieht:

Drücken Sie  $\left| + \right|$  im Bildschirm [Feineinstellung Vertikal].

→ Der angezeigte Wert wird mit jedem Tastendruck erhöht und das Stichmuster gestreckt.

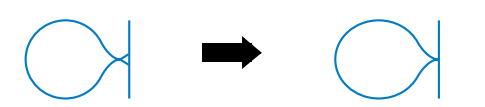

- Wenn das Stichmuster Lücken aufweist:
	- Drücken Sie  $\left[-\right]$  im Bildschirm [Feineinstellung Vertikal].
		- $\rightarrow$  Der angezeigte Wert wird mit jedem Tastendruck verringert und das Stichmuster verkürzt.

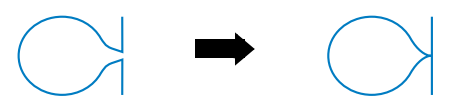

Wenn das Stichmuster nach links versetzt erscheint:

Drücken Sie  $\left|+\right|$  im Bildschirm [Feineinstellung Horizontal].

 $\rightarrow$  Der angezeigte Wert wird mit jedem Tastendruck erhöht und das Stichmuster nach rechts verschoben.

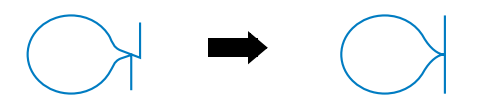

Wenn das Stichmuster nach rechts versetzt erscheint:

Drücken Sie  $\left[-\right]$  im Bildschirm [Feineinstellung Horizontal].

 $\rightarrow$  Der angezeigte Wert wird mit jedem Tastendruck verringert und das Stichmuster nach links verschoben.

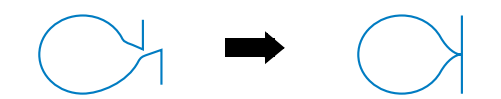

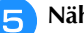

#### <sup>e</sup>**Nähen Sie das Stichmuster noch einmal.**

- Ist das Stichmuster immer noch schlecht, justieren Sie erneut. Stellen Sie das Stichmuster so lange ein, bis es einwandfrei genäht wird.
- Sie können mit dem angezeigten Einstellungsbildschirm nähen.

**Drücken Sie | OK | um zum Ausgangsbildschirm zurückzukehren.**

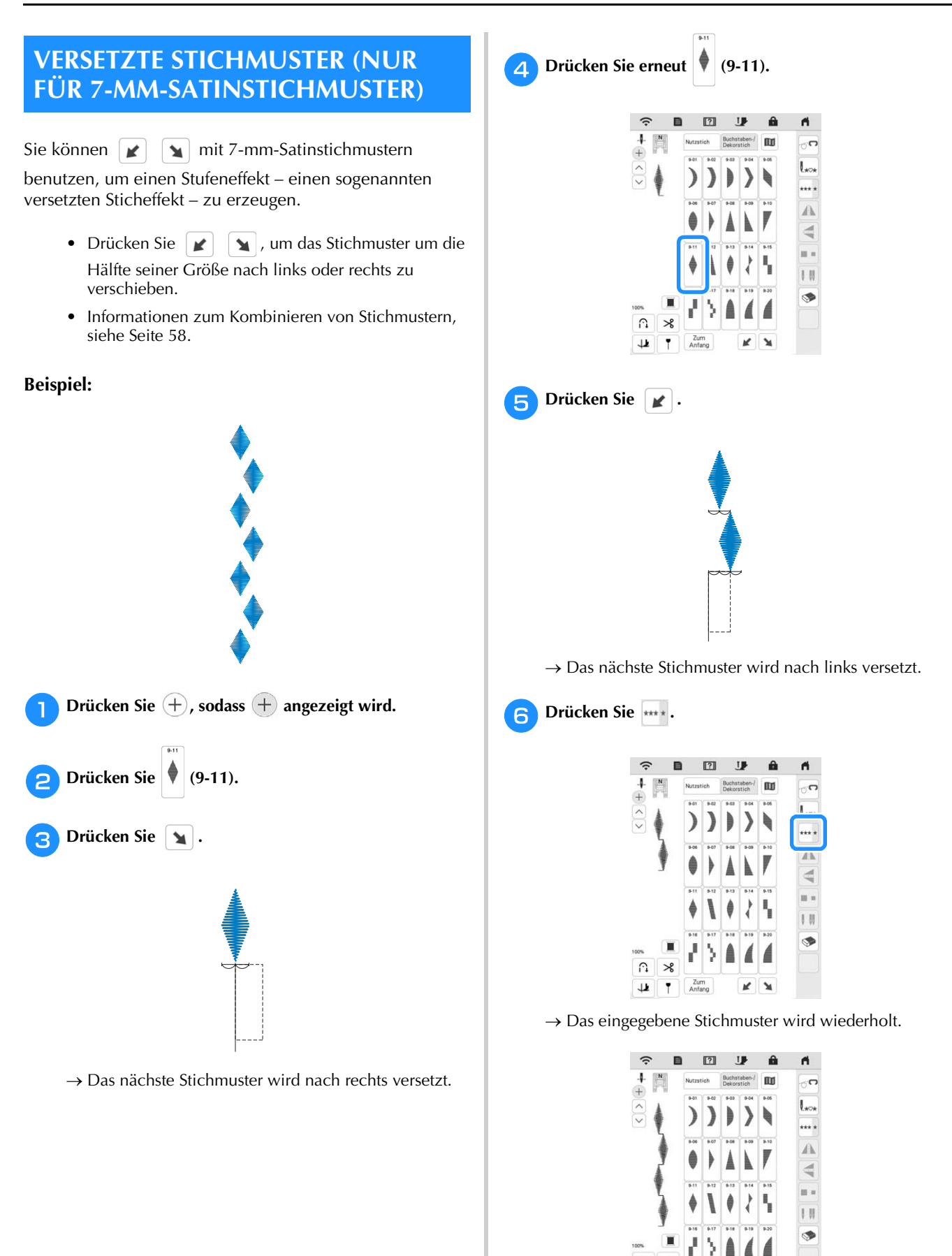

 $\Omega$  $\mathcal{R}$  $\overline{\mathbf{r}}$  $\overline{1}$ 

# **VERWENDEN DER SPEICHERFUNKTION**

# **Speichern von Stichmustern**

Sie können abgeänderte Stichmuster im Speicher der Maschine oder auf einem USB-Medium speichern.

#### **Ö Hinweis**

• Schalten Sie die Maschine nicht aus, solange der Bildschirm [Muster wird gespeichert...] angezeigt wird. Sie verlieren sonst das Stichmuster, das Sie gerade speichern.

Drücken Sie **...** 

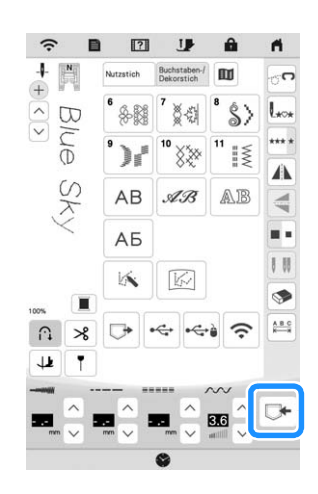

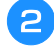

<sup>b</sup>**Drücken Sie auf das gewünschte Ziel, um das Speichern zu starten.**

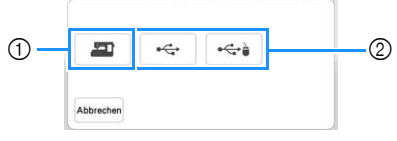

- 1 Speichern Sie im Speicher der Maschine.
- 2 Speichern Sie auf ein USB-Medium. Das Stichmuster wird im Ordner [bPocket] gespeichert. Setzen Sie zum Speichern des Stichmusters auf einem

USB-Medium das USB-Medium in den USB-Anschluss

an der Maschine ein.

### **Abrufen von Stichmustern**

Rufen Sie im Speicher der Maschine oder auf einem USB-Medium gespeicherte Stichmuster ab.

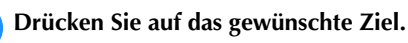

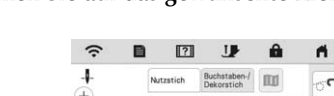

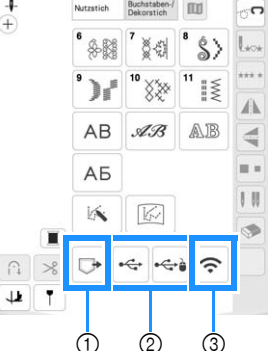

- 1 Rufen Sie aus dem Speicher der Maschine ab.
- 2 Rufen Sie von einem USB-Medium ab. Setzen Sie zum Abrufen von Stichmustern auf einem USB-Medium das USB-Medium in den USB-Anschluss an der Maschine ein.
- 3 Rufen Sie über ein Wireless-Netzwerk ab.

#### **Z** Anmerkung

• Wenn das Stichmuster, das abgerufen werden soll, in einem Ordner des USB-Mediums abgelegt ist, drücken Sie die Taste für den Ordner. Drücken Sie

, um zum vorherigen Bildschirm zurückzukehren.

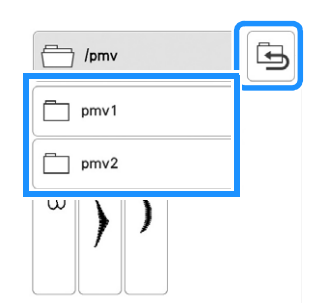

- Ordner auf dem USB-Medium können mit der Maschine nicht erstellt werden.
- Drücken Sie  $|\hat{\mathcal{F}}|$ , um Stichmuster über das Wireless-Netzwerk abzurufen. Detaillierte Verfahren finden Sie in der PE-DESIGN-Anleitung (Version 11 oder neuer).
- Weitere Hinweise zu unterstützten Dateierweiterungen finden Sie unter "SPEZIFIKATIONEN" auf Seite 192.

Verschiedene Stiche

Verschiedene Stiche

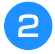

# <sup>b</sup>**Wählen Sie das gewünschte Stichmuster und drücken**   $\overline{\text{Sie}(\overline{\bigcup_{i}})}$ .

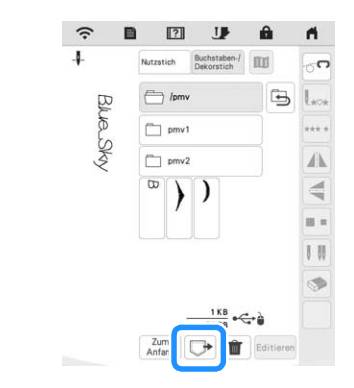

#### <sub>Ö</sub> Hinweis

• Wenn Sie  $\|\mathbf{u}\|$  drücken, wird das gewählte Stichmuster dauerhaft gelöscht.

# **MY CUSTOM STITCH (MEIN STICHDESIGN)**

#### ■ **Entwerfen eines Stichmusters**

Mit der Funktion MY CUSTOM STITCH (MEIN STICHDESIGN) können Sie selbstentworfene Stichmuster speichern. Außerdem können Sie Ihre mit MY CUSTOM STITCH (MEIN STICHDESIGN) erstellten Kreationen mit bereits in der Maschine enthaltenen Buchstaben kombinieren (Seite 58).

#### **Z** Anmerkung

• Die mit der Funktion MY CUSTOM STITCH (MEIN STICHDESIGN) entworfenen Muster können maximal 7 mm (ca. 9/32 Zoll) breit und 37 mm (ca. 1-1/3 Zoll) lang sein.

<sup>a</sup>**Zeichnen Sie das Stichmuster auf das Raster. Setzen Sie Punkte an den Stellen, an denen sich das Stichmuster mit dem Raster schneidet, und verbinden Sie diese Punkte mit einer Linie.**

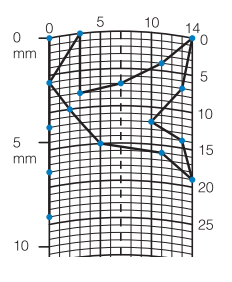

#### **<b>22 Anmerkung**

• Vereinfachen Sie das Design so, dass es in einer ununterbrochenen Linie genäht werden kann. Das Stichmuster sieht schöner aus, wenn sich die Linien schneiden und ein geschlossenes Muster entsteht.

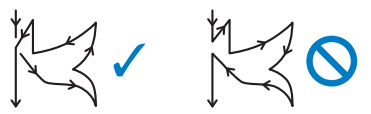

Bei einem aneinander gereihten, sich wiederholenden Muster sollten Anfangs- und Endpunkt des Musters auf einer Höhe liegen.

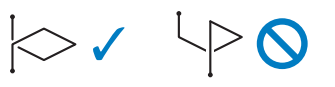

**Bestimmen Sie die X- und Y-Koordinaten der markierten Punkte.** 

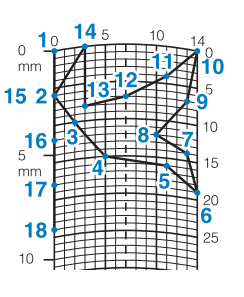

### ■ **MY CUSTOM STITCH (MEIN STICHDESIGN)- Bildschirm**

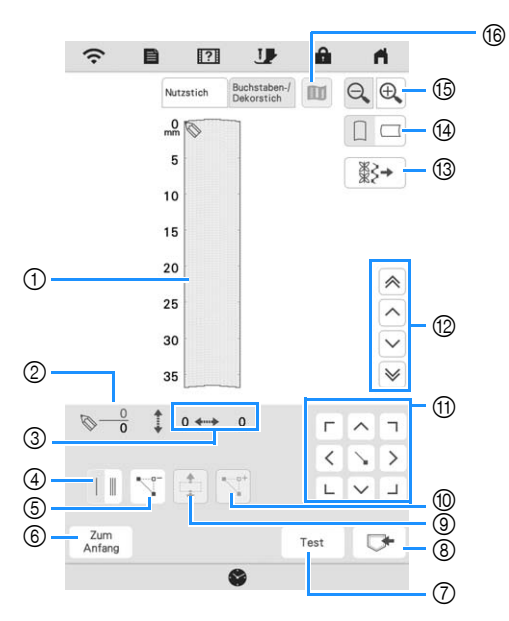

- 1 Dieser Bereich zeigt den Stich, der gerade entworfen wird.
- 2 Anzeige der aktuellen Punktnummer über der Gesamtanzahl von Punkten im Stichmuster.
- 3 Anzeige der Y-Koordinate von über der X-Koordinate von

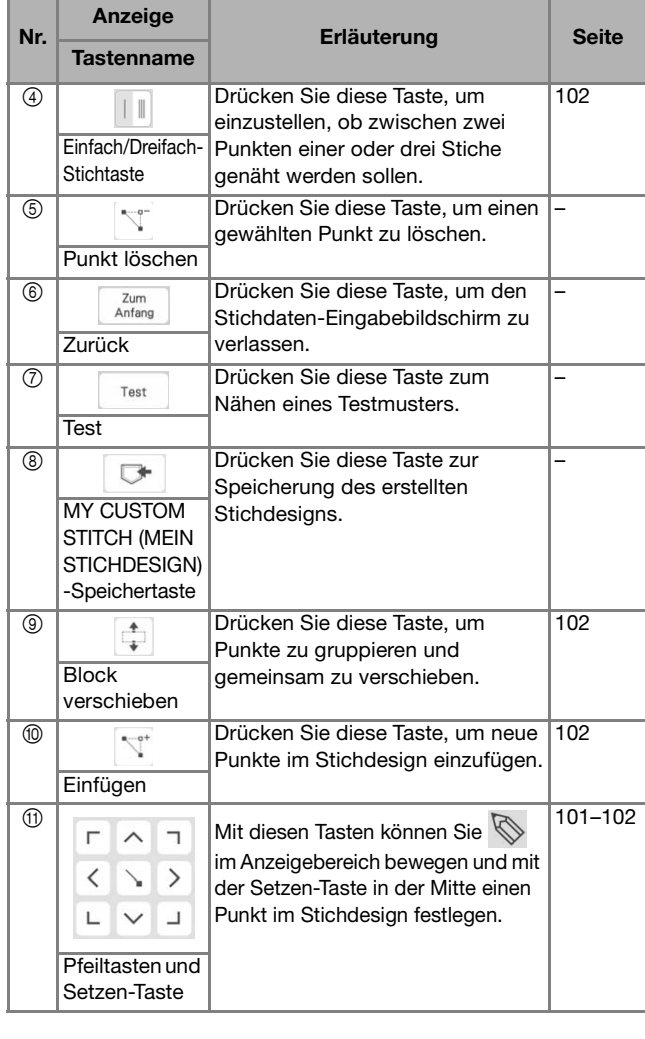

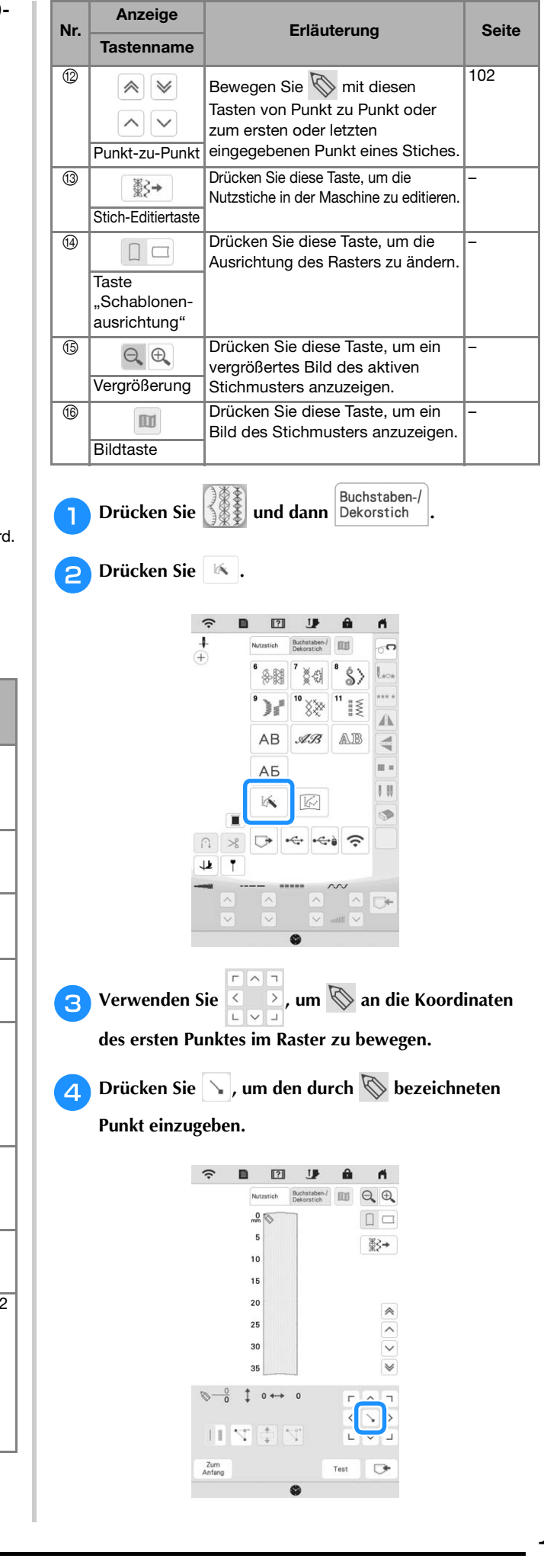

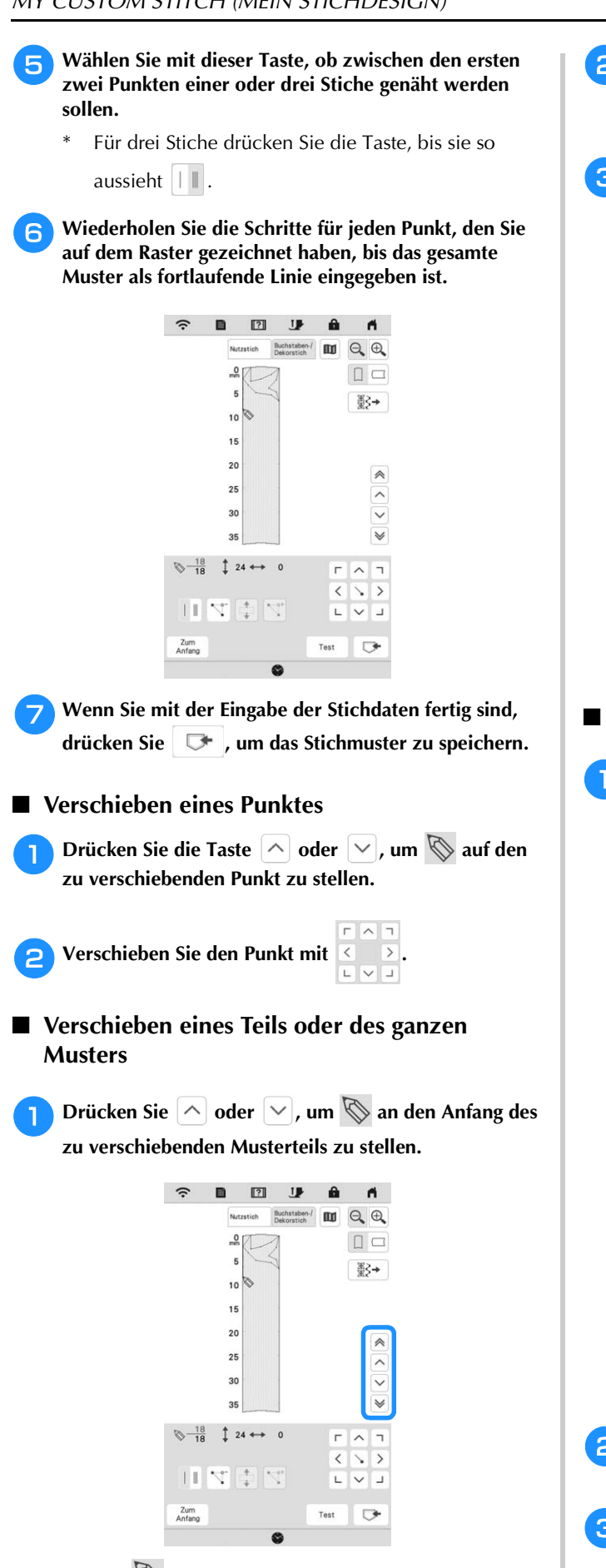

- Um  $\bigotimes$  auf den ersten Punkt zu stellen, drücken Sie  $\land$
- \* Um  $\bigotimes$  auf den letzten Punkt zu stellen, drücken Sie  $\mathbb{V}$ .
- <sup>b</sup>**Drücken Sie .**
- → Der gewählte Punkt und alle anderen, nach diesem Punkt eingegebenen Punkte werden markiert.
- 

**c** Drücken Sie  $\left| \wedge \right|$  oder  $\left| \vee \right|$ , um den Abschnitt zu

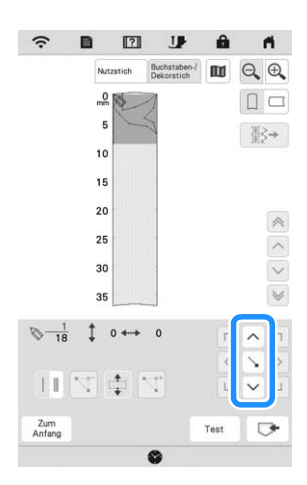

→ Der Abschnitt wird verschoben.

verschieben, und drücken Sie | \.

### ■ **Einfügen neuer Punkte**

**Bewegen Sie mit**  $\boxed{\wedge}$  **oder**  $\boxed{\vee}$  **das Symbol**  $\boxed{\otimes}$  **an die Stelle im Design, wo Sie einen neuen Punkt hinzufügen möchten.**

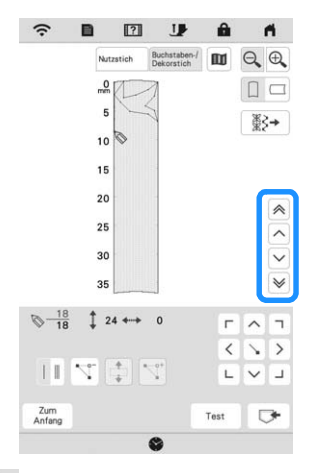

- Um  $\bigotimes$  auf den ersten Punkt zu stellen, drücken Sie  $\hat{\mathbb{A}}$
- Um  $\oslash$  auf den letzten Punkt zu stellen, drücken Sie  $\mathbb{V}$ .
- <sup>b</sup>**Drücken Sie , um einen neuen Punkt einzufügen.**

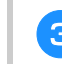

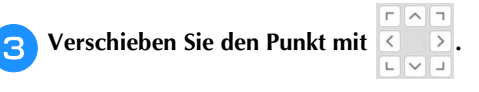

#### **Abrufen von gespeicherten Stichmustern Drücken Sie**  $\boxed{\boxtimes}$ **.**  $\hat{z}$  $\boxed{?}$ IJ ñ  $\frac{1}{4}$  $\sigma$ Q.R 凼 Num<sup>or</sup> ‼≶  $AB$ A TR  $\mathscr{A}\mathscr{B}$ AБ  $1.0$ **K** 区 ī  $\Omega$  $\epsilon$  $\Leftrightarrow$  $\mathcal{S}$  $\qquad \qquad \bullet$  $\overline{1}$  $\pmb{\downarrow}$

**b** Wählen Sie das Gerät zum Abrufen des Stichmusters **aus.**

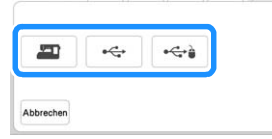

# <sup>c</sup>**Wählen Sie das Stichmuster.**

Sie können mit dem Nähen starten, wenn dieser Bildschirm angezeigt wird.

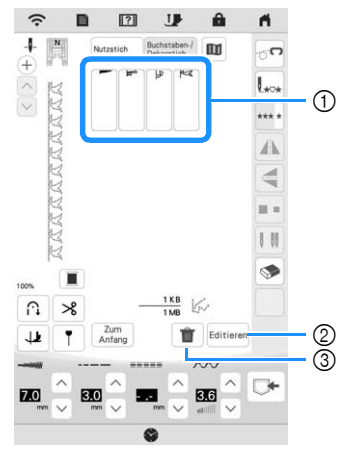

- 1 Gespeicherte Stichmuster
- 2 Bearbeiten Sie das Stichmuster.
- 3 Löschen Sie das Stichmuster.

Verschiedene Stiche

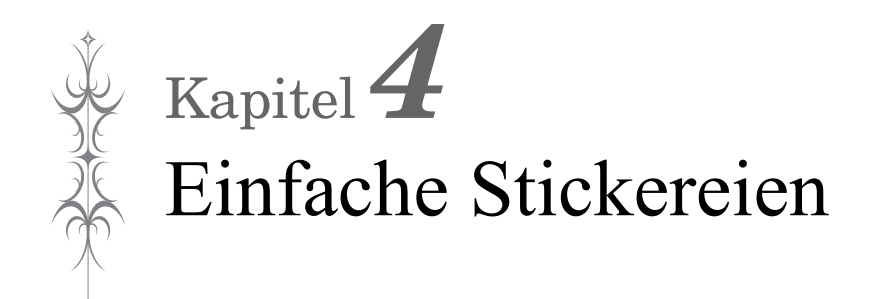

# **BEVOR SIE MIT DEM STICKEN BEGINNEN**

# **Sticken Schritt für Schritt**

Führen Sie die nachfolgenden Schritte aus, um die Maschine für das Sticken vorzubereiten.

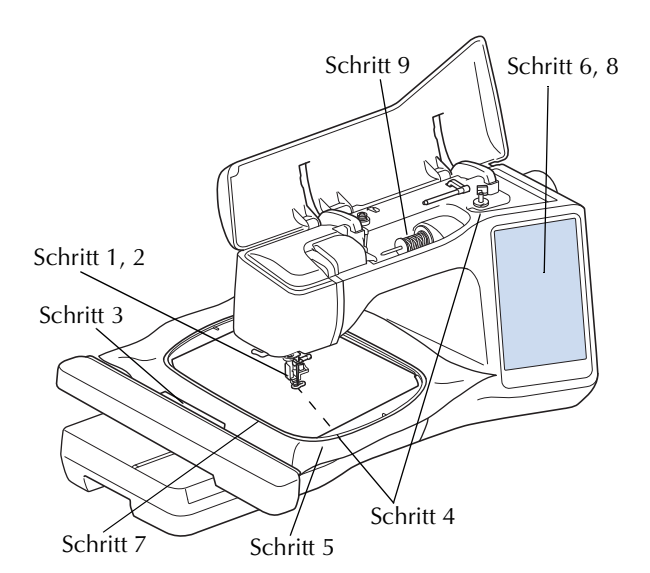

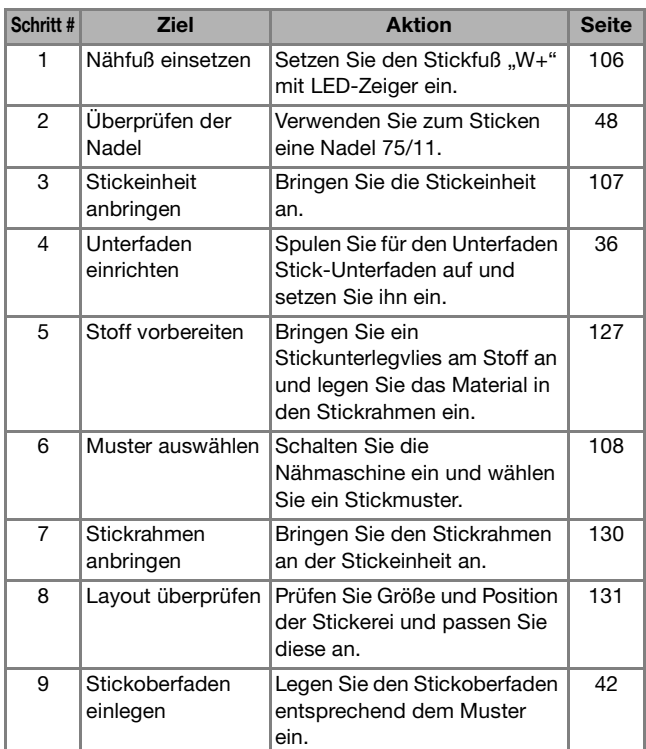

Anbringen des Stickfußes "W+" mit LED-**Zeiger**

# **VORSICHT**

- **Drücken Sie beim Einsetzen eines Stickfußes immer** *I* am Bildschirm. Wenn Sie versehentlich die Taste "Start/Stopp" drücken, **könnten Sie sich verletzen.**
- **Achten Sie darauf, dass Sie beim Sticken den**  Stickfuß "W+" mit LED-Zeiger verwenden. **Wenn Sie einen anderen Stickfuß verwenden, könnte die Nadel auf den Stickfuß treffen, sich verbiegen oder abbrechen und Verletzungen verursachen.**
- <sup>a</sup>**Entfernen Sie den Nähfuß und den Nähfußhalter. (Seite 50)**
- Setzen Sie den Stickfuß "W+" mit LED-Zeiger mit der **Kerbe an der großen Schraube der Nähfußstange ein.**

Seitenansicht

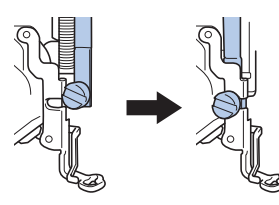

<sup>c</sup>**Halten Sie den Stickfuß mit der rechten Hand fest, und ziehen Sie mit der linken Hand die Nähfußhalterschraube mit dem scheibenförmigen Schraubendreher fest.**

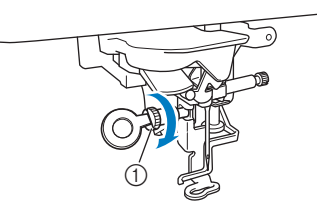

1 Nähfußhalterschraube

 **VORSICHT**

**• Ziehen Sie die Nähfußhalterschraube mit dem scheibenförmigen Schraubendreher fest an. Ist die Schraube locker, kann die Nadel auf den Stickfuß treffen und Verletzungen verursachen.**
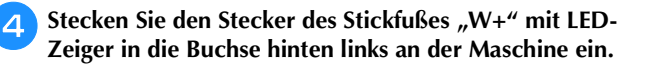

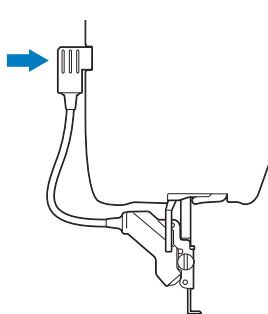

**Example 3** Drücken Sie **July**, um alle Tasten zu entsperren.

→ Alle Bildschirm- und Funktionstasten werden freigegeben und der vorherige Bildschirm wird angezeigt.

## **Näheres zur Stickeinheit** ■ **Anbringen der Stickeinheit**

## **VORSICHT**

- **Schalten Sie in jedem Fall die Maschine aus, bevor Sie die Stickeinheit anbringen oder entfernen. Andernfalls kann es zu Verletzungen kommen, wenn eine der Funktionstasten versehentlich betätigt wird.**
- **Bewegen Sie die Maschine nicht, wenn die Stickeinheit installiert ist. Die Stickeinheit könnte sich von der Maschine lösen und Verletzungen verursachen.**
- **Halten Sie Hände und Fremdkörper von Stickwagen und Rahmen fern, wenn Sie mit der Maschine sticken. Es könnte sonst zu Verletzungen kommen.**
- **Um Verzerrungen des Stickmusters zu vermeiden, berühren Sie nicht den Stickwagen und den Stickrahmen, solange die Maschine stickt.**
- **Drücken Sie den Wagen nicht gegen die Maschine, wenn Sie die Stickeinheit installieren. Dies könnte eine Beschädigung der Stickeinheit zur Folge haben.**
- **Sorgen Sie um die Stickeinheit herum für ausreichend Freiraum. Andernfalls könnte sich die Stickeinheit vom Fremdkörper lösen und Verletzungen verursachen.**
- **Berühren Sie den Stickwagen erst, wenn die Initialisierung abgeschlossen ist.**
- **Schalten Sie die Maschine in jedem Fall aus, bevor Sie die Stickeinheit anbringen oder entfernen. Die Maschine könnte sonst beschädigt werden.**
- **Berühren Sie nicht die innere Anschlussbuchse der Stickeinheit. Die Stifte in dem Anschluss für Stickeinheit könnten sonst beschädigt werden.**
- **Behandeln Sie den Wagen der Stickeinheit nicht mit Gewalt und heben Sie die Maschine nie an dem Stickwagen auf. Die Stickeinheit könnte sonst beschädigt werden.**
- **Um die Stickeinheit vor Beschädigungen zu schützen, bewahren Sie sie an einem sicheren Ort auf.**
- **Tragen Sie die Stickeinheit nicht am Wagen oder am Entriegelungshebel-Fach.**

#### <sub>Ö</sub> Hinweis -

• Sie können auch mit installierter Stickeinheit Nutz-

oder Dekorstiche nähen. Tippen Sie auf **nähen** und

. Der Transporteur wird zum Nähen von Nutzund Dekorstichen automatisch angehoben.

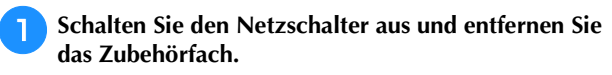

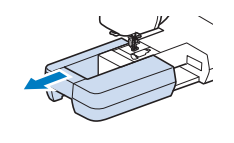

<sup>b</sup>**Stecken Sie den Anschluss für Stickeinheit in die Anschlussbuchse an der Maschine. Drücken Sie leicht an der Anschlussabdeckung bis die Einheit hörbar einrastet.** 

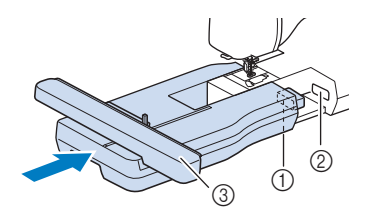

- 1 Anschluss für Stickeinheit
- 2 Anschlussbuchse für die Maschine
- 3 Wagen

#### **Ö Hinweis**

• Zwischen Maschine und Stickeinheit darf kein Zwischenraum sein. Wenn ein Zwischenraum vorhanden ist, können die Stickmuster nicht mit der richtigen Registrierung gestickt werden.

#### <sup>c</sup>**Schalten Sie den Netzschalter ein.**

 $\rightarrow$  Die folgende Meldung wird angezeigt.

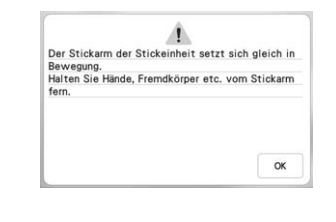

Drücken Sie <sup>ok</sup> .

 $\rightarrow$  Der Stickwagen bewegt sich in die Initialisierungsposition.

#### ■ Abnehmen der Stickeinheit

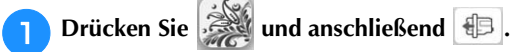

 $\rightarrow$  Der Wagen bewegt sich in die Abnahmeposition.

 **VORSICHT**

**• Nehmen Sie immer den Stickrahmen ab, bevor** 

**Sie die Taste der drücken. Der Rahmen könnte sonst den Stickfuß berühren und Verletzungen verursachen.**

<sup>b</sup>**Schalten Sie den Netzschalter aus.**

<sup>c</sup>**Drücken Sie den Entriegelungshebel, und ziehen Sie die Stickeinheit von der Nähmaschine ab.**

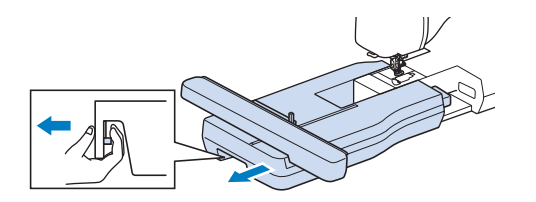

## **AUSWAHL VON MUSTERN**

#### ■ Urheberrechtliche Information

Die in der Maschine und separat erhältlichen Stickmuster sind nur für den privaten Gebrauch bestimmt. Jede öffentliche oder kommerzielle Nutzung von urheberrechtlich geschützten Mustern verstößt gegen das Urheberrecht und ist strengstens untersagt.

#### ■ **Über Stickmuster**

Im Speicher der Maschine sind viele Buchstaben- und Dekorstickmuster gespeichert. (Eine vollständige Übersicht der gespeicherten Muster finden Sie in der "Kurzanleitung" oder unter "http://s.brother/cmeac/".) Sie können auch separat erhältliche Stickmuster verwenden. Sobald der Initialisierungsvorgang abgeschlossen ist und sich der Wagen in der Ausgangsposition befindet, erscheint der Musterauswahlbildschirm.

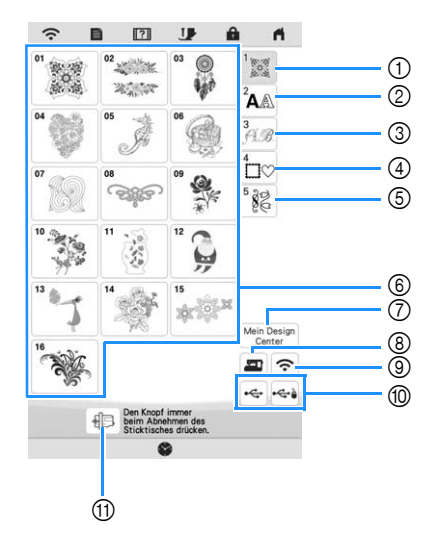

- 1 Stickmuster
- 2 Buchstabenmuster
- 3 Dekor-Buchstabenmuster
- 4 Umrandungen
- 5 Nutzstich-Stickmuster
- 6 Musterauswahltasten
- 7 Mein Design Center (Seite 156)
- 8 Im Speicher der Nähmaschine gespeicherte Muster (Seite 150)
- 9 Über das Wireless-LAN zu übertragene Muster (Seite 150)
- 0 Auf USB-Medien gespeicherte Muster (Seite 150)
- A Bringen Sie den Wagen der Stickeinheit in die Position zum Abnehmen.

## **Auswählen von Stickmustern**

**AD Drücken Sie auf die Registerkarte "Kategorie" und dann die Musterauswahltaste oder Mustertaste des Musters, das Sie sticken möchten.**

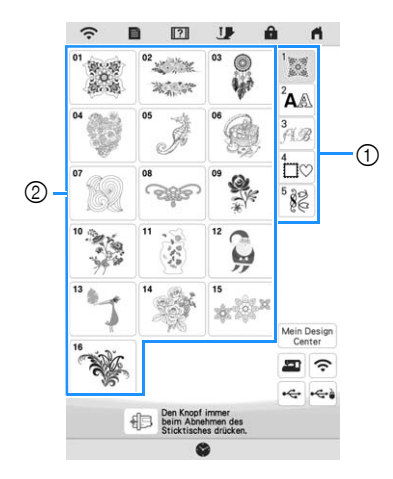

- (1) Registerkarte "Musterkategorie" 2 Mustertyp-/Musterauswahltaste
- **b** Wählen Sie ein Muster.

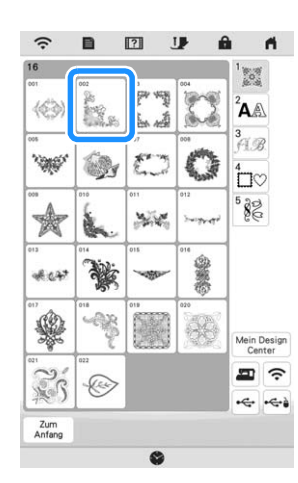

- \* Drücken Sie auf die Registerkarte "Kategorie" oder  $Z_{\text{atang}}$ , um zum vorherigen Bildschirm zurückzukehren.
- $\rightarrow$  Das gewählte Muster wird angezeigt.

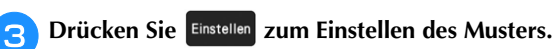

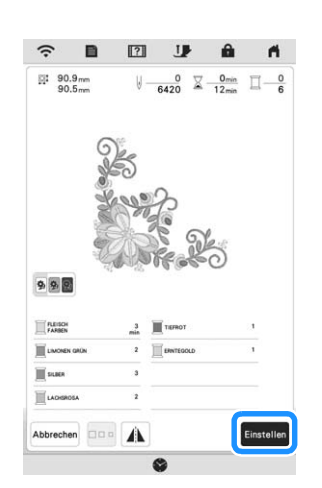

- \* Drücken Sie **990**, um die Hintergrundfarbe bei Musterbildern mit hellen Garnfarben für ein klareres Bild abzudunkeln.
- → Das Muster ist auf dem Bearbeitungsbildschirm mit einem roten Kästchen umrandet.

**d.** Drücken Sie **Editieren** , um das gewählte Muster zu **editieren. (Seite 114)**

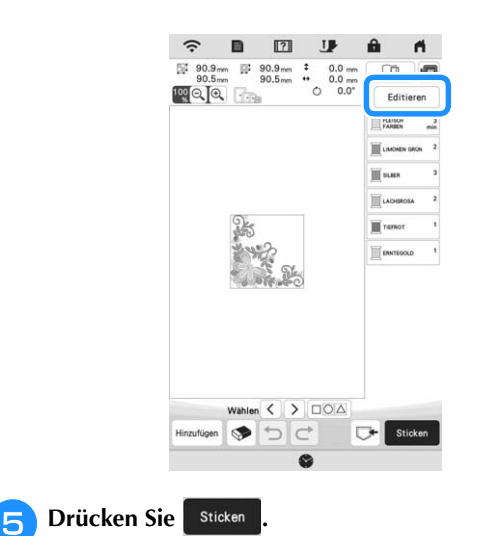

→ Der Stickbildschirm wird angezeigt.

Einfache Stickereien

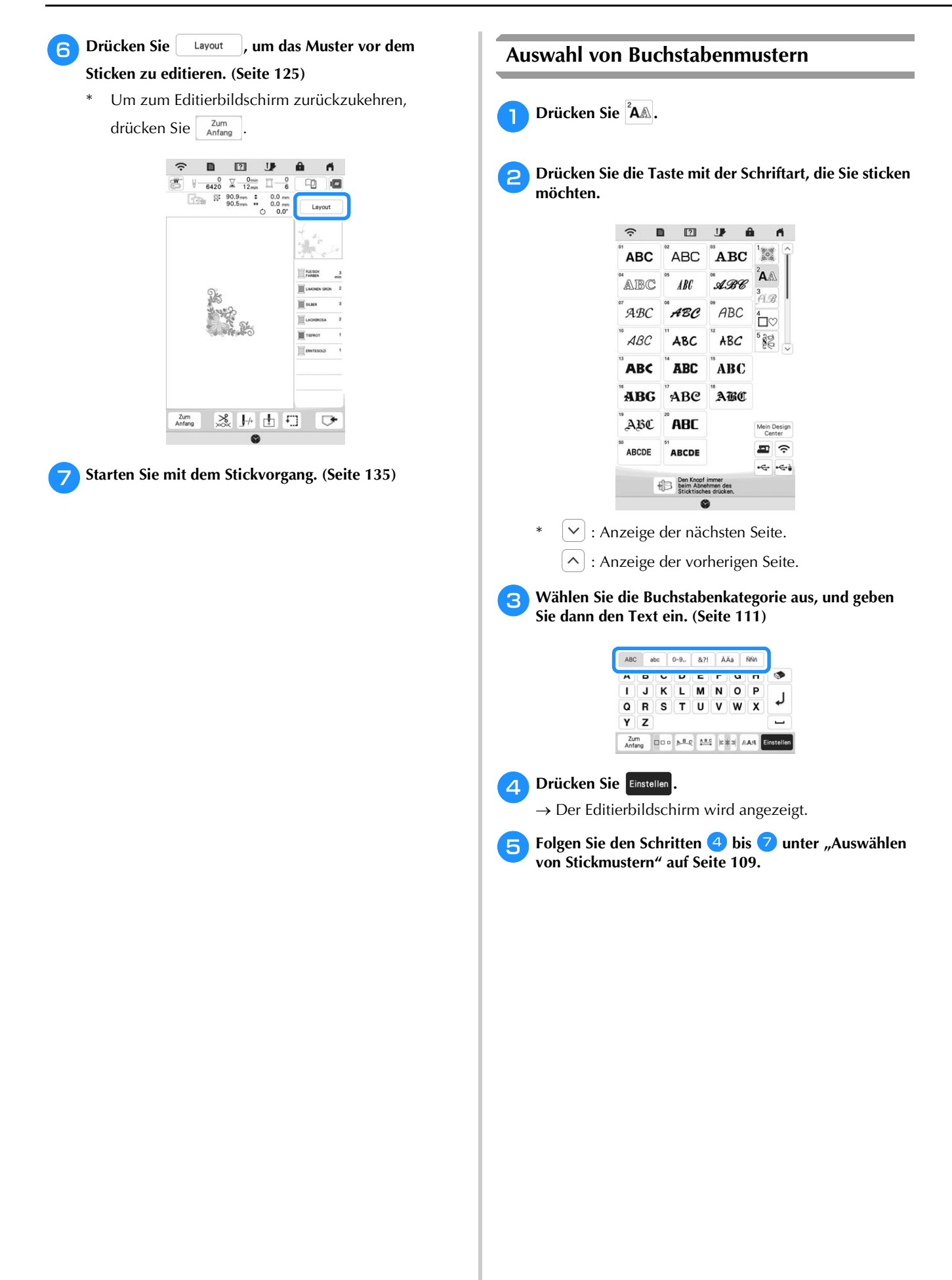

## ■ **Eingabetasten für Buchstabenmuster**

## Anmerkung

• Wenn eine Taste ausgeblendet ist, können Sie diese Funktion für das aktuelle Stickmuster nicht verwenden.

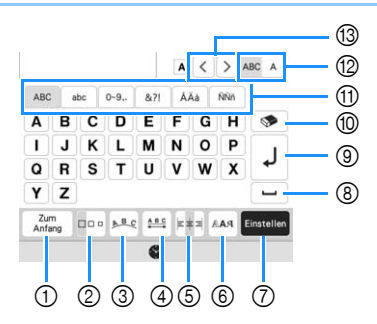

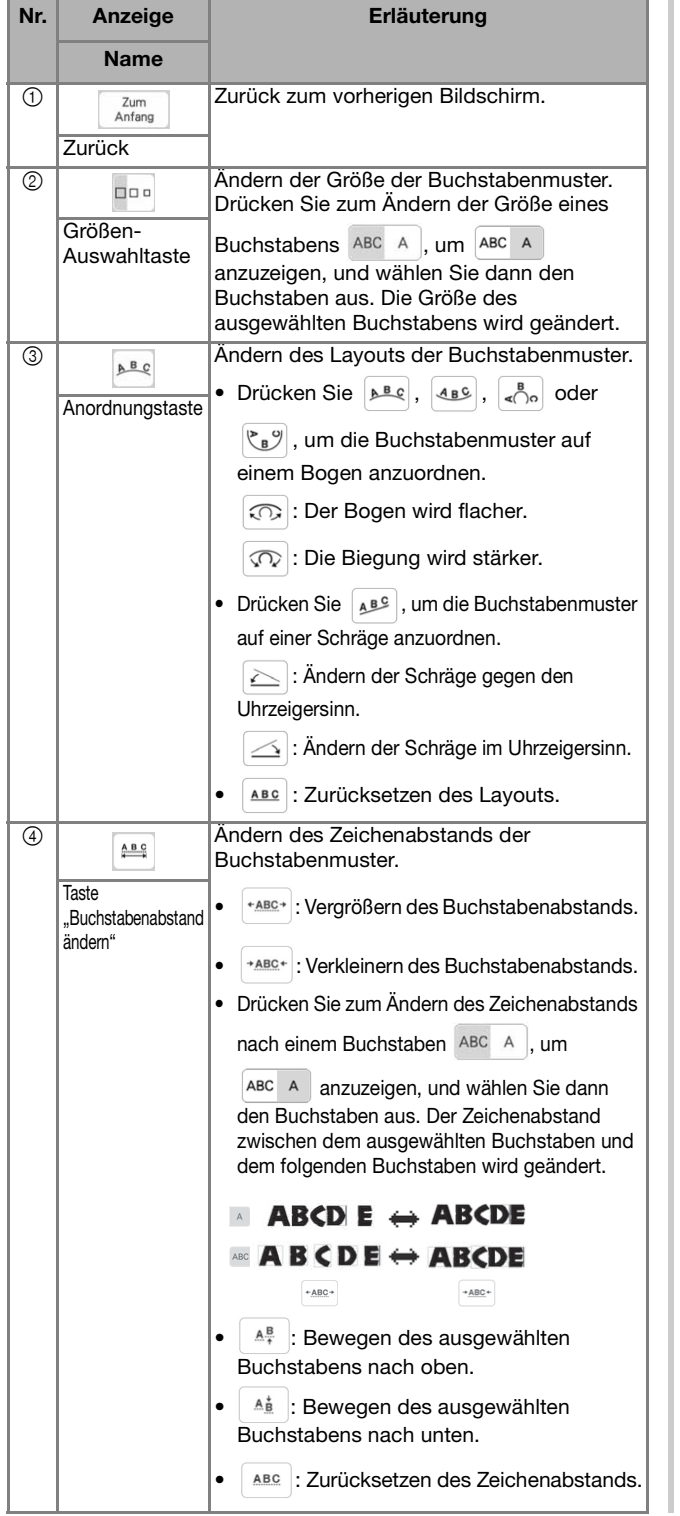

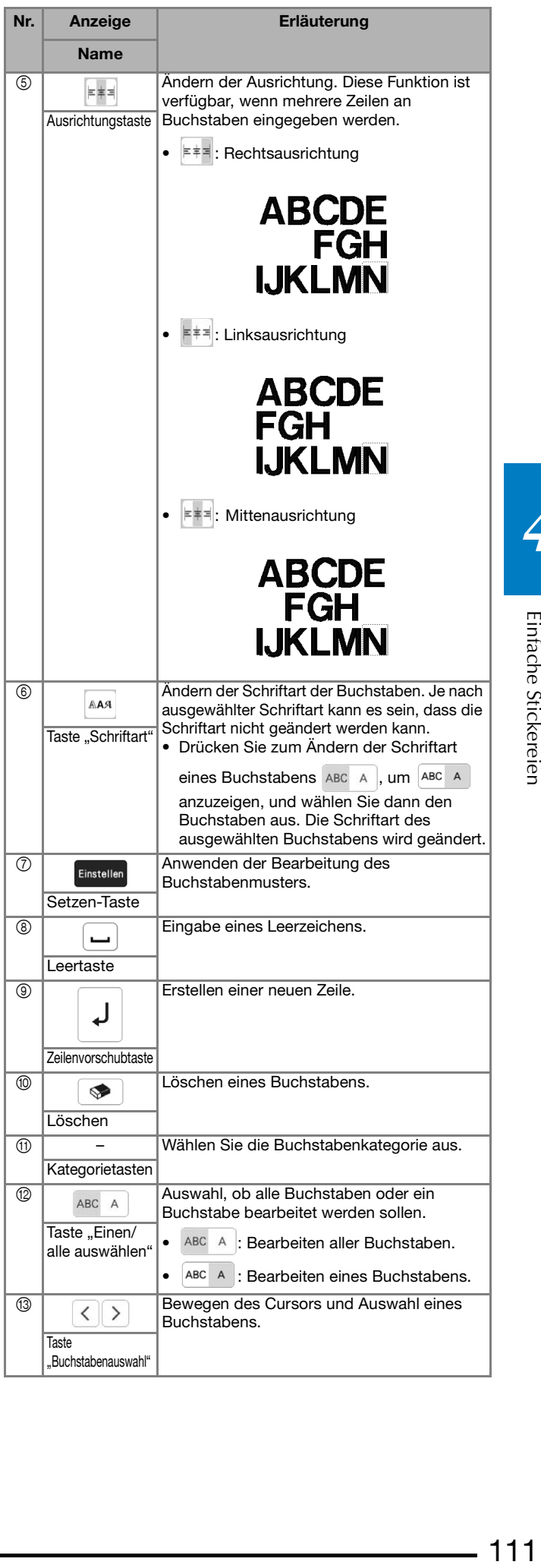

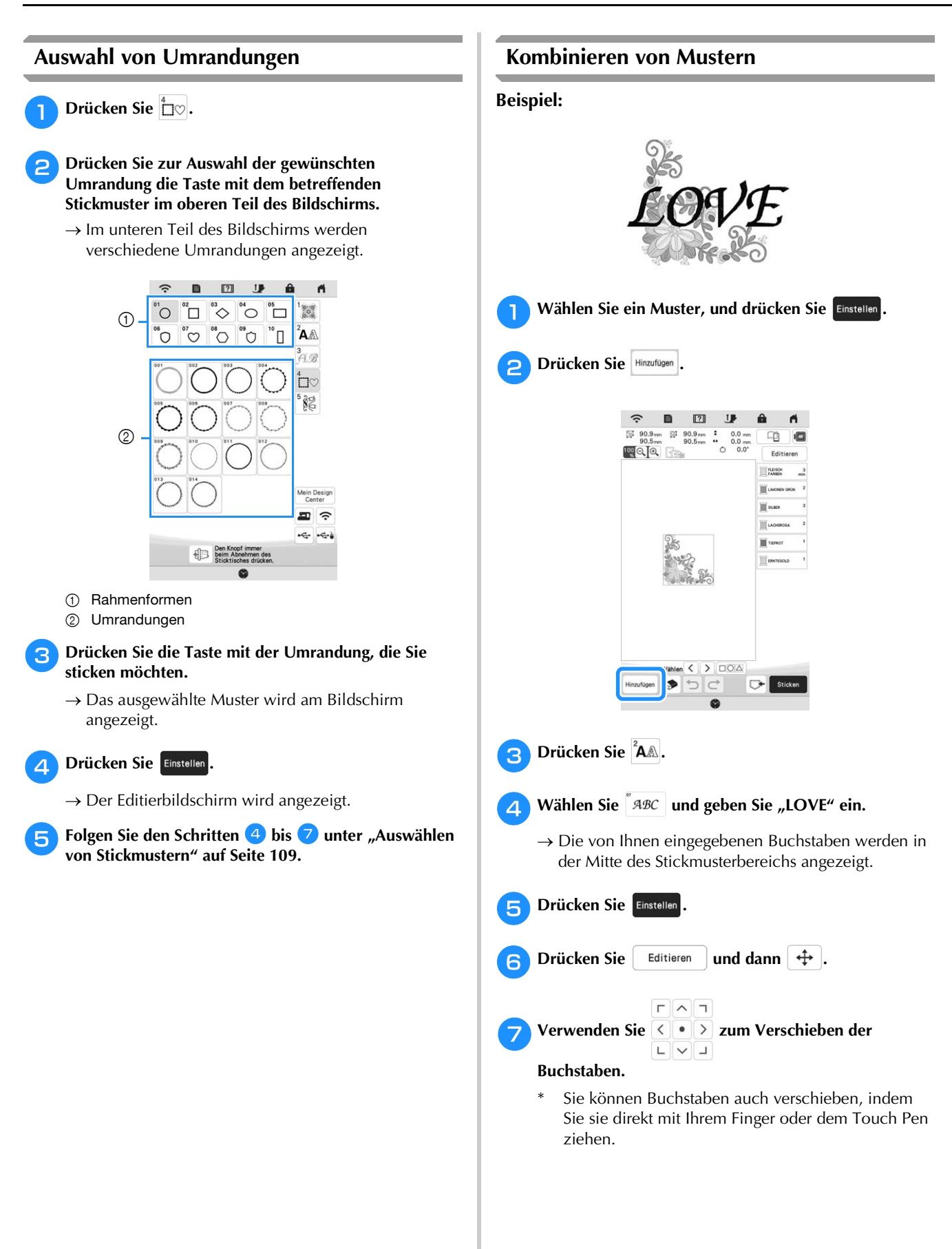

 $\bigcap$ 

 $(2)$ 

3

 $\circled{4}$ 

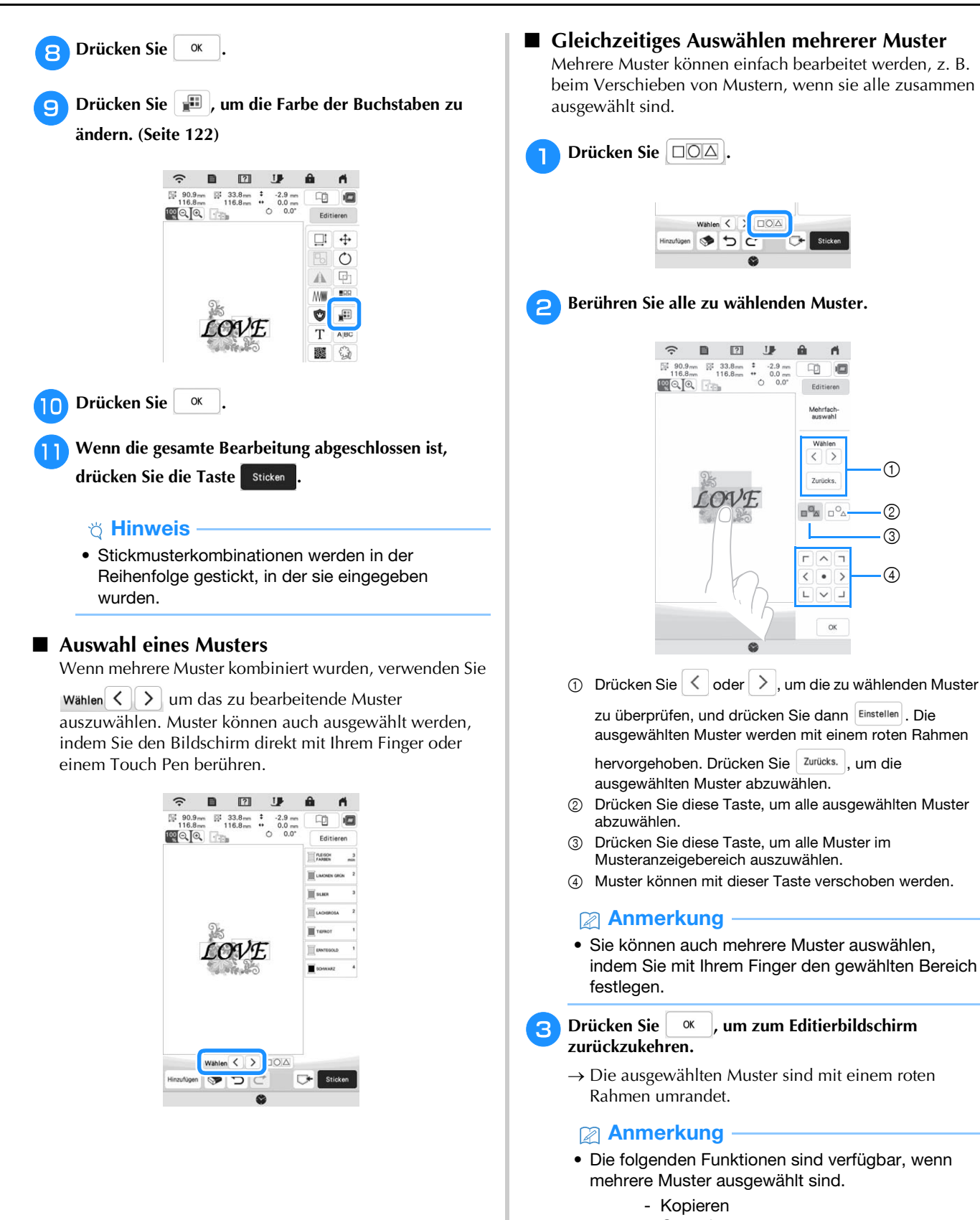

- Gruppieren
- Punktieren
- Musterumrisse extrahieren

*4*

#### ■ Gruppieren von Mustern

Wenn mehrere Muster gruppiert sind, können sie als ein einziges Muster bearbeitet werden.

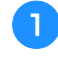

<sup>a</sup>**Wählen Sie Muster aus, die Sie gruppieren möchten. (Seite 113)**

Drücken Sie **b**.

 $\rightarrow$  Die ausgewählten Muster werden gruppiert.

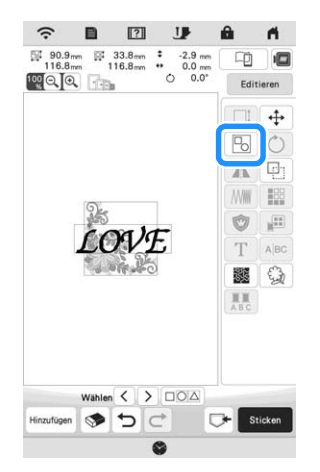

\* Um die Gruppierung eines gruppierten Musters aufzuheben, wählen Sie das gruppierte Muster aus,

und drücken Sie dann  $\boxed{P_0}$ . Zu diesem Zeitpunkt sind mehrere Muster ausgewählt. Um die Mehrfachauswahl aufzuheben, drücken Sie auf ein beliebiges anderes Muster oder den freien Bereich.

#### **<b>Anmerkung**

• Die folgenden Funktionen werden auf alle Muster eines gruppierten Musters angewendet.

- Verschieben
- Drehen
- Applikationen
- Umrandung
- Musterumrisse extrahieren
- Einfaches Punktieren
- Garnfarbenwechsel

## **EDITIEREN VON MUSTERN**

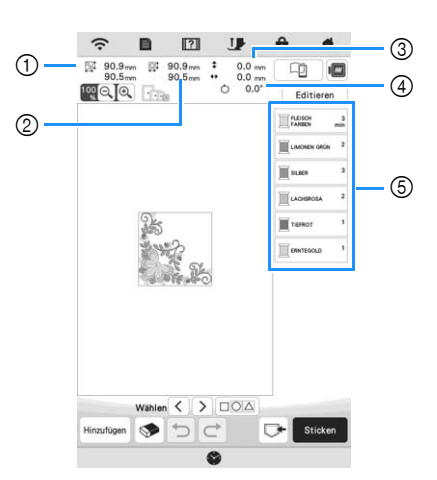

- 1 Größe der gesamten Musterkombination
- 2 Größe des aktuellen Musters
- 3 Abstand von der Mitte des Rahmens bis zur Mitte des gerade gewählten Musters
- 4 Drehwinkel des gerade gewählten Musters
- 5 Farbfolge und Stickzeiten für jeden Schritt des Musters

#### ■ **Tastenfunktionen**

Mit diesen Tasten können Sie das gewählte Muster

 $\beta$ bearbeiten. Rufen Sie mit  $\beta$  Editieren  $\beta$  den Editierbildschirm auf.

#### Anmerkung

• Wenn eine Taste ausgeblendet ist, können Sie diese Funktion für das aktuelle Stickmuster nicht verwenden.

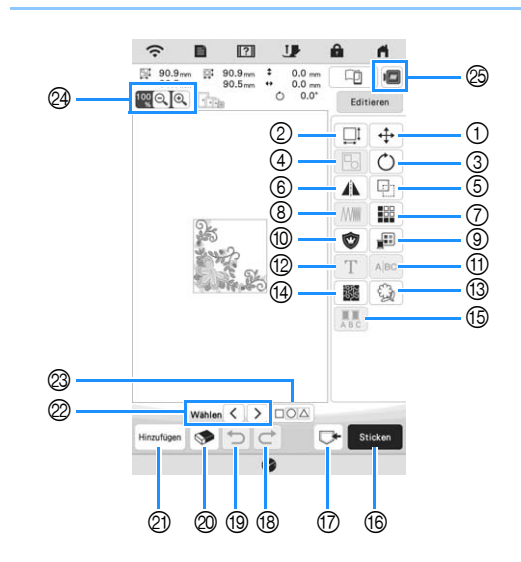

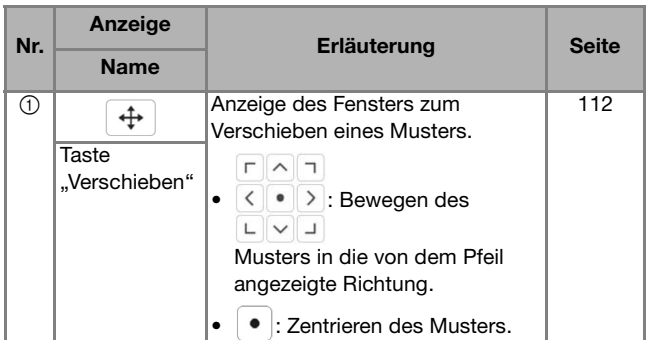

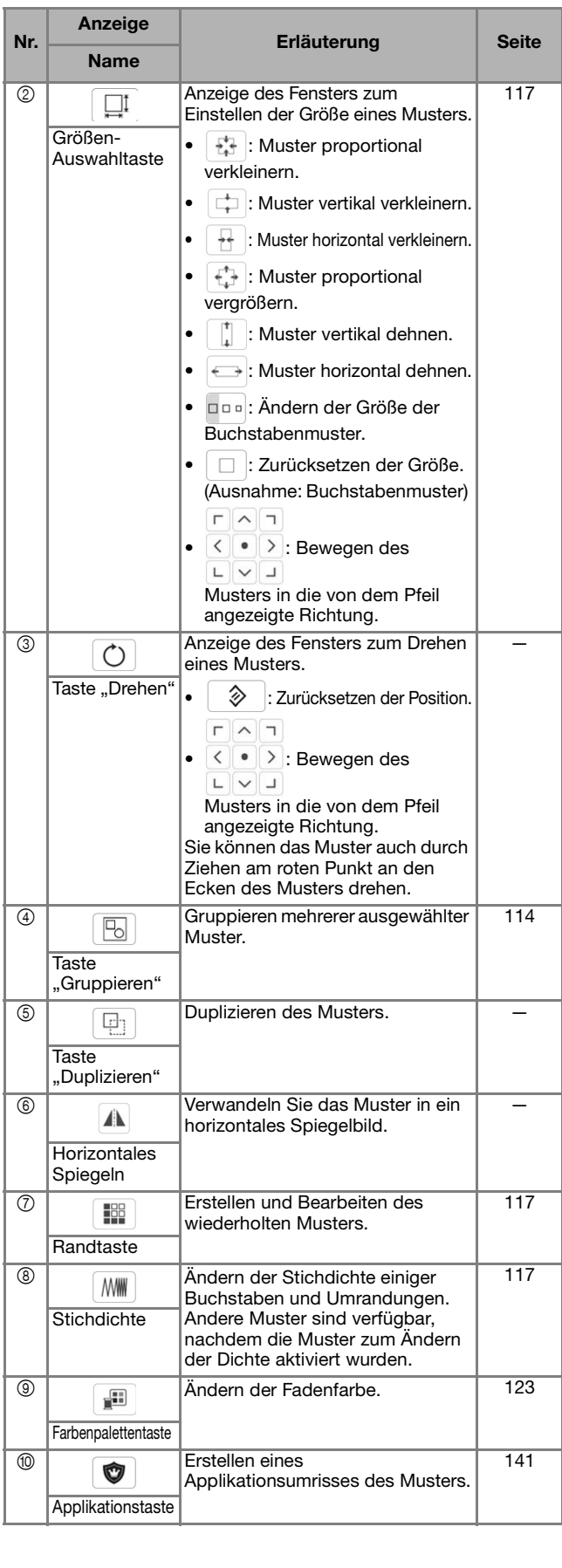

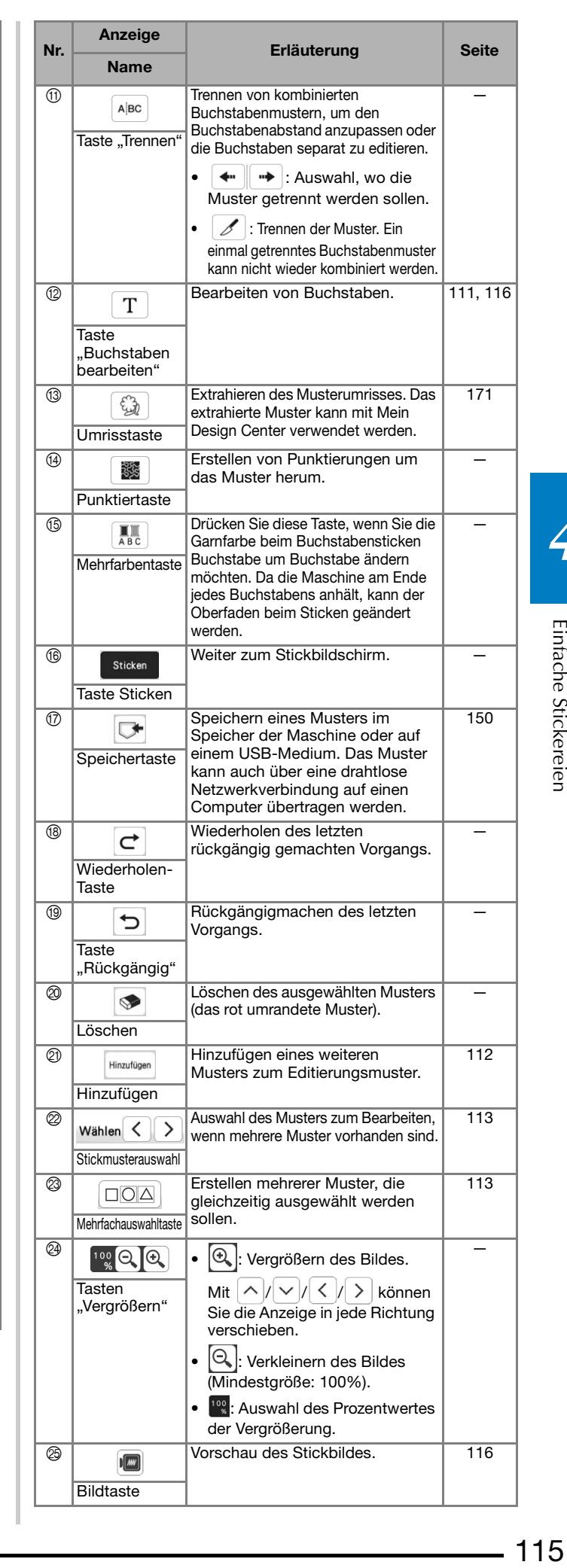

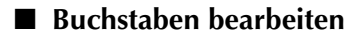

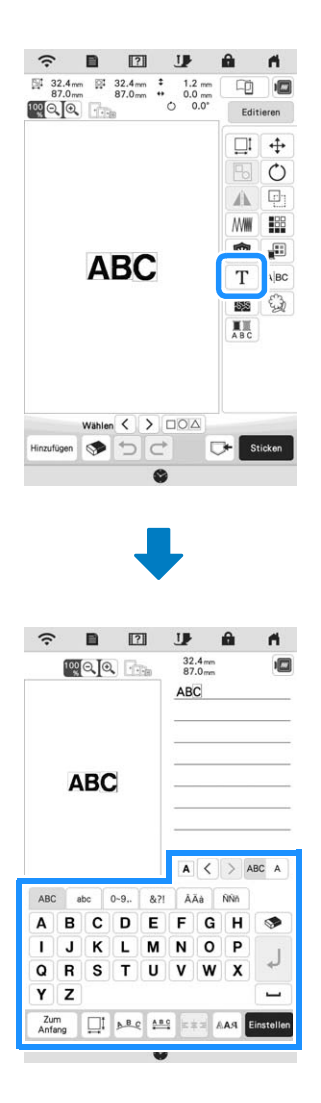

Weitere Informationen zu den Eingabetasten, siehe "Eingabetasten für Buchstabenmuster" auf Seite 111.

#### **Z** Anmerkung

• Heben Sie die Gruppierung des Musters auf, um Buchstabenmuster mit mehreren Zeilen im Editierenbildschirm zu bearbeiten. (Seite 114)

#### **Vorschau des Stickmusters**

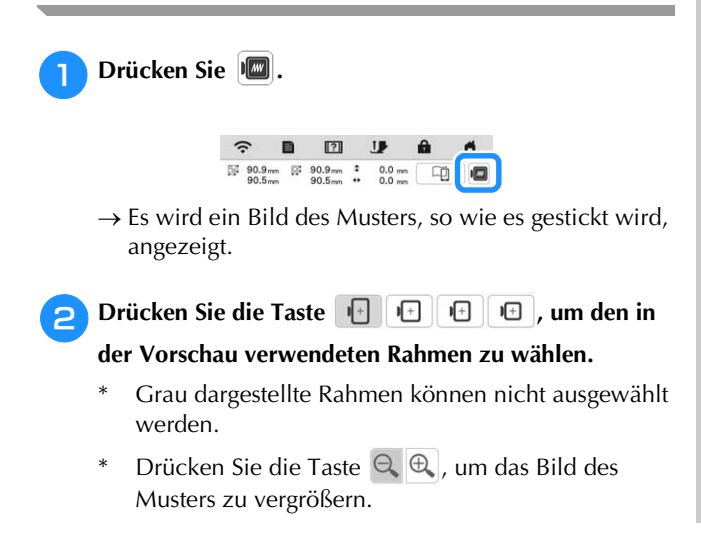

Das Muster kann so, wie es im Bildschirm dargestellt wird, gestickt werden.

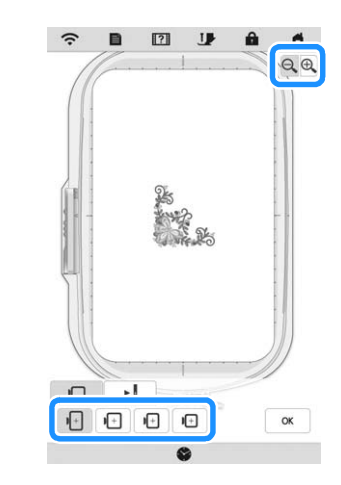

**überprüfen.**

**c** Drücken Sie **de Later in die Stickreihenfolge zu** 

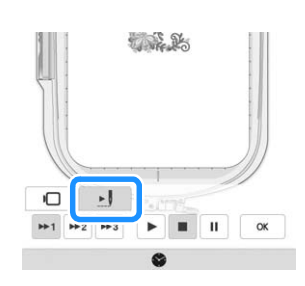

 $\rightarrow$  Der Stichsimulatorbildschirm erscheint.

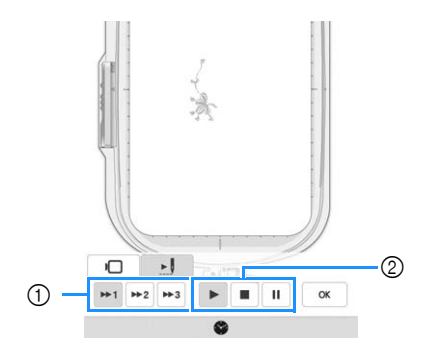

1 Simulationsgeschwindigkeitstasten

2 Bedientasten

 : Starten der Simulation mit der eingestellten Geschwindigkeit.

- : Pausieren der Simulation.
- : Anhalten der Simulation.
- \* Drücken Sie  $\Box$ , um zum Auswahlbildschirm für den Stickrahmen zurückzukehren.

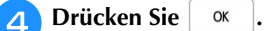

## **Ändern der Größe und Dichte von Mustern**

Wenn | M<sup>1</sup> ausgewählt ist, können Sie die Mustergröße unter Beibehaltung der Stichdichte ändern. Die Maschine berechnet die Stichdichte automatisch neu. Mit dieser Funktion wird das Muster in einem größeren Verhältnis vergrößert bzw. verkleinert als mit der normalen Mustergrößenänderung.

#### **d** Hinweis

- Diese Funktion kann nicht mit Buchstabenmustern, Umrandungen, wiederholten Mustern oder Knopflochmustern verwendet werden.
- Die Größe von Mustern mit einer hohen Stichanzahl (100.001 oder mehr) kann nicht unter Beibehaltung der Stichdichte verändert werden.

#### **ZAnmerkung**

- Je nach Muster erhöht sich die Größe des Musters um bis zu 200% oder reduziert sich auf 60%.
- Sie können die Größe auch durch Ziehen am roten Punkt an den Seiten und Ecken des Musters ändern.

**Drücken Sie**  $\Box$  **| MI im Größenfenster.** 

- $\Box$ : Ändern der Mustergröße unter Beibehaltung der Stichanzahl. Die Stichdichte für das Muster wird höher oder geringer.
- $\mathbb{M}$  : Ändern der Mustergröße unter Beibehaltung der Stichdichte. Nachdem die Mustergröße geändert wurde, kann die Stichdichte im Editierbildschirm geändert werden. Die Stichanzahl wird abhängig von der Mustergröße erneut berechnet.

#### <sup>b</sup>**Wählen Sie die Richtung, in der das Muster vergrößert werden soll.**

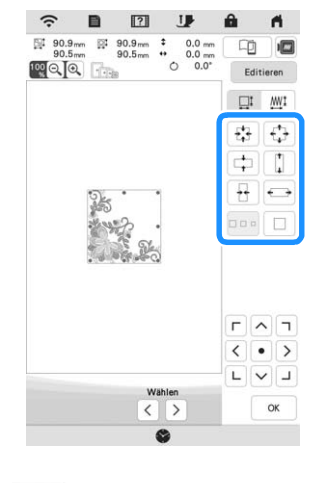

**Wenn Sie**  $\frac{M}{2}$  **in Schritt auswählen, drücken Sie** 

**<sup>ok</sup>**, und drücken Sie dann  $\left[\,\right]$ , um die Stichdichte **zu ändern.**

- $-$  : Verringern der Stichdichte des Musters.
- $| + |$ : Erhöhen der Stichdichte des Musters.

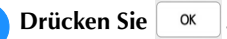

### **Erstellen von wiederholten Mustern**

Mit der Randfunktion können Sie wiederholte Muster erstellen. Dabei können Sie auch den Abstand der Muster einstellen.

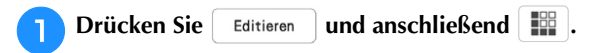

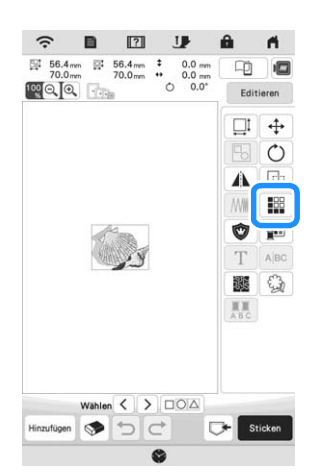

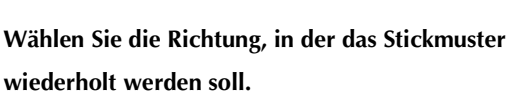

- : Wiederholung des Musters oben.
- $\mathcal{C}:$  Wiederholung des Musters unten.
- : Löschen des Musters oben.
- $\frac{1}{n}$  : Löschen des Musters unten.

## **Vertikal**

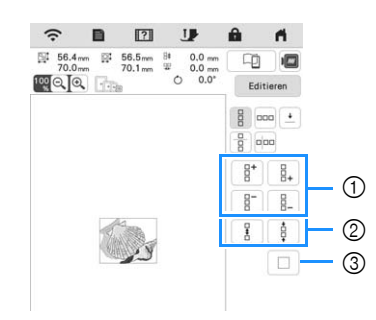

- 1 Wiederhol- und Löschtasten
- 2 Abstandstasten
- 3 Taste zum Abbrechen der Musterwiederholung

#### **Horizontal**

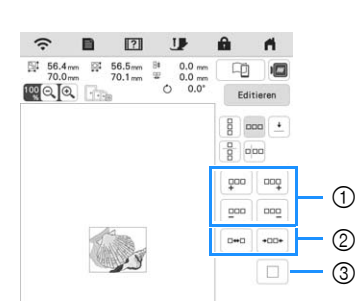

- 1 Wiederhol- und Löschtasten
- 2 Abstandstasten
- 3 Taste zum Abbrechen der Musterwiederholung

#### **cStellen Sie den Abstand der wiederholten Muster ein.**

- $\left\lfloor \frac{m}{n} \right\rfloor$ : Vergrößern des Abstands.
- \* **: Verringern des Abstands.**

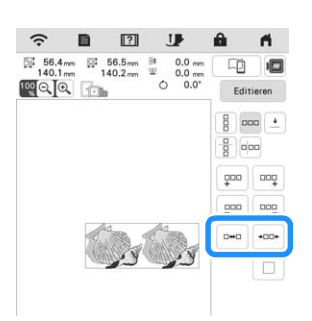

**4 Stellen Sie die wiederholten Muster fertig, indem Sie** die Schritte **a** bis **c** wiederholen.

Drücken Sie <sup>ok</sup> .

#### ■ Wiederholen von Elementen eines **Wiederholmusters**

Sie können ein Element eines Wiederholmusters auswählen und nur dieses eine Element wiederholen. So ermöglicht Ihnen diese Funktion das Erstellen von komplexen Wiederholmustern.

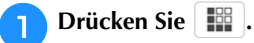

#### **b** Wählen Sie die Richtung, in der das Wiederholmuster **ausgeschnitten werden soll.**

- $\left[\frac{B}{B}\right]$ : Horizontales Schneiden.
- <sup>[o]o]</sup> : Vertikales Schneiden.

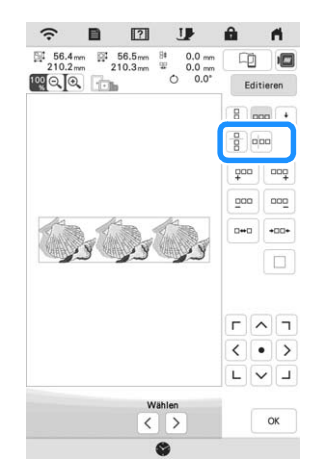

→ Je nach ausgewählter Richtung ändert sich die Anzeige für die Musterwiederholrichtung.

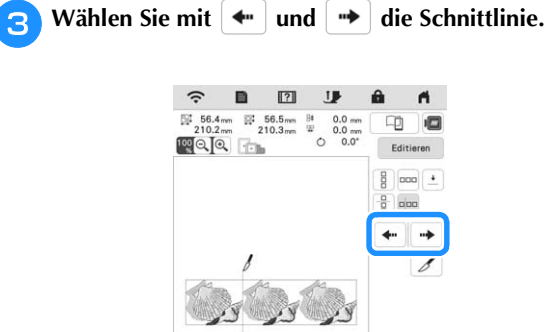

 $\begin{array}{c} \text{Wahlen} \\ \left\langle \begin{array}{c} \end{array} \right. \end{array}$ 

 $\Gamma$   $\sim$   $\Gamma$  $\sqrt{|\cdot|}$  $\begin{array}{c} \square & \square \\ \square & \square \end{array}$ 

 $\alpha$ 

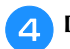

**d** Drücken Sie **6**.

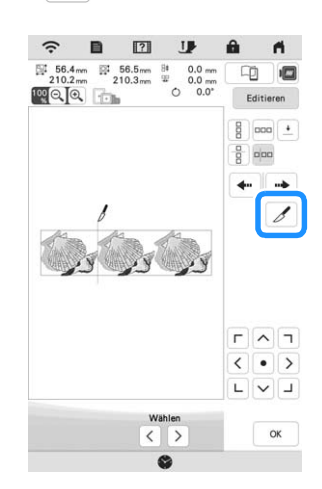

 $\rightarrow$  Das Wiederholmuster wird in separate Elemente zerlegt.

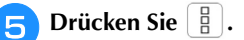

**fy** Verwenden Sie  $\leq$  und  $\geq$  zur Auswahl des **Elements, das wiederholt werden soll.**

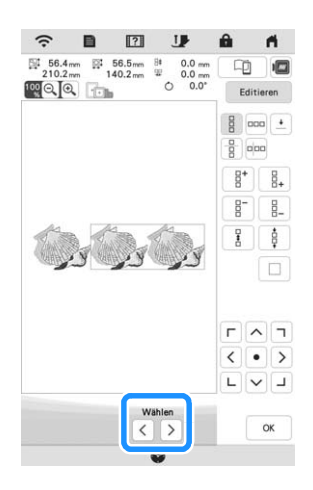

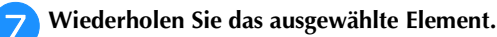

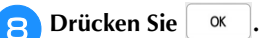

## ■ **Farbensortierung bei wiederholten Mustern**

Drücken Sie sticken, um die Stickreihenfolge von Farben in Randstickmusterkombinationen automatisch zu ändern, sodass dieselbe Farbe durchgängig gestickt werden kann. Das ermöglicht ein fortlaufendes Sticken, ohne wiederholt den Oberfaden wechseln oder die Stickreihenfolge manuell ändern zu müssen.

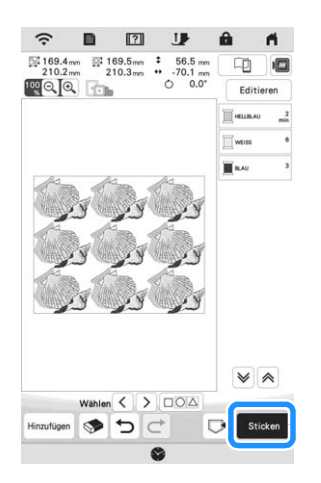

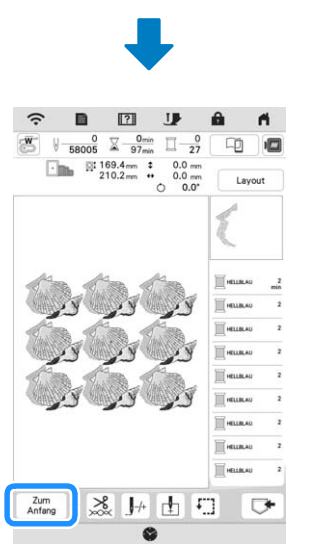

#### Anmerkung

- Wenn ein gruppiertes Muster wiederholt wird, wird die Stickreihenfolge in jedem Muster geändert.
- Wenn Wiederholmuster mit anderen Wiederholmustern oder anderen Mustern vorliegen, wird nur die Stickreihenfolge der Wiederholmuster geändert.

#### ■ Setzen von Garnmarkierungen

Durch Sticken von Garnmarkierungen können Sie beim Einspannen des Stoffes die Muster ganz einfach ausrichten, um Serienmuster zu sticken. Wenn das Nähen eines Musters beendet ist, wird mit dem letzten Garn eine Garnmarkierung in Form eines Pfeils gestickt. Beim Sticken von Serienmustern verwenden Sie die Spitze dieses Pfeils, um die folgenden Stickmuster zu positionieren.

<sup>a</sup>**Drücken Sie .**

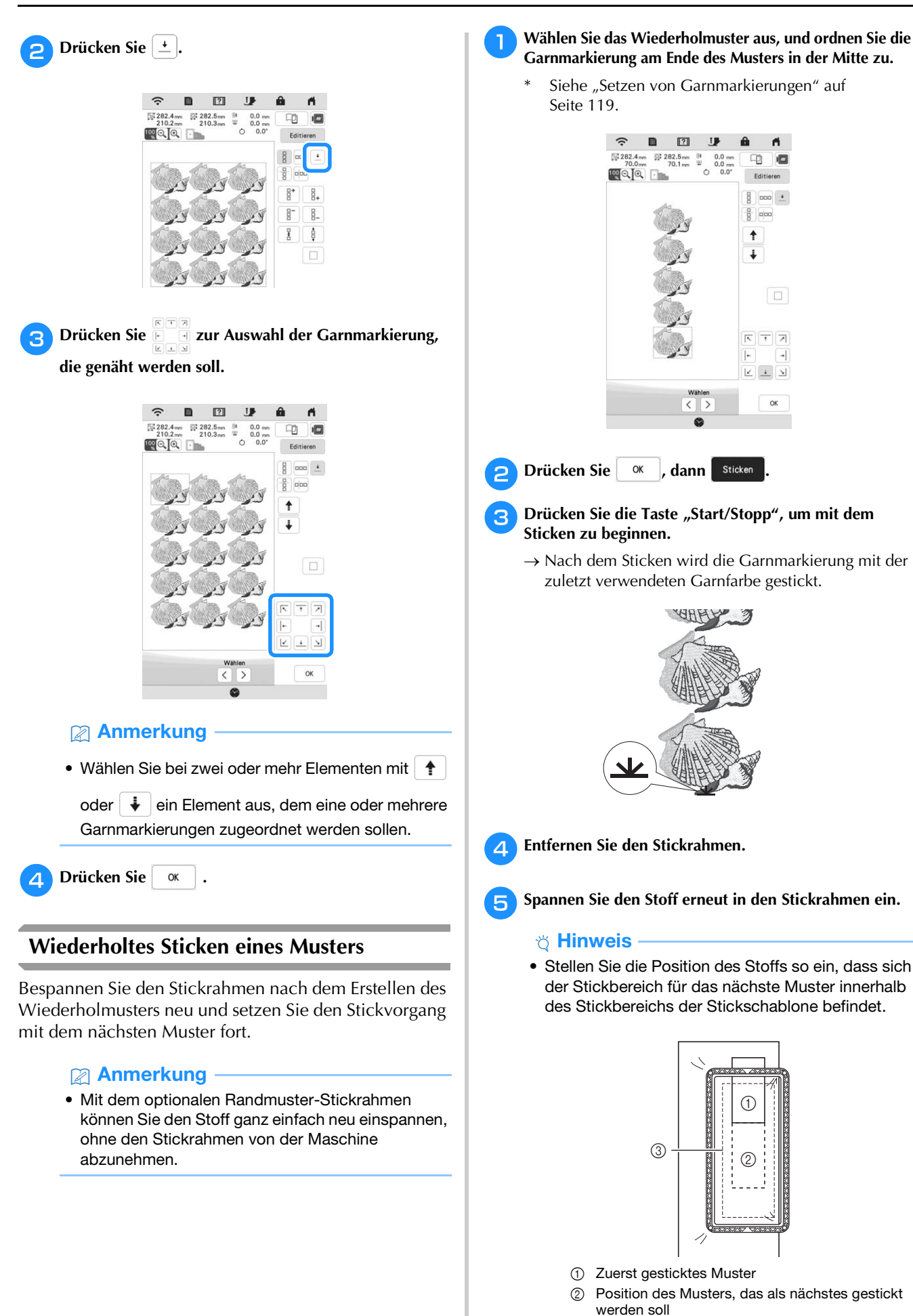

3 Stickbereich der Stickschablone

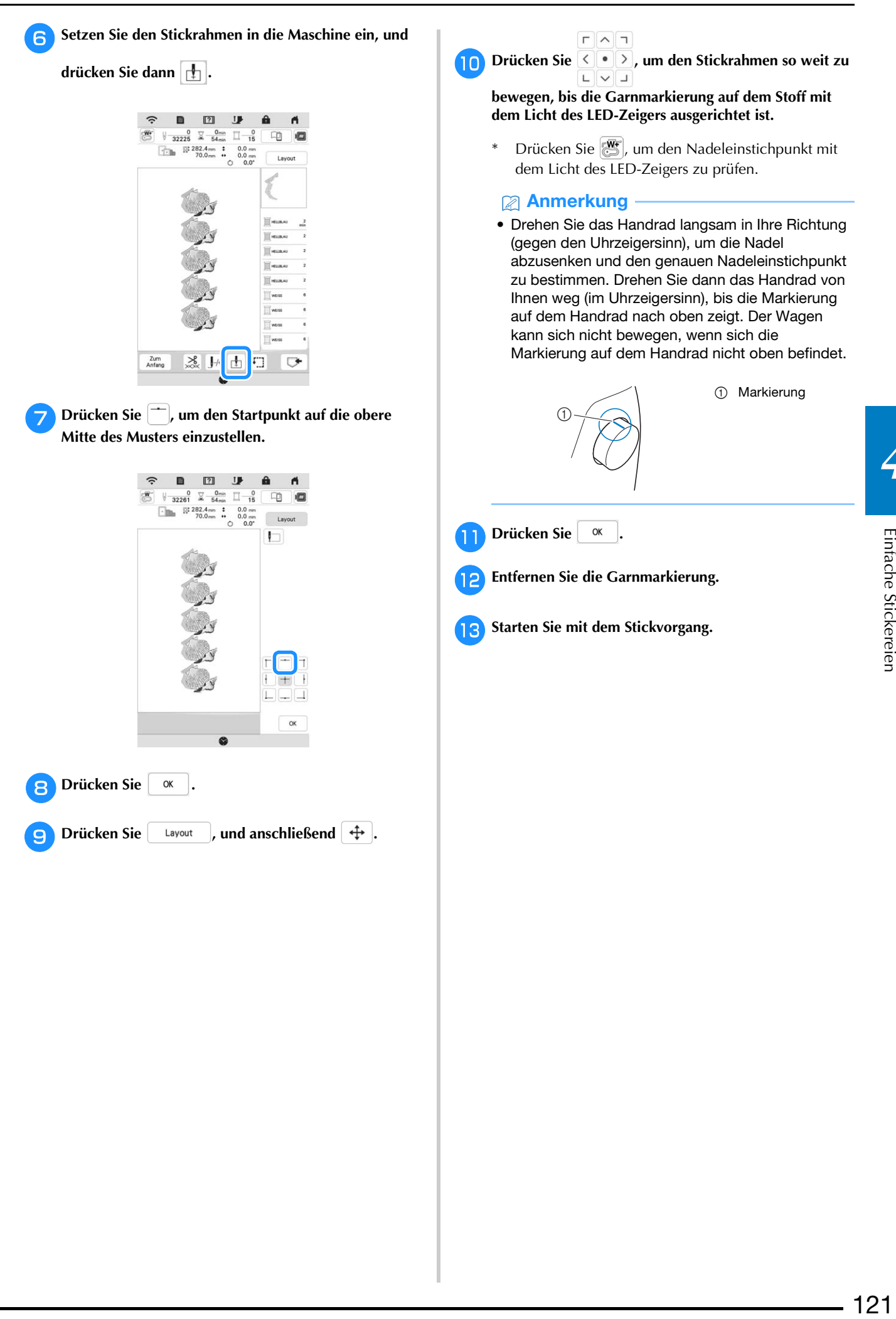

*4*

Einfache Stickereien

## **BEARBEITEN DER FARBEN**

#### **Ändern der Garnfarbe**

Sie können die Garnfarbe der von der Maschine zugeordneten Garnfarbe ändern.

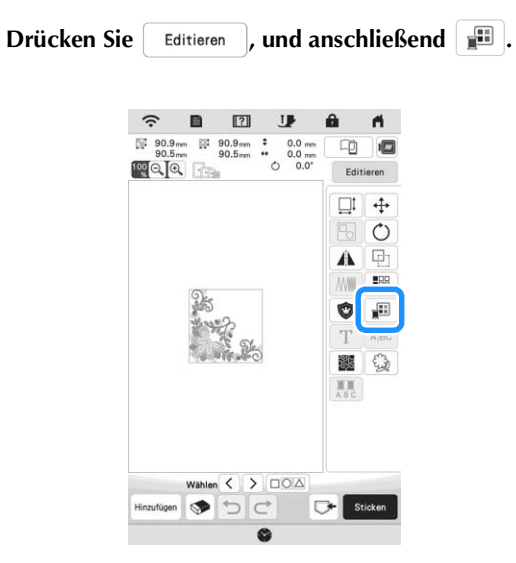

 $\rightarrow$  Die Garnfarbenpalette wird angezeigt.

#### **Drücken Sie die Farbe des zu ändernden Teils.**

- Drücken Sie  $|\mathbf{\nabla}|$  oder  $|\mathbf{\nabla}|$  zur Anzeige der Garnfarbe, die nicht im Bildschirm dargestellt wird.
- → Das gewählte Garnfarbenbild wird angezeigt.

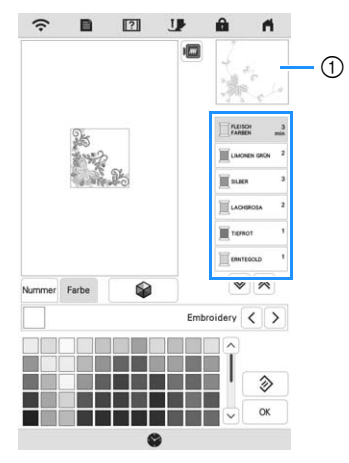

1 Ausgewähltes Garnfarbenbild

#### Anmerkung

• Wenn Sie einen Teil des Musters direkt berühren, dessen Farbe geändert werden soll, kann der Teil ausgewählt und angezeigt werden.

<sup>c</sup>**Wählen Sie eine neue Farbe aus der Garnfarbenpalette** 

aus, und drücken Sie dann  $\sim$ 

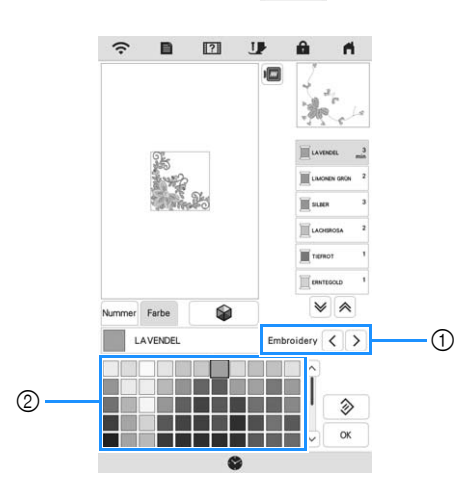

- 1 Garnmarke für Farben
- 2 Garnfarbenpalette
- → Am Bildschirm werden die geänderten Farben angezeigt.
- Um die ursprüngliche Farbe wiederherzustellen,

drücken Sie  $\Diamond$  . Wenn bereits mehrere Farben geändert worden sind, werden mit diesem Befehl alle ursprünglichen Farben wiederhergestellt.

#### Anmerkung

• Drücken Sie Mummer, um eine Garnfarbe durch die Eingabe ihrer Nummer festzulegen. Bei Eingabe

der falschen Nummer drücken Sie  $[c]$ , und geben Sie dann die richtige Nummer ein. Nachdem Sie die Nummer eingegeben haben, drücken Sie

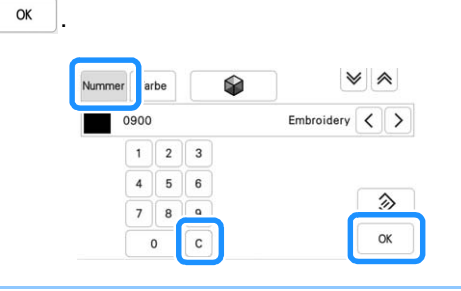

## **Mit der Funktion Color Shuffling (Zufällige Farbkombinationen) neue Farbschemen finden**

Mit der Funktion Color Shuffling (Zufällige Farbkombinationen) schlägt die Maschine für das gewählte Stickmuster neue Farbschemen vor. Wenn Sie den Effekt ([Beliebig], [Intensiv], [Abstufung] oder [Weich]) gewählt haben, werden Beispiel-Farbschemen des gewählten Effekts angezeigt.

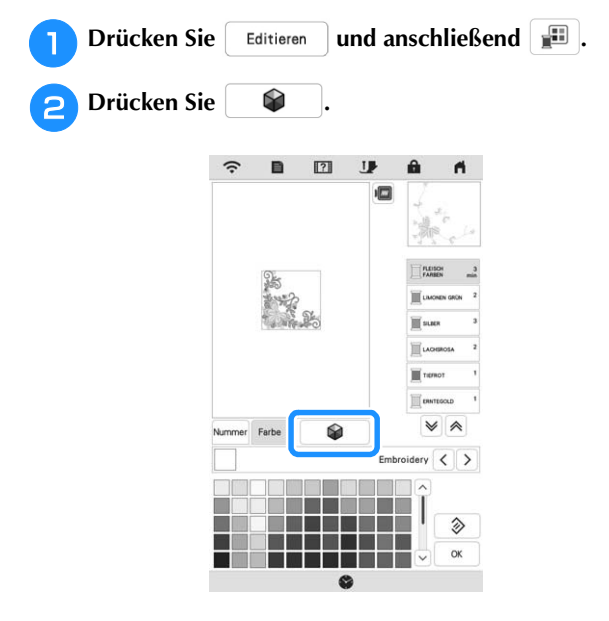

#### <sub>Ö</sub> Hinweis

- Diese Funktion ist je nach gewähltem Muster möglicherweise nicht verfügbar (z. B. Wiederholmuster, lizenzierte Muster).
- <sup>c</sup>**Wählen Sie die Garnmarke für die Farben und die Anzahl von Farben, mit der Sie das Muster erstellen möchten.**

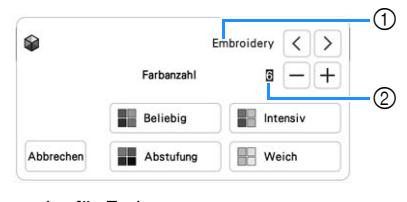

- 1 Garnmarke für Farben
- 2 Anzahl der verwendeten Farben

<sup>d</sup>**Wählen Sie den gewünschten Effekt aus.**

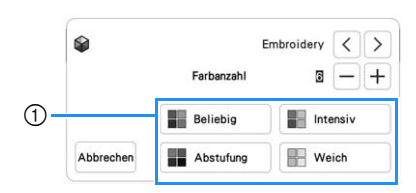

- 1 Farbschema-Effekte
- → Wenn Sie [Beliebig] oder [Abstufung] wählen, erscheint der Bildschirm zur Festlegung der Farbe.
- → Wenn Sie [Intensiv] oder [Weich] wählen, fahren Sie weiter mit Schritt 7.
- **End Drücken Sie Auto Manuell**, um Manuell einzustellen, und
	- **legen Sie die Garnfarbe für den Effekt fest.**
	- Wenn Sie die Garnfarbe nicht festlegen müssen, stellen Sie einfach Auto ein.

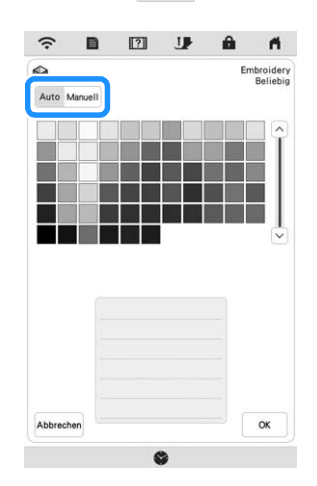

## **Einstellung [Manuell] für [Beliebig]**

Sie können bis zu 6 Farben für den Effekt [Beliebig] auswählen. Der Effekt wird dann mit den gewählten Farben erzeugt.

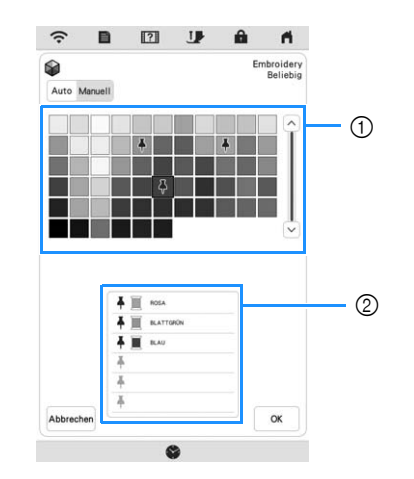

- 1 Wählen Sie Farben aus der Palette.
- 2 Gewählte Farben sind aufgelistet.

#### **Einstellung [Manuell] für [Abstufung]**

Sie können eine Farbe für den Effekt [Abstufung] auswählen. Der Effekt wird mit der gewählten Farbe erzeugt.

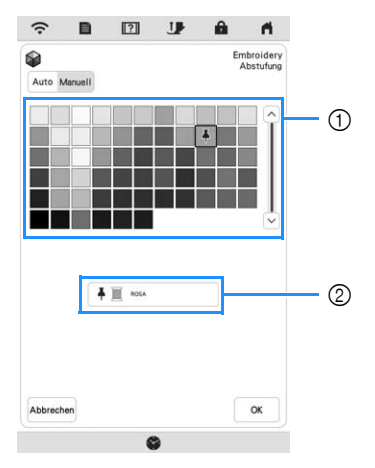

- 1 Wählen Sie eine Farbe aus der Palette.
- 2 Die gewählte Farbe wird angezeigt.

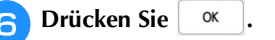

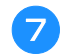

<sup>g</sup>**Wählen Sie das gewünschte Farbschema aus den Beispielen aus.**

\* Drücken Sie | Aktualisieren |, um die neuen Farbschemen hinzuzufügen.

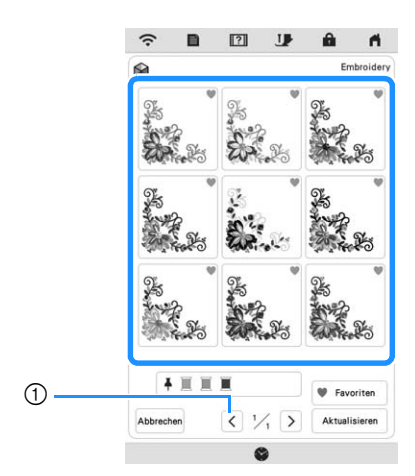

1 Drücken zur Anzeige der vorherigen Farbschemata.

#### Anmerkung

• Drücken Sie , um Ihre Lieblingsschemen vorübergehend zu speichern. (Drücken Sie erneut

, um die Auswahl rückgängig zu machen.) Es können 9 Farbschemen hinzugefügt werden.

Drücken Sie (\* Favoriten), um die gespeicherten Lieblingsschemen anzuzeigen.

Um die Speicherung rückgängig zu machen, drücken Sie X.

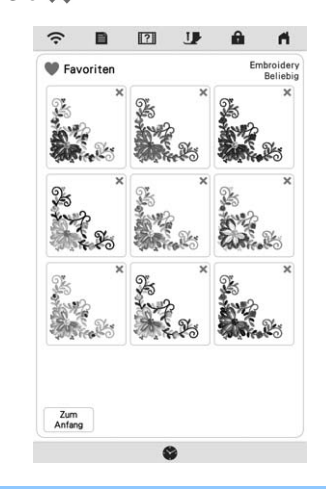

#### <sub>Ö</sub> Hinweis

• Es werden maximal 20 Seiten mit Schemen zur Auswahl angezeigt.

**h Wählen Sie das angezeigte Farbschema aus.** 

- Abbrechen : Zurück zum vorherigen Bildschirm.
- $\langle \cdot |$  oder  $\rangle$  : Anzeige der anderen Farbschemen.
- Einstellen : Wählen Sie das angezeigte Farbschema aus.

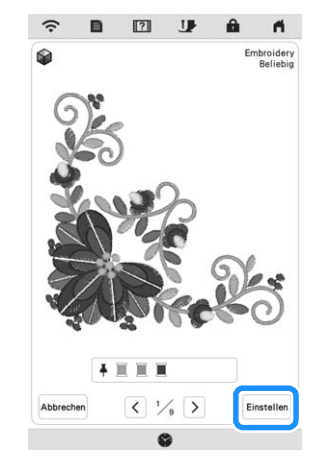

 $\rightarrow$  Die Garnfarbenpalette wird angezeigt.

## **Garnfarbensortierung**

Mit dieser Funktion können Sie beim Auswechseln der Garnrolle eine minimale Anzahl von Stickereien durchführen.

Bevor Sie mit dem Sticken beginnen, drücken Sie im Stickbildschirm, um die Reihenfolge der Stickereien zu ändern und sie nach den Garnfarben zu sortieren.

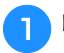

**Drücken Sie Layout im Stickbildschirm.** 

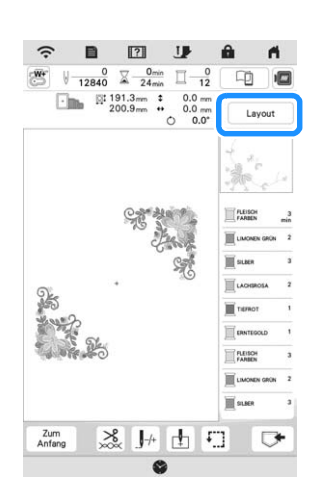

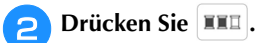

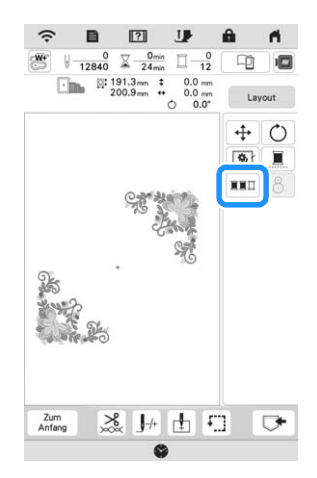

\* Drücken Sie Layout erneut, um die sortierten Garnfarben zu überprüfen.

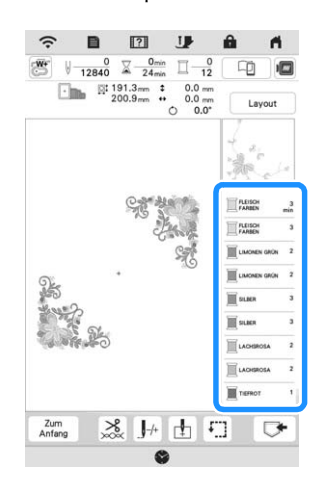

- → Die Reihenfolge der Stickfarben wird neu geordnet und nach Garnfarben sortiert.
- Drücken Sie Layout , dann III , um die Farbsortierung abzubrechen und mit der ursprünglichen Reihenfolge der Stickfarben zu sticken.

#### **<u>t</u>** Hinweis

• Diese Funktion funktioniert nicht bei überlappenden Mustern.

## **ANZEIGE DES STICKBILDSCHIRMS**

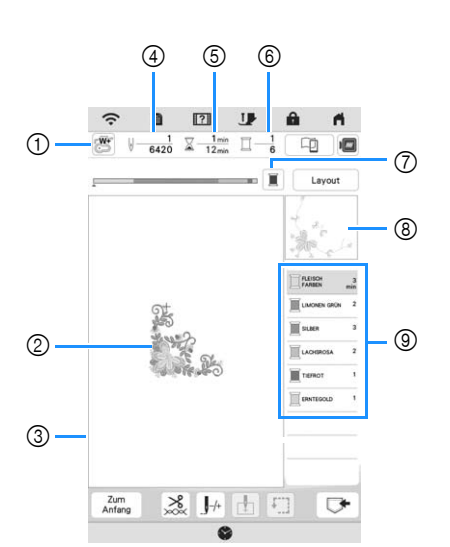

- Dieser Bildschirm wird bei Beginn des Stickvorgangs angezeigt.
- 1 Das Nähfuß-Symbol Setzen Sie für alle Stickarbeiten den Stickfuß "W+" mit LED-Zeiger oder den Stickfuß "W" (separat erhältlich) ein.
- 2 Eine Vorschau des Musters
- 3 Die Stickgrenze für den im Einstellungsbildschirm ausgewählten Stickrahmen
- 4 Die Gesamtzahl der Stiche im ausgewählten Muster und die Anzahl der bereits gestickten Stiche
- 5 Zum Sticken des Musters erforderliche Zeit und bereits für das Sticken des Musters benötigte Zeit (ohne die Zeit für Garnwechsel und automatisches Fadenabschneiden)
- 6 Die Anzahl der Farben des Musters und die Nummer der Farbe, mit der gerade gestickt wird
- 7 Schaltet den Fortschrittsbalken (der den Stickvorgang anzeigt) zwischen nur einer Farbe und allen Farben um. Diese Taste wird nach dem Start des Stickvorgangs oder

nach Drücken der Taste  $\left| \right. \right|$  angezeigt.

- 8 Der Teil des Stickmusters, der mit der Garnfarbe ganz oben in der Liste gestickt wird
- 9 Die Reihenfolge der Garnfarbenwechsel und die Stickzeit für jede Garnfarbe
- Die angezeigte Zeit ist die ungefähre Zeit, die benötigt wird. Je nach verwendetem Stickrahmen kann die tatsächliche Stickzeit länger als die angezeigte Zeit sein.

#### ■ **Tastenfunktionen**

Mit diesen Tasten können Sie ein Muster verschieben,

drehen usw. Drücken Sie **Layout** zur Anzeige des Editierfensters.

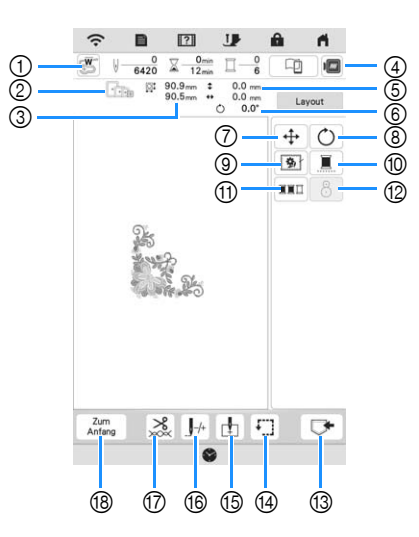

#### ☆ Hinweis -

• Einige Vorgänge und Funktionen sind nur bei bestimmten Mustern möglich. Wenn die Tastenanzeige ausgegraut ist, können Sie diese Funktion oder diesen Vorgang für das aktuelle Stickmuster nicht verwenden.

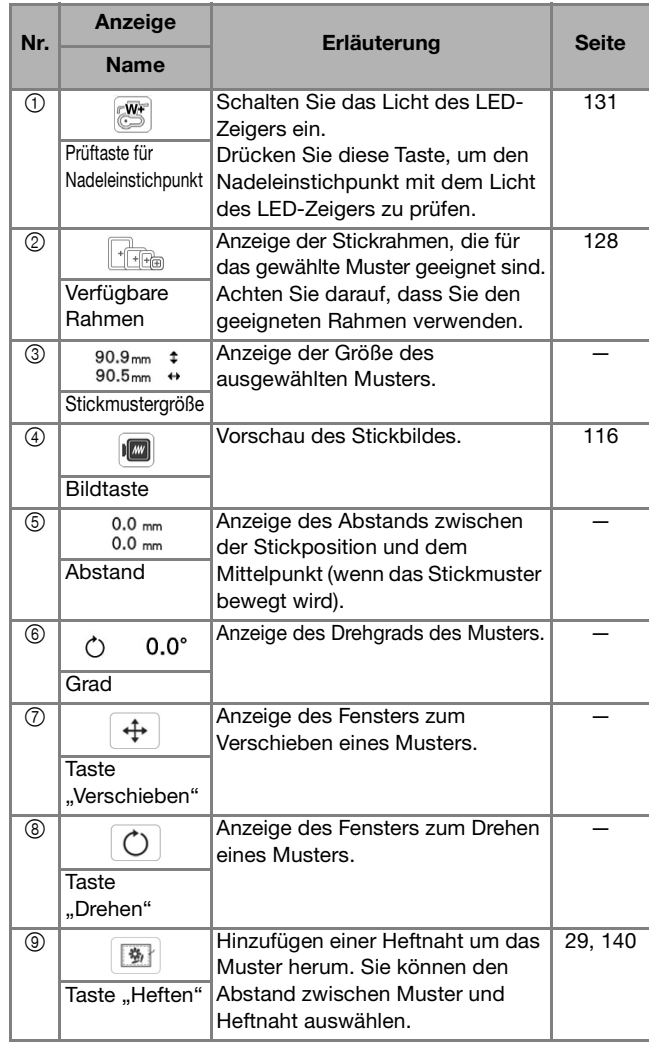

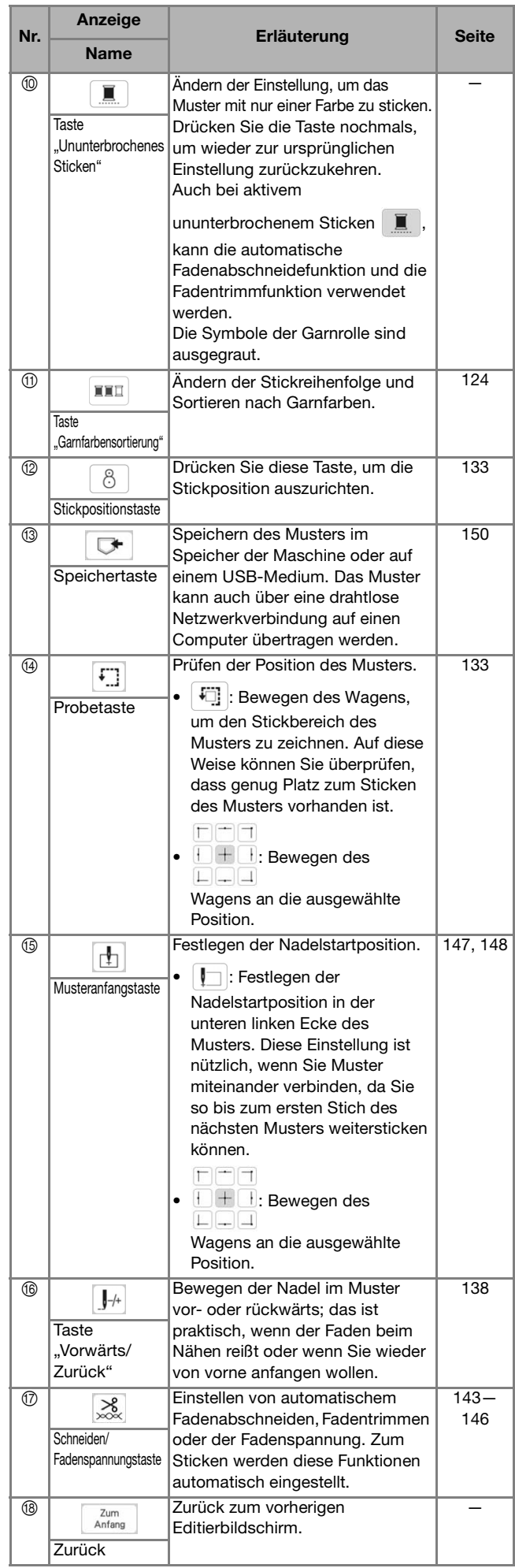

## **VORBEREITEN DES STOFFES**

## **VORSICHT**

**• Verwenden Sie Stoffe, die dünner sind als 3 mm (ca. 1/8 Zoll). Stoffe dicker als 3 mm (ca. 1/8 Zoll) können dazu führen, dass die Nadel abbricht.**

#### **Ö Hinweis**

• Wenn Sie Stoffschichten mit dickem Füllmaterial usw. verwenden, können Sie noch attraktivere Abschlüsse sticken, indem Sie die Stickfußhöhe im Stickeinstellungs-Bildschirm anpassen.

Drücken Sie  $\Box$ , und verwenden Sie  $\Box$  und

 $\left|+\right|$  in [Stickfußhöhe] im Stickeinstellungs-Bildschirm. Stellen Sie die Nähfußhöhe auf dicke oder Schaumstoffe ein.

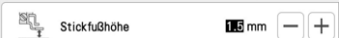

- Um den Abstand zwischen dem Stickfuß und der Stoffvorderseite zu vergrößern, stellen Sie die [Stickfußhöhe] auf einen größeren Wert ein.
- Bei Frotteetüchern empfehlen wir, ein Stück wasserlösliche Stickfolie auf den Frottee zu legen. Dadurch wird der Flor des Frottees nach unten gedrückt und die Stickerei wird schöner.

## **Anbringen von Aufbügelvlies (Unterlegmaterial) am Stoff**

## **VORSICHT**

**• Verwenden Sie zum Besticken von Stretchgeweben, dünnen und grob gewebten Stoffen und solchen, die sich leicht zusammenziehen, immer ein Unterlegmaterial für Stickereien. Die Nadel könnte sonst abbrechen und Sie könnten sich dadurch verletzen.**

<sup>a</sup>**Bügeln Sie das Stickunterlegvlies auf die Stoffrückseite.** 

• Verwenden Sie ein Stück Unterlegmaterial, das größer ist als der Stickrahmen.

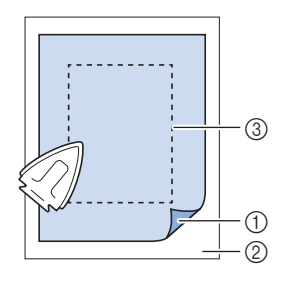

- 1 Verbindungsseite des
- Unterlegmaterials
- 
- 2 Stoff (Rückseite) 3 Größe des **Stickrahmens**

### Anmerkung

• Verwenden Sie bei kleinen Stoffstücken, die nicht auf einen Stickrahmen gespannt werden können, Stickunterlegvlies als Träger. Nachdem Sie den Stoff leicht auf das Stickunterlegvlies gebügelt haben, spannen Sie es in den Stickrahmen ein. Wenn das Stickunterlegvlies nicht auf den Stoff aufgebügelt werden kann, befestigen Sie es mit einer Heftnaht. Entfernen Sie nach dem Sticken vorsichtig das Stickunterlegvlies.

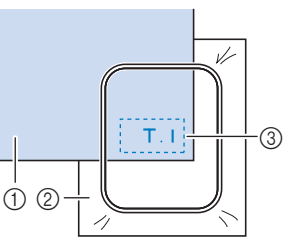

1 Stoff 2 Unterlegmaterial 3 Heften

• Benutzen Sie zum Besticken von dünnen Stoffen wie Organdy und Batist und von florigen Stoffen wie Frottee und Kord eine wasserlösliche Stickfolie (separat erhältlich), um ein optimales Ergebnis zu erzielen. Das wasserlösliche Stickunterlegvlies löst sich in Wasser vollständig auf und gibt Ihrer Stickerei so ein schöneres Aussehen.

#### **Einspannen des Stoffes in den Stickrahmen**

#### ■ Stickrahmentypen

Es können optionale Stickrahmen verwendet werden. Wenn Sie Rahmen wählen, die nicht im Bildschirm angezeigt werden, achten Sie darauf, die Stickbereichsgröße des optionalen Rahmens zu prüfen. Wenden Sie sich bei Fragen zur Rahmenkompatibilität an

Ihren Brother-Vertragshändler. Wählen Sie einen der Mustergröße entsprechenden

Rahmen. Die zur Auswahl stehenden Rahmen werden auf dem LCD-Bildschirm angezeigt.

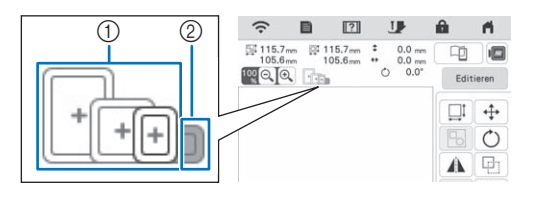

1 Hervorgehoben: Kann verwendet werden

2 Schattiert: Kann nicht verwendet werden

#### ■ **Einspannen des Stoffes**

#### **Ö Hinweis**

- Wenn der Stoff nicht sicher im Stickrahmen gehalten wird, kann das Muster nicht richtig gestickt werden. Am besten spannen Sie den Stoff auf einer flachen Oberfläche ein und ziehen den Stoff unter leichtem Dehnen straff.
- Stickrahmen mit werkseitig aufgebrachten Scan-Marken können mit dieser Anwendung verwendet werden (My Design Snap).

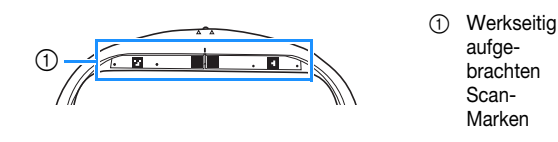

<sup>a</sup>**Heben und lösen Sie die Rahmeneinstellschraube und nehmen Sie den inneren Rahmen heraus.**

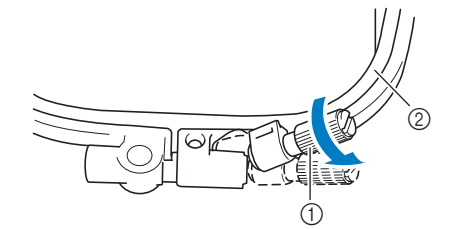

- 1 Rahmeneinstellschraube
- 2 Innenrahmen

<sup>b</sup>**Legen Sie den Stoff mit der Vorderseite nach oben auf den Außenrahmen.**

<sup>c</sup>**Setzen Sie den Innenrahmen ein, und achten Sie dabei**  darauf, dass die Markierung  $\triangle$  am Innenrahmen mit  $\mathbf{d}$ er Markierung  $\nabla$  am Außenrahmen ausgerichtet ist.

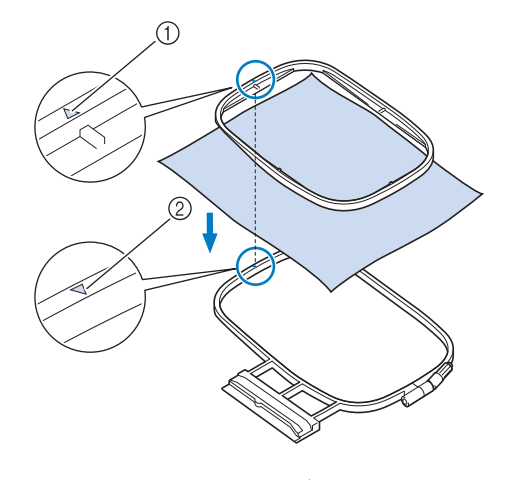

- $\circledR$  Innenrahmenmarkierung  $\wedge$
- $\oslash$  Außenrahmenmarkierung  $\triangledown$
- Ziehen Sie die Rahmeneinstellschraube leicht an.

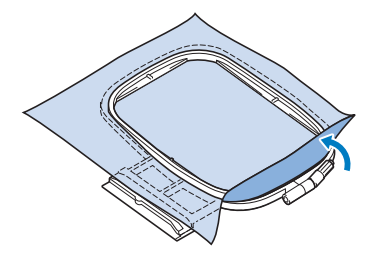

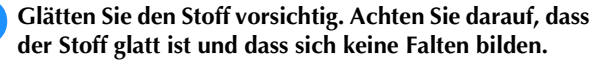

\* Stellen Sie sicher, dass der Stoff nach dem Dehnen fest eingespannt ist.

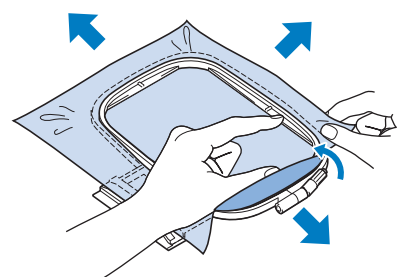

Achten Sie darauf, dass sich der innere und der äußere Rahmen auf gleicher Höhe befinden, bevor Sie mit dem Sticken beginnen.

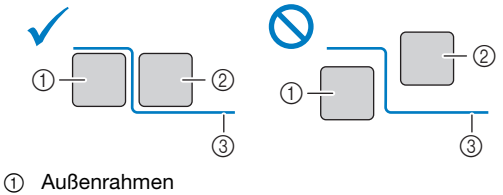

- 2 Innenrahmen
- 3 Stoff

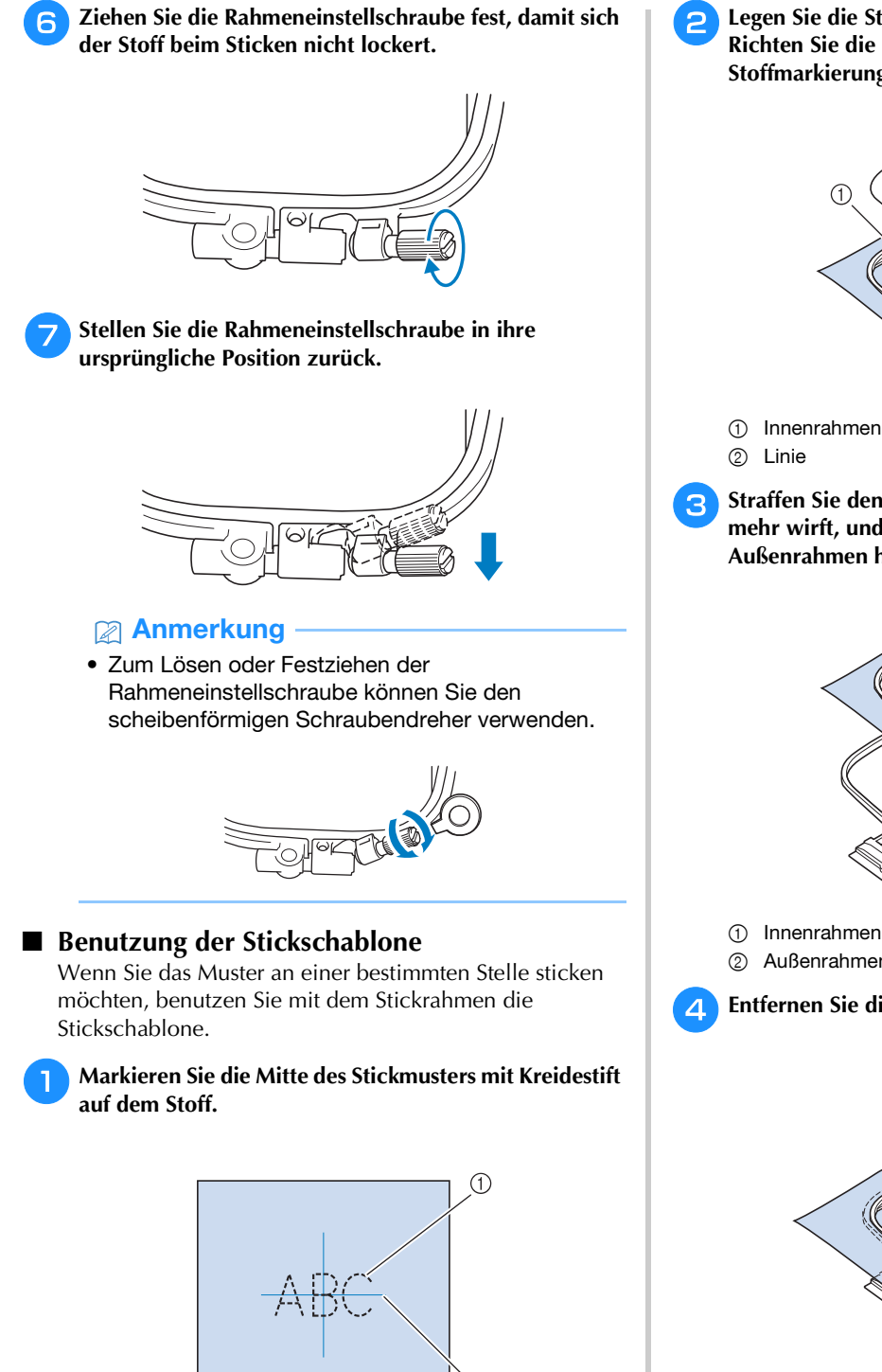

 $\circ$ 

- 1 Stickmuster
- 2 Markierung

<sup>b</sup>**Legen Sie die Stickschablone auf den inneren Rahmen. Richten Sie die Linien auf der Stickschablone mit den Stoffmarkierungen aus.** 

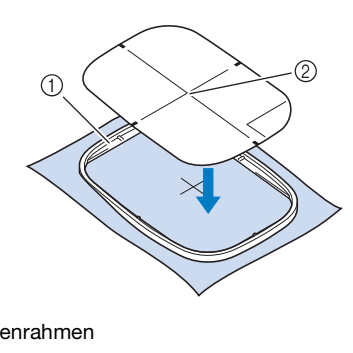

**Straffen Sie den Stoff vorsichtig, bis er keine Falten mehr wirft, und setzen Sie den Innenrahmen in den Außenrahmen hinein.**

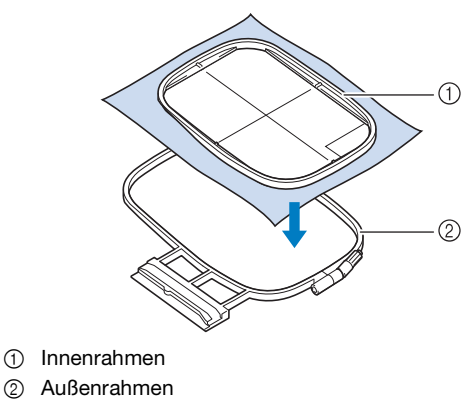

<sup>d</sup>**Entfernen Sie die Stickschablone.**

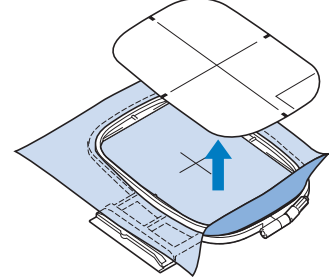

## **EINSETZEN DES STICKRAHMENS**

#### **d** Hinweis

- Spulen Sie den Stickunterfaden auf die Spule auf, und setzen Sie diese ein, bevor Sie den Stickrahmen einsetzen. Überprüfen Sie, ob genügend Garn auf der Spule ist.
- **Drücken Sie (** $\rightarrow$ ) (Taste "Nähfußhebel"), um den <br>Nähfuß anzuheben.

 $\sum$  Richten Sie die Stickrahmenführung mit der rechten **Kante des Stickrahmenhalters aus.**

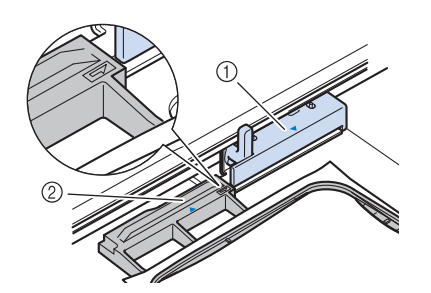

- 1 Stickrahmenhalter
- 2 Stickrahmenführung
- <sup>c</sup>**Schieben Sie den Stickrahmen in den Halter und**  achten Sie dabei darauf, die Markierung  $\triangle$  des Stickrahmens mit der Markierung  $\nabla$  des Halters **auszurichten.**

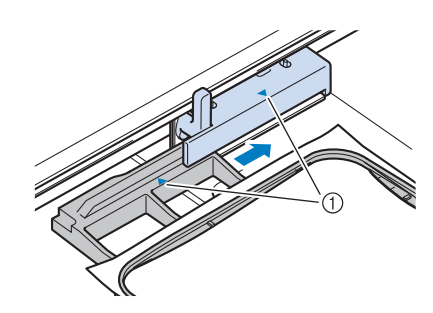

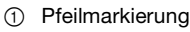

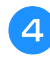

**d** Senken Sie den Rahmensicherungshebel auf **Rahmenhöhe, um den Stickrahmen im Stickrahmenhalter zu sichern.**

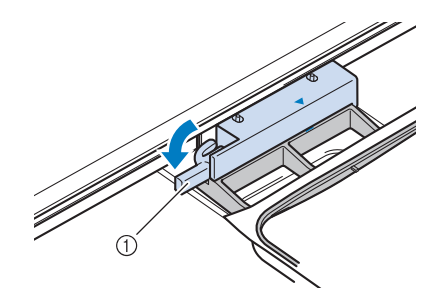

1 Rahmensicherungshebel

#### ■ **Abnehmen des Stickrahmens**

**Drücken Sie (W**) (Taste "Nähfußhebel"), um den **Nähfuß anzuheben**.

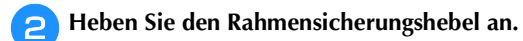

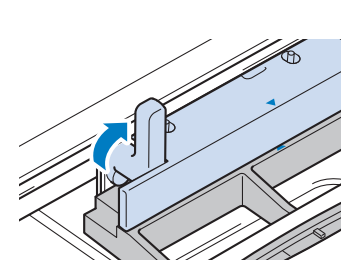

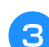

<sup>c</sup>**Ziehen Sie den Stickrahmen zu sich heran.**

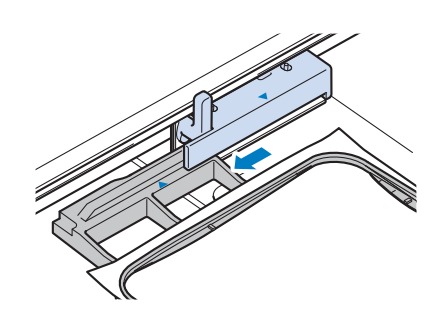

## **BESTIMMEN DER MUSTERPOSITION**

Das Muster wird in der Regel in der Mitte des Stickrahmens positioniert. Wenn die Position des Musters zur besseren Platzierung auf der Kleidung geändert werden muss, können Sie vor dem Sticken das Layout prüfen.

## **Prüfen des Nadeleinstichpunktes mit dem Stickfuß "W+" mit LED-Zeiger**

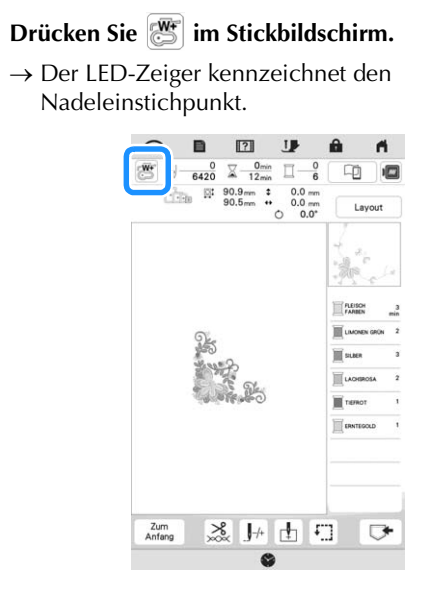

#### **Anmerkung**

- Wenn der LED-Zeiger eingeschaltet wird, wird die Nähfußhöhe automatisch entsprechend der Stoffdicke angepasst.
- Wenn der Stickfuß "W+" mit LED-Zeiger an der

Maschine angebracht wird, wird **standigers** angezeigt.

- Wenn  $\mathbb{R}$  nicht angezeigt wird, können Sie den LED-Zeiger nicht verwenden.
- Der LED-Zeiger wird automatisch deaktiviert, wenn der Nähfuß abgesenkt oder die vorhergehende Seite aufgerufen wird.

#### <sub>Ö</sub> Hinweis

- Bei voluminösen Stoffen kann die Position wegen der unterschiedlichen Stoffhöhen ungenau sein.
- Bei Stoffen mit stark unebenen Oberflächen, wie z. B. Quilts, wird die Stoffdicke möglicherweise nicht richtig gemessen. Die Zeigerkennzeichnung sollte in diesem Fall nur als Referenz verwendet werden.

#### ■ **Einstellen des LED-Zeigers**

Stellen Sie den LED-Zeiger ein, wenn er einen anderen als den aktuellen Nadeleinstichpunkt anzeigt. Markieren Sie vor dem Einstellen des LED-Zeigers den aktuellen Nadeleinstichpunkt auf dem Stoff, der bestickt werden soll, und setzen Sie den Stickrahmen in die Maschine ein.

**Drücken Sie 冒**.

 $\rightarrow$  Es wird der Einstellbildschirm angezeigt.

**Drücken Sie .** 

→ Der Bildschirm für die Stickeinstellungen wird angezeigt.

<sup>c</sup>**Rufen Sie [Einstellung des Stickfußes mit LED-Zeiger] im Bildschirm für die Stickeinstellungen auf.**

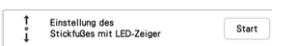

#### Hinweis

Start | wird standardmäßig grau angezeigt. Wenn der Stickfuß "W+" mit LED-Zeiger an die Maschine angebracht wurde, ist die Taste verfügbar und die Einstellungen können festgelegt werden.

#### **d** Drücken Sie Start

<sup>→</sup> Der Bildschirm "Einstellung des Stickfußes "W+" mit LED-Zeiger" wird angezeigt.

| 00                                          |  |
|---------------------------------------------|--|
| Helligkeit des<br>Stickfußes mit LED-Zeiger |  |
|                                             |  |

1 Einstellung des LED-Zeigers

#### ರ್ **Hinweis**

- Die eingegebene Einstellung wird im Speicher der Maschine gespeichert. Dies ist nützlich für das Positionieren bei laufendem Sticken.
- Setzen Sie die Einstellung zur normalen Benutzung auf [00] zurück.

Stellen Sie den LED-Zeiger mit  $\vert - \vert$  oder  $\vert + \vert$  so ein, **dass er den aktuellen Nadeleinstichpunkt anzeigt.**

#### **<b>Anmerkung**

• Drehen Sie das Handrad langsam in Ihre Richtung (gegen den Uhrzeigersinn), um die Nadel abzusenken und den Nadeleinstichpunkt genauer zu bestimmen.

**Drücken Sie | OK | um zum Ausgangsbildschirm zurückzukehren.**

- **Einstellen der Helligkeit des LED-Zeigers**
	- **Führen Sie die Schritte <b>a** bis **a** auf "Einstellen des **LED-Zeigers" auf Seite 131 aus, um den Bildschirm für die Einstellung des Stickfußes mit LED-Zeiger aufzurufen.**

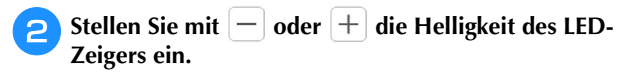

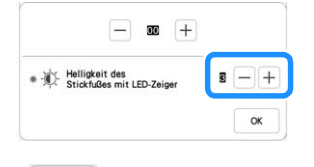

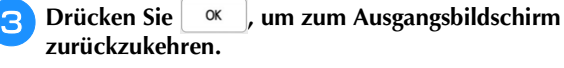

#### **Anzeige eines Hintergrundbildes**

Mit einer bestimmten auf ein Smartphone oder Tablet heruntergeladenen Anwendung können Sie ein Foto des gespannten Stoffes, der bestickt werden soll, an die Maschine übertragen und als Hintergrundbild verwenden.

Der Stickrahmen wird in der Anwendung angezeigt. Sie können sehen, wie das Muster auf dem aktuellen Stoff angeordnet ist.

#### <sub>Ö</sub> Hinweis ·

- Zunächst müssen die Einstellungen für das Wireless-Netzwerk auf der Maschine festgelegt werden. Siehe "FUNKTIONEN FÜR WIRELESS-NETZWERKVERBINDUNGEN" auf Seite 33.
- Stickrahmen mit werkseitig aufgebrachten Scan-Marken können mit dieser Anwendung verwendet werden (My Design Snap).

1 Werkseitig aufgebrachten Scan-Marken

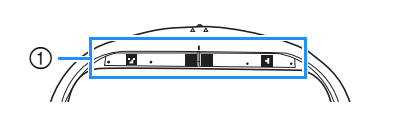

■ Anzeige des Hintergrundbildes auf dem **Bildschirm der Maschine**

<sup>a</sup>**Wählen Sie das Muster aus. (Seite 108)**

<sup>b</sup>**Fotografieren Sie den auf den Rahmen gespannten Stoff mit dem einfachen Modus der Anwendung, und übertragen Sie es dann an die Maschine.**

Eine ausführliche Beschreibung finden Sie in der Anwendung.

Drücken Sie <sup>ok</sup>

Setzen Sie den im Bild verwendeten Rahmen ein,

und drücken Sie dann  $\vert \ \infty$ 

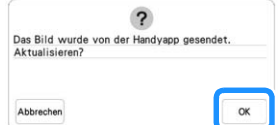

 $\rightarrow$  Das übertragene Hintergrundbild wird auf dem Bildschirm der Maschine angezeigt.

#### Anmerkung

• Drücken Sie |  $\Box$  , um das Hintergrundbild

auszublenden. Drücken Sie |  $\Box$  |, um das Hintergrundbild erneut anzuzeigen.

• Das übertragene Hintergrundbild umfasst die Stickrahmenanzeige.

■ **Kalibrieren der Position des Hintergrundbildes** Durch die Kalibrierung der Position des an die Maschine übertragenen Hintergrundbildes kann das Muster genauer positioniert werden.

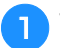

<sup>a</sup>**Wählen Sie ein Muster. (Seite 108)**

<sup>b</sup>**Stellen Sie die Anwendung in den erweiterten Modus, bringen Sie den Stickpositions-Aufkleber auf dem Stoff im Rahmen an, fotografieren Sie den Hintergrund, und übertragen Sie es dann über den erweiterten Modus der Anwendung an die Maschine.**

Eine ausführliche Beschreibung finden Sie in der Anwendung.

Drücken Sie <sup>ok</sup> .

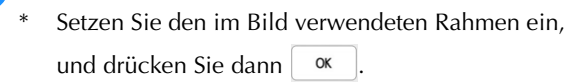

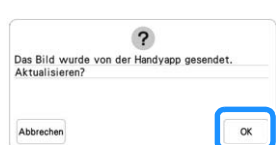

→ Daraufhin bewegt sich der Wagen, und der LED-Zeiger wird aktiviert.

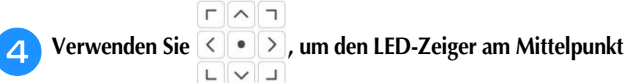

**des größeren Kreises im Stickpositions-Aufkleber auszurichten.**

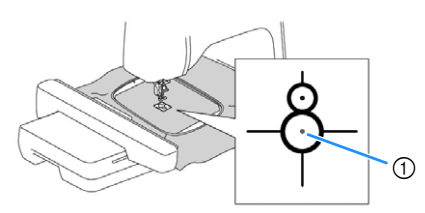

1 Mittelpunkt des größeren Kreises im Stickpositions-Aufkleber

#### Anmerkung

• Die Position kann auch durch das Senken der Nadel mit dem Handrad kalibriert werden. Mit dieser Methode kann eine genauere Positionierung erzielt werden. Drehen Sie das Handrad in Ihre Richtung (gegen den Uhrzeigersinn), um den Nadeleinstichpunkt zu kontrollieren. Drehen Sie dann das Handrad von Ihnen weg (im Uhrzeigersinn), bis die Markierung auf dem Handrad nach oben zeigt. Der Wagen kann sich nicht bewegen, wenn sich die Markierung auf dem Handrad nicht oben befindet.

 $^{\circledR}$ 

(1) Markierung

Drücken Sie <sup>ok</sup>

 $\rightarrow$  Die Position des Hintergrundbildes ist kalibriert.

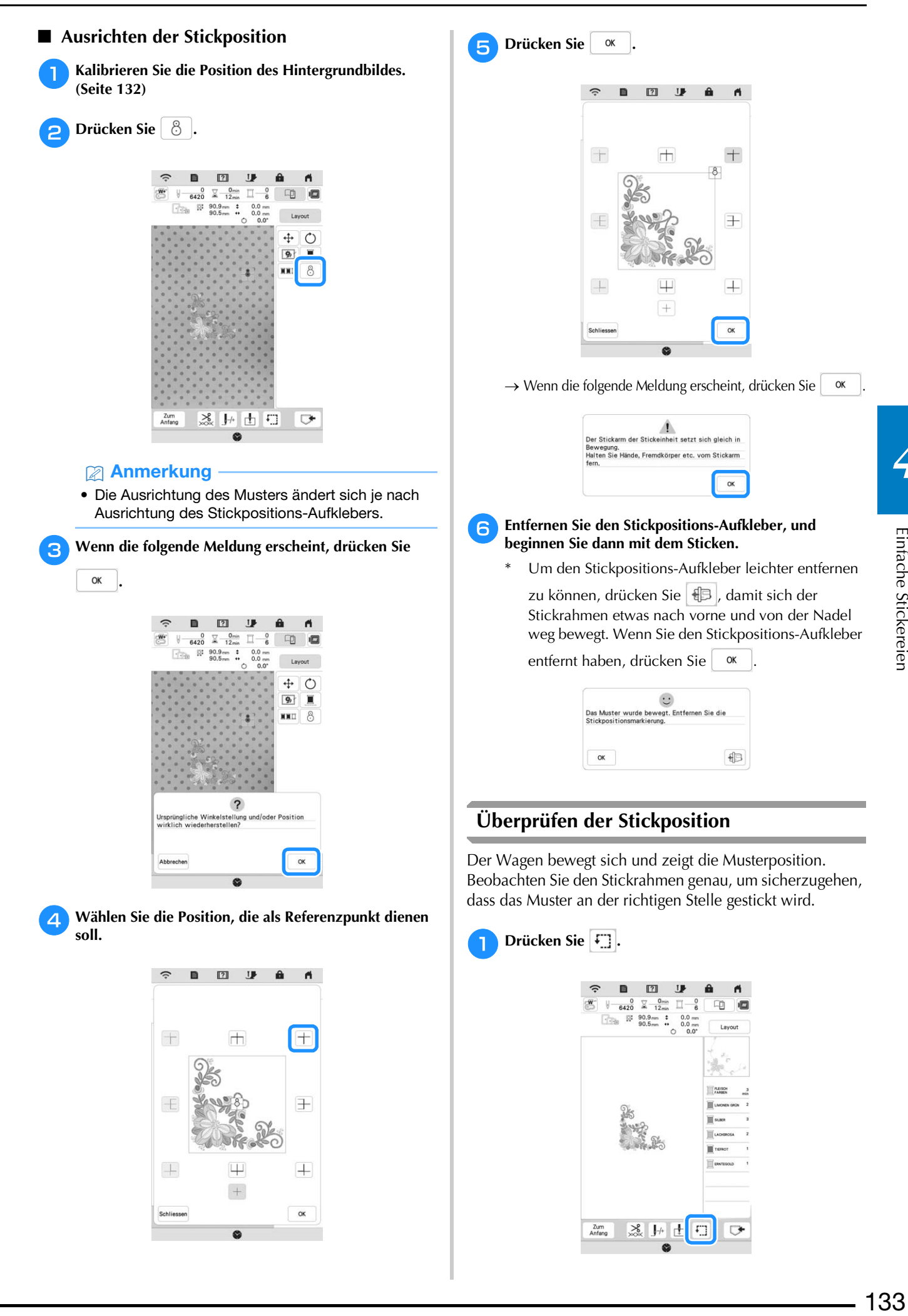

Zum<br>Anfang

※ 屏土

 $\Gamma$ 

 $\Box$ 

 $\, +$ 

G

 $\alpha$ 

Schlie

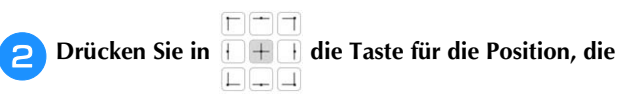

**Sie überprüfen möchten.**

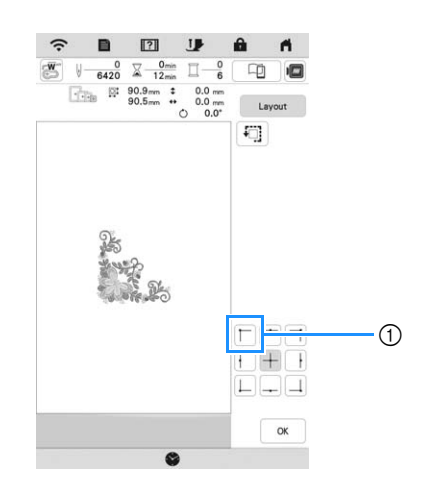

1 Gewählte Position

 $\rightarrow$  Der Wagen bewegt sich auf die gewählte Position im Muster.

#### **<b>Anmerkung**

• Zur Anzeige des ganzen Stickbereichs drücken Sie  $\vert \mathbf{E} \vert$ . Der Wagen bewegt sich und zeigt den Stickbereich.

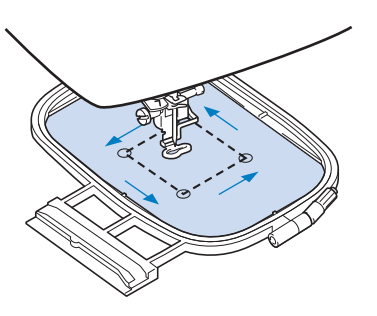

## **VORSICHT**

**• Achten Sie darauf, dass die Nadel oben ist, wenn der Wagen sich bewegt. Wenn die Nadel unten ist, könnte sie abbrechen und Verletzungen verursachen.**

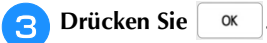

## **STICKEN EINES MUSTERS**

#### **Sticken eines schönen Abschlusses**

Um ein schönes Stickergebnis zu erreichen, sind viele Faktoren ausschlaggebend. Zwei wichtige, bereits erwähnte Faktoren sind ein geeignetes Unterlegmaterial (Seite 127) und das Einspannen des Stoffes in den Rahmen (Seite 128). Ein weiterer wichtiger Punkt ist die Auswahl der richtigen Nadel- und Fadenkombination. Siehe Erklärung der Garnqualitäten unten. Im Lieferumfang dieser Maschine sind zwei Spulenkapseln enthalten. Folgen Sie der untenstehenden Erläuterung.

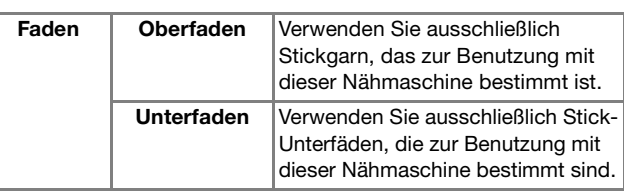

#### Anmerkung

• Wenn Sie andere Garne als die oben angegebenen benutzen, kann es sein, dass das Stickmuster nicht richtig gestickt wird.

#### **Spulenkapsel (empfohlen zum Nähen und Sticken mit dem mitgelieferten Unterfaden der Gewichtsklasse 60)**

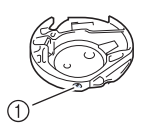

1 Standard-Spulenkapsel (grüne Schraubenmarkierung)

Die werksseitig installierte Standard-Spulenkapsel hat eine grüne Schraubenmarkierung. Es wird empfohlen, mit dieser Spulenkapsel den mitgelieferten Stick-Unterfaden zu verwenden. Die Schraube für die Spannungseinstellung an dieser Spulenkapsel mit der grün markierten Schraube nicht verstellen.

**Spulenkapsel (für vorgewickelte oder andere Stickunterfäden)**

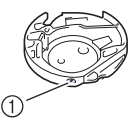

1 Spulenkapsel (ohne Schraubenmarkierung)

Die Spulenkapsel ohne Schraubenmarkierung wird für eine höhere Spannung beim Sticken mit unterschiedlichen Unterfadenstärken und für verschiedene Sticktechniken eingesetzt. Diese Spulenkapsel ist innen im Spulenhohlraum mit einer dunkelfarbigen Markierung gekennzeichnet. Die Schraube für die Spannung an dieser Kapsel kann bei Bedarf eingestellt werden. Ausführliche Informationen dazu finden Sie auf "Einstellen der zweiten Spulenkapsel (ohne Schraubenmarkierung)" auf Seite 145.

# **VORSICHT**

**• Lassen Sie beim Besticken großer Teile (besonders Jacken oder andere schwere Stoffe) den Stoff nicht über die Tischkante hängen. Die Stickeinheit kann sich sonst nicht frei bewegen und der Stickrahmen kann die Nadel treffen, wodurch die Nadel sich verbiegen oder abbrechen und möglicherweise Verletzungen verursachen kann. Legen Sie den Stoff so ein, dass er nicht vom Tisch herunterhängt (oder halten Sie ihn fest, damit er nicht nach unten zieht).**

## ■ Stick-Stichplattenabdeckung

Je nach Art des Stoffes, des Unterlegmaterials und des Stickgarnes kann es unter bestimmten Bedingungen zu einer Verschlingung des Oberfadens kommen. Decken Sie in diesem Fall die Stichplatte mit der mitgelieferten Stick-Stichplattenabdeckung ab. Führen Sie dazu die beiden Nasen auf der Unterseite der Abdeckung in die Kerben auf der Stichplatte ein (siehe Abbildung unten).

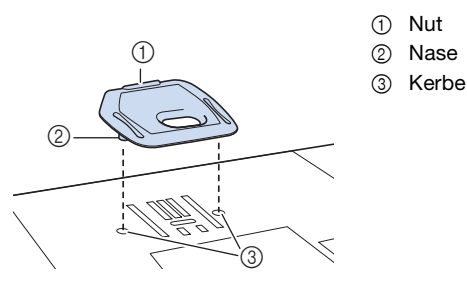

Zum Entfernen der Stick-Stichplattenabdeckung, stecken Sie Ihren Fingernagel in die Kerbe und heben Sie die Platte heraus.

## **VORSICHT**

**• Drücken Sie die Stick-Stichplattenabdeckung zum Anbringen so weit wie möglich hinein. Wenn die Stick-Stichplattenabdeckung nicht sicher und fest angebracht ist, kann dies zum Brechen der Nadel führen.** 

#### **Stickmuster**

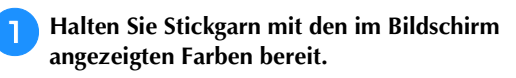

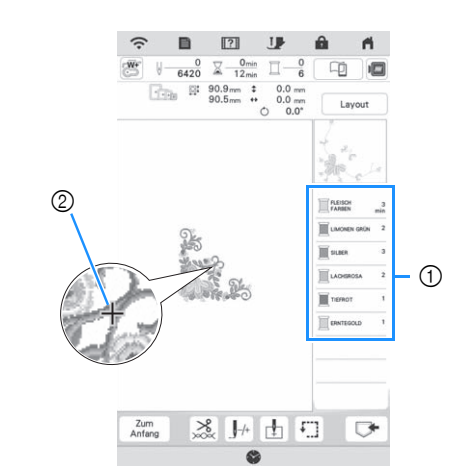

- 1 Farbreihenfolge der Stickerei
- 2 Cursor

#### Anmerkung

• Der Cursor [+] bewegt sich über das Muster und zeigt an, welcher Teil des Musters gerade gestickt wird.

<sup>b</sup>**Fädeln Sie die Maschine mit dem automatischen Nadeleinfädler für die erste Farbe ein. (Seite 42)**

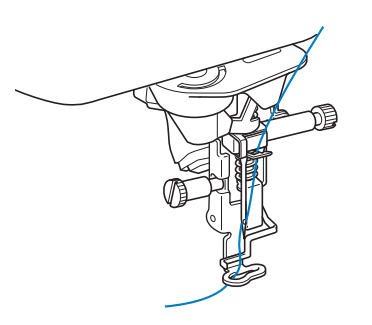

Einfache Stickereien Einfache Stickereien<br>Einfache Stickereien

*4*

- <sup>c</sup>**Senken Sie den Nähfuß und drücken Sie die Taste "Start/Stopp", um die Maschine zu starten.**
- → Wenn die erste Farbe ganz verarbeitet ist, stoppt die Maschine automatisch und die Fäden werden abgeschnitten. Der Nähfuß wird dann automatisch angehoben.

Im Anzeigebereich der Stickfarbreihenfolge rückt die nächste Farbe an die erste Stelle.

#### Anmerkung

- Wenn Sie noch schönere Abschlüsse erreichen möchten, versuchen Sie die folgenden Prozeduren:
	- Drücken Sie nach 5-6 Stichen die Taste "Start/
	- Stopp" nochmals, um die Maschine zu stoppen. - Schneiden Sie überschüssige Fäden am Beginn des Musters ab. Befindet sich das Ende der überschüssigen Fäden unter dem Stickfuß, heben Sie den Stickfuß an, und schneiden Sie die Fäden ab.

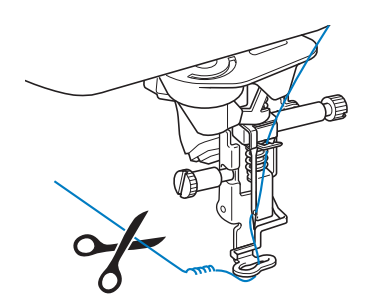

- Wenn Fäden vom Anfang des Stickens übrig sind, können diese beim weiteren Sticken des Musters überstickt werden, was es sehr schwierig macht, die Fäden nach Fertigstellung des Musters zu verarbeiten. Schneiden Sie die Fäden am Anfang eines jeden Garnwechsels ab.
- <sup>d</sup>**Nehmen Sie den Oberfaden für die erste Farbe aus der Maschine. Fädeln Sie die Maschine mit der nächsten Farbe ein.**

<sup>e</sup>**Wiederholen Sie bei der Verarbeitung aller weiteren Farben diese Schritte.**

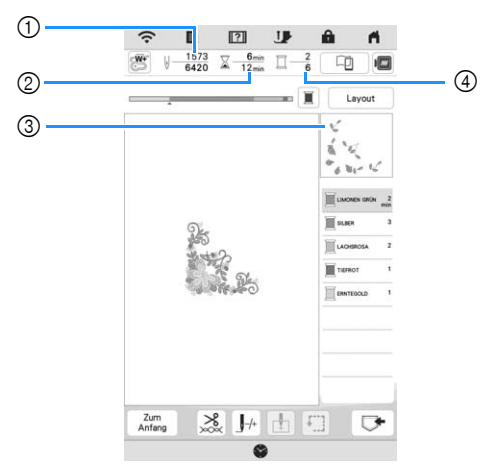

- 1 Aktuelle Stichanzahl/Gesamtanzahl der Stiche
- 2 Aktuelle Zeit/Gesamtzeit
- 3 Teil des Musters, das als nächstes gestickt werden soll
- 4 Gestickte Farben/Gesamtfarben
- → Wenn die letzte Farbe gestickt ist, wird die Meldung [Sticken abgeschlossen] angezeigt. Drücken Sie

, um zum Ausgangsbildschirm zurückzukehren.

#### Anmerkung

• Die Fadentrimmfunktion ist standardmäßig aktiviert, um die Fadensprünge (die Fäden, die Teile des Musters miteinander verbinden usw.) abzuschneiden. Je nach Art des verwendeten Garns und Stoffes, kann das Ende eines Oberfadens am Anfang des Stichs auf der Oberseite des Stoffes verbleiben. Schneiden Sie diesen überschüssigen Faden nach Beendigung des Stickens ab. Ist diese Funktion deaktiviert, schneiden Sie die

überschüssigen Fadensprünge mit einer Schere ab, wenn das Muster fertig ist. Weitere Informationen zur Fadentrimmfunktion finden Sie auf Seite 146.

#### **Verwenden von Applikationen**

Wenn in der Stickreihenfolge der Farben

- $\boxed{\parallel}$   $\rightarrow$  (MATERIAL)],
- [ (POSITION DER APPLIKATION)] oder

[ (APPLIKATION)] erscheint, gehen Sie folgendermaßen vor.

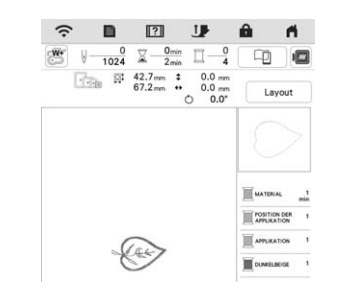

Erforderliches Material

- Stoff für das Applikationsstück
- Stoff für den Applikationsunterstoff
- Stickunterlegvlies
- Stoffkleber oder Kurzzeit-Sprühkleber
- Stickgarn

#### <sub>Ö</sub> Hinweis

• Die richtigen Namen und Nummern der Garnfarben werden nicht angezeigt. Verwenden Sie die Garnfarben entsprechend der Farben im Applikationsmuster.

#### ■ 1. Erstellen einer Applikation

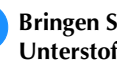

<sup>a</sup>**Bringen Sie ein Stickunterlegvlies auf der Rückseite des Unterstoffes für die Applikation an.**

<sup>b</sup>**Nähen Sie die Schnittlinie der Applikation. Nehmen Sie den Applikationsstoff aus dem Stickrahmen und schneiden Sie dann das Muster vorsichtig entlang der Schnittlinie aus.**

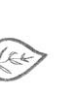

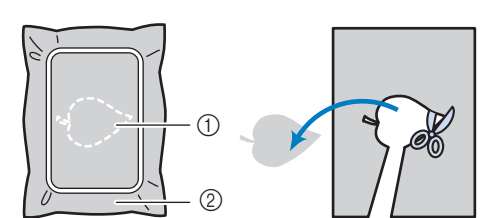

- 1 Umriss der Applikation
- 2 Stoff für das Applikationsstück

#### <sub>Ö</sub> Hinweis

- Wenn das Applikationsstück entlang der Innenseite der Schnittlinie ausgeschnitten wird, kann sie ggf. nicht richtig auf dem Stoff angebracht werden. Schneiden Sie das Applikationsstück daher sorgfältig entlang der Schnittlinie aus.
- Entfernen Sie nach dem Ausschneiden des Applikationsstück vorsichtig den Faden.
- 2. Nähen Sie die Applikationsposition auf den **Unterstoff**

<sup>a</sup>**Bringen Sie ein Stickunterlegvlies auf der Rückseite des Unterstoffes für die Applikation an.**

<sup>b</sup>**Nähen Sie die Position der Applikation.**

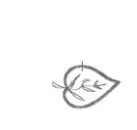

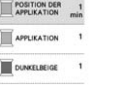

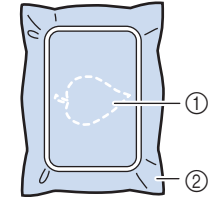

1 Position der Applikation 2 Unterstoff

**c**Nehmen Sie den Stickrahmen aus der Stickeinheit **heraus.**

#### <sub>Ö</sub> Hinweis

• Nehmen Sie den Unterstoff nicht aus dem Stickrahmen heraus, bis alle Stickvorgänge abgeschlossen sind.

■ 3. Anbringen des Applikationsstücks auf dem **Unterstoff**

<sup>a</sup>**Tragen Sie Stoffkleber oder Kurzzeit-Sprühkleber auf die Rückseite der Applikation auf und kleben Sie sie dann innerhalb der in Schritt <b>a** unter "2. Nähen Sie **die Applikationsposition auf den Unterstoff" genähten Umrisslinie auf den Unterstoff.**

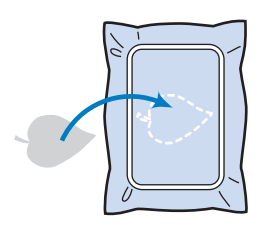

#### \* Hinweis

- Wenn die Applikation nicht mit Kraftkleber oder Kurzzeit-Sprühkleber auf dem Unterstoff befestigt werden kann, heften Sie sie mit Heftstichen so auf den Unterstoff, dass sie nicht verrutschen kann.
- Bei Verwendung von dünnen Stoffen für das Applikationsstück sollten Sie das Applikationsstück mit einem Aufbügelvlies verstärken und sichern. Das Applikationsstück kann dann mit einem Bügeleisen an der Applikationsposition befestigt werden.
- <sup>b</sup>**Wenn das Applikationsstück befestigt ist, setzen Sie den Stickrahmen in die Maschine ein. Fädeln Sie Stickgarn in die Maschine ein, senken Sie den Nähfußhebel ab und drücken Sie dann die Taste "Start/Stopp", um die Applikation zu sticken.**

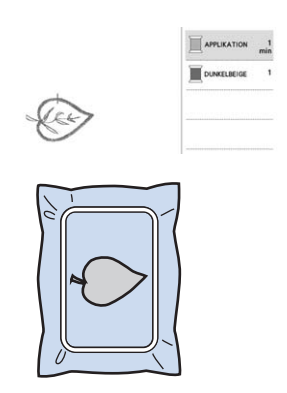

## ■ 4. Sticken des verbleibenden Musters

<sup>a</sup>**Wechseln Sie den Stickfaden entsprechend der Garnfarben-Stickreihenfolge und sticken Sie das verbleibende Stickmuster fertig.**

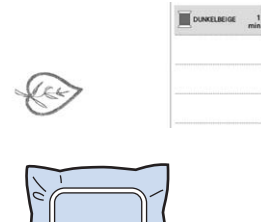

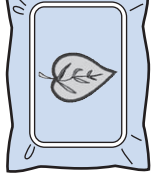

## **22 Anmerkung**

- Da Klebstoff an Nähfuß, Nadel oder Stichplatte haften bleiben kann, reinigen Sie diese Teile nach dem Fertigsticken des Applikationsmusters.
- Die besten Ergebnisse erhalten Sie, wenn Sie überschüssigen Faden nach jedem Garnfarbenwechsel abschneiden.

## **EINSTELLUNGEN WÄHREND DES STICKENS**

## **Wenn beim Sticken der Faden reißt oder der Unterfaden aufgebraucht ist**

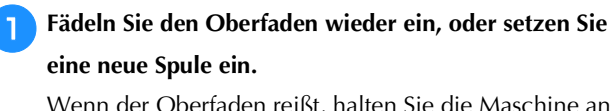

Wenn der Oberfaden reißt, halten Sie die Maschine an, schneiden Sie den Unterfaden ab, und fädeln Sie die Maschine dann erneut ein.

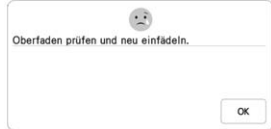

Wenn der Unterfaden fast leer oder gerissen ist, drücken Sie in der angezeigten Meldung |  $\bigoplus$ , entfernen Sie den Stickrahmen, und ersetzen Sie dann die Spule.

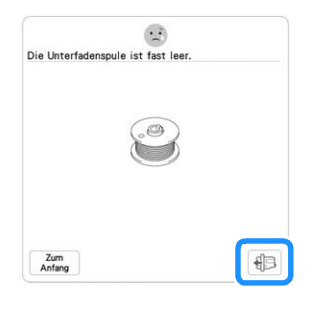

#### <sub>Ö</sub> Hinweis ·

- Wenn [Ober- und Unter- fadensensor] im Einstellungsbildschirm der Maschine auf [OFF] eingestellt ist, wird die oben dargestellte Meldung nicht angezeigt.
- **Drücken Sie | J**<sup>+</sup>.
- **Drücken Sie**  $\left[\begin{array}{c} 1 & 1 \\ 1 & 1 \end{array}\right]$ **,**  $\left[\begin{array}{c} 1 & 100 \\ 1 & 100 \end{array}\right]$  **oder**  $\left[\begin{array}{c} 1 & 1000 \\ 1 & 1000 \end{array}\right]$ **, um die Nadel die entsprechenden Stiche vor den Punkt, an dem der Faden gerissen ist, zurückzusetzen, und** 
	- **drücken Sie dann**  $\frac{1}{2}$  ok
	- Drücken Sie  $\boxed{J \circ}$ , um wieder von vorne zu beginnen.

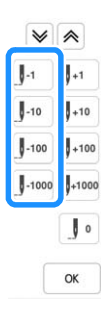

#### **Ö** Hinweis

• Für eine vollständige Abdeckung wird empfohlen, über die letzten zwei oder drei Stiche zu nähen.

#### **22 Anmerkung**

• Wenn Sie die Nadel nicht an den Punkt, an dem der Faden gerissen ist, zurücksetzen können, drücken

Sie die Taste  $|\Psi|$  oder  $|\hat{\mathbb{A}}|$ , um die Farbe auszuwählen und zum Anfangspunkt dieser Farbe zu gelangen und setzen Sie dann die Nadel mit

 $\left[\mathbf{y}_{+1}\right]$ ,  $\left[\mathbf{y}_{+100}\right]$ ,  $\mathbf{y}_{+1000}$  and  $\mathbf{y}_{+1000}$  kurz vor die Stelle, an der der Faden gerissen ist.

<sup>d</sup>**Senken Sie den Nähfuß und drücken Sie die Taste "Start/Stopp", um weiter zu sticken.**

### **Fortsetzen eines Musters nach einer Stromunterbrechung**

Wird das Sticken angehalten, werden aktuelle Farbe und Stichnummer gespeichert. Beim nächsten Einschalten der Maschine können Sie dann auswählen, ob Sie das Muster weitersticken oder das Muster löschen möchten.

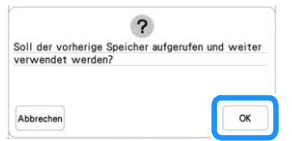

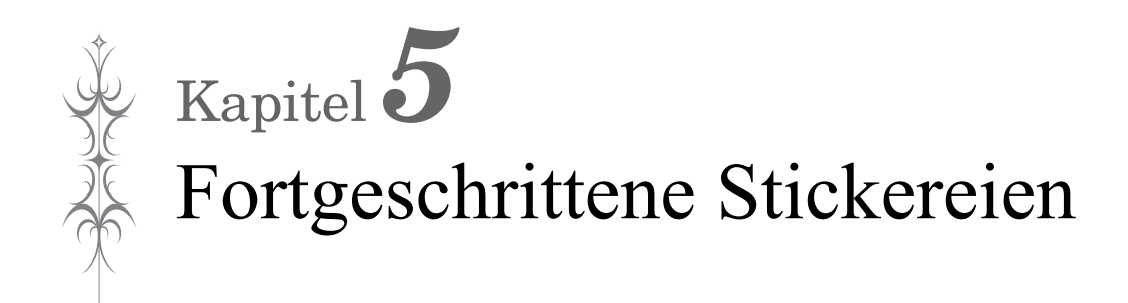

## **VERSCHIEDENE STICKFUNKTIONEN**

### **Stickvorbereitung mit Heftstich**

Bevor Sie mit dem Sticken anfangen, können Sie entlang der Umrisse des Musters Heftstiche nähen. Dies ist nützlich, wenn Stoff bestickt werden soll, an den man kein Stickunterlegvlies mit Hilfe eines Bügeleisens oder Kleber befestigen kann. Um Material, das nicht auf einen Rahmen gespannt werden kann, am Stickunterlegvlies zu befestigen, können Heftstiche verwendet werden. Auf diese Weise kann es bestickt werden.

- **ö Hinweis**
- Es wird empfohlen, vor der Auswahl der Heftstich-Einstellung zuerst das Kombinieren und Editieren des Musters fertigzustellen. Wenn das Muster nach dem Auswählen der Heftstich-Einstellung bearbeitet wird, liegen Heftstich und Muster möglicherweise nicht genau übereinander, und es kann schwierig sein, Heftstiche unter dem Muster nach dem Sticken zu entfernen.
- **Drücken Sie**

**Verwenden Sie**  $\vert - \vert$  **und**  $\vert + \vert$  **um den Abstand zwischen Muster und Heftnaht genau einzustellen.**

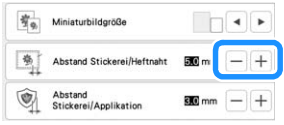

#### Anmerkung

- Je höher die Einstellung, um so weiter ist die Heftnaht vom Muster entfernt.
- Die Maschine behält die gewählte Einstellung auch nach dem Ausschalten bei.

**zurückzukehren.**

**Drücken Sie | ok | um zum Stickbildschirm** 

**Drücken Sie Layout | und anschließend |**  $\bullet$  **| , um die Hefteinstellung zu wählen.**

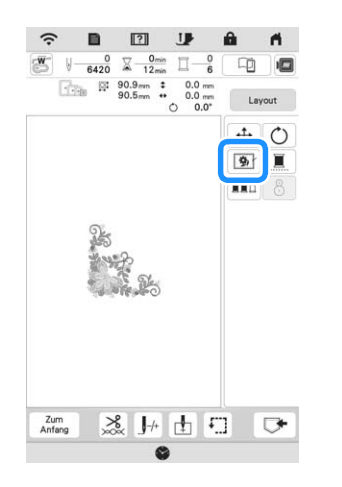

#### **\* Hinweis**

- Wenn Sie | 9 | drücken, wird das Muster in die Mitte verschoben. Bewegen Sie das Muster nach der Auswahl der Heftstich-Einstellung an die gewünschte Position.
- → Der Heftstich wird an den Anfang der Stickreihenfolge gesetzt.
- <sup>e</sup>**Drücken Sie die Taste "Start/Stopp", um mit dem Sticken zu beginnen.**
- **FRIDE** Entfernen Sie die Heftnaht nach dem Sticken.

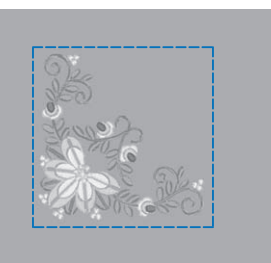

### **Erstellen einer Applikation**

Das Erstellen einer Applikation ist praktisch bei Stoffen, auf denen nicht gestickt werden kann bzw. wenn Sie eine Applikation auf ein Kleidungsstück aufsetzen möchten.

#### ■ **Erstellen einer Applikation**

Das unten stehende Muster soll zur Herstellung einer Applikation verwendet werden.

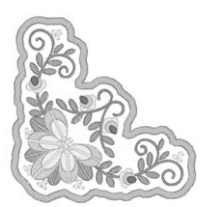

#### <sub>Ö</sub> Hinweis

- Besonders geeignet für Applikationen sind Filz oder Jeansstoff. Je nach Muster und verwendetem Stoff kann die Stickerei auf leichtem Stoff kleiner wirken.
- Um die besten Ergebnisse zu erzielen, sollten Sie zum Sticken immer Stickunterlegvlies verwenden.
- Verwenden Sie den optionalen Rand-Stickrahmen nicht für Applikationen. Es kann, je nach der Stichdichte und je nach verwendetem Stoff vorkommen, dass sich die Stickerei zusammenzieht.

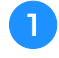

<sup>a</sup>**Wählen Sie das Muster aus und bearbeiten Sie es bei Bedarf.**

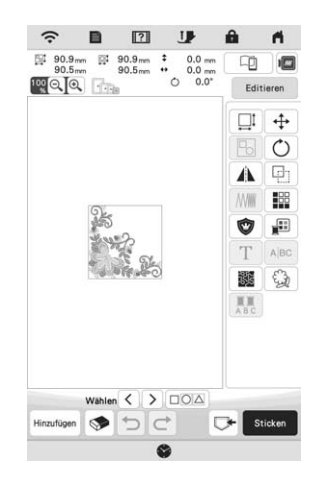

#### <sub>Ö</sub> Hinweis

- Das Kombinieren und Editieren des Musters sollte abgeschlossen sein, bevor Sie die Einstellung für Applikationen auswählen. Wenn das Muster nach dem Auswählen der Applikations-Einstellung bearbeitet wird, werden Stickerei und Muster möglicherweise unregelmäßig.
- Da ein Umriss hinzugefügt wird, wird das für die Applikation gewählte Muster (durch die Applikations-Einstellung) größer als das ursprüngliche Muster. Stellen Sie zunächst die Größe und Position des Musters wie unten dargestellt ein.

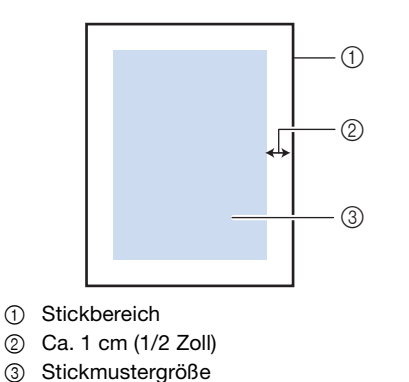

<sup>b</sup>**Drücken Sie , um den Einstellungsbildschirm** 

**anzuzeigen.**

**Verwenden Sie**  $\boxed{-}$  **und**  $\boxed{+}$ **, um den Abstand zwischen dem Muster und dem Umriss der Applikation genau einzustellen.**

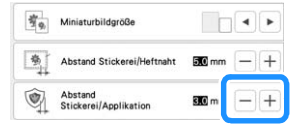

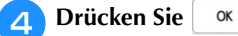

**Example 20 Drücken Sie | Editieren | und dann | verbanden Satinstich um das Design herum zu positionieren.**

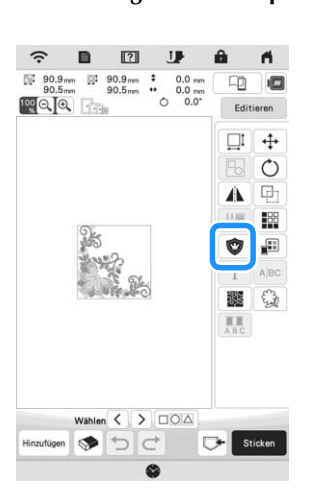

#### **d** Hinweis

- Wenn Sie  $\bigcirc$  drücken, wird das Muster in die Mitte verschoben. Bewegen Sie das Muster nach der Auswahl der Applikationseinstellung an die gewünschte Position.
- → Die zur Herstellung der Applikation notwendigen Schritte werden zur Stickreihenfolge hinzugefügt.

#### Anmerkung

- Die Applikationseinstellung wird nur auf das ausgewählte Muster angewendet. Um mehrere Muster auszuwählen, siehe "Gleichzeitiges Auswählen mehrerer Muster" auf Seite 113.
- Drei Schritte werden zur Stickreihenfolge hinzugefügt: Schnittlinie der Applikation, Muster-Position auf dem Stickunterlegvlies und Applikationsstiche.

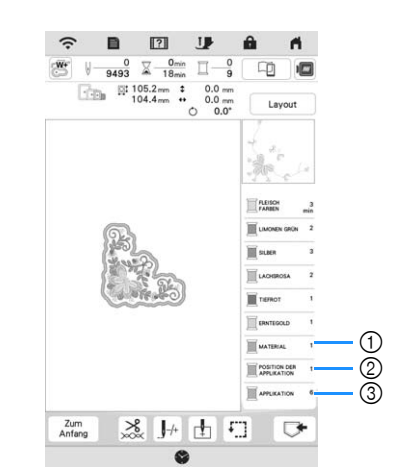

- 1 Schnittlinie für Applikationen
- 2 Muster-Position auf dem Stickunterlegvlies
- 3 Applikationsstiche

#### <sub>Ö</sub> Hinweis

• Es ist nicht möglich, eine Applikation zu erstellen, wenn das Muster zu groß oder zu kompliziert ist oder ein kombiniertes Muster getrennt wird. Auch wenn das gewählte Muster in den Stickbereich hineinpasst, kann das Applikationsmuster letztendlich größer als der Stickbereich werden, wenn der Umriss hinzugefügt wird. Wenn eine Fehlermeldung erscheint, wählen Sie ein anderes Muster oder bearbeiten Sie es.

- <sup>f</sup>**Befestigen Sie ein Stück Unterlegvlies auf der Rückseite des Filzes oder Jeansstoffs, den Sie für die Applikation verwenden.**
- <sup>g</sup>**Spannen Sie den Applikationsstoff in den Stickrahmen, bringen Sie den Stickrahmen an der Maschine an, und beginnen Sie mit dem Sticken.**
- <sup>h</sup>**Nach dem Sticken des Musters fädeln Sie den Faden für die Schnittlinie ein und nähen Sie dann die Schnittlinie (MATERIAL).**

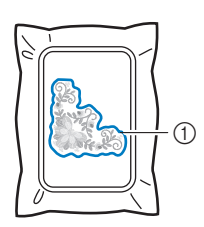

1 Schnittlinie für Applikationen

#### **Anmerkung**

• Wir empfehlen, ein Garn für die Schnittlinie zu verwenden, dass der Farbe des Stoffes nahe kommt.

<sup>i</sup>**Nehmen Sie den Applikationsstoff aus dem Stickrahmen, und schneiden Sie dann das Muster vorsichtig entlang der Stickerei aus. Entfernen Sie das Garn der Schnittlinie nach dem Ausschneiden vorsichtig und vollständig.**

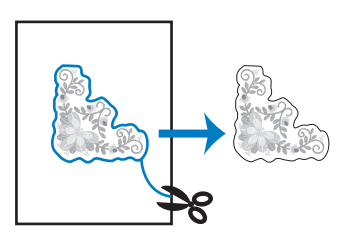

#### <sub>ヴ</sub> Hinweis

- Abhängig von der Stichdichte und dem verwendeten Stoff ist es möglich, dass sich das Muster zusammenzieht oder dass die Applikation von der Positionierungslinie abweicht. Wir empfehlen, leicht außerhalb der Schnittlinie auszuschneiden. Schneiden Sie nicht innerhalb der Schnittlinie, da sonst der Applikationsstoff nicht richtig vom Applikationsstich erfasst wird.
- Wenn Sie ein Muster verwenden, das vertikal und horizontal symmetrisch ist, markieren Sie die Ausrichtung des Musters mit einem Kreidestift, bevor Sie es ausschneiden.

<sup>j</sup>**Verwenden Sie zwei wasserlösliche Stickunterlegvliese, die an den Klebeflächen aufeinander liegen, und spannen Sie die dann in den Stickrahmen ein.**

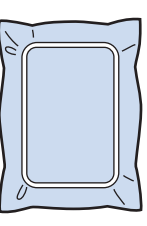

#### <sub>Ö</sub> Hinweis

- Wenn Sie wasserlösliche Stickfolie verwenden, ist es nicht nötig, das Stickunterlegvlies nach dem Nähen des Applikations-Umrisses zu entfernen. Um Zusammenziehen des Musters zu verringern, empfehlen wir die Verwendung von wasserlöslicher Stickfolie.
- Legen Sie zwei Lagen wasserlösliche Stickfolie aufeinander, ansonsten ist es möglich, dass das Stickunterlegvlies während des Stickvorgangs reißt.
- <sup>k</sup>**Fädeln Sie die Maschine mit dem Garn für die Kontur ein, und nähen Sie dann die Positionierungslinie für die Position der Applikation (POSITION DER APPLIKATION).**

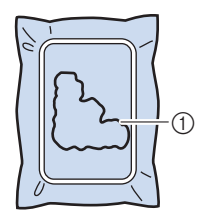

1 Muster-Positionslinie

<sup>l</sup>**Verwenden Sie doppelseitiges Stickunterlegvlies, und kleben Sie dann die Applikation so auf, dass sie mit der Positionslinie übereinstimmt.**

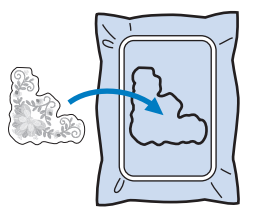

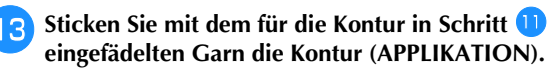

1 Umriss der Applikation

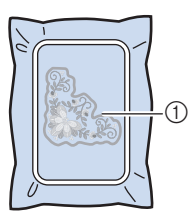

<sup>n</sup>**Nachdem der Stickvorgang beendet ist, entfernen Sie das Stickunterlegvlies aus dem Stickrahmen.**

#### <sub>Ŭ</sub> Hinweis -

• Da Klebstoff an Nähfuß, Nadel oder Stichplatte haften bleiben kann, reinigen Sie diese Teile nach dem Fertigsticken des Applikationsmusters.
**Schneiden Sie mit einer Schere die Teile der wasserlöslichen Stickfolie außerhalb des Umrisses der Applikation ab.**

<sup>p</sup>**Legen Sie die Applikation in ein Wasserbad, um die wasserlösliche Stickfolie aufzulösen.**

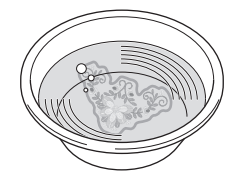

<sup>q</sup>**Lassen Sie die Applikation trocknen und dann bügeln Sie sie, falls notwendig.**

### <sub>Ö</sub> Hinweis

• Nur mit leichtem Druck Bügeln, ansonsten kann die Stickerei beschädigt werden.

### **ÄNDERUNGEN AN DER STICKEREI**

### **Einstellen der Fadenspannung**

Beim Sticken sollte die Oberfadenspannung so eingestellt werden, dass der Oberfaden an der Unterseite des Stoffes leicht sichtbar ist.

Beim Drücken von  $\frac{8}{20}$  wird der folgende Bildschirm angezeigt.

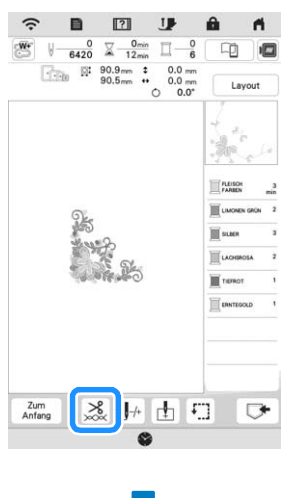

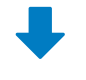

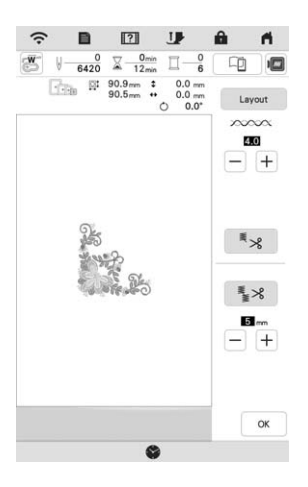

### ■ **Richtige Fadenspannung**

Das Muster ist auf der Rückseite des Stoffes sichtbar. Wenn die Oberfadenspannung nicht richtig eingestellt ist, wird das Muster nicht sauber gestickt. Der Stoff wirft unter Umständen Falten oder der Faden reißt.

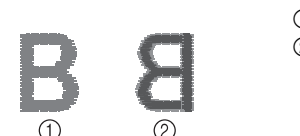

1 Vorderseite 2 Rückseite

Folgen Sie zur Einstellung der Fadenspannung den nachfolgenden Hinweisen.

### **Ö Hinweis**

• Bei einer extrem schwach eingestellten Fadenspannung kann es sein, dass die Maschine während des Stickens stoppt. Es handelt sich dabei nicht um eine Fehlfunktion. Stellen Sie die Fadenspannung etwas höher, und sticken Sie weiter.

### Anmerkung

• Wenn Sie den Netzschalter ausschalten oder ein anderes Muster wählen, kehrt die Fadenspannung zur Standardeinstellung zurück.

### ■ Oberfaden ist zu straff

Weil die Spannung des Oberfadens ist zu straff ist, wird der Unterfaden durch die Stoffvorderseite sichtbar.

### <sub>Ö</sub> Hinweis

• Wenn der Unterfaden nicht korrekt eingefädelt wurde, könnte der Oberfaden zu straff sein. Siehe in einem solchen Fall "Einsetzen der Spule" auf Seite 40 und fädeln Sie den Unterfaden erneut ein.

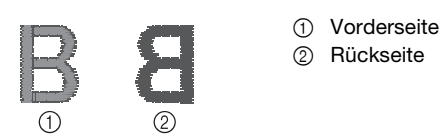

Drücken Sie  $\vert - \vert$  in  $\times$   $\infty$   $\infty$   $\times$ , um eine schwächere Oberfadenspannung einzustellen. (Der Fadenspannungswert wird niedriger.)

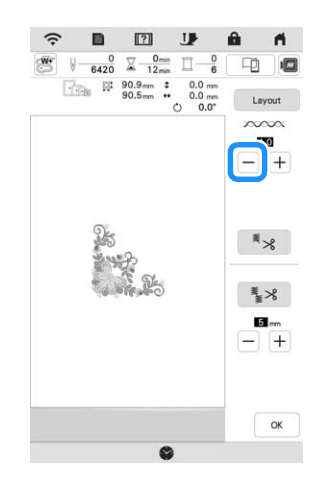

### ■ Oberfaden ist zu locker

Die Spannung des Oberfadens ist zu gering und verursacht einen zu lockeren Oberfaden. Auf der Stoffvorderseite sind lose Fäden oder Schlaufen.

### <sub>i</sub> Hinweis

• Wenn der Oberfaden nicht korrekt eingefädelt wurde, könnte der Oberfaden zu locker sein. Siehe in einem solchen Fall "Einfädeln des Oberfadens" auf Seite 42 und fädeln Sie den Oberfaden erneut ein.

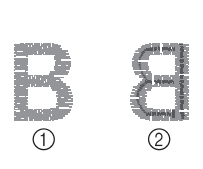

1 Vorderseite 2 Rückseite

Drücken Sie  $|+|$  in  $\times \infty \infty$ , um eine höhere Oberfadenspannung einzustellen. (Der Fadenspannungswert wird höher.)

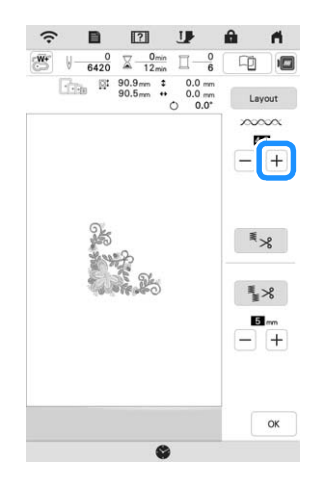

### ■ **Einstellen der Gesamtoberfadenspannung**

Wenn beim Sticken die Gesamtoberfadenspannung zu hoch oder zu gering ist, stellen Sie sie im Einstellungsbildschirm ein. Die gewählte Einstellung wird auf alle Stickmuster angewandt. Wenn ein einzelnes Stickmuster zusätzlich fein abgestimmt werden soll, siehe "Einstellen der Fadenspannung" auf Seite 143.

### **Drücken Sie 昌**

 $\rightarrow$  Es wird der Einstellbildschirm angezeigt.

### **Drücken Sie**  $\boxed{m}$ .

→ Der Bildschirm für die Stickeinstellungen wird angezeigt.

<sup>c</sup>**Rufen Sie [Stickfadenspannung] im Bildschirm für die Stickeinstellungen auf.**

### Stellen Sie mit  $\left| + \right|$   $\left| - \right|$  die Oberfadenspannung ein.

- $+ \vert$  : Erhöhen der Oberfadenspannung.
- : Verringern der Oberfadenspannung.

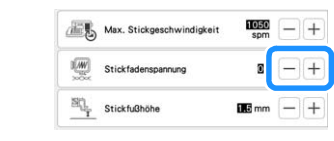

### **Einstellen der zweiten Spulenkapsel (ohne Schraubenmarkierung)**

Benutzen Sie bei Verwendung des mitgelieferten Stick-Unterfadens für Nutzstiche und Stickfunktionen die grün markierte Spulenkapsel. Im Stickmodus sollten Sie die zweite Spulenkapsel (ohne Schraubenmarkierung) benutzen, wenn Sie andere als die der Maschine beiliegenden Stick-Unterfäden verwenden. Die zweite Spulenkapsel (ohne Schraubenmarkierung) kann sehr einfach eingestellt werden, wenn die Unterfadenspannung verändert werden muss, damit andere Unterfäden angebracht werden können. Siehe "Sticken eines schönen Abschlusses" auf Seite 134.

Um bei Verwendung der zweiten Spulenkapsel (ohne Schraubenmarkierung) für die Stickfunktion die Unterfadenspannung einzustellen, drehen Sie mit einem (kleinen) Schraubendreher an der Schlitzschraube (-).

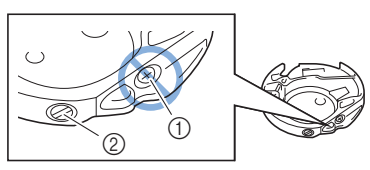

- 1 Verstellen Sie keine Kreuzschlitzschraube (+).
- 2 Mit einem Schraubendreher (klein) einstellen.

### ■ **Richtige Spannung**

Man sieht ein wenig vom Oberfaden auf der Stoffrückseite.

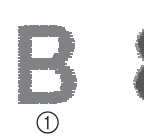

1 Vorderseite 2 Rückseite

### ■ Unterfaden ist zu locker

Man sieht ein wenig vom Unterfaden auf der Vorderseite des Stoffes.

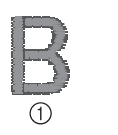

1 Vorderseite 2 Rückseite

Verstellen Sie in diesem Fall die Schlitzschraube (-) im Uhrzeigersinn um ca. 30-45 Grad, um die Unterfadenspannung zu erhöhen (achten Sie darauf, dass Sie die Schraube nicht überdrehen).

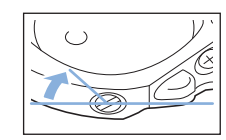

### ■ **Unterfaden ist zu straff**

Der Oberfaden auf der Vorderseite des Stoffes bildet Anhebungen und Verschlingungen, und man kann den Unterfaden nicht auf der Stoffrückseite sehen.

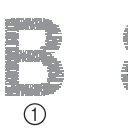

- 1 Vorderseite
- 2 Rückseite

Drehen Sie in diesem Fall die Schlitzschraube (-) ca. 30- 45 Grad gegen den Uhrzeigersinn, um die Unterfadenspannung zu verringern. Achten Sie darauf, dass die Schraube nicht zu locker sitzt.

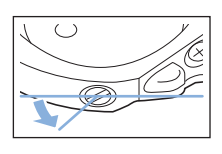

## **VORSICHT**

- **Achten Sie beim Einstellen der zweiten Spulenkapsel darauf, die Spule aus der zweiten Spulenkapsel zu entfernen.**
- **Verstellen Sie NICHT die Kreuzschlitzschraube (+) an der zweiten Spulenkapsel, denn dadurch könnte die Spulenkapsel beschädigt und unbrauchbar werden.**
- **Wenn die Schlitzschraube (-) schwergängig ist, keine Gewalt anwenden. Wenn die Schraube zu weit oder mit zu viel Kraft, ganz gleich in welche Richtung, gedreht wird, kann das die Spulenkapsel beschädigen. Wenn die Spulenkapsel beschädigt wird, kann Sie eventuell nicht mehr die richtige Fadenspannung aufrechterhalten.**

### **Automatisches Fadenabschneiden (Farbenende abschneiden)**

Mit der automatischen Fadenabschneide-Funktion

wird der Faden am Ende des Stickens für jede Farbe abgeschnitten. Diese Funktion ist standardmäßig AKTIVIERT. Wenn Sie diese Funktion AUSSCHALTEN

möchten, drücken Sie  $\frac{1}{2}$  und danach  $\frac{1}{2}$ .

\* Diese Einstellung wird auf die Standardeinstellung zurückgestellt **\*** 8, sobald die Maschine ausgeschaltet wird.

<sup>a</sup>**Drücken Sie .**

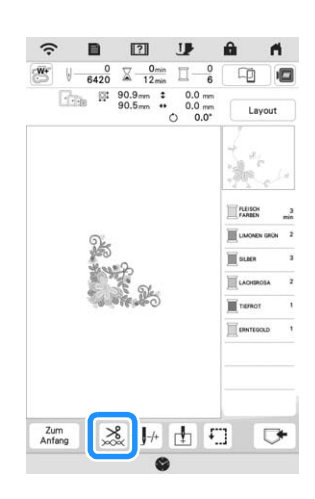

<sup>b</sup>**Drücken Sie , um die automatische Fadenabschneidefunktion abzuschalten.**

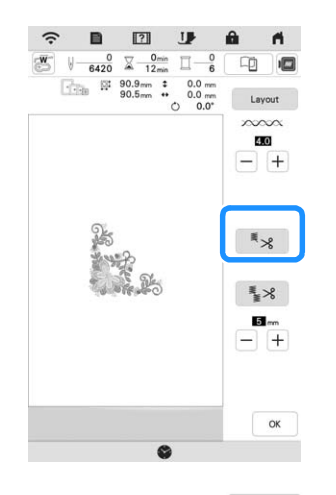

 $\rightarrow$  Die Taste sieht dann so aus  $*$  . Wenn mit nur einer Farbe gestickt wird, hält die Maschine an, ohne den Faden abzuschneiden.

### **Automatisches Fadentrimmen (Sprungstiche abschneiden)**

Die Fadentrimmfunktion  $\mathbb{R}^8$  schneidet automatisch die überschüssigen Fadensprünge innerhalb der Farbe ab. Diese Funktion ist standardmäßig AKTIVIERT. Wenn Sie diese Funktion AUSSCHALTEN möchten,

drücken Sie  $\frac{8}{28}$  und danach  $\frac{8}{28}$ .

Ihre angepasste Einstellung bleibt auch nach dem Aus- und Einschalten der Maschine bestehen.

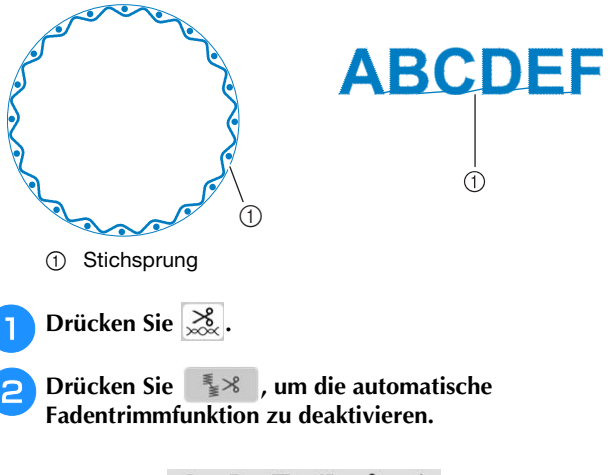

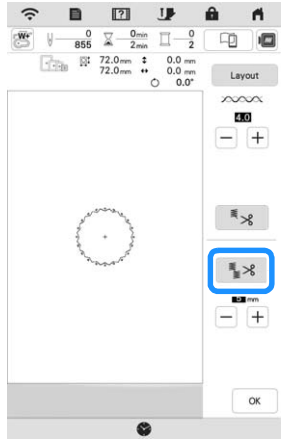

→ Die Taste sieht dann so aus <sup>3</sup> \ Die Maschine schneidet den Faden nicht ab, bevor sie mit dem nächsten Stich fortfährt.

### ■ **Festlegen der Sprungstichlänge ohne Abschneiden**

Wenn die Fadentrimmfunktion  $\mathbb{R}^8$  aktiviert ist, können Sie die Länge des Sprungstiches einstellen. Sie können eine Einstellung zwischen 5 mm und 50 mm in Schritten zu 5 mm wählen.

Ihre angepasste Einstellung bleibt auch nach dem Aus- und Einschalten der Maschine bestehen.

Drücken Sie  $\left|+\right|$  oder  $\left|-+\right|$ , um die Länge für den Sprungstich einzustellen.

Zum Beispiel: Drücken Sie  $\vert + \vert$ , um 25 mm (1 Zoll) auszuwählen, und die Maschine schneidet keinen Sprungstich von 25 mm oder weniger ab, bevor sie mit dem nächsten Stich fortfährt.

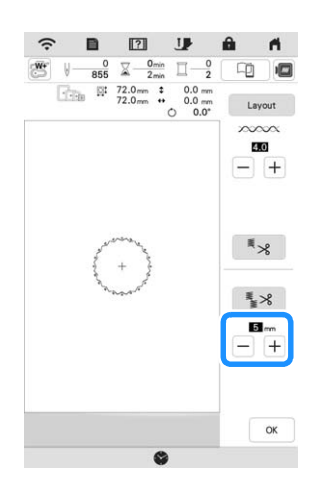

### <sub>\*</sub> Hinweis

- Wenn das Design viele Ränder vorsieht, ist es empfehlenswert die Einstellung für die Stichsprungabschneide-Funktion auf einen höheren Wert zu stellen, um die Menge der überschüssigen Enden auf der Stoffrückseite gering zu halten.
- Je höher der eingestellte Wert für die Stichsprunglänge, desto weniger oft muss die Maschine abschneiden. Das hat zur Folge, dass mehr Stichsprünge auf der Stoffoberfläche verbleiben.

### **Einstellen der Stickgeschwindigkeit**

### **Drücken Sie ■**

- $\rightarrow$  Es wird der Einstellbildschirm angezeigt.
- **Drücken Sie**  $\mathbb{R}$ .
- → Der Bildschirm für die Stickeinstellungen wird angezeigt.

### <sup>c</sup>**Rufen Sie [Max. Stickgeschwindigkeit] im Bildschirm für die Stickeinstellungen auf.**

**A** Ändern Sie mit  $\boxed{+}$   $\boxed{-}$  die maximale **Stickgeschwindigkeit.** 

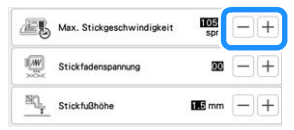

### Anmerkung

- SPM ist die Anzahl der Stiche, die pro Minute gestickt werden.
- Verringern Sie die Stickgeschwindigkeit, wenn Sie dünne, dicke oder schwere Stoffe besticken oder ein Spezialgarn (z. B. Metallgarn) verwenden.
- Die vor dem Ausschalten des Netzschalters aktive Einstellung bleibt auch beim nächsten Einschalten der Maschine erhalten.

### **Ändern der Garnfarben-Anzeige**

Sie können die Namen der Garnfarben oder die Stickgarnnummer anzeigen lassen.

### Anmerkung

- Die am Bildschirm dargestellten Farben können leicht von den Spulenfarben abweichen.
- [Original], importierte Daten bleibt weiterhin der Markenfaden, der mit der Software erstellt wurde, ist die Standardeinstellung.

#### **Drücken Sie 目.**

- $\rightarrow$  Es wird der Einstellbildschirm angezeigt.
- **Drücken Sie**  $\boxed{m}$ .
	- → Der Bildschirm für die Stickeinstellungen wird angezeigt.
	- <sup>c</sup>**Rufen Sie [Garnfarbe] im Bildschirm für die Stickeinstellungen auf.**

Wählen Sie mit | ◀ | ▶ eine Garnmarke.

 $\begin{array}{cc} \hline \begin{array}{ccc} \end{array} & \begin{array}{ccc} \end{array} & \begin$ 

Verwenden Sie **4 F**, um den Namen der **Garnfarben oder die Stickgarnnummer anzuzeigen.**

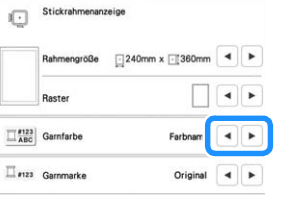

 $-240$ mm x  $-360$ 

 $\left| \cdot \right|$  $\sqrt{4}$  $\sqrt{4}$ 

 $\leftarrow$ 

 $#123$ 

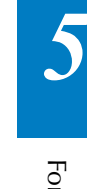

### **Stickmuster und Nadel ausrichten**

 $\left|\frac{1}{4} \frac{1}{4} \right|$  Gamfarbe

 $\Box$  #123 Gammarke

**Beispiel:** Ausrichten der linken unteren Ecke eines Stickmusters und der Nadel

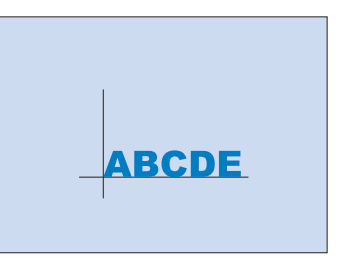

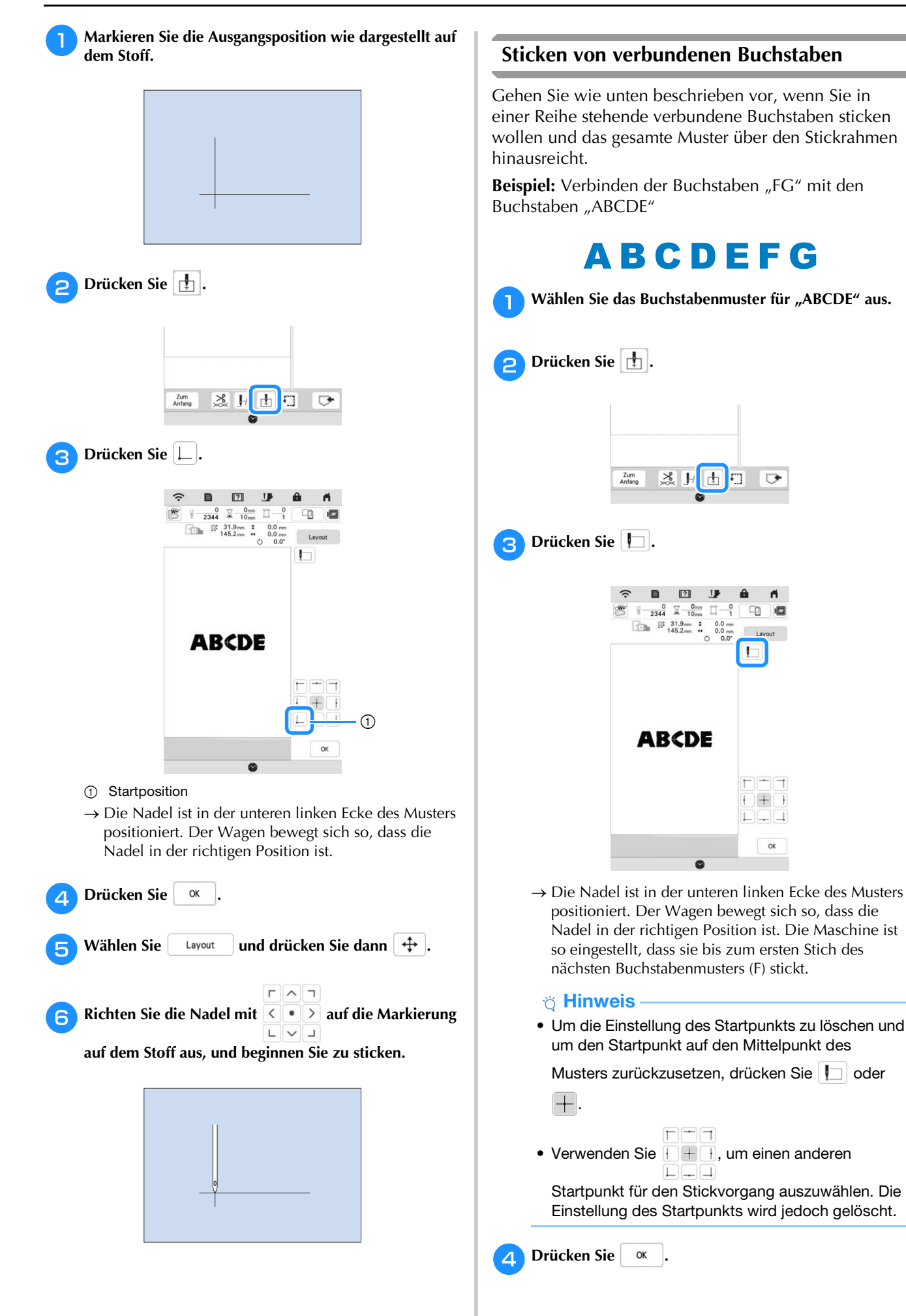

### 148

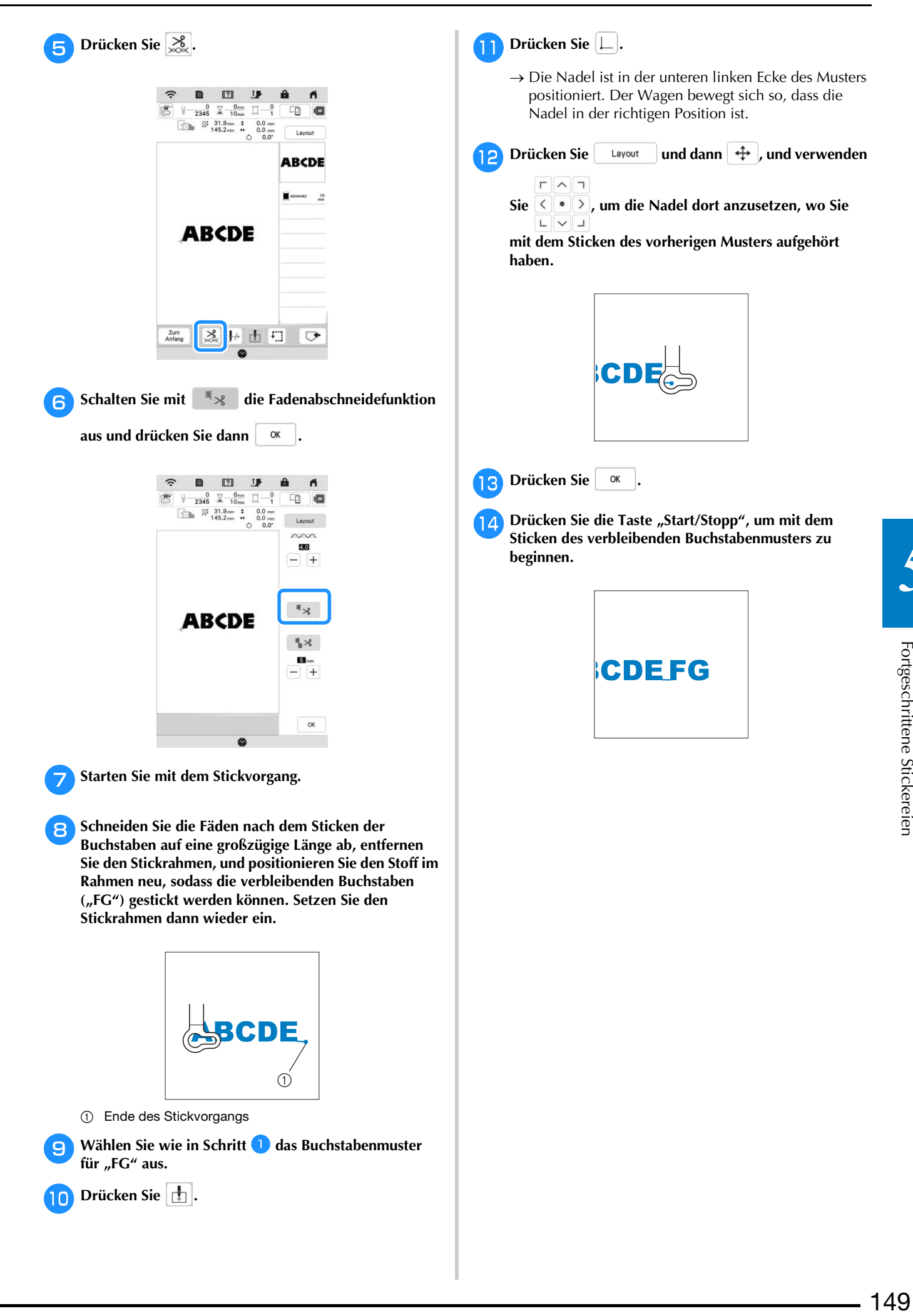

*5*

### **VERWENDEN DER SPEICHERFUNKTION**

### **Speichern von Stickmustern**

### <sub>\*</sub> Hinweis

- Schalten Sie die Maschine nicht aus, solange der Bildschirm [Muster wird gespeichert...] angezeigt wird. Sie verlieren sonst das Muster, das Sie gerade speichern.
- Stickmuster können nicht übertragen werden, wenn der Computer und die Maschine mit unterschiedlichen Heimnetzwerken verbunden sind. Stellen Sie sicher, dass Sie eine Verbindung zum gleichen Heimnetzwerk herstellen.

Drücken Sie **G+**, wenn das zu speichernde Muster **im Stickbildschirm dargestellt wird.**

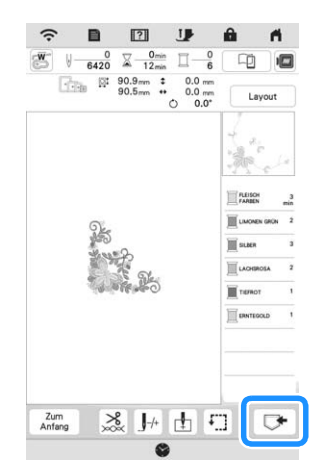

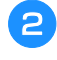

<sup>b</sup>**Drücken Sie auf das gewünschte Ziel, um das Speichern zu starten.**

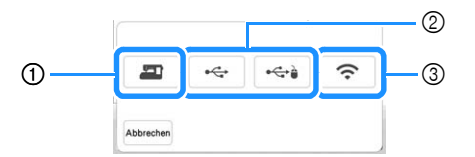

- 1 Speichern Sie im Speicher der Maschine.
- 2 Speichern Sie auf ein USB-Medium. Das Muster wird im Ordner [bPocket] gespeichert.

Setzen Sie zum Speichern des Stickmusters auf einem USB-Medium das USB-Medium in den USB-Anschluss an der Maschine ein.

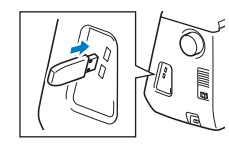

3 Speichern Sie das Muster über die Wireless-Netzwerkverbindung. Detaillierte Verfahren finden Sie in der PE-DESIGN-Anleitung (Version 11 oder neuer).

### **Abrufen von Stickmustern**

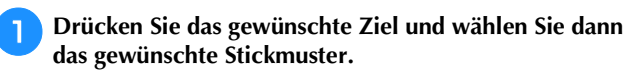

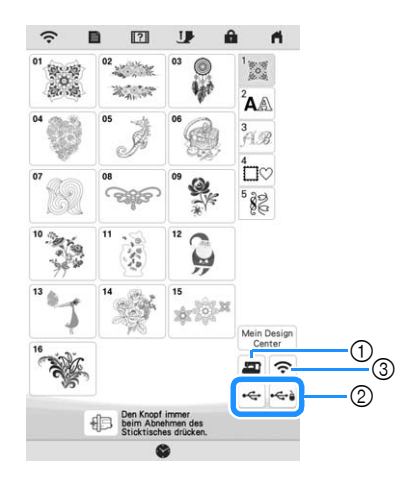

- 1 Rufen Sie aus dem Speicher der Maschine ab.
- 2 Rufen Sie von einem USB-Medium ab. Setzen Sie zum Abrufen von Stickmustern von einem USB-Medium das USB-Medium in den USB-Anschluss an der Maschine ein.
- 3 Rufen Sie das Muster über die Wireless-Netzwerkverbindung ab. Detaillierte Verfahren finden Sie in der PE-DESIGN-Anleitung (Version 11 oder neuer).

### **Anmerkung**

- Wenn das Stickmuster, das abgerufen werden soll, in einem Ordner des USB-Mediums abgelegt ist, drücken Sie die Taste für den Ordner. Drücken Sie
- , um zum vorherigen Bildschirm zurückzukehren.
- Sie können alle oder mehrere Daten an die

Maschine übertragen. Drücken Sie hierfür ...

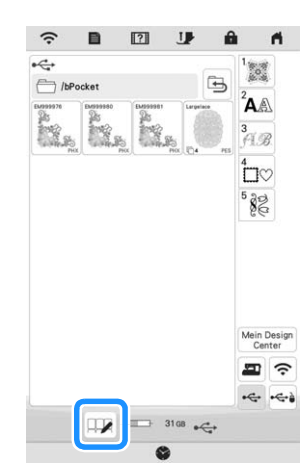

- Drücken Sie auf die Miniaturbilder, um mehrere Muster auszuwählen.
- **DDD** : Auswahl aller Muster.
- **III** : Auswahl aller Muster aufheben.
- **:** Speichern der ausgewählten Muster auf der Maschine.
- $*$  Um diese Auswahl aufzuheben, drücken Sie erneut  $\Box \mathbb{Z}$ .

**Drücken Sie Einstellen** 

Drücken Sie die Taste  $\boxed{\mathbf{w}}$ , um das Stickmuster zu löschen.

### **STICKANWENDUNGEN**

### **Applikationen unter Verwendung eines Rahmenmusters**

### **Ö** Hinweis

• Wenn Sie die Größe oder Position eines Musters beim Nähen einer Applikation verändern, notieren Sie sich die Größe und die Position.

### ■ **Methode 1**

Sie können Applikationen unter Verwendung von Rahmenmustern in der gleichen Form und Größe herstellen. Sticken Sie das eine Muster mit Geradstich und das andere mit Satinstich.

<sup>a</sup>**Wählen Sie ein Geradstich-Rahmenmuster. Sticken Sie das Muster auf den Stoff für die Applikation, und schneiden Sie es aus.**

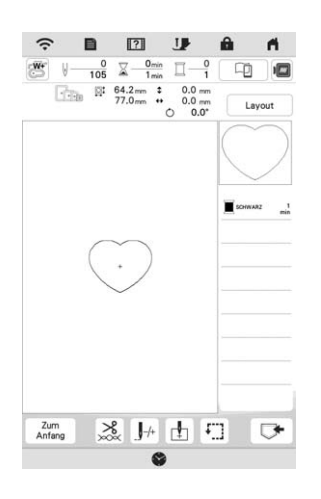

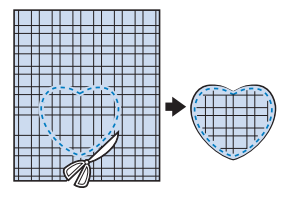

- **b** Sticken Sie das Muster aus Schritt **b** ebenfalls auf den **Basisstoff.**
- **Befestigen Sie doppelseitiges Stickunterlegvlies auf der Rückseite des Stoffes für die Applikation, die Sie in Schritt a** erstellt haben. Richten Sie die **Applikationsformen genau aufeinander aus.**

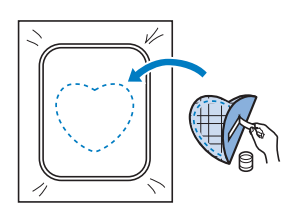

<sup>d</sup>**Wählen Sie die Form des Satinstich-Rahmenmusters, die der Applikation entspricht. Sticken Sie über den Stoff für die Applikation und den Basisstoff aus Schritt**  <sup>c</sup>**, um die Applikation zu vollenden.**

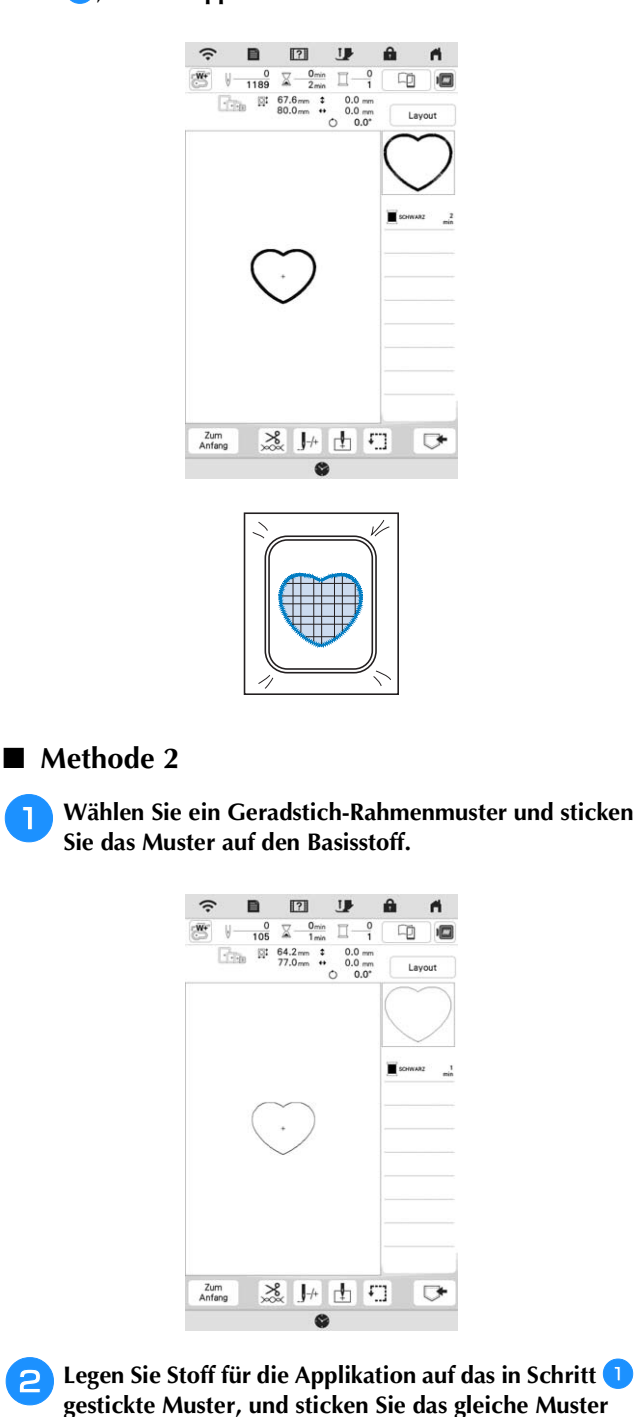

**auf den Stoff für die Applikation.**

die Naht vollständig abdeckt.

\* Achten Sie darauf, dass der Stoff für die Applikation

<sup>c</sup>**Nehmen Sie den Stickrahmen aus der Stickeinheit, und schneiden Sie außen um die Naht des Stoffes für die Applikation herum. Bringen Sie dann den Stickrahmen wieder an der Stickeinheit an.**

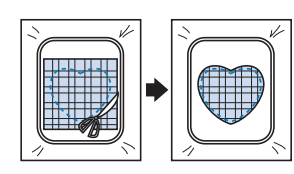

### <sub>Ö</sub> Hinweis

- Nehmen Sie den Stoff zum Schneiden nicht aus dem Stickrahmen. Außerdem den Stoff nicht ziehen oder darauf drücken. Der Stoff könnte sich sonst im Rahmen lockern.
- **4** Wählen Sie eine Umrandung mit Satinstichen in der **gleichen Form wie die Applikation und sticken Sie ein Satinstichmuster, um eine Applikation zu erstellen.**

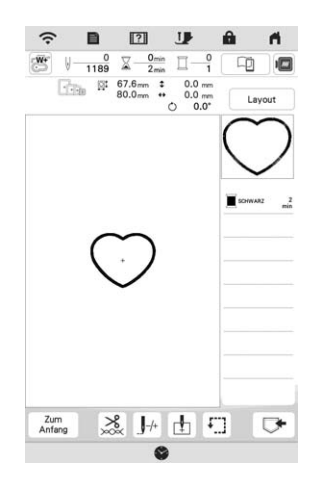

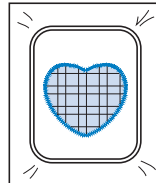

### **Sticken von geteilten Stickmustern**

Geteilte Stickmuster, die mit PE-DESIGN Version 7 oder höher oder PE-DESIGN NEXT erstellt wurden, können gestickt werden. Bei geteilten Stickmustern werden Stickdesigns, die größer als der Stickrahmen sind, in mehrere Bereiche aufgeteilt, die dann durch Kombination nach dem Sticken wieder ein ganzes Stickmuster ergeben.

Weitere Informationen zu geteilten Stickmustern und ausführlichen Stickanleitungen finden Sie in der Bedienungsanleitung von PE-DESIGN Version 7 oder höher oder in PE-DESIGN NEXT.

<sup>a</sup>**Setzen Sie das USB-Medium ein, auf dem das geteilte Stickmuster gespeichert ist, und wählen Sie dann das geteilte Stickmuster zum Sticken aus. (Seite 150)**

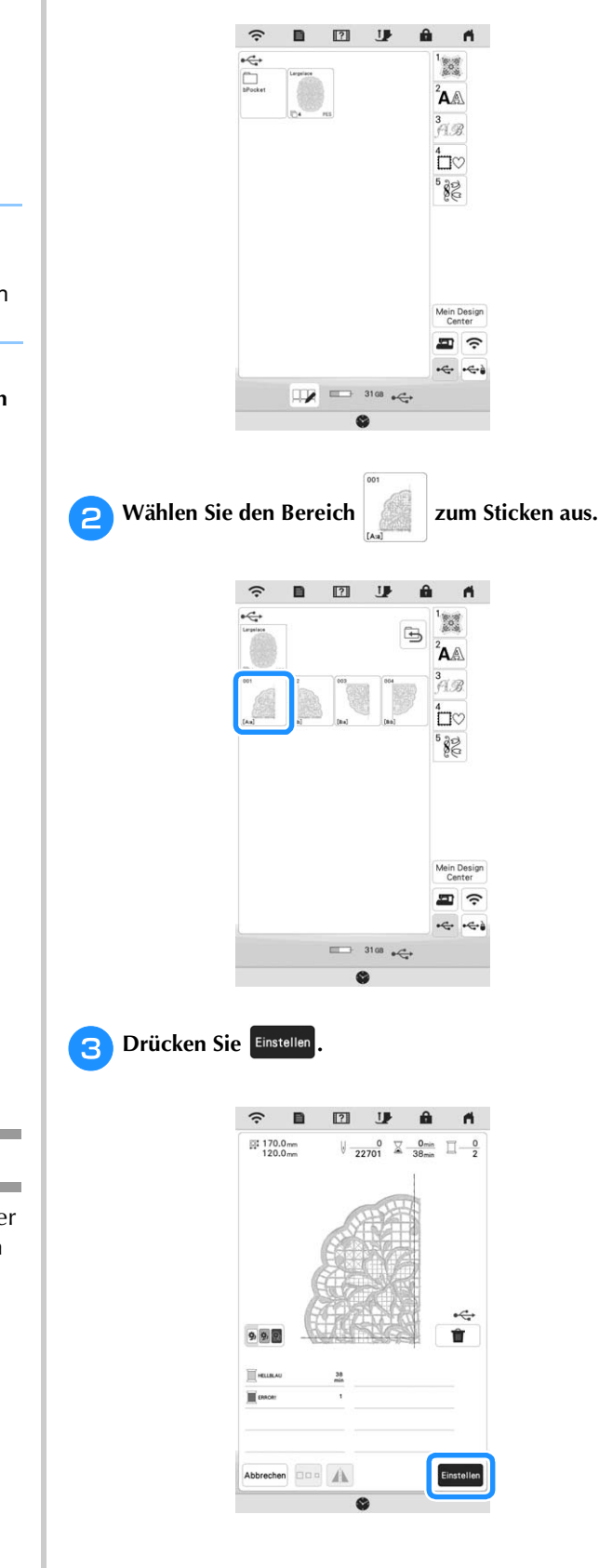

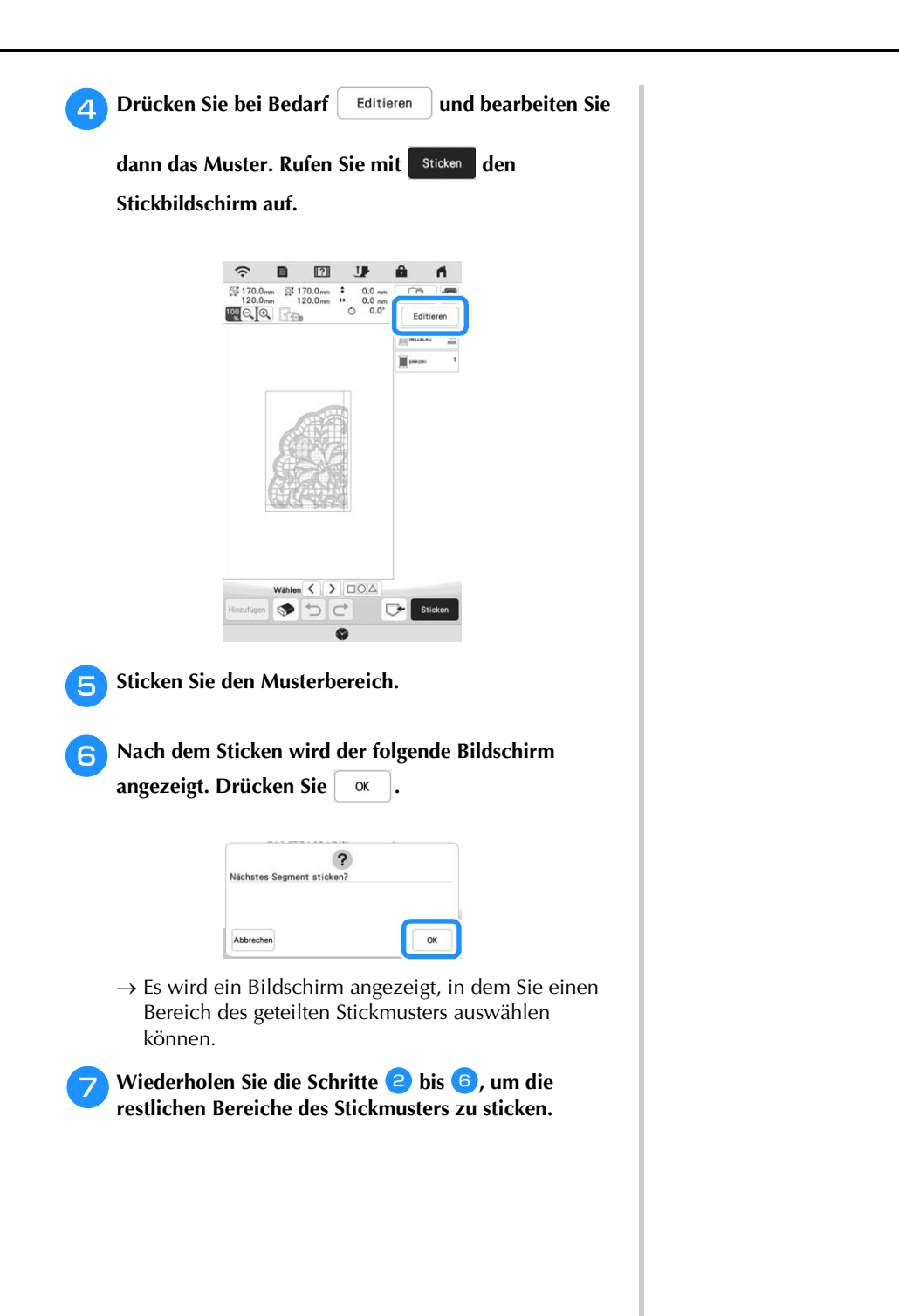

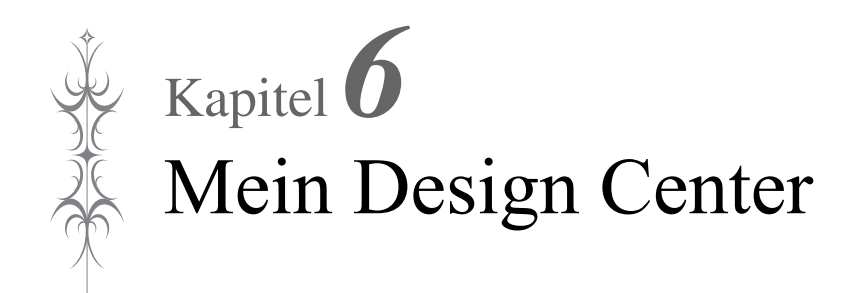

Mit Mein Design Center können Sie die unten aufgeführten Funktionen nutzen:

- Handzeichnungen Kreieren von Stickmustern durch Zeichnen auf dem LCD-Bildschirm
- Laden Erstellen von Stickmustern durch das Übertragen von Daten aus der Anwendung oder einem USB-Medium.

Sie können außerdem Muster kombinieren, die Sie mit den internen Stickmustern der Maschine erstellt haben.

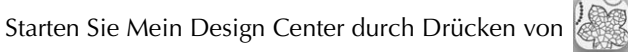

im Startbildschirm oder mit Mein Design im Stickmuster-Auswahlbildschirm.

### **ÜBERMEIN DESIGN CENTER BILDSCHIRM "MUSTER ZEICHNEN"**

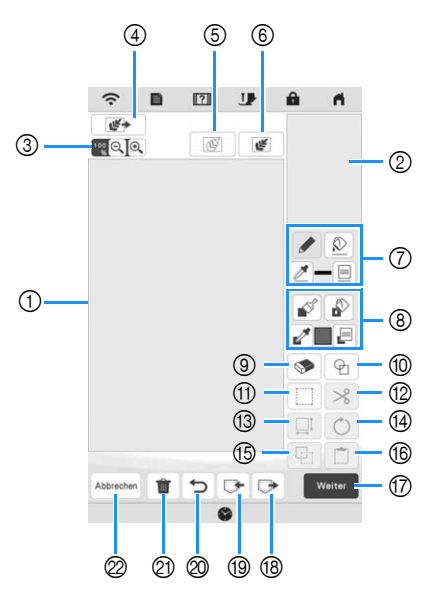

1 Musterzeichnungsbereich

2 Mustervorschaubereich

### Anmerkung

- Die tatsächliche Abmessung des Musterbereiches entspricht der Größe des Stickrahmens, der im Mustervorschaubereich angezeigt wird. Das gezeichnete Muster kann größer als erwartet sein. Bitte passen Sie die Mustergröße nach dem Konvertieren in das Stickmuster an.
- Wenn das Muster nach dem Vergrößern nur noch teilweise im Musterzeichnungsbereich erscheint, wird das ganze Muster im Mustervorschaubereich angezeigt. Der im Musterzeichnungsbereich angezeigte Teil des Musters wird im Vorschaubereich mit einem roten Rahmen markiert. Bewegen Sie den roten Rahmen mit dem Finger oder dem Touch Pen (Stift), um den entsprechenden Bereich im Musterzeichnungsbereich anzuzeigen.

### ■ **Tastenfunktionen**

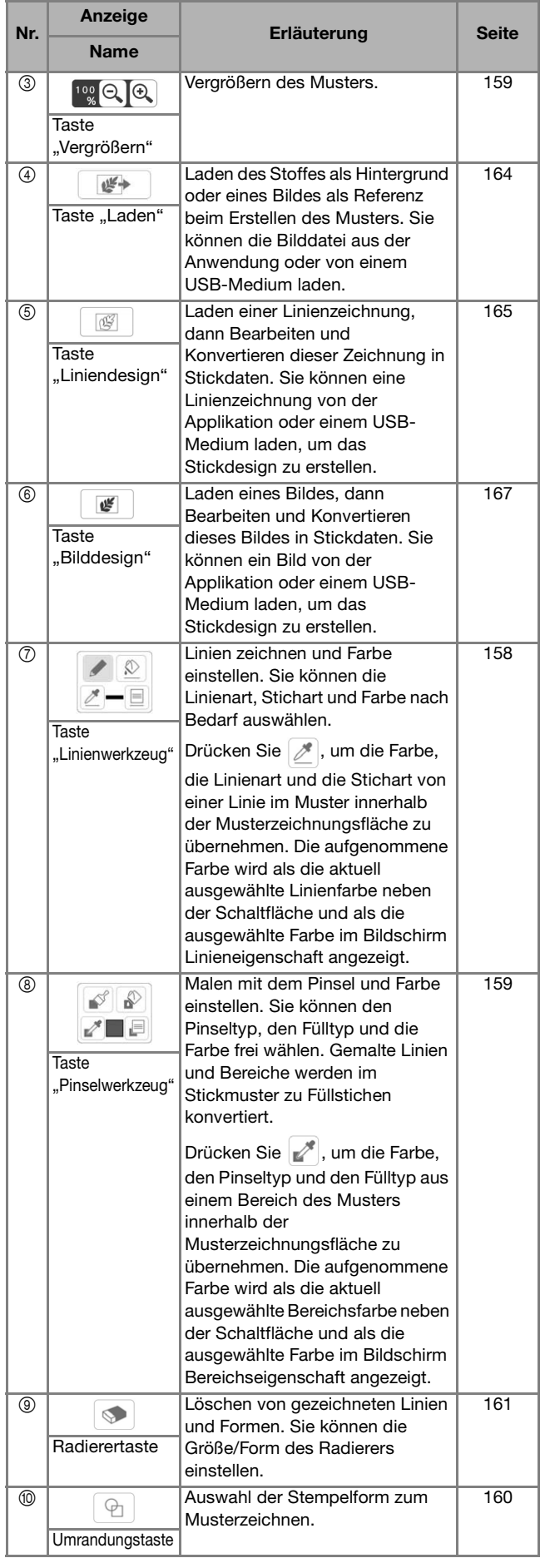

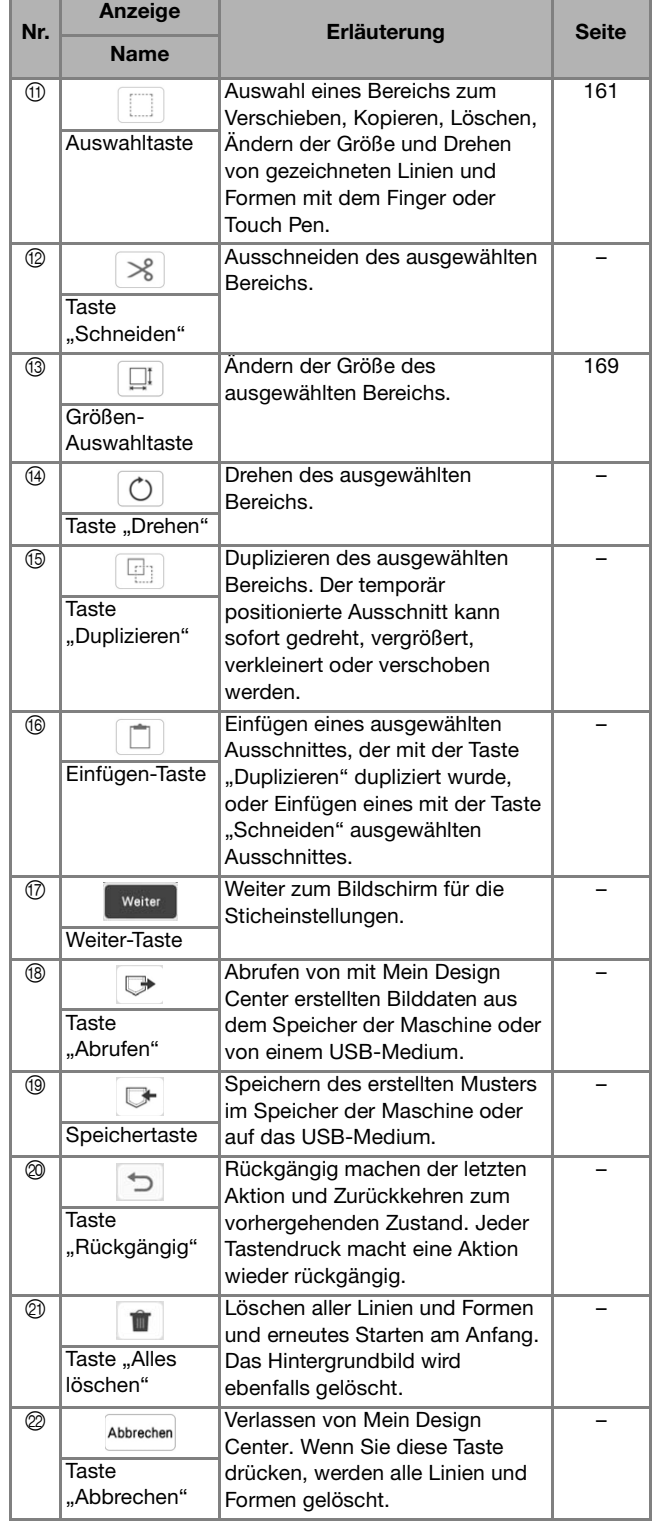

# *6* Mein Design Center Mein Design Center

 $-157$ 

### **Vor dem Kreieren von Designs**

In der Mustervorschau wird das Design kleiner als in Wirklichkeit angezeigt. Die tatsächliche Mustergröße können Sie durch Einstellen der [Stickrahmenanzeige] anzeigen.

Mit [Stickrahmenanzeige] im Einstellungsbildschirm können Sie den Stickrahmen und das Raster separat festlegen.

- **Drücken Sie ■.** → Es wird der Einstellbildschirm angezeigt. **Drücken Sie** . → Der Bildschirm für die Stickeinstellungen wird angezeigt.
	- <sup>c</sup>**Rufen Sie [Stickrahmenanzeige] im Bildschirm für die Stickeinstellungen auf.**

### <sup>d</sup>**Wählen Sie die Stickrahmenanzeige aus.**

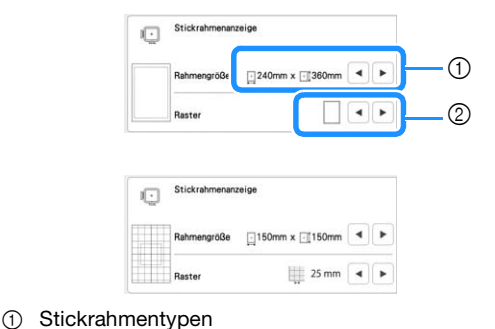

2 Rastertypen

### **Zeichnen von Linien**

<sup>a</sup>**Drücken Sie und zeichnen Sie Linien.**

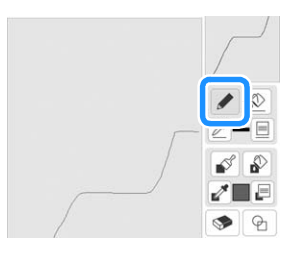

### Anmerkung

• Wenn Sie drücken, werden alle Flächen im Hintergrund dargestellt, um die Zeichnungslinien im Bildschirm hervorzuheben.

### ■ **Einstellen von Linienarten, Sticharten und Farben**

Sie können die Linienarten, Sticharten und Farben jederzeit einstellen oder ändern. Linienarten, Sticharten und Farben können Sie auch schon vor dem Zeichnen von Linien festlegen.

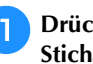

### **Drücken Sie |**  $\textbf{E}$  **| zum Einstellen von Linienarten, Sticharten und Farben.**

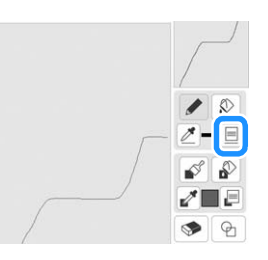

→ Es wird der Einstellbildschirm angezeigt.

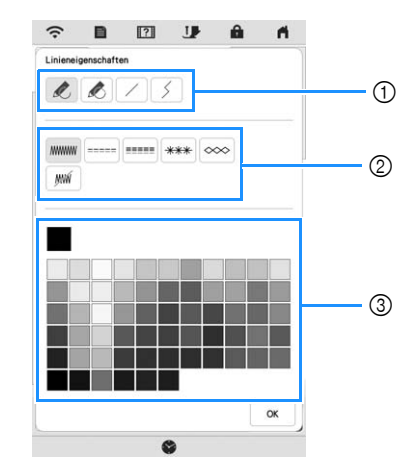

- 1 Linienarten
- 2 Sticharten
- 3 Auswahl der Linienfarbe: Tippen Sie auf die Farbpalette, um die Farbe des Zeichenstiftes zu aktivieren.

### **Linienarten**

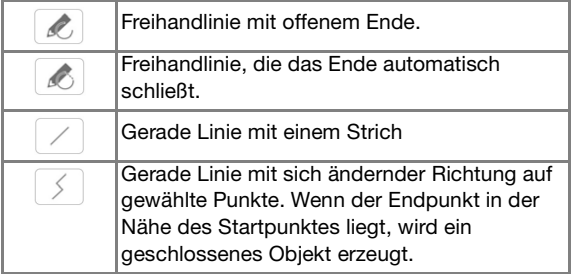

### **Sticharten**

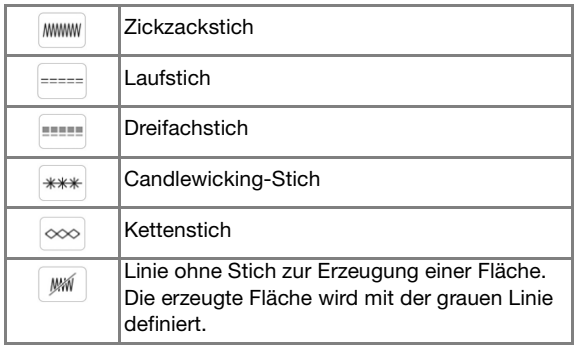

Drücken Sie **6 kg**, um zum Bildschirm "Muster **zeichnen" zurückzukehren.**

- → Die Farbkachel auf der Taste "Linienwerkzeug" wird auf die gewählte Farbe geändert.
- Die Anzeige der Linie ändert sich auch dann nicht, wenn die Linienart geändert wurde. Die festgelegte Linienart kann im Bildschirm der Sticheinstellungen überprüft werden.

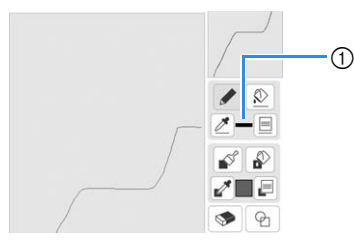

1 Farbkachel

**c** Drücken Sie  $\boxed{\circledR}$  und dann auf die Linie, um die Farbe **zu ändern.**

 $\rightarrow$  Die verbundene Linie erhält die gewählte Farbe.

### Anmerkung

- Drücken Sie $\left[\mathcal{R}\right]$  zum Vergrößern des Bildes, wenn Sie nicht richtig auf die Linie tippen können.
- Drücken Sie  $\mathcal{J}$ , und wählen Sie dann eine Farbe im Bereich der Musterzeichnung, um die gleiche Farbe auf andere Linien oder Teile des Musters anzuwenden.

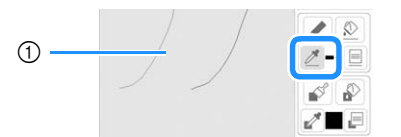

 $\circled{1}$  Verwenden Sie  $\mathscr{B}$ , um die Farbe der Umrisslinie zu wählen.

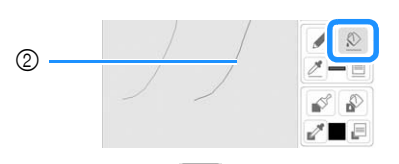

 $\circled{2}$  Drücken Sie  $\circled{2}$ , um die Linienfarbe zu ändern, und wählen Sie dann das zu ändernde Muster aus.

### **Zeichnen von Flächen**

**Drücken Sie | I** und zeichnen Sie mit dem Pinsel.

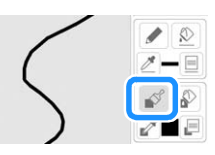

### ■ **Einstellen von Pinseltypen und Füllfarben**

<sup>a</sup>**Drücken Sie zum Einstellen der Pinseltypen und Füllfarben.**

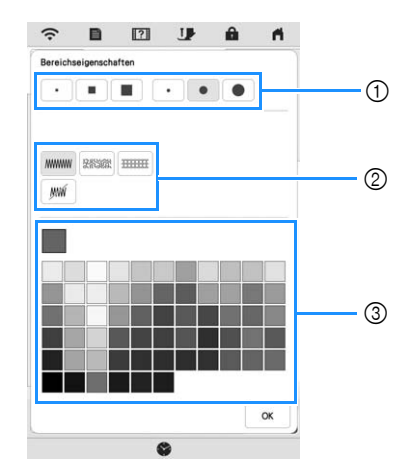

- 1 Pinseltypen
- 2 Füllstichtypen
- 3 Auswahl der Füllfarbe: Tippen Sie auf die Farbpalette, um die Farbe des Pinsels zu aktivieren.

### **Pinselformen/-größen**

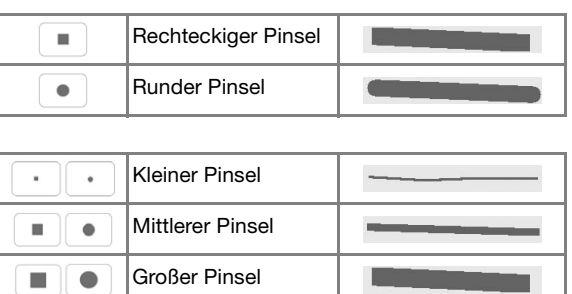

# Mein Design Cente Mein Design Center

*6*

### **Füllstichtypen**

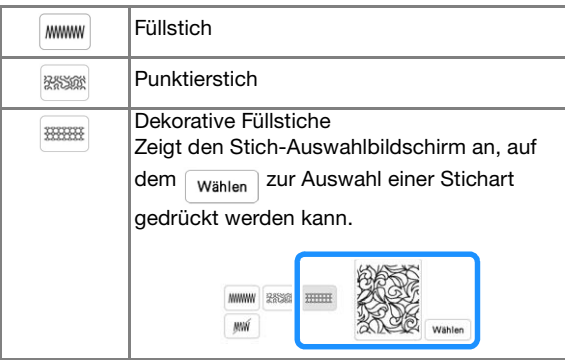

Wählen Sie | will wenn Sie keine Füllstiche möchten.

### **Drücken Sie | ox |, um zum Bildschirm "Muster**

### **zeichnen" zurückzukehren.**

→ Die Farbkachel auf der Taste "Pinselwerkzeug" wird auf die gewählte Farbe geändert. Wenn ein Punktierstich oder ein dekorativer Füllstich ausgewählt wurde, wird der Stich angezeigt.

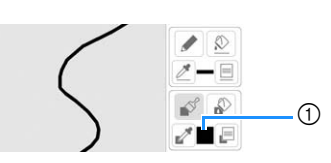

1 Farbkachel

**Drücken Sie**  $\left[\bigotimes$  **und dann auf die Pinsellinie, um die Farbe und die Füllstichart zu ändern. Sie können auch die Farbe und die Füllstichart für einen geschlossenen Bereich einstellen, der von Linien gebildet wird.**

### Anmerkung

- Drücken Sie  $\boxed{\textcircled{4}}$  zum Vergrößern des Bildes, wenn Sie nicht richtig auf die Füllung drücken können.
- Drücken Sie  $\mathbb{R}^*$ , und wählen Sie dann eine Musterfarbe im Bereich der Musterzeichnung, um die Füllfarbe auf andere Muster anzuwenden.

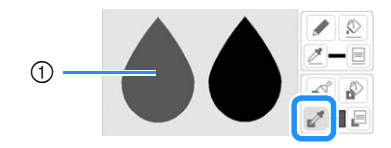

1 Verwenden Sie , um die Füllfarbe zu wählen.

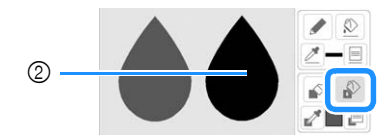

**2 Drücken Sie , V, um die Füllfarbe zu ändern,** und wählen Sie dann das zu ändernde Muster aus.

**Verwenden der Umrandungstaste**

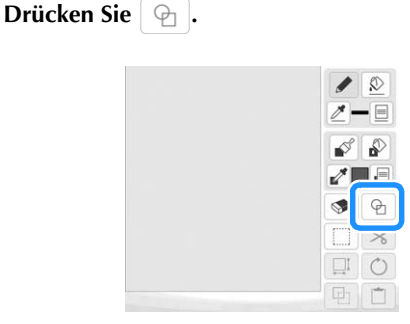

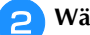

<sup>b</sup>**Wählen Sie Umrandungstyp und Umrandungsform.**

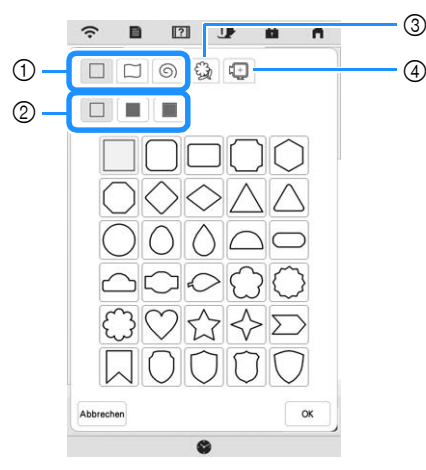

- 1 Umrandungsformen
- 2 Umrandungstypen
- 3 Gespeicherte Umrisse
- 4 Rahmen-Stickbereiche

### **Umrandungsformen**

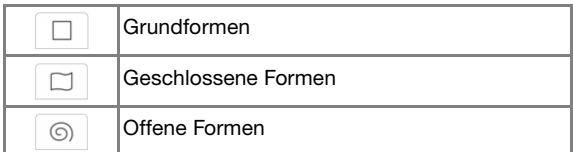

### **Umrandungsarten (Nur für Grundformen)**

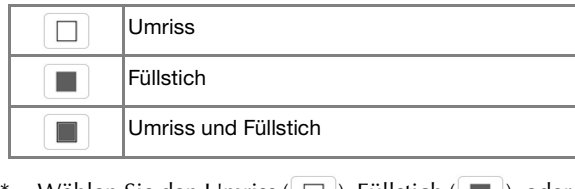

Wählen Sie den Umriss ( $\Box$ ), Füllstich ( $\Box$ ), oder Umriss und Füllstich ( $\Box$ ) einer Grundform.

### **Gespeicherte Umrisse**

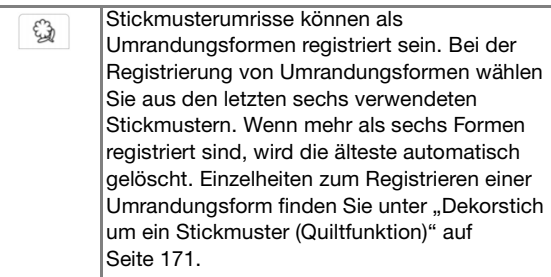

### **Rahmen-Stickbereiche**

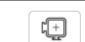

Wählen Sie einen Stickbereich, um das Muster an einen Stickrahmen anzupassen.

- Drücken Sie Abbrechen, um zum Bildschirm "Muster zeichnen" zurückzukehren.
- <sup>c</sup>**Drücken Sie , um die gewählte Umrandung zu setzen.**
- $\rightarrow$  Der Bildschirm "Muster zeichnen" wird angezeigt.
- \* Sie können die Größe einer Form ändern, sie drehen oder verschieben, wenn Sie gleich nach der Erstellung  $\boxed{\Box}$  oder  $\boxed{\circlearrowright}$  drücken.

### **Verwenden der Radierertaste**

**Drücken Sie 8.** 

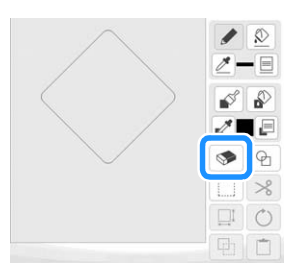

<sup>b</sup>**Wählen Sie die Form des Radierers.**

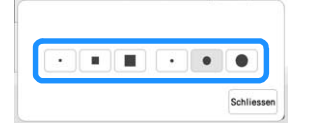

→ Der Bildschirm "Muster zeichnen" wird angezeigt.

**Radieren Sie den gewünschten Bereich oder die Linie,** 

solange die Taste so **commence is any example to angezeigt wird.** 

### **Verwenden der Auswahltaste**

Sie können einen Teil des Designs zum Verschieben und/oder Editieren auswählen. Einige Tasten sind erst verfügbar, wenn ein Teil markiert ist.

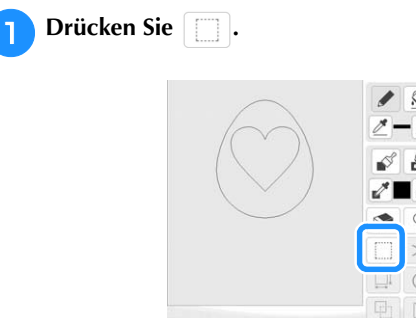

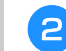

### <sup>b</sup>**Markieren Sie den Bereich, den Sie editieren möchten.**

Um einen Bereich auszuwählen, den Sie bearbeiten möchten, halten Sie den Touch Pen (Stift) an einem Punkt auf dem Bildschirm, und ziehen Sie den Touch Pen (Stift), um das rote Kästchen um den ausgewählten Bereich zu erstellen.

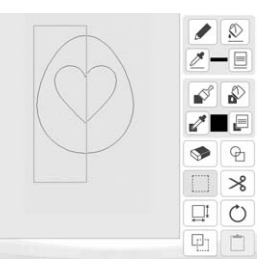

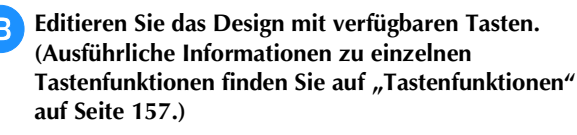

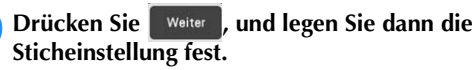

Mein Design Center Mein Design Center

*6*

### **BILDSCHIRM "STICHEINSTELLUNGEN"**

Legen Sie vor dem Erzeugen eines Stickmusters die Sticheinstellungen fest. Linien im Design werden mit verschiedenen Stichen gestickt und Flächen mit Füll- oder Punktierstichen. Da der Stich für die Flächen bereits in "Zeichnen von Flächen" auf Seite 159 ausgewählt wurde, können Sie jetzt die Werte für Detaileinstellungen festlegen.

Nach dem Festlegen der Einstellungen drücken Sie  $\sqrt{\alpha}$ 

um das Stickmuster zu erstellen.

### **Festlegen von individuellen Sticheinstellungen**

Wählen Sie ein Muster im Sticheinstellungsbildschirm aus, um dessen Linien- und Bereichssticheinstellungen festzulegen. Wenn mehrere Muster ausgewählt sind, werden die Einstellungen auf diese Muster angewendet.

### ■ **Linieneinstellungen**

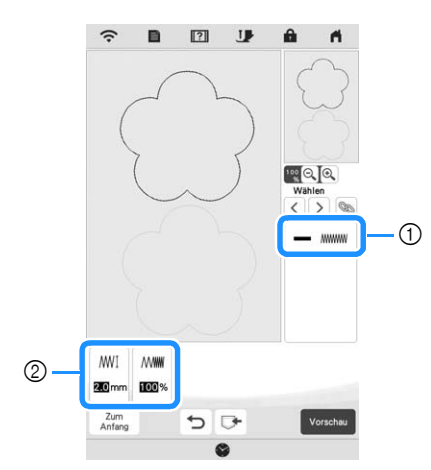

- 1 Zeigt die Stichart und die Farbe der ausgewählten Linie an.
- 2 Zeigt die Sticheinstellungen für die ausgewählte Linie an.

### **Linienstich-Einstellungen**

Wählen Sie die Stichart, die Sie auf Ihre Linien anwenden möchten, aus Zickzackstich ( MMMM), Geradstich ( ==== ), Dreifachstich ( ==== ), Candlewicking-Stich ( \*\*\* ) oder Kettenstich ( $\infty$ ) aus.

### Zickzackstich www

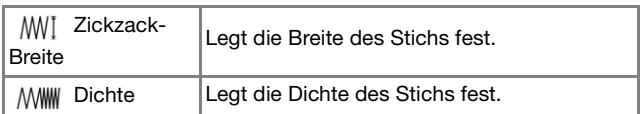

### Geradstich ----- /Dreifachstich ----

Beide mit Unternähen.

→ Laufweite |Legt die Länge des Stichs fest.

### Candlewicking-Stich \*\*\*

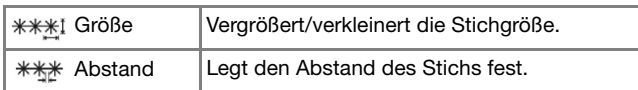

Kettenstich  $\infty$ 

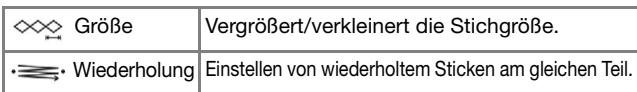

### ■ **Bereichseinstellungen**

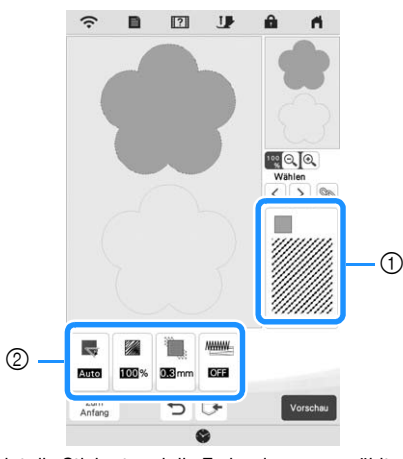

- 1 Zeigt die Stichart und die Farbe des ausgewählten Bereichs an.
- 2 Zeigt die Sticheinstellungen für den ausgewählten Bereich an.

### **Füllsticheinstellungen**

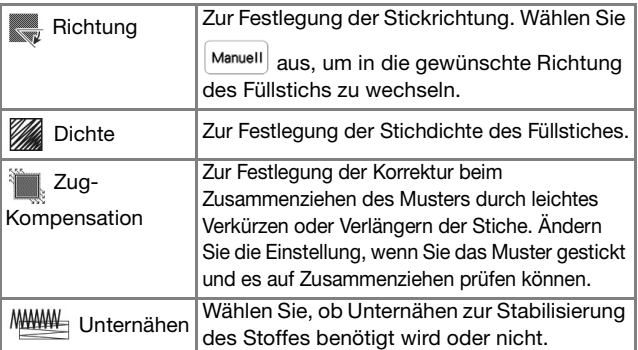

### **Punktiersticheinstellungen**

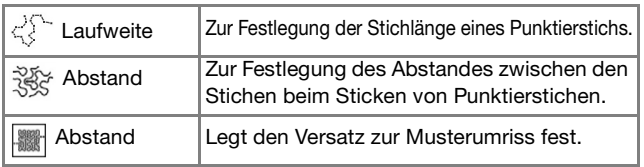

### **Einstellungen des dekorativen Füllstichs**

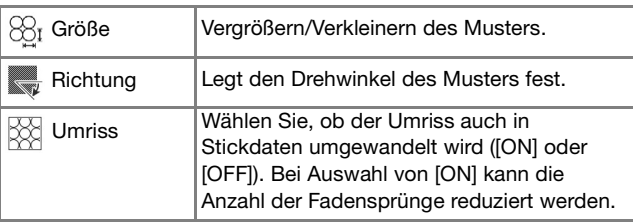

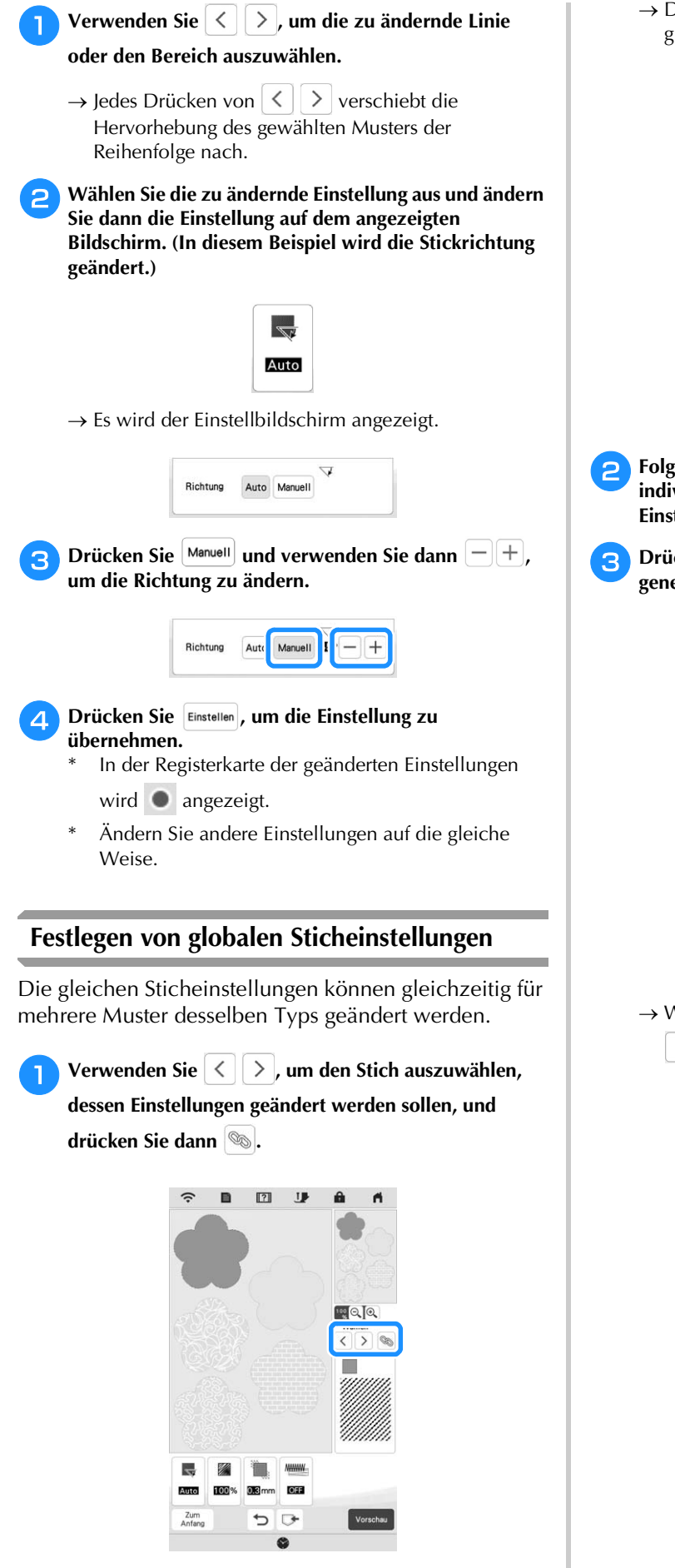

→ Die gleichen Stichartenlinien oder -flächen werden gleichzeitig ausgewählt.

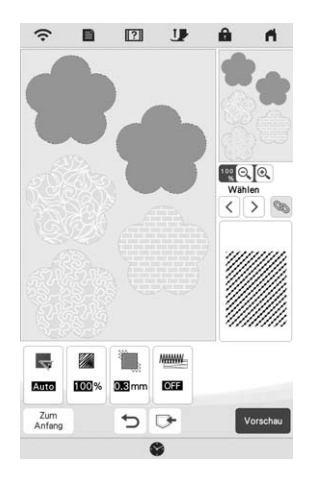

- **Folgen Sie den Schritten 2 bis 4 in "Festlegen von individuellen Sticheinstellungen" auf Seite 162, um die Einstellungen zu ändern.**
- Drücken Sie vorschau , um das Stickmuster zu **generieren.**

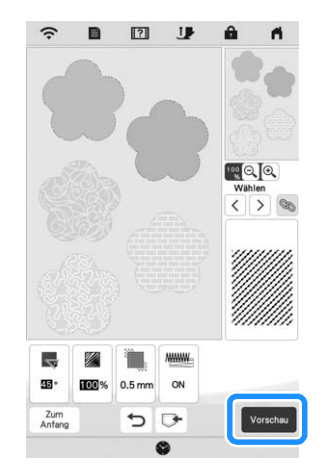

Mein Design Center Mein Design Center

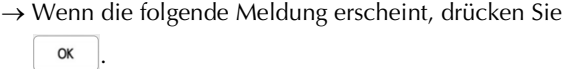

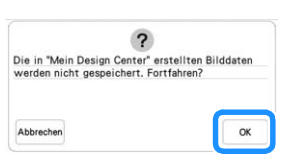

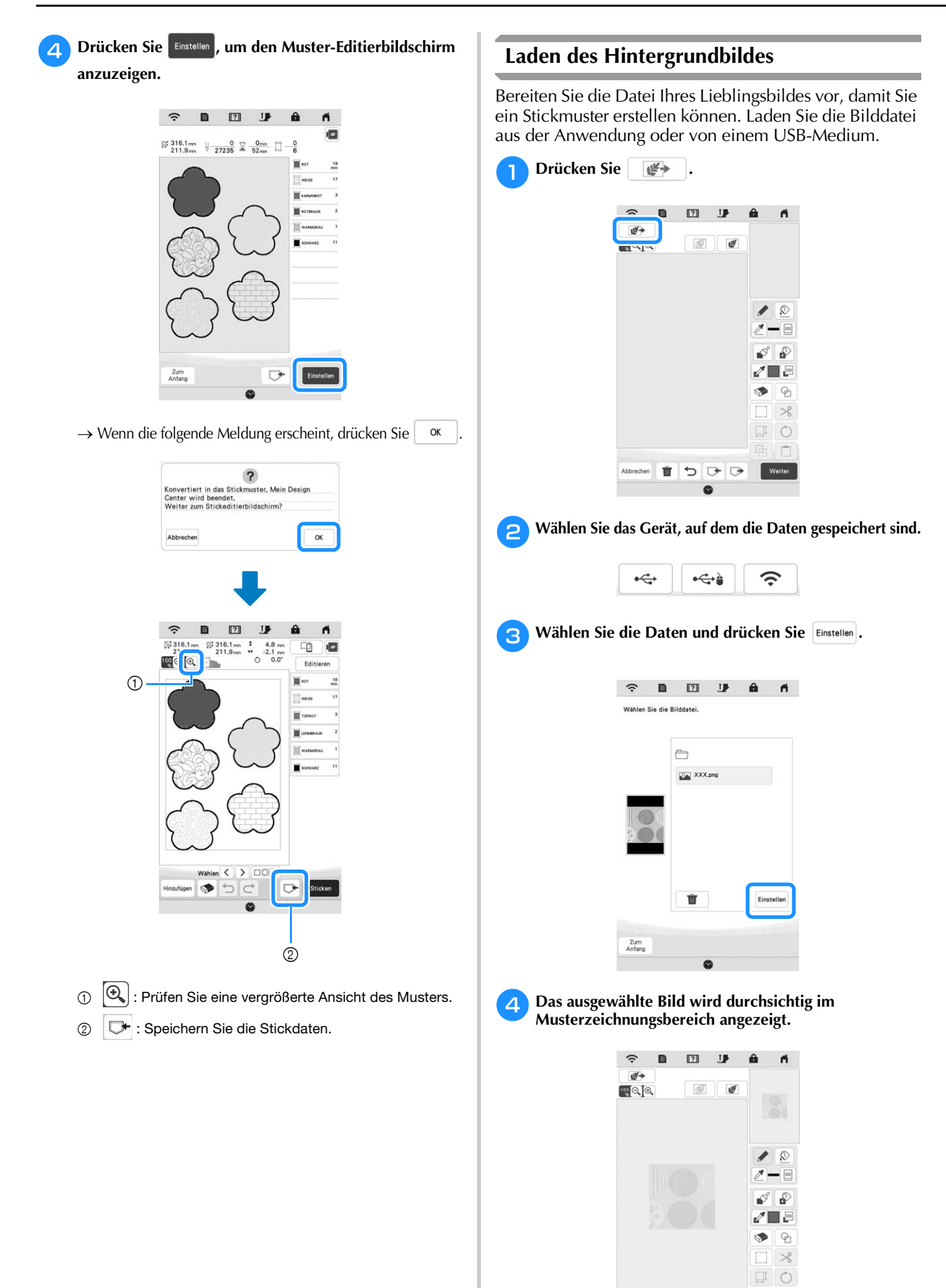

m

 $\Rightarrow$ 

 $\rightarrow$ 

den <sup>1</sup> 5 5

 $X$ 

164

**Drücken Sie mit dem mitgelieferten Touch Pen (Stift)** 

- **und ziehen Sie dann Linien, um das Bild zu zeichnen.**
- Weitere Hinweise zum Ziehen von Linien finden Sie unter "Zeichnen von Linien" auf Seite 158.

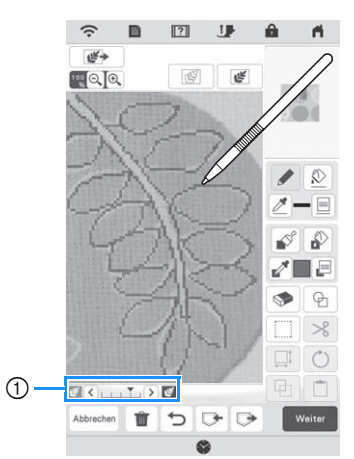

- 1 Transparenzeinstellung
- \* Stellen Sie mit  $\leq$  oder  $\geq$  die Transparenz des Hintergrundes ein.

Mit jedem Druck auf  $\leq$  wird der Hintergrund heller und das Linienmuster dunkler. Mit jedem

Druck auf  $\sum$  wird der Hintergrund dunkler und das Linienmuster heller.

<sup>f</sup>**Nachdem Sie das Muster bearbeitet haben, drücken Sie Weiter** , um die Einstellungen für das Muster **festzulegen.**

Drücken Sie vorschau , um das Stickmuster zu generieren.

### **LINIENKONVERTIERUNG**

Aus Zeichnungen können Sie eigene Stickmuster kreieren. Sie können Muster erstellen, indem Sie ein Bild aus der Anwendung oder von einem USB-Medium laden.

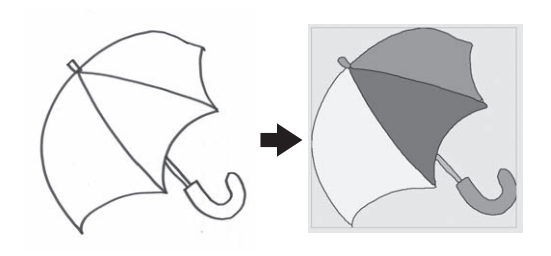

### **Empfohlene Strichzeichnungen für die Linienkonvertierung**

- Strichzeichnungen müssen mit ca. 1 mm dicken Linien klar gezeichnet sein.
- Strichzeichnungen sollten einen hohen Kontrast haben.
- Wenn die Linien zu kurz sind oder zu eng aneinander liegen, werden sie nicht richtig geladen.

### **ঁ Hinweis**

- Ausführliche Informationen zum Erstellen von Stickmustern aus Farbbildern finden Sie unter "FARBBILDERKONVERTIERUNG" auf Seite 167.
- Wenn die Zeichnungen nicht erwartungsgemäß konvertiert werden, können Sie das Design in Mein Design Center editieren. Siehe "BILDSCHIRM "MUSTER ZEICHNEN"" auf Seite 156.
- Beim Konvertieren von Strichzeichnungen wird die Dicke der Linien nicht erkannt. Wenn Sie die Liniendicke verändern möchten, legen Sie den Wert im Einstellungsbildschirm fest. Siehe "BILDSCHIRM "STICHEINSTELLUNGEN"" auf Seite 162.
- Strichzeichnungen werden als schwarze Linien konvertiert. Wenn Sie die Farben ändern möchten, legen Sie sie in Mein Design Center fest. Siehe "Zeichnen von Linien" auf Seite 158.

### **Erstellen eines Musters mit Linienkonvertierung**

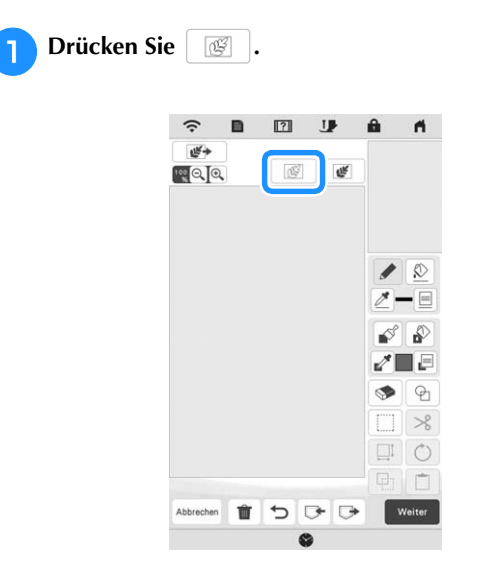

 $\rightarrow$  Das Bildanzeigefenster erscheint.

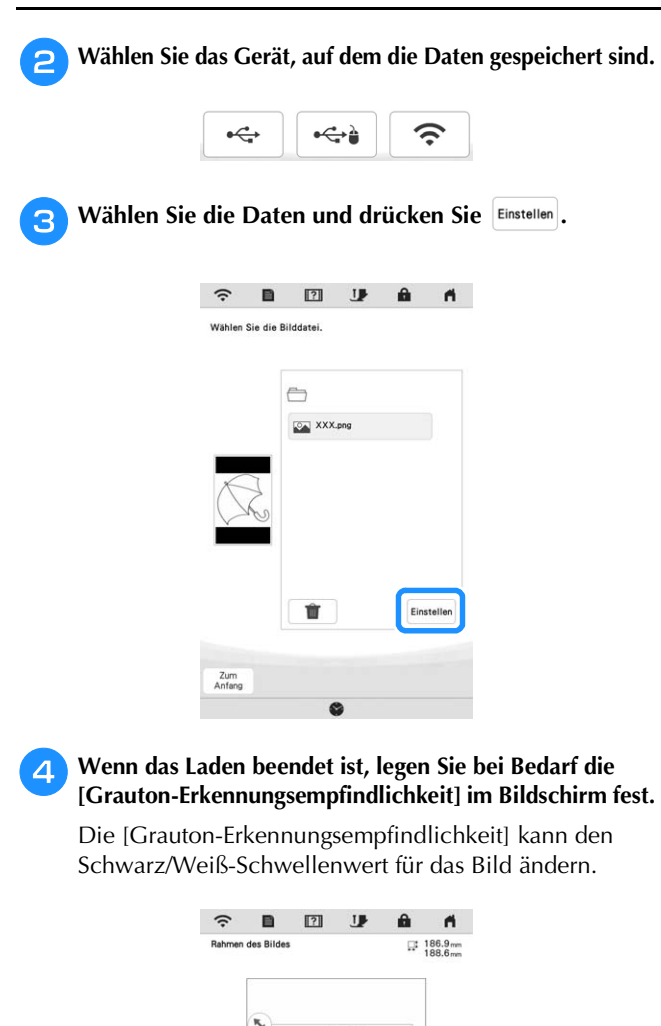

Wenn Sie nicht wissen, wie die Einstellungen geändert werden sollten, fahren Sie zunächst mit der Prozedur fort, ohne die Einstellungen zu ändern und prüfen Sie dann das Ergebnis.

 $\langle \rangle$ 

 $\blacksquare$  ///////////

OK

Linie

Um das Laden anzuhalten und zum Bildschirm in Schritt 2 zurückzukehren, drücken Sie Abbrechen.

Wenn Sie zum vorherigen Bildschirm zurückkehren, wird das geladene Bild gelöscht.

### **Verschieben Sie (\*x), um das Bild für das Muster einzurahmen.**

- **Drücken Sie**  $\alpha$ 
	- → Der Bildschirm zur Bestätigung des umgewandelten Bildes wird angezeigt.

<sup>g</sup>**Im Bildschirm zur Bestätigung des umgewandelten Bildes können Sie die [Grauton-Erkennungsempfindlichkeit] nach Bedarf erneut einstellen.**

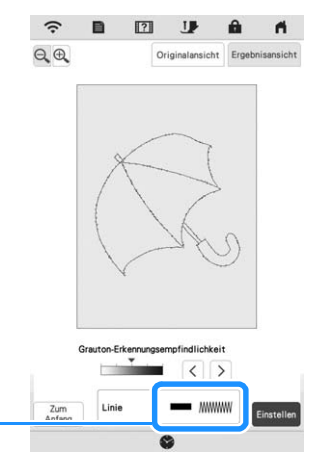

- 1 Die Einstellungen für die zu stickenden Linien werden angezeigt.
- Wenn Sie nicht wissen, wie die Einstellungen geändert werden sollten, fahren Sie zunächst mit der Prozedur fort, ohne die Einstellungen zu ändern und prüfen Sie dann das Ergebnis.
- $\bigoplus$ : Vergrößern des Bildes.

 $\odot$ 

- Originalansicht : Anzeige des Bildes vor der Konvertierung. Vergleichen Sie das Bild vor mit dem Bild nach der Konvertierung und ändern Sie die Einstellungen nach Bedarf.
- $\frac{Z_{\text{um}}}{Antang}$  : Zurück zum vorherigen Bildschirm.
- → Wenn die Änderungen der Einstellungen für [Grauton-Erkennungsempfindlichkeit] übernommen sind, wird

Einstellen geändert auf Wieder- . Drücken Sie Wieder- , um zu prüfen, ob das Bild Ihren Vorstellungen entspricht.

### **Drücken Sie Einstellen**.

- $\rightarrow$  Der Bildschirm "Muster zeichnen" wird angezeigt.
- **Editieren Sie ggf. das geladene Bild.**

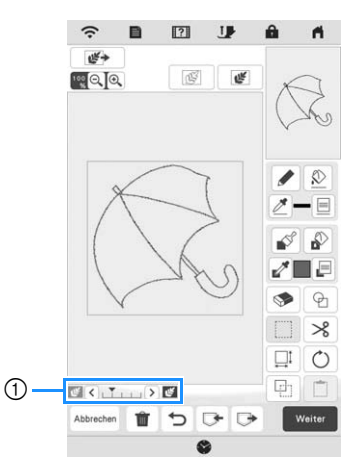

Nachdem das geladene Bild in Nähte konvertiert wurde, erscheint es als Hintergrund auf dem Bildschirm "Muster zeichnen". Verwenden Sie den Schieber (1), um die Transparenz des Hintergrundes

einzustellen. Mit jedem Druck auf  $\leq$  wird der Hintergrund heller und das Linienmuster dunkler.

Mit jedem Druck auf  $\sum$  wird der Hintergrund dunkler und das Linienmuster heller.

### **FARBBILDERKONVERTIERUNG**

Aus Farbbildern können Sie eigene Stickmuster kreieren. Sie können Muster erstellen, indem Sie ein Bild aus der Anwendung oder von einem USB-Medium laden.

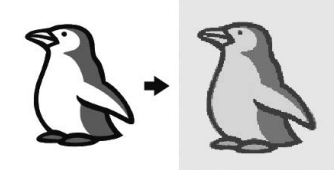

### **Empfohlene Farbbilder für die Farbbilderkonvertierung**

- Farbbilder, die deutlich gezeichnet sind, ohne Verläufe, Ausblenden oder Unschärfen
- Farbbilder, die mindestens 5 mm Vierkant groß sind
- Farbbilder aus sehr einfachen Bildern

### **Erstellen eines Musters mit Farbbilderkonvertierung**

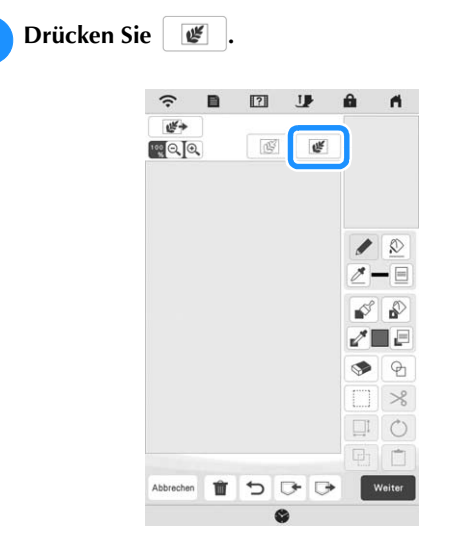

→ Das Bildanzeigefenster erscheint.

**b** Wählen Sie das Gerät, auf dem die Daten gespeichert **sind.**

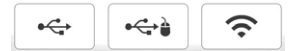

**c** Wählen Sie die Daten und drücken Sie Einstellen.

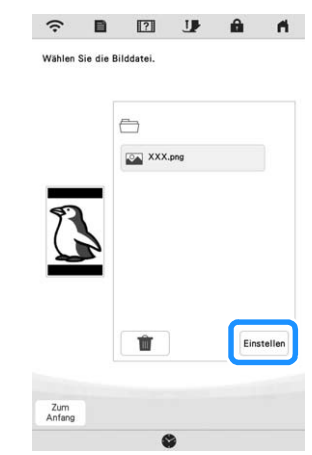

<sup>d</sup>**Legen Sie nach dem Laden die erforderlichen Einstellungen im Bestätigungsfenster des geladenen Bildes fest.**

Passen Sie das Bild durch Ändern der Einstellungen so an, dass es leicht in das gewünschte Stickmuster umgewandelt werden kann.

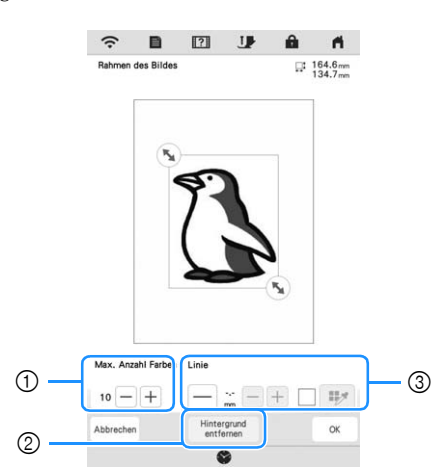

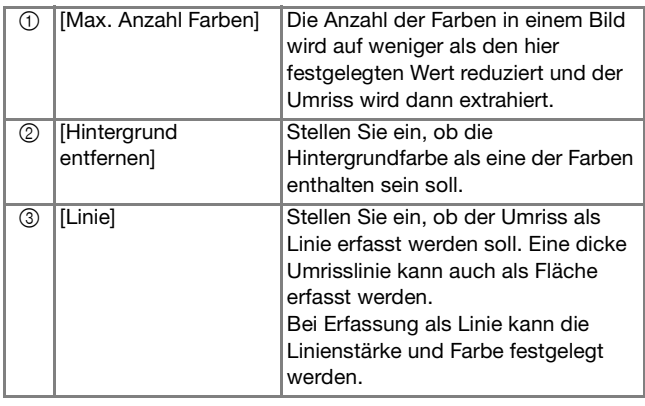

\* Um das Laden anzuhalten und zum Bildschirm in Schritt 2 zurückzukehren, drücken Sie Abbrechen.

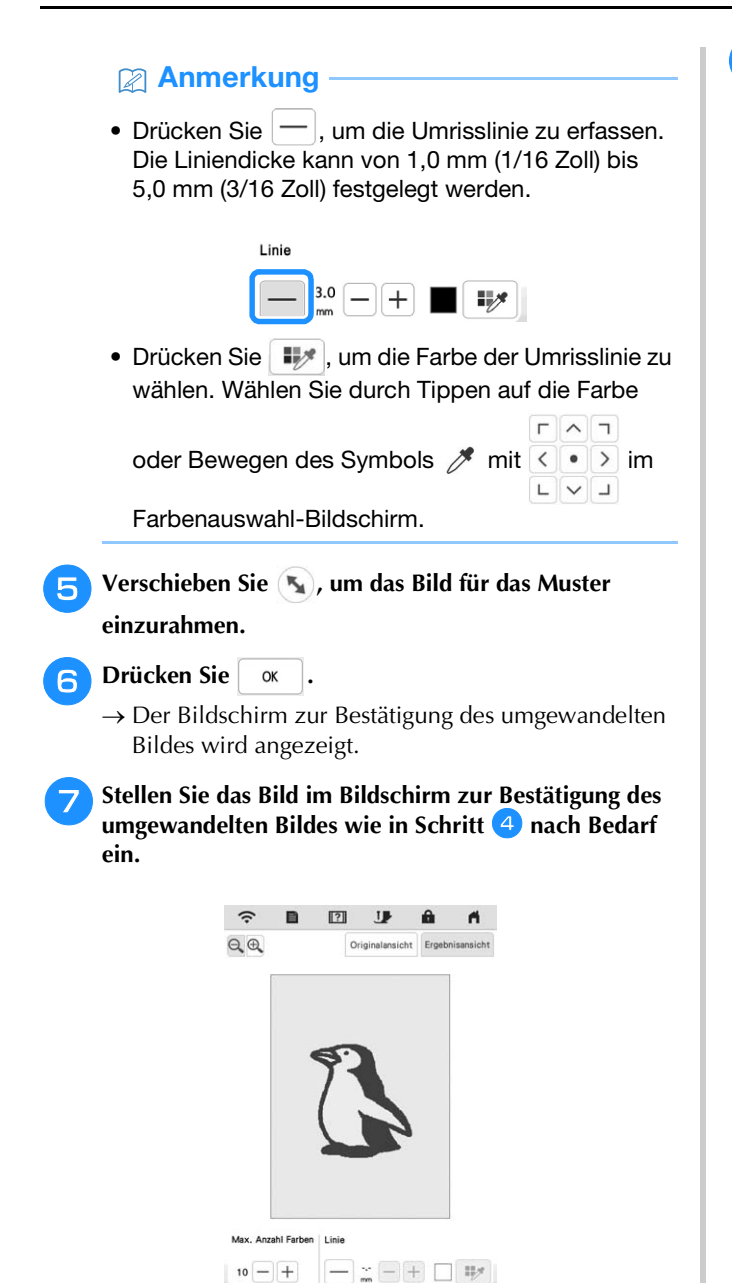

 $\bigoplus$  : Vergrößern des Bildes.

Zum<br>Anfang

- Originalansicht : Anzeige des Bildes vor der Konvertierung. Vergleichen Sie das Bild vor mit dem Bild nach der Konvertierung und ändern Sie die Einstellungen nach Bedarf.
- $\frac{Z_{\text{Lum}}}{Antang}$  : Zurück zum vorherigen Bildschirm.
- → Wenn die Änderungen an den oben beschriebenen Einstellungen übernommen worden sind, wird

zu neder Drücken Sie Mieder , um zu OK

prüfen, ob das Bild Ihren Vorstellungen entspricht.

Drücken Sie **Einstellen** 

→ Der Bildschirm "Muster zeichnen" wird angezeigt.

**Editieren Sie ggf. das geladene Bild.** 

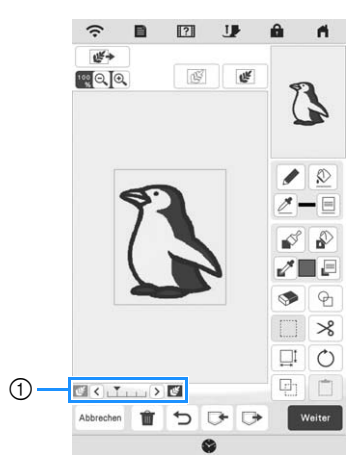

Nachdem das geladene Bild in Nähte konvertiert wurde, erscheint es als Hintergrund auf dem Bildschirm "Muster zeichnen". Verwenden Sie den Schieber 1, um die Transparenz des Hintergrundes einzustellen. Mit jedem Druck auf  $\leq$  wird der Hintergrund heller und das Farbbildmuster dunkler.

Mit jedem Druck auf  $\sum$  wird der Hintergrund dunkler und das Farbbildmuster heller.

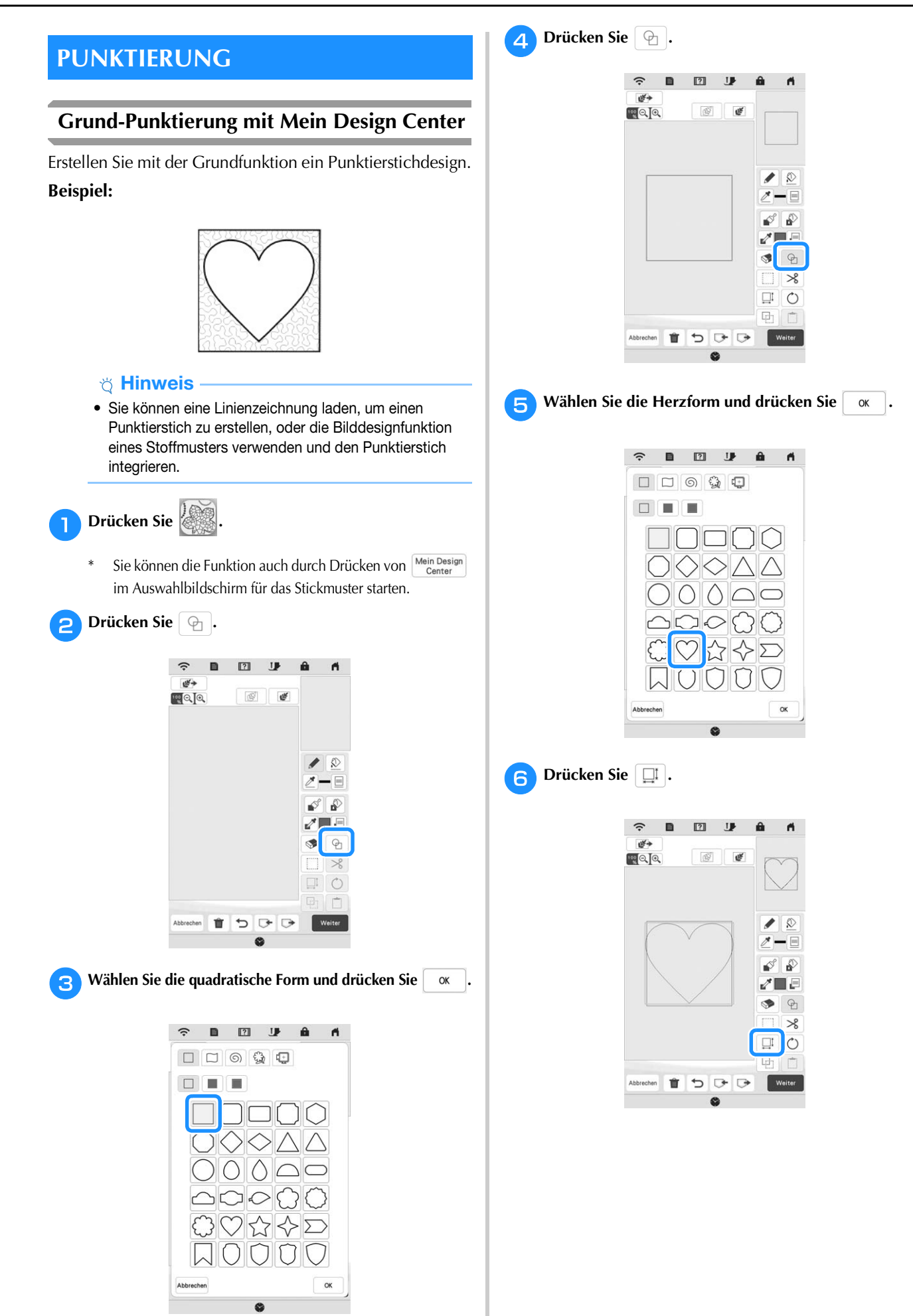

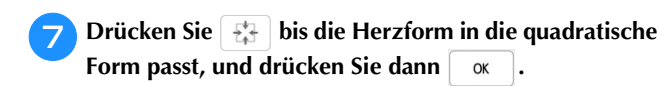

**h** Drücken Sie  $\beta$ , und anschließend  $\beta$ .

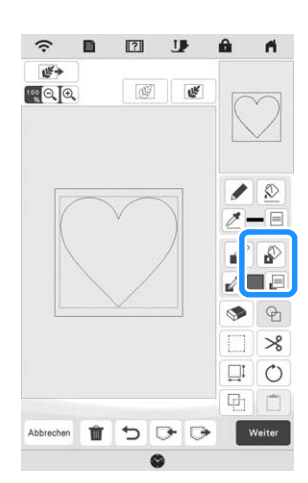

**ind in Drücken Sie assasser und wählen Sie dann die Stichfarbe. Drücken Sie | ok | nachdem Sie die Farbe eingestellt haben.**

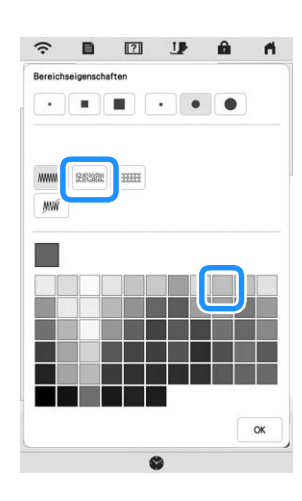

<sup>j</sup>**Wählen Sie den Bereich, für den Sie den Punktierungseffekt einstellen möchten.**

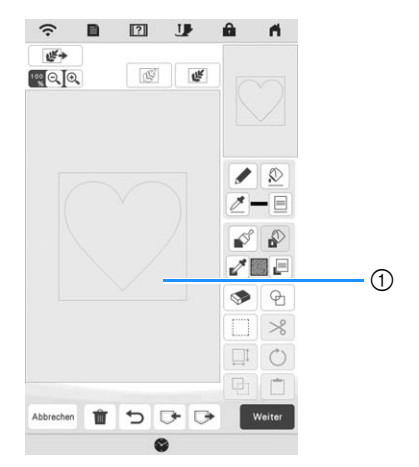

1 Diesen Bereich wählen.

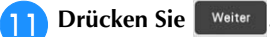

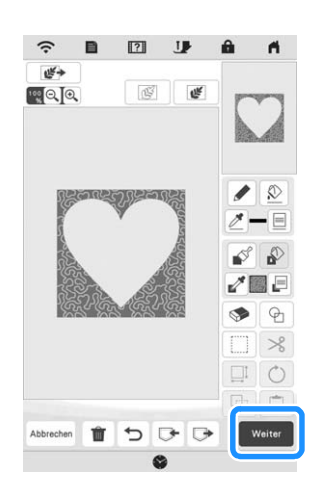

<sup>l</sup>**Passen Sie die Punktiersticheinstellungen an, um den gewünschten Effekt zu erzeugen, und drücken Sie dann .**

Ausführliche Informationen dazu finden Sie auf "Festlegen von individuellen Sticheinstellungen" auf Seite 162.

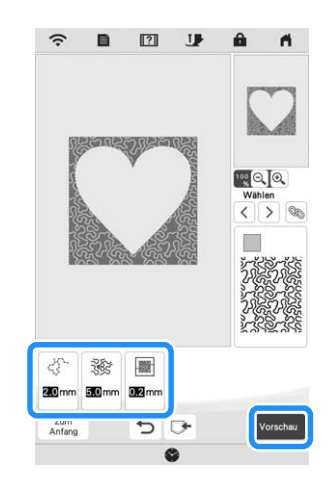

→ Wenn die folgende Meldung erscheint, drücken Sie

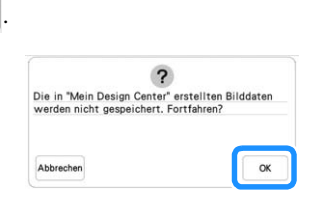

OK

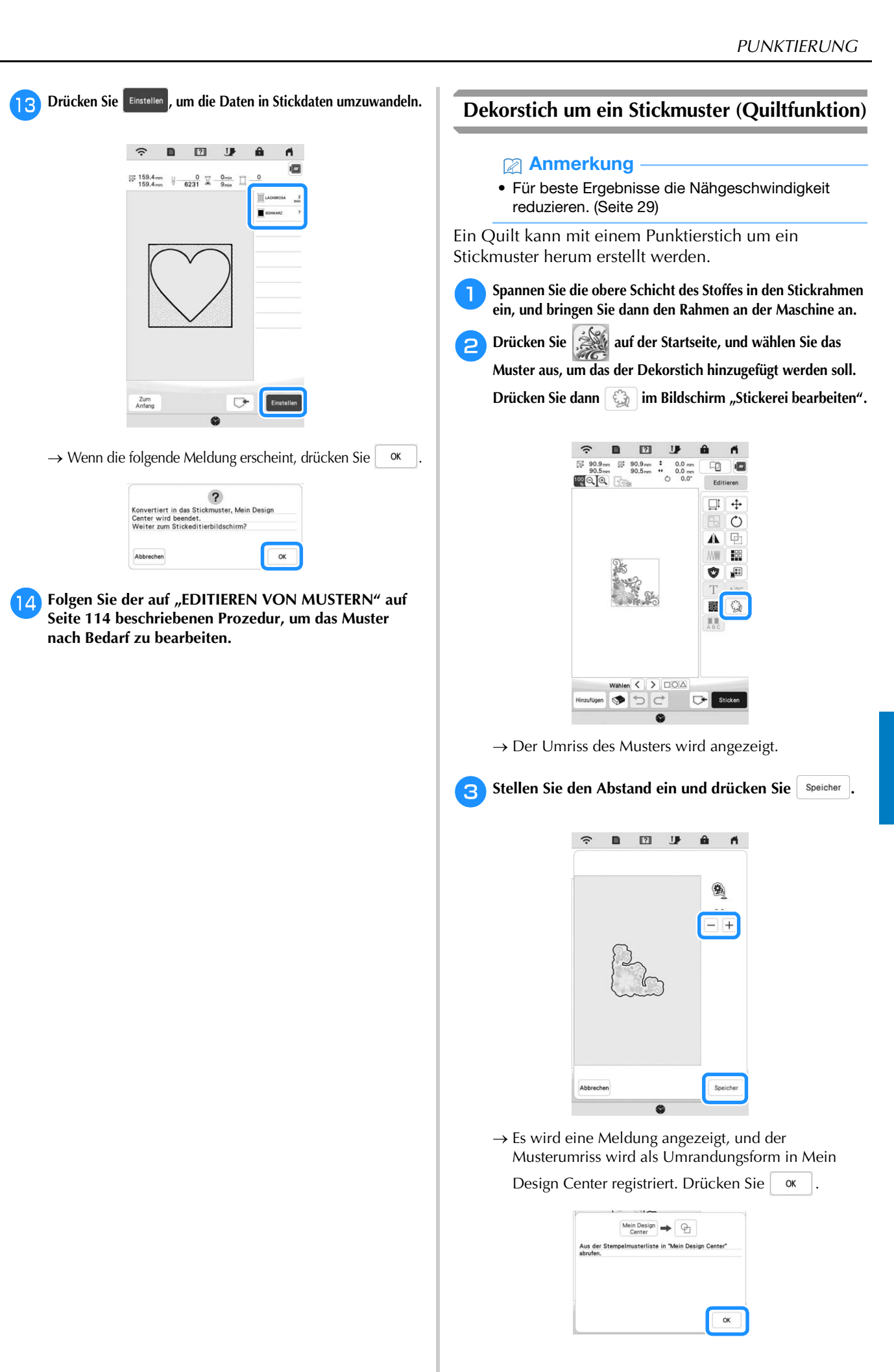

*6*

- **d. Drücken Sie Basicken , um zum Stickbildschirm zu gelangen, und sticken Sie dann das Muster in die Mitte.**
- <sup>e</sup>**Entfernen Sie den Stickrahmen vom Wagen.**
- <sup>f</sup>**Fotografieren Sie den Stickrahmen mit der Anwendung.**
- <sup>g</sup>**Bringen Sie den Stickrahmen wieder am Wagen an.**
- <sup>h</sup>**Legen Sie das Füllmaterial und die Unterschicht des Stoffes unter den Stickrahmen.**
- Drücken Sie **auf der Startseite, um Mein Design Center zu starten.**
- **10** Drücken Sie  $\mathbb{F}$  , um den bestickten Stoff zu **laden. Ausführliche Informationen finden Sie unter "Laden des Hintergrundbildes" auf Seite 164.**

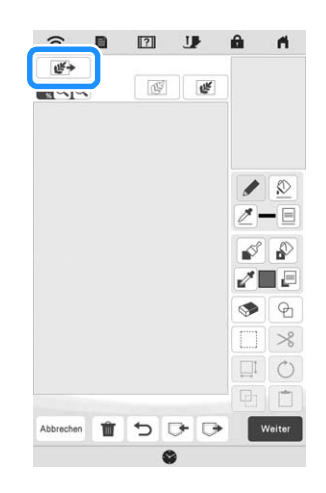

**Drücken Sie <b>D**, und drücken Sie  $\%$ , um die in **Schritt c** registrierte Umrandungsform aufzurufen, **und ordnen Sie sie dann über dem geladenen Muster an.**

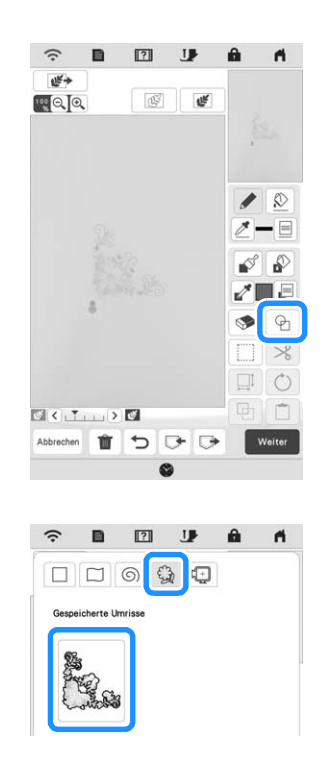

<sup>l</sup>**Verwenden Sie einen Stempel oder einen rechteckigen Rahmen, um den zu nähenden Bereich zu bestimmen.**

### **ö Hinweis**

• Wenn der Bereich von Hand gezeichnet werden soll, muss eine vollständig geschlossene Form gezeichnet werden. Wenn der Bereich nicht geschlossen ist, wird er nicht richtig mit den Füllstichen geschlossen werden.

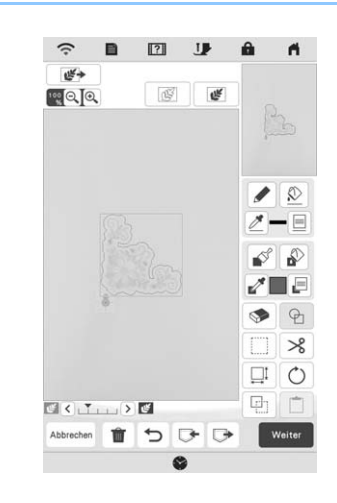

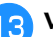

<sup>m</sup>**Verwenden Sie die Pinsel-Werkzeug-Tasten, um Stichart und Farbe der dekorativen Nähte auszuwählen.**

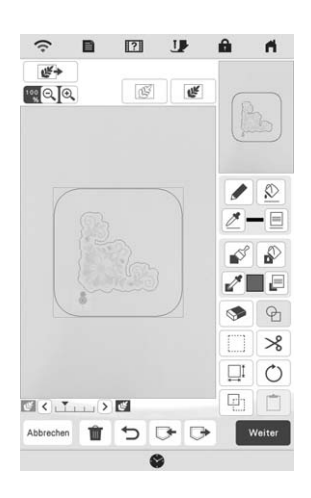

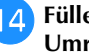

<sup>n</sup>**Füllen Sie den zu nähenden Bereich außerhalb des Umrisses der Umrandungsform aus.**

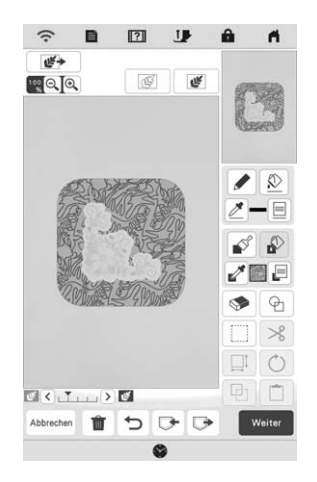

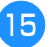

**GEB** Setzen Sie die Linienart für Rahmen und Muster auf **WW**, und drücken Sie dann Weiter .

\* Die Sticheinstellungen können im Bildschirm "Sticheinstellungen" angepasst werden. Ausführliche Informationen dazu finden Sie auf "BILDSCHIRM "STICHEINSTELLUNGEN"" auf Seite 162.

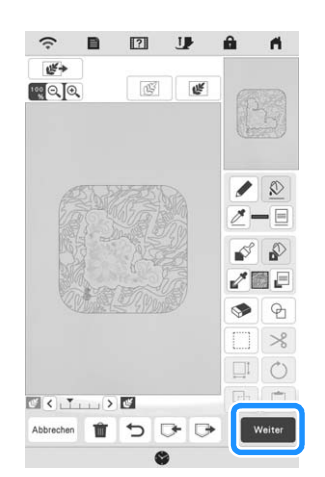

<sup>p</sup>**Legen Sie den Stichabstand und die Stichlänge im Bildschirm "Sticheinstellungen" fest, und drücken Sie**  dann **vorschau** 

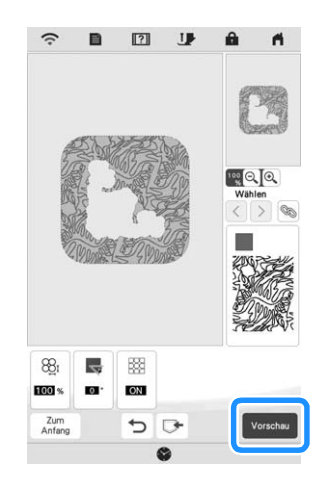

→ Überprüfen Sie das Muster, und drücken Sie dann

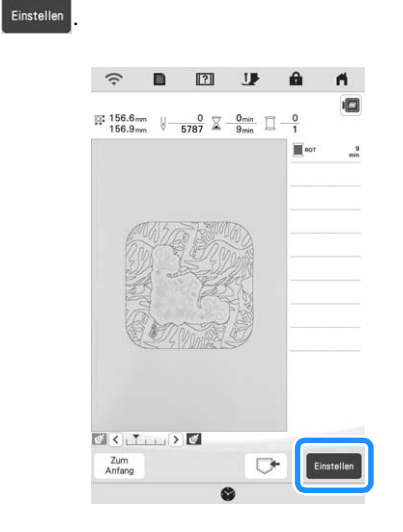

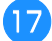

Den Punktierstich um das Stickmuster herum sticken.

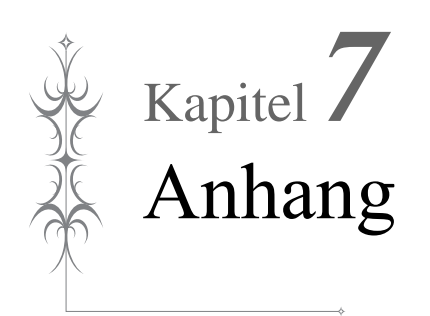

### **PFLEGE UND WARTUNG**

## **VORSICHT • Ziehen Sie vor der Reinigung der Maschine immer das**

**Netzkabel aus der Steckdose. Andernfalls sind Sie der Gefahr von Stromschlag und Verletzung ausgesetzt.** 

Wenn das Gehäuse der Nähmaschine verschmutzt ist, wischen Sie es mit einem feuchten, in neutrales Reinigungsmittel getauchten und gut ausgewrungenen Tuch ab. Wischen Sie mit einem trockenen Tuch nach.

Wenn der LCD-Bildschirm verschmutzt ist, wischen Sie ihn mit einem weichen, trockenen Tuch ab. Den LCD-Bildschirm nicht mit einem feuchten Tuch abwischen. Verwenden Sie keine organischen Lösungs- oder Reinigungsmittel.

### **Einschränkungen beim Ölen**

Um Beschädigungen an dieser Maschine zu vermeiden, darf sie vom Benutzer nicht geölt werden. Bei der Herstellung dieser Maschine wurde die erforderliche Ölmenge bereits verwendet, um einen einwandfreien Betrieb sicherzustellen. Regelmäßiges Ölen ist daher nicht erforderlich.

Wenn Probleme auftreten, wie z. B. ein schwergängiges Handrad oder ungewöhnliche Geräuschentwicklung, benutzen Sie die Maschine nicht mehr und wenden Sie sich an Ihren Brother-Vertragshändler oder die nächste Brother-Vertragsreparaturwerkstatt.

### **Vorsichtsmaßnahmen für das Aufbewahren der Maschine**

Lagern Sie die Maschine an keinem der unten aufgeführten Orte, andernfalls könnte die Maschine beschädigt werden, z. B. Auftreten von Rost durch Kondensation.

- Umgebung mit extrem hohen Temperaturen
- \* Umgebung mit extrem niedrigen Temperaturen
- \* Umgebung mit extremen Temperaturschwankungen
- Umgebung mit hoher Luftfeuchtigkeit oder Dampf
- In der Nähe von Flammen, Heizungen oder Klimaanlagen
- Im Freien oder in direktem Sonnenlicht
- Extrem staubige oder ölige Umgebungen

### **∀ Hinweis**

• Für eine längere Nutzungsdauer sollte die Maschine regelmäßig eingeschaltet und benutzt werden. Aufbewahrung ohne Gebrauch über einen längeren Zeitraum kann die Nähleistung beeinträchtigen.

### **Reinigen des Greifergehäuses**

- Drücken Sie  $(1)$  (Taste "Nadelposition"), um die **Nadel anzuheben.**
	- <sup>b</sup>**Schalten Sie den Netzschalter aus.**
- <sup>c</sup>**Entfernen Sie die Nadel, den Nähfuß und den Nähfußhalter (Seite 48, Seite 50).**
- <sup>d</sup>**Nehmen Sie die Spulenfachabdeckung ab.**

<sup>e</sup>**Ziehen Sie die Stichplattenabdeckung zu sich heran, um sie zu entfernen.**

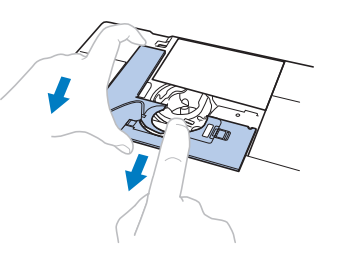

### <sub>Ö</sub> Hinweis

- Wenn das Zubehörfach angebracht ist, kann die Stichplatte bei geöffnetem Zubehörfach entfernt werden.
- <sup>f</sup>**Nehmen Sie die Spulenkapsel, und heben Sie sie vorsichtig heraus.**

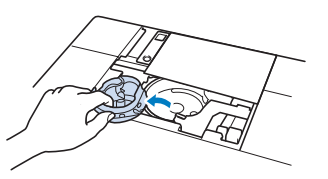

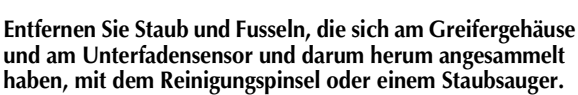

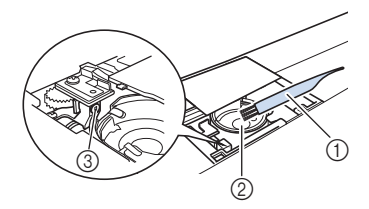

- 1 Reinigungspinsel
- 2 Greifergehäuse
- 3 Unterfadensensor

### <sub>Ö</sub> Hinweis

- Die Spulenkapsel darf nicht geölt werden.
- Falls sich am Unterfadensensor Staub und Fusseln ansammeln, wird die Abtastung des Unterfadens unzuverlässig.

<sup>h</sup>**Setzen Sie die Spulenkapsel so ein, dass die Markierung ▲** auf der Spulenkapsel mit der Markierung ● auf der **Maschine ausgerichtet ist.**

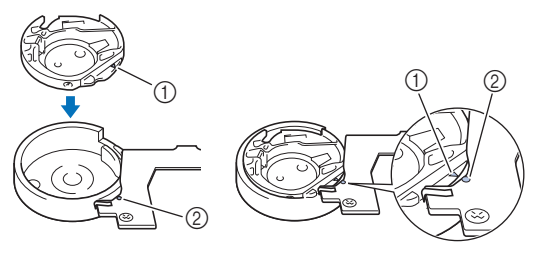

Richten Sie die Markierungen ▲ und ● miteinander aus.

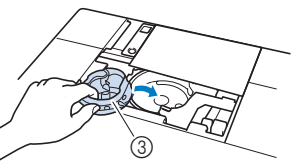

- **1** Markierung
- 2 Markierung ●
- 3 Spulenkapsel

Achten Sie darauf, dass die gekennzeichneten Punkte miteinander ausgerichtet sind, bevor Sie die Spulenkapsel einsetzen.

## **VORSICHT**

- **Verwenden Sie keine zerkratzte Spulenkapsel, da sich sonst der Oberfaden verwickeln und die Nadel abbrechen kann oder die Maschinenleistung beeinträchtigt werden könnte. Eine neue Spulenkapsel bekommen Sie bei Ihrer nächsten Brother-Vertragsreparaturwerkstatt.**
- **Achten Sie darauf, dass die Spulenkapsel richtig eingesetzt ist, da andernfalls die Nadel abbrechen könnte.**
- **ie Setzen Sie die Nasen der Stichplattenabdeckung in die Stichplatte ein und schieben Sie die Abdeckung zu.**

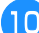

<sup>j</sup>**Bringen Sie die Spulenfachabdeckung wieder an.**

### **Reinigen des Fadenabschneiders im Spulenkapselbereich**

Der Fadenabschneider unter der Stichplatte sollte gereinigt werden. Wenn sich Staub oder Fusseln am Fadenabschneider ansammeln, wird es schwierig, mit

 $(\times)$  (Taste "Fadenabschneider") oder der automatischen Fadenabschneidefunktion den Faden abzuschneiden. Reinigen Sie den Fadenabschneider, wenn der Faden nicht mehr leicht abgeschnitten werden kann.

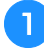

**Nehmen Sie entsprechend den Schritten <b>a** bis **a** in **"Reinigen des Greifergehäuses" die Stichplattenabdeckung ab.**

<sup>b</sup>**Lösen Sie die Schrauben der Stichplatte mit dem mitgelieferten Schraubendreher und nehmen Sie die Stichplatte ab.**

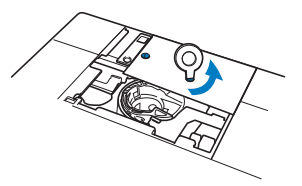

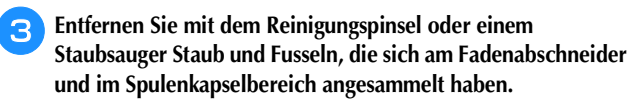

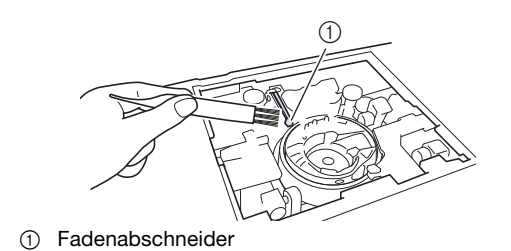

### **VORSICHT**

**• Den Fadenabschneider nicht berühren! Verletzungsgefahr!**

**d** Richten Sie die beiden Schraubenbohrungen in der **Stichplatte mit den beiden Schraubenbohrungen im Stichplattenmontagesockel aus und befestigen Sie die Stichplatte an der Maschine.**

<sup>e</sup>**Ziehen Sie die Schraube auf der rechten Stichplattenseite nur leicht mit den Fingern an. Verwenden Sie dann den mitgelieferten Schraubendreher, um die Schraube auf der linken Seite festzuziehen. Ziehen Sie zum Schluss die Schraube auf der rechten Seite fest.**

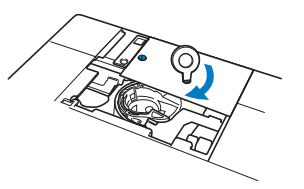

<sup>f</sup>**Setzen Sie die Spulenkapsel und die Stichplattenabdeckung gemäß den Schritten 8 bis <sup>10</sup> in "Reinigen des Greifergehäuses" wieder ein.**

### <sub>Ö</sub> Hinweis

• Wenn die Stichplatte ausgebaut worden ist, prüfen Sie den korrekten Einbau anhand der Maschinenfunktionen. Siehe "Prüfen der Maschinenfunktionen" auf Seite 181.

### **EINSTELLEN DER BILDSCHIRMANZEIGE**

### **Der Touchscreen funktioniert nicht**

Wenn der Touchscreen beim Berühren einer Taste nicht richtig reagiert (die Maschine führt die betreffende Funktion nicht oder eine andere Funktion aus), führen Sie zur richtigen Einstellung die untenstehenden Schritte aus.

<sup>a</sup>**Lassen Sie Ihren Finger auf dem Bildschirm und schalten Sie den Netzschalter aus und danach wieder ein.** 

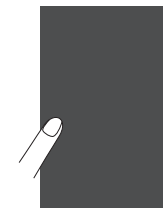

→ Der Bildschirm zur Einstellung des Touchscreens wird angezeigt.

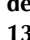

<sup>b</sup>**Berühren Sie mit dem mitgelieferten Touch Pen leicht den Mittelpunkt von jedem + in der Reihenfolge 1 bis 13.**

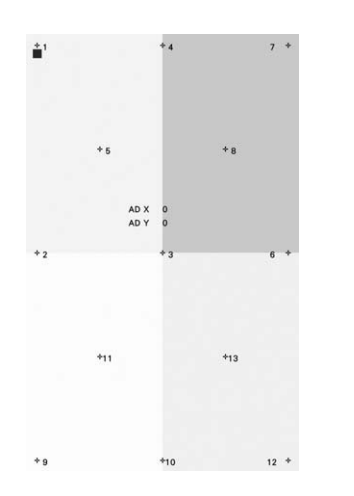

### **Ö Hinweis**

• Berühren Sie den Bildschirm nur mit dem mitgelieferten Touch Pen. Verwenden Sie keine Drehbleistifte, Nadeln oder andere scharfen Gegenstände. Drücken Sie nicht zu fest auf den Bildschirm. Andernfalls könnte der Bildschirm beschädigt werden.

<sup>c</sup>**Schalten Sie den Netzschalter aus und wieder ein.**

### **Ö** Hinweis

• Wenn der Touchscreen auch nach abgeschlossener Einstellung nicht funktioniert oder wenn Sie ihn nicht einstellen können, wenden Sie sich an Ihren Brother-Vertragshändler.

### **FEHLERDIAGNOSE**

Wenn die Maschine nicht mehr richtig funktioniert, überprüfen Sie die folgenden möglichen Probleme, bevor Sie den Kundendienst anfordern. Sie können die meisten Probleme selbst lösen. Falls Sie zusätzliche Hilfe benötigen, finden Sie im Brother Solutions Center aktuelle FAQs (Frequently Asked Questions: häufig gestellte Fragen) und Tipps zur Fehlerdiagnose und -behebung. Besuchen Sie uns unter " http://s.brother/cpeaa/ ". Falls das Problem weiter auftritt, wenden Sie sich an Ihren Brother-Vertragshändler oder die nächstgelegene Brother-Vertragsreparaturwerkstatt.

### **Häufige Fehlerdiagnosethemen**

Nachfolgend werden detaillierte Ursachen und Abhilfen für allgemeine Fehlerdiagnosethemen beschrieben. Siehe hier, bevor Sie sich an Ihren Brother-Vertragshändler wenden.

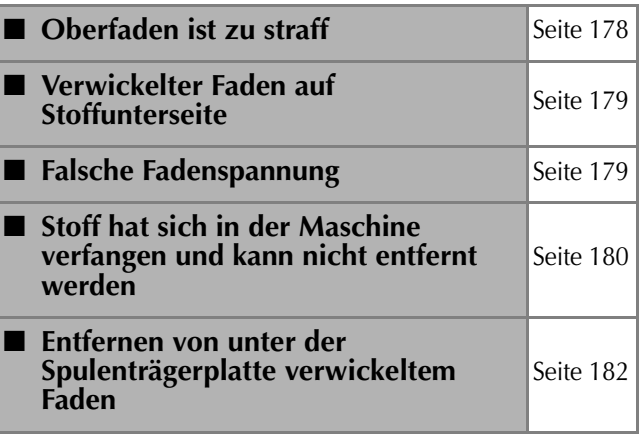

### **Oberfaden ist zu straff**

#### ■ **Problem**

- Der Oberfaden erscheint als eine einzige durchgezogene Linie.
- Der Unterfaden ist auf der Stoffvorderseite sichtbar. (Siehe Abbildung unten.)
- Der Oberfaden ist zu straff und kann herausgezogen werden.
- Der Oberfaden ist zu straff und der Stoff wirft Falten.
- Die Oberfadenspannung ist hoch und das Ergebnis ändert sich auch bei Einstellung der Fadenspannung nicht.

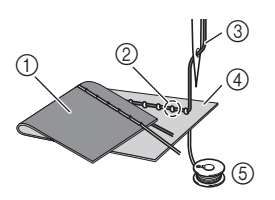

- 1 Stoffrückseite
- 2 Unterfaden auf der Stoffvorderseite sichtbar
- 3 Oberfaden
- 4 Stoffvorderseite
- 5 Unterfaden
#### ■ **Ursache**

#### **Unterfaden falsch eingefädelt**

Hat der Unterfaden durch falsches Einfädeln nicht die richtige Fadenspannung, wird er durch den Stoff gezogen, wenn der Oberfaden nach oben gezogen wird. Deshalb ist der Faden auf der Stoffvorderseite sichtbar.

#### ■ **Abhilfe**

Fädeln Sie den Unterfaden richtig ein. (Seite 40)

#### **Verwickelter Faden auf Stoffunterseite**

#### ■ **Problem**

Der Faden hat sich auf der Stoffrückseite verhaspelt.

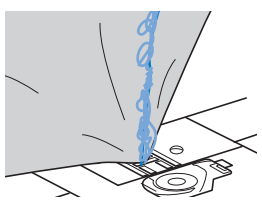

- Kurz nach Nähbeginn ist ein klapperndes Geräusch zu hören und es kann nicht weitergenäht werden.
- Ein Blick unter den Stoff zeigt, dass sich der Faden in der Spulenkapsel verwickelt hat.

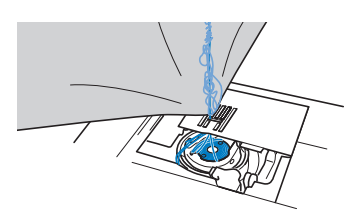

#### ■ **Ursache**

#### **Oberfaden ist nicht richtig eingefädelt**

Ist der Oberfaden nicht richtig eingefädelt, kann der durch den Stoff geführte Oberfaden nicht wieder fest nach oben gezogen werden und er verwickelt sich mit einem klappernden Geräusch in der Spulenkapsel.

#### ■ **Abhilfe**

Entfernen Sie den verwickelten Faden und fädeln Sie den Oberfaden richtig ein.

- <sup>a</sup>**Entfernen Sie den verwickelten Faden. Wenn er nicht entfernt werden kann, zerschneiden Sie ihn mit einer Schere.**
	- Siehe "Reinigen des Greifergehäuses" auf Seite 176.

<sup>b</sup>**Nehmen Sie den Oberfaden aus der Maschine heraus.**

#### <sup>c</sup>**Korrigieren Sie die Oberfadenführung unter Beachtung**  der Anweisungen unter "Einfädeln des Oberfadens" auf **Seite 42.**

Wenn die Spule aus der Spulenkapsel herausgenommen worden ist, siehe "Einsetzen der Spule" auf Seite 40, um die Spule wieder richtig einzusetzen.

#### **Falsche Fadenspannung**

#### ■ **Probleme**

- Problem 1: Der Unterfaden ist auf der Stoffvorderseite sichtbar.
- Problem 2: Der Oberfaden erscheint als gerade Linie auf der Stoffvorderseite.
- Problem 3: Der Oberfaden ist auf der Stoffrückseite sichtbar.
- Problem 4: Der Unterfaden erscheint als gerade Linie auf der Stoffrückseite.
- Problem 5: Die Naht auf der Stoffrückseite ist lose oder locker.
- $\Box$  Problem 1  $\Box$  Problem 3

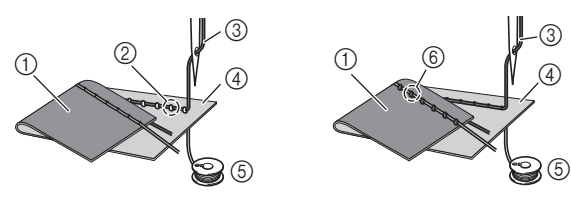

- 1 Stoffrückseite
- 2 Unterfaden auf der Stoffvorderseite sichtbar
- 3 Oberfaden
- 4 Stoffvorderseite
- 5 Unterfaden
- 6 Oberfaden auf der Stoffrückseite sichtbar

#### ■ **Ursache/Abhilfe**

Ursache 1

#### **Die Maschine ist nicht richtig eingefädelt.**

<Bei den oben beschriebenen Problemen 1 und 2> Der Unterfaden ist falsch eingefädelt. Stellen Sie die Oberfadenspannung ein, und fahren Sie mit "Oberfaden ist zu straff" auf Seite 178 fort.

<Bei den oben beschriebenen Problemen 3 bis 5> Der Oberfaden ist falsch eingefädelt. Stellen Sie die Oberfadenspannung ein, und korrigieren Sie die Oberfadenführung anhand von "Verwickelter Faden auf Stoffunterseite" auf Seite 179.

#### Ursache 2

#### **Für den Stoff wird keine geeignete Nadel und kein geeigneter Faden verwendet.**

Welche Maschinennadel verwendet werden sollte, hängt von der Art des Stoffes und der Fadenstärke ab. Wenn Sie eine für den Stoff ungeeignete Nadel und einen ungeeigneten Faden verwenden, wird die Fadenspannung nicht richtig eingestellt, was zu Falten im Stoff und zu

ausgelassenen Stichen führen kann. Prüfen Sie anhand von "STOFF-/FADEN-/ NADELKOMBINATIONEN" auf Seite 49, ob eine für den Stoff geeignete Nadel und ein geeigneter Faden dazu verwendet werden.

#### Ursache 3

**Es ist keine geeignete Oberfadenspannung eingestellt.** Wählen Sie eine geeignete Fadenspannung. Siehe "Einstellen der Fadenspannung" auf Seite 62. Die geeignete Fadenspannung variiert je nach Stoffart und verwendetem Faden.

Stellen Sie die Fadenspannung beim Probenähen auf einem Rest desselben Stoffes ein, den Sie für Ihr Projekt verwenden werden.

#### **Ö Hinweis**

- Wenn Ober- und Unterfadenführung fehlerhaft sind, kann die Fadenspannung nicht richtig eingestellt werden. Prüfen Sie zuerst die Oberfaden- und Unterfadenführung, bevor Sie die Fadenspannung einstellen.
- \* **Wenn der Unterfaden auf der Stoffvorderseite sichtbar ist.**

Verringern Sie die Oberfadenspannung auf eine niedrigere Zahl. (Fadenspannung wird lockerer.)

\* **Wenn der Oberfaden auf der Stoffunterseite sichtbar ist.**

Erhöhen Sie die Oberfadenspannung auf eine höhere Zahl. (Straffere Fadenspannung.)

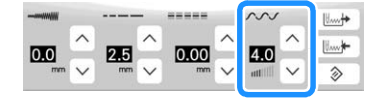

#### **Stoff hat sich in der Maschine verfangen und kann nicht entfernt werden**

Wenn sich der Stoff in der Maschine verfängt und nicht mehr entfernt werden kann, hat sich der Faden möglicherweise unter der Stichplatte verwickelt. Gehen Sie zum Entfernen des Stoffes aus der Maschine wie unten beschrieben vor. Wenn sich das Problem anhand dieser Vorgehensweise nicht beseitigen lässt, versuchen Sie es nicht gewaltsam, sondern wenden Sie sich an die nächste Brother-Vertragsreparaturwerkstatt.

#### ■ Herausnehmen des Stoffes aus der Maschine

<sup>a</sup>**Halten Sie die Maschine unverzüglich an.**

- <sup>b</sup>**Schalten Sie die Maschine aus.**
- <sup>c</sup>**Nehmen Sie die Nadel heraus.**

Wenn die Nadel im Stoff abgesenkt ist, drehen Sie das Handrad von Ihnen weg (im Uhrzeigersinn), um die Nadel aus dem Stoff zu heben, und entfernen Sie dann die Nadel.

Siehe "AUSWECHSELN DER NADEL" auf Seite 48.

#### <sup>d</sup>**Entfernen Sie den Nähfuß und den Nähfußhalter.**

Wenn sich Faden am Nähfuß verwickelt hat, entfernen Sie den verwickelten Faden und stellen Sie dann den Nähfußhebel nach oben, um den Nähfuß zu entfernen. Andernfalls wird der Nähfuß möglicherweise beschädigt.

Siehe "AUSWECHSELN DES NÄHFUSSES" auf Seite 50.

#### <sup>e</sup>**Heben Sie den Stoff hoch und schneiden Sie die Fäden darunter ab.**

Wenn der Stoff entfernt werden kann, nehmen Sie ihn heraus.

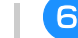

<sup>f</sup>**Entfernen Sie die Stichplattenabdeckung.**

Siehe "Reinigen des Greifergehäuses" auf Seite 176.

<sup>g</sup>**Schneiden Sie die verwickelten Fäden ab und nehmen Sie dann die Spule heraus.**

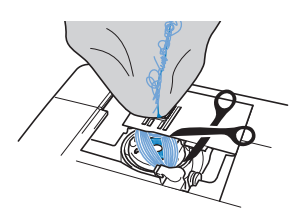

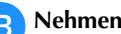

#### <sup>h</sup>**Nehmen Sie die Spulenkapsel heraus.**

Entfernen Sie ggf. noch verbliebene Fadenreste von der Spulenkapsel.

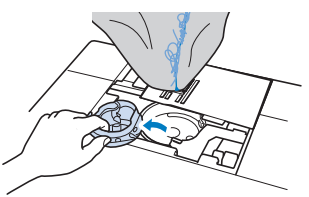

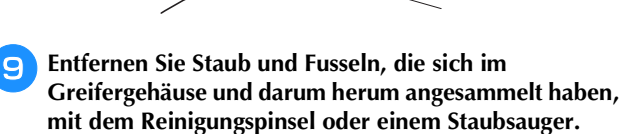

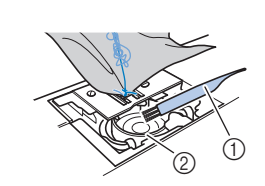

- 1 Reinigungspinsel
- 2 Greifergehäuse

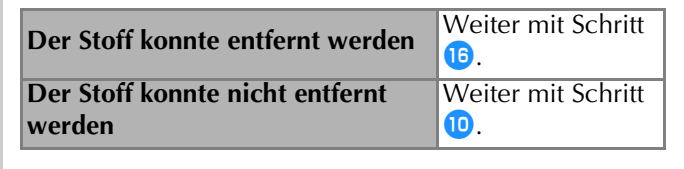

#### **Ö Hinweis**

• Es wird empfohlen, keine Druckluft zu verwenden.

<sup>j</sup>**Lösen Sie mit dem scheibenförmigen Schraubendreher die beiden Schrauben an der Stichplatte.**

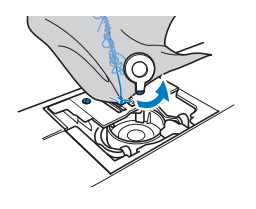

#### \* Hinweis

• Achten Sie darauf, dass die gelösten Schrauben nicht in die Maschine fallen.

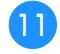

<sup>k</sup>**Heben Sie die Stichplatte leicht an, zerschneiden Sie alle verwickelten Fäden und nehmen Sie dann die Stichplatte ab.**

Entfernen Sie den Stoff und die Fäden von der Stichplatte.

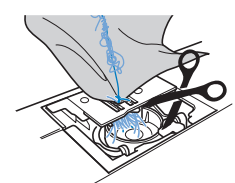

#### <sub>Ö</sub> Hinweis

- Wenn der Stoff auch nach diesen Schritten nicht entfernt werden kann, wenden Sie sich an die nächste Brother-Vertragsreparaturwerkstatt.
- <sup>l</sup>**Entfernen Sie alle Fäden im Greifergehäuse und um den Transporteur.**
- <sup>m</sup>**Drehen Sie das Handrad, um den Transporteur anzuheben.**
- <sup>n</sup>**Richten Sie die beiden Schraubenbohrungen in der Stichplatte mit den beiden Schraubenbohrungen im Stichplattenmontagesockel aus und befestigen Sie die Stichplatte an der Maschine.**
- <sup>o</sup>**Ziehen Sie die Schraube auf der rechten Stichplattenseite nur leicht mit den Fingern an. Verwenden Sie dann den scheibenförmigen Schraubendreher, um die Schraube auf der linken Seite festzuziehen. Ziehen Sie zum Schluss die Schraube auf der rechten Seite fest.**

<sup>p</sup>**Setzen Sie die Spulenkapsel und die Stichplattenabdeckung gemäß den Schritten <sup>8</sup> bis <sup>10</sup> in "Reinigen des Greifergehäuses" wieder ein.**

<sup>q</sup>**Prüfen Sie die Nadel und setzen Sie sie dann ein.**

Wenn die Nadel schlecht ist, z. B. verbogen, nehmen Sie auf jeden Fall eine neue Nadel.

Siehe "AUSWECHSELN DER NADEL" auf Seite 48.

#### Anmerkung

• Da die Nadel beim Verfangen des Stoffes in der Maschine beschädigt worden sein kann, wird empfohlen, die Nadel durch eine neue zu ersetzen.

■ **Prüfen der Maschinenfunktionen** 

Wenn die Stichplatte ausgebaut worden ist, prüfen Sie den korrekten Einbau anhand der Maschinenfunktionen.

<sup>a</sup>**Schalten Sie die Maschine ein.**

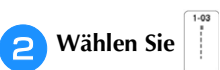

#### \*\* Hinweis

• Den Nähfuß noch nicht einsetzen und die Maschine noch nicht einfädeln.

<sup>c</sup>**Drehen Sie das Handrad langsam in Ihre Richtung (gegen den Uhrzeigersinn) und beobachten Sie die Nadel dabei von allen Seiten, um zu prüfen, dass die Nadel in die Mitte der Stichplattenöffnung sticht.**

Wenn die Nadel die Stichplatte berührt, entfernen Sie die Stichplatte und setzen Sie sie wieder ein; beginnen Sie dabei mit Schritt **B** in "Herausnehmen des Stoffes aus der Maschine" auf Seite 180.

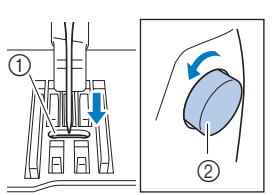

1 Öffnung in der Stichplatte 2 Handrad

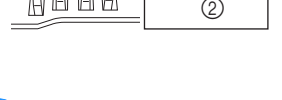

Wählen Sie Zickzackstich  $\geq$  . Stellen Sie jetzt die

**Stichlänge und Stichbreite auf ihre maximalen Werte ein.**

<sup>e</sup>**Drehen Sie das Handrad langsam in Ihre Richtung (gegen den Uhrzeigersinn), um zu kontrollieren, dass die Nadelstange und der Transporteur richtig funktionieren.**

Prüfen Sie durch Drehen des Handrades, dass sich der Transporteur frei bewegt und die Schlitzkanten in der Stichplatte nicht berührt.

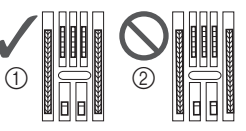

- 1 Richtige Transporteurposition
- 2 Falsche Transporteurposition

#### **22 Anmerkung**

• Wenn Nadel oder Transporteur die Stichplatte berührt, funktioniert die Maschine möglicherweise nicht richtig; wenden Sie sich daher an die nächstgelegene Brother-Vertragsreparaturwerkstatt.

<sup>f</sup>**Schalten Sie die Maschine aus, und setzen Sie dann den Nähfußhalter, den Nähfuß und die Spule ein.**

Verwenden Sie niemals einen zerkratzten oder beschädigten Nähfuß. Andernfalls kann die Nadel abbrechen oder die

Maschinenleistung beeinträchtigt werden.

Siehe "Einsetzen der Spule" auf Seite 40 und "AUSWECHSELN DES NÄHFUSSES" auf Seite 50.

#### <sup>g</sup>**Fädeln Sie die Maschine richtig ein.**

\* Weitere Informationen zur Maschine finden Sie unter "EINFÄDELN DES OBERFADENS" auf Seite 42.

<sup>h</sup>**Nähen Sie eine Probenaht auf normalem Stoff.**

#### **Ö** Hinweis

• Für falsches Nähen kann die Ursache eine falsche Oberfadenführung oder Nähen auf dünnem Stoff sein. Fällt die Probenaht schlecht aus, prüfen Sie die Oberfadenführung und die verwendete Stoffart. *7*

#### **Entfernen von unter der Spulenträgerplatte verwickeltem Faden**

Wenn das Aufspulen des Unterfadens startet und der Faden nicht richtig durch die Vorspannung hindurchgeführt worden ist, kann sich der Faden unter der Spulenträgerplatte verwickeln.

Wickeln Sie den Faden entsprechend der folgenden Prozedur ab.

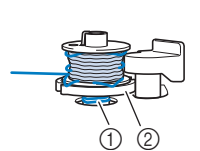

2 Spulenträgerplatte

# **VORSICHT**

**• Entfernen Sie die Spulenträgerplatte nicht, selbst wenn sich der Faden darunter verwickelt hat. Sie könnten sich verletzen.**

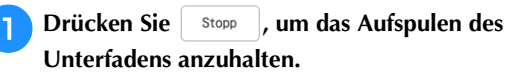

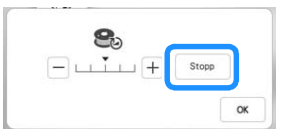

<sup>b</sup>**Schneiden Sie den Faden mit einer Schere neben der Vorspannung durch.**

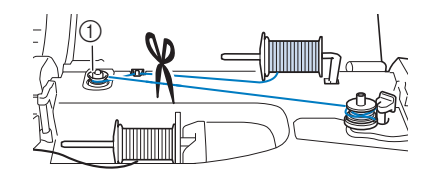

1 Vorspannung

<sup>c</sup>**Drücken Sie den Aufspulvorrichtungsschalter nach rechts und heben Sie die Spule mindestens 10 cm (4 Zoll) von der Welle ab.**

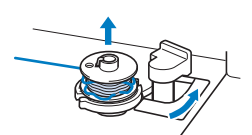

**4 Schneiden Sie den Faden in der Nähe der Spule ab, um die Spule vollständig von der Welle zu entnehmen. Halten Sie das Fadenende in der linken Hand und wickeln Sie den Faden im Uhrzeigersinn von unter der Spulenträgerplatte mit der rechten Hand ab (siehe Abbildung unten).**

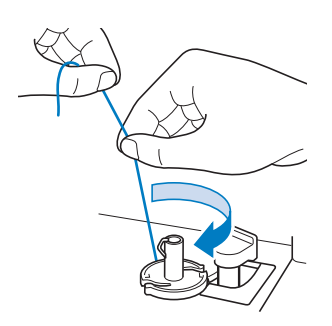

#### **Problemliste**

Untersuchen Sie die folgenden möglichen Ursachen, bevor Sie sich an die Reparaturwerkstatt wenden. Falls die Referenzseite "\*" ist, wenden Sie sich an Ihren Brother-Vertragshändler oder die nächstgelegene Brother-Vertragsreparaturwerkstatt.

#### <sup>1</sup> Faden ■ **Vorbereitungen**

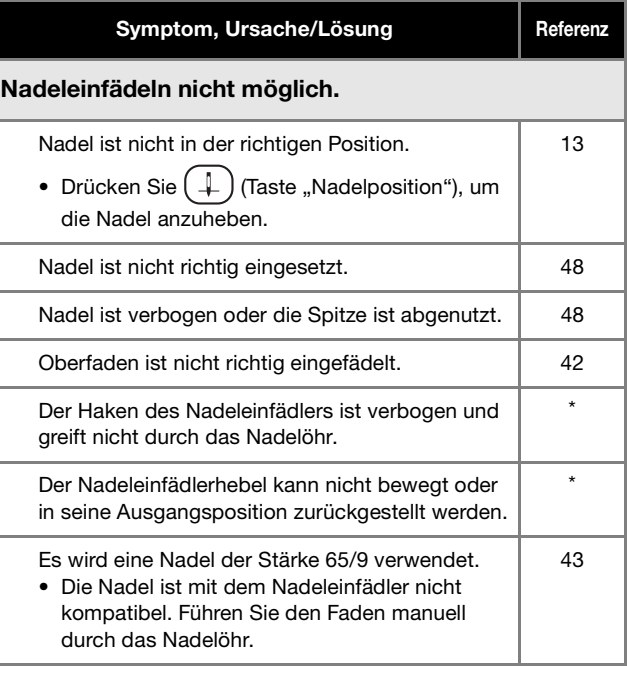

#### Nähfuß kann nicht mit dem Nähfußhebel abgesenkt werden. Nähfuß wurde mit (上) (Taste "Nähfußhebel") angehoben. 13

• Drücken Sie  $(\perp)$  (Taste "Nähfußhebel"), um den Nähfuß zu senken.

#### Der Unterfaden wird nicht richtig aufgespult.

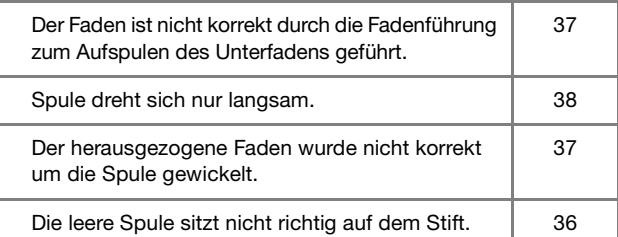

#### Beim Aufwickeln der Spule wurde der Unterfaden unter der Spulenträgerplatte aufgewickelt.

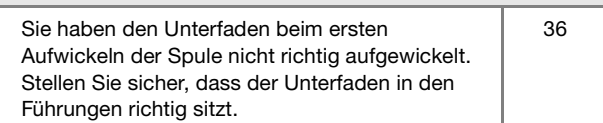

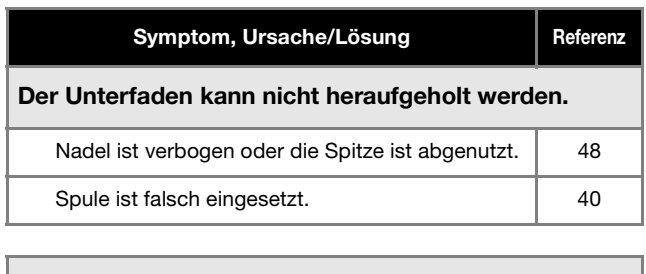

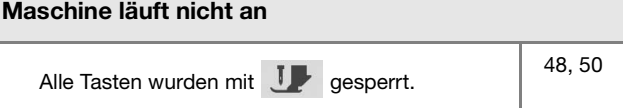

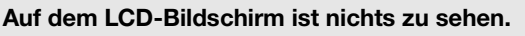

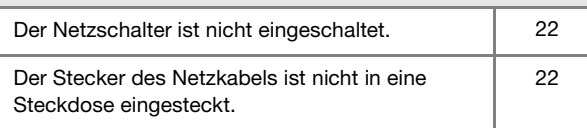

#### Der LCD-Bildschirm ist unklar.

Die Helligkeit des Bildschirms ist nicht eingestellt. | 28

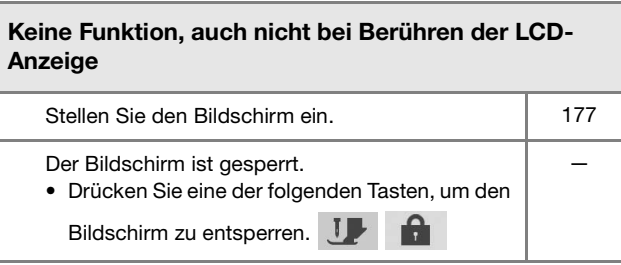

#### Der LCD-Bildschirm ist beschlagen.

Am LCD-Bildschirm hat sich Kondensat gebildet. • Nach kurzer Zeit löst sich das Kondensat auf.

—

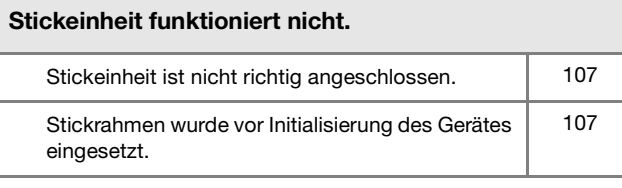

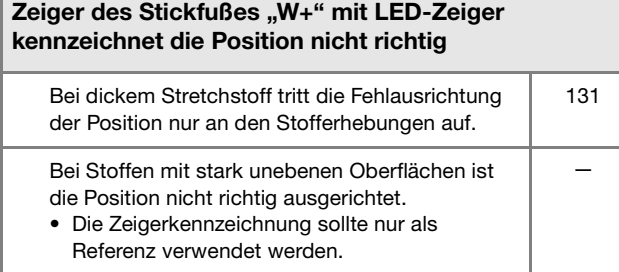

#### ■ **Beim Betrieb**

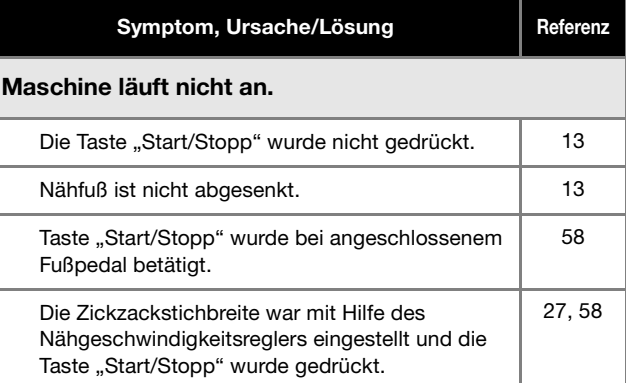

#### Nadel bricht ab.

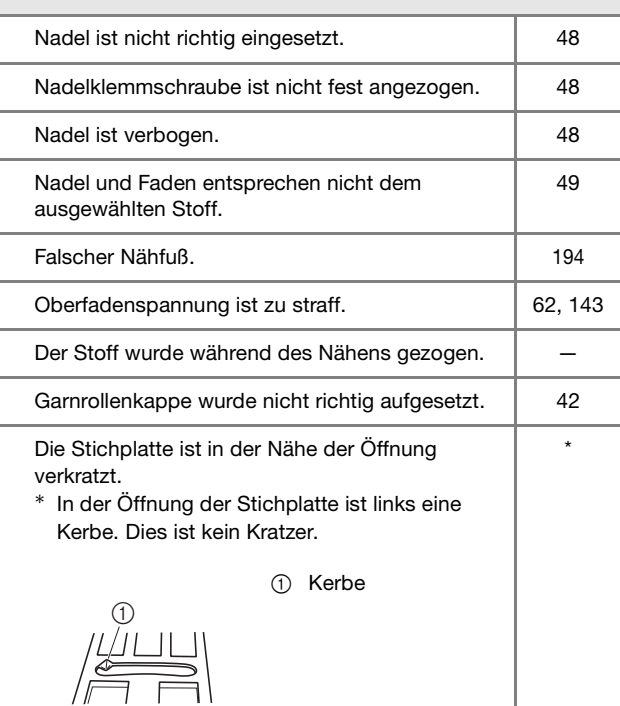

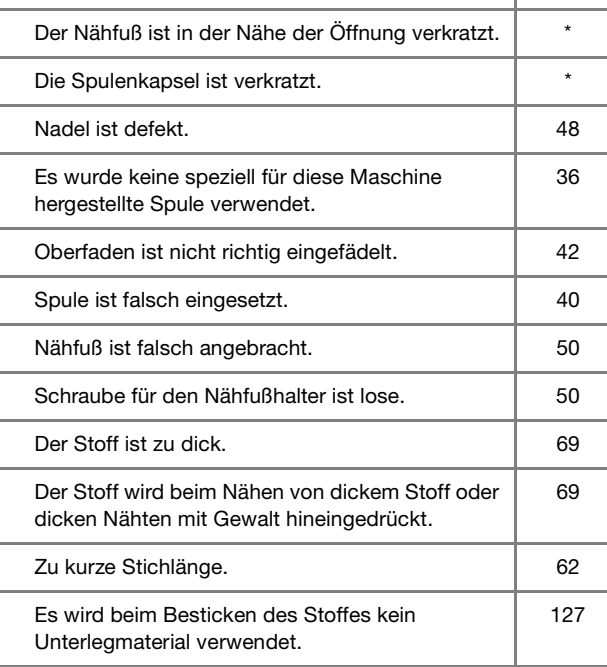

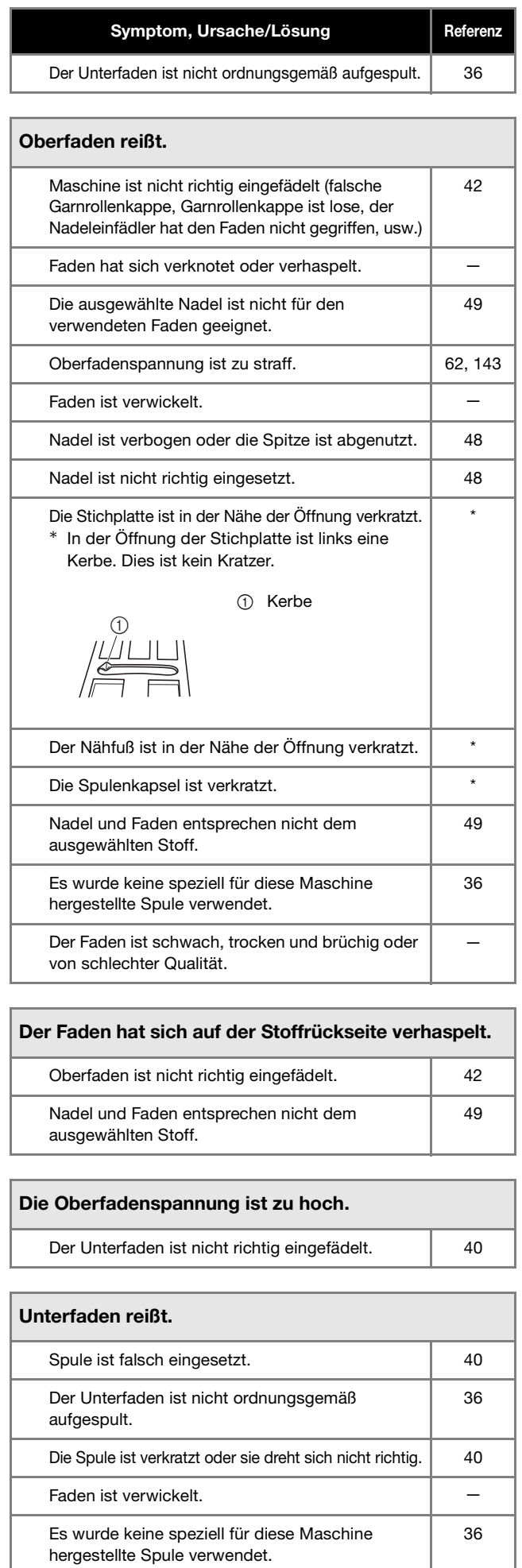

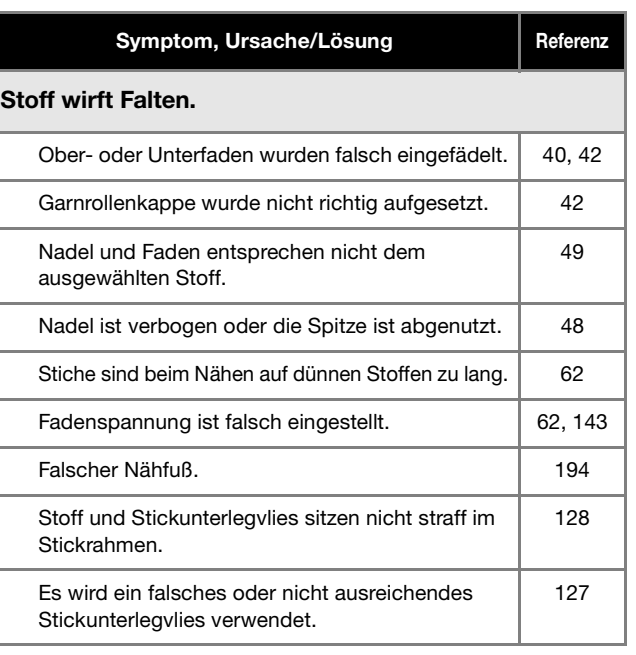

#### Das Stichmuster wird nicht richtig genäht.

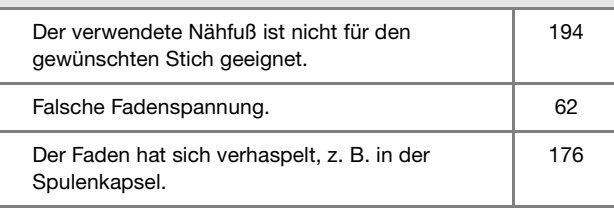

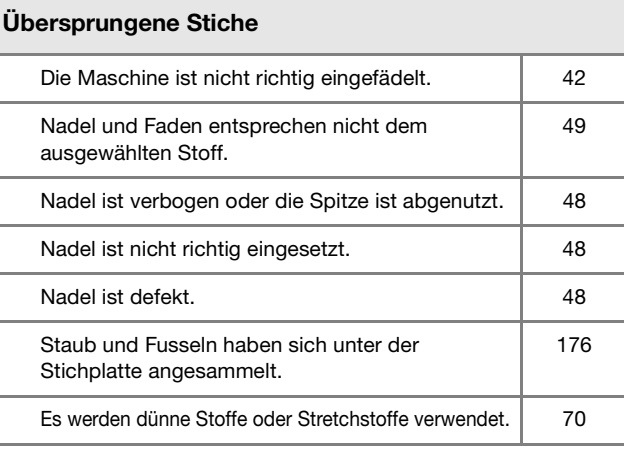

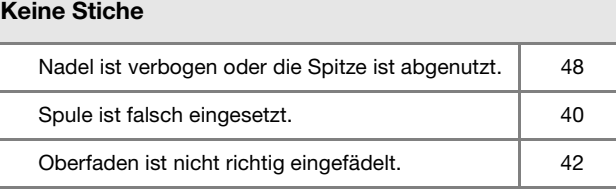

### Hoher Ton beim Nähen

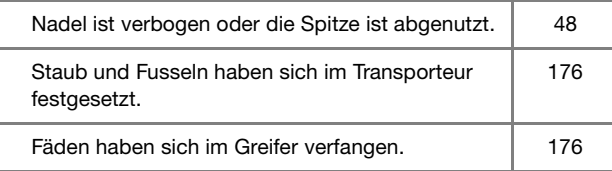

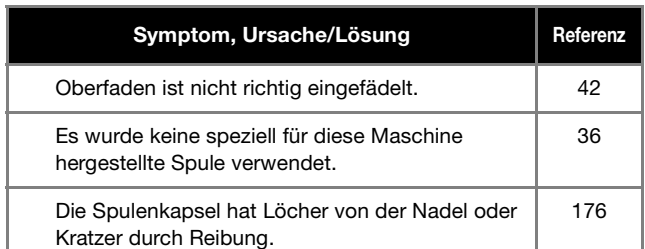

#### Stoff wird nicht korrekt transportiert.

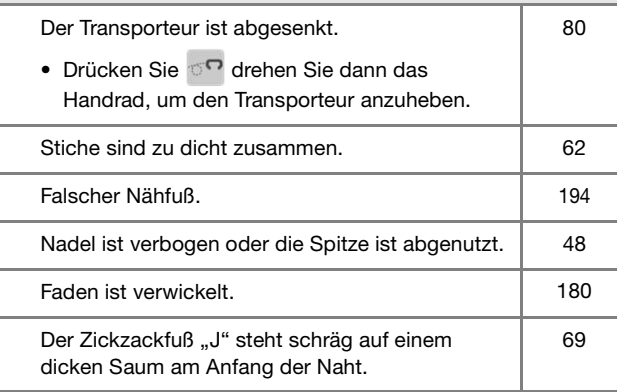

#### Der Stoff wird in die entgegengesetzte Richtung transportiert.

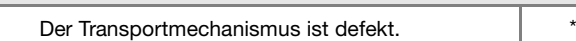

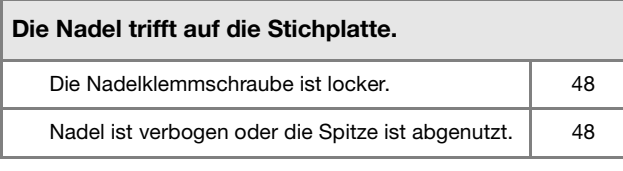

#### Der Stoff, der mit der Maschine genäht wird, kann nicht mehr entfernt werden.

Faden hat sich unter der Stichplatte verwickelt. | 179

Eine abgebrochene Nadel ist in die Maschine gefallen.

• Schalten Sie die Maschine aus und entfernen Sie die Stichplatte. Wenn Sie die in die Maschine gefallene Nadel sehen können, entfernen Sie sie mit einer Pinzette. Bringen Sie die Stichplatte nach dem Entfernen der Nadel wieder an der ursprünglichen Position an. Drehen Sie das Handrad vor dem Einschalten der Maschine langsam in Ihre Richtung und prüfen Sie dabei, dass es sich leicht drehen lässt. Wenn das Handrad beim Drehen hakt oder die in die Maschine gefallene Nadel nicht entfernt werden kann, wenden Sie sich an Ihren Brother-Vertragshändler. 180

Das Handrad fühlt sich beim Drehen schwergängig an.

Faden hat sich in der Spulenkapsel verwickelt. | 179

#### ■ **Nach Beenden eines Vorgangs**

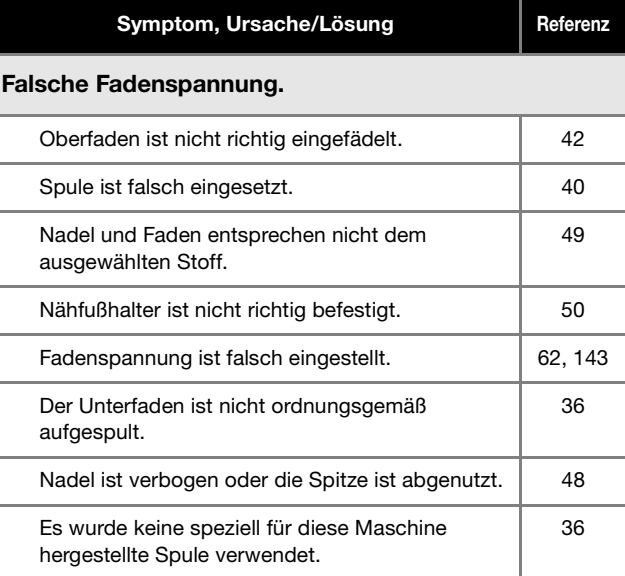

#### Buchstaben- oder Dekorstichmuster sind fehlausgerichtet.

Die Stichmuster waren falsch eingestellt. 197

#### Stichmuster gelingt nicht.

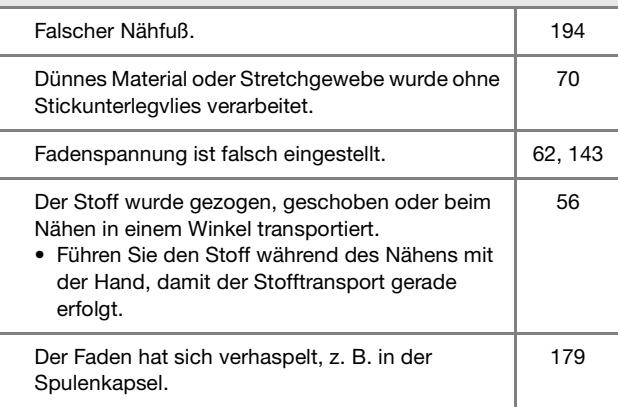

*7*

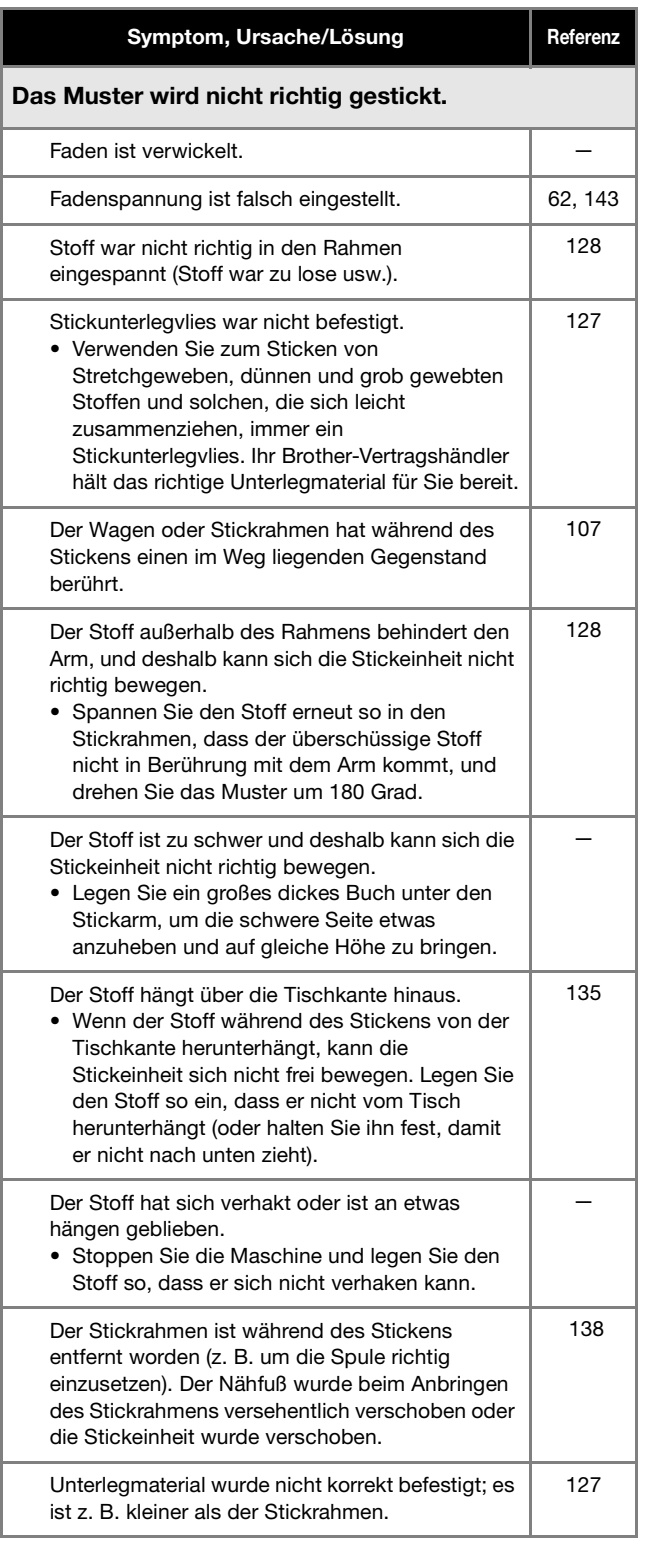

#### Beim Sticken entstehen Schlingen auf der Oberseite des Stoffes. Die Fadenspannung ist falsch eingestellt. 143 Für die Kombination aus Stoff, Faden und Stickmuster ist die Oberfadenspannung nicht richtig eingestellt. • Verwenden Sie die Stick-Stichplattenabdeckung. 135 Die Kombination aus Spulenkapsel und Unterfaden ist nicht richtig. 134

### **FEHLERMELDUNGEN**

Nachfolgend finden Sie eine Erläuterung der Fehlermeldungen. Halten Sie sich bei Bedarf an diese Erläuterungen (wenn Sie

 drücken oder die Bedienung richtig ausführen, während die Fehlermeldung angezeigt wird, wird diese ausgeblendet).  $\mathsf{OK}% _{\mathsf{CL}}\times\mathsf{CK}_{\mathsf{CL}}^{\mathsf{CL}}(\mathsf{CL})$ 

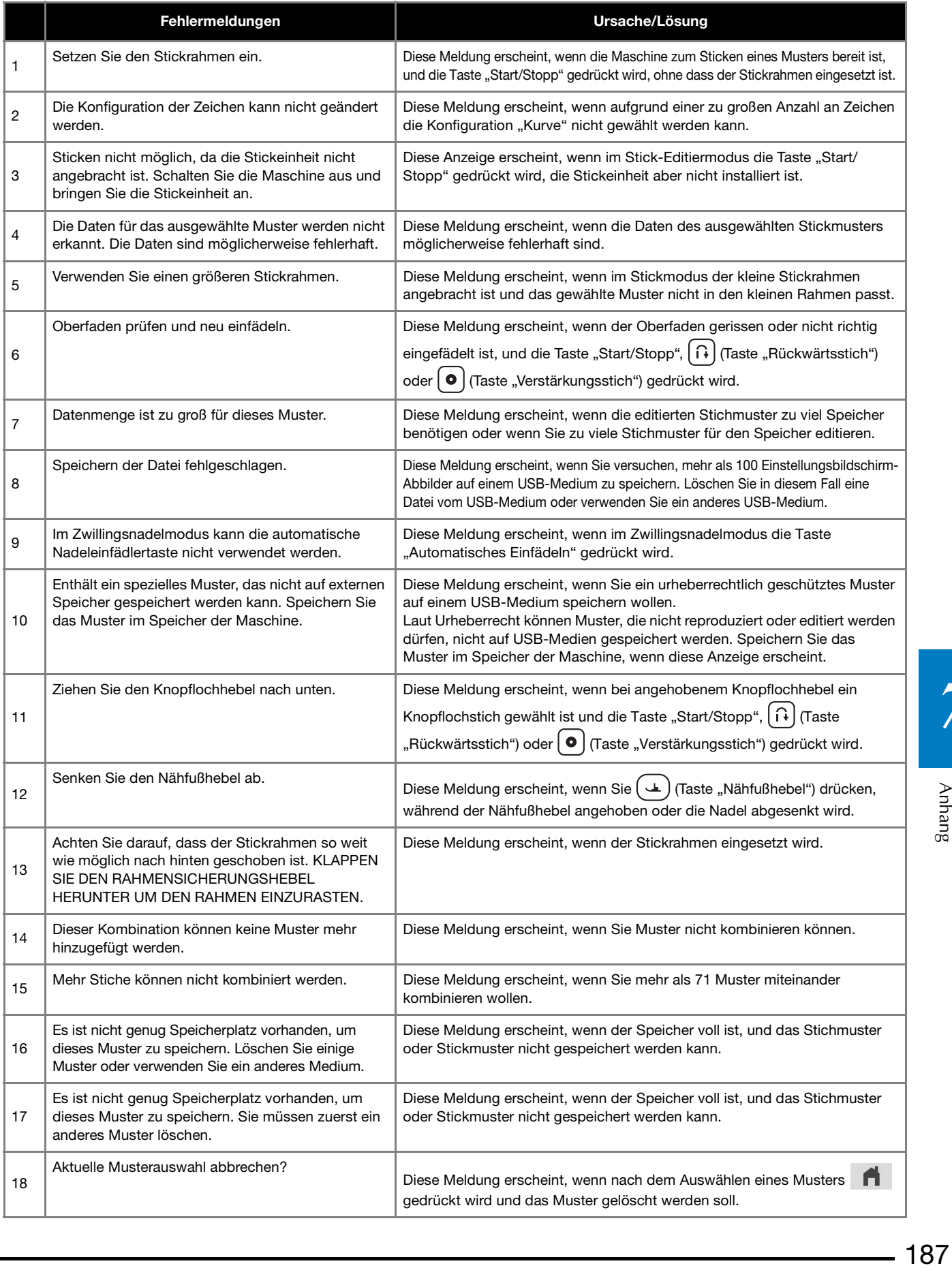

Anhang

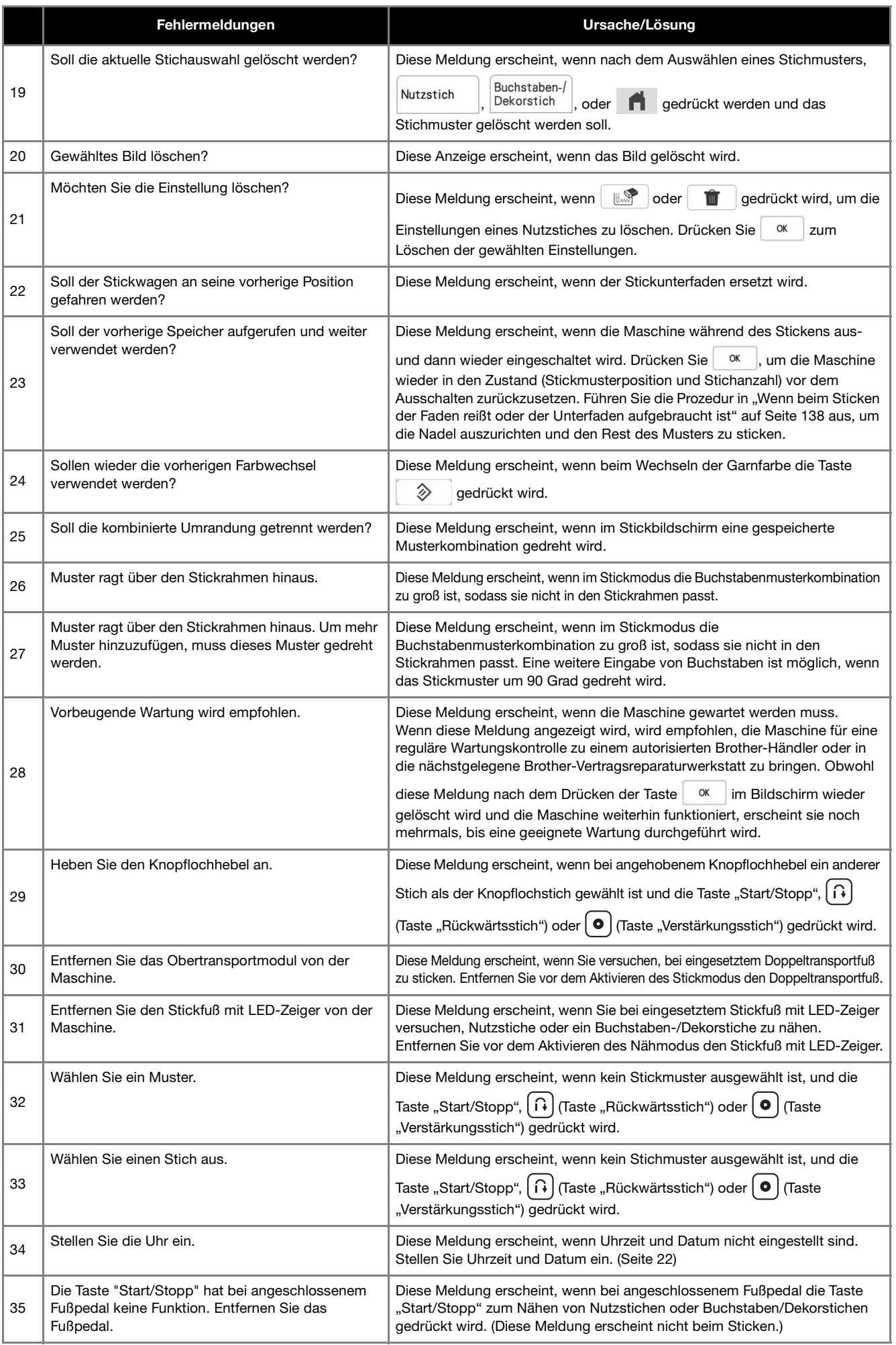

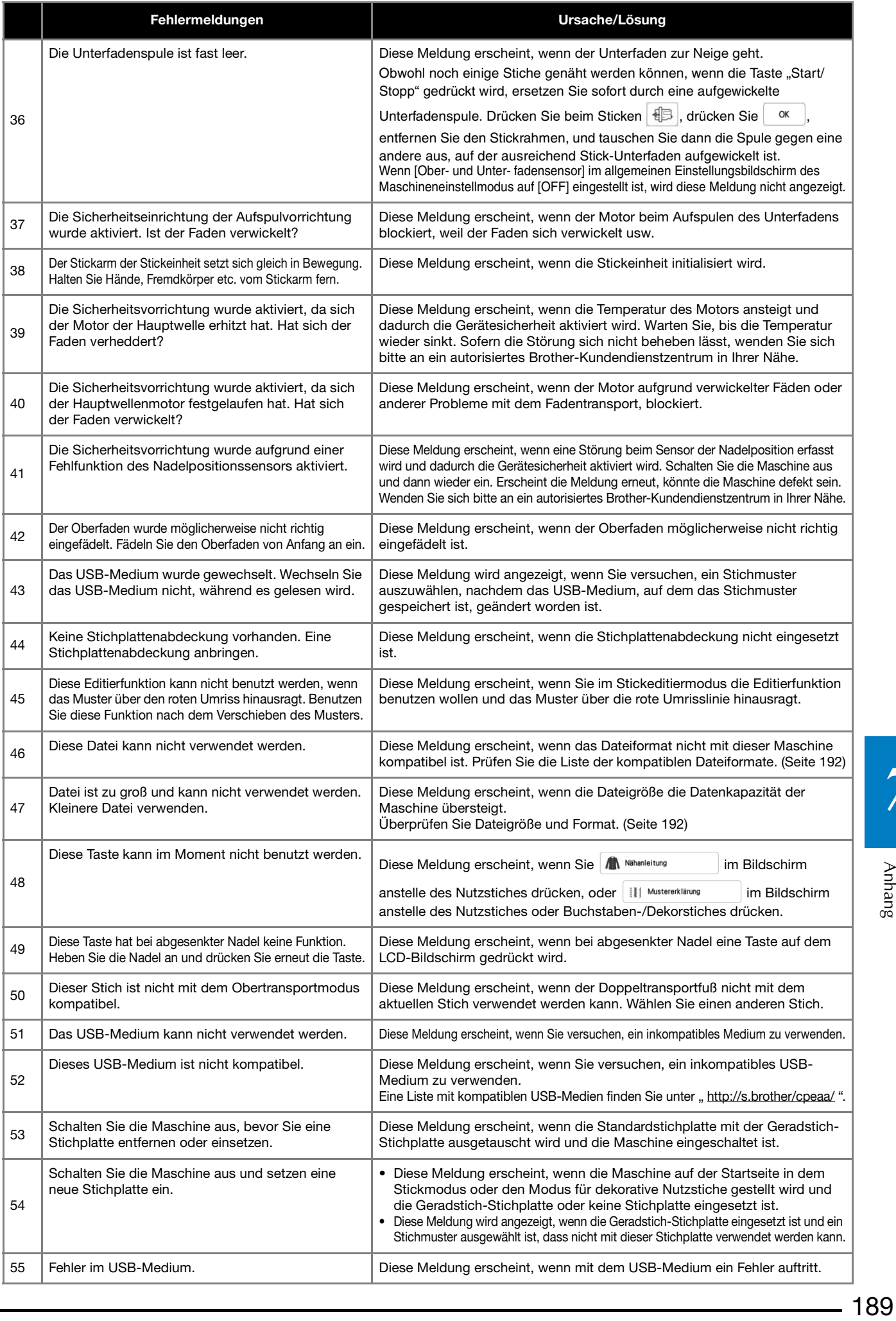

Anhang

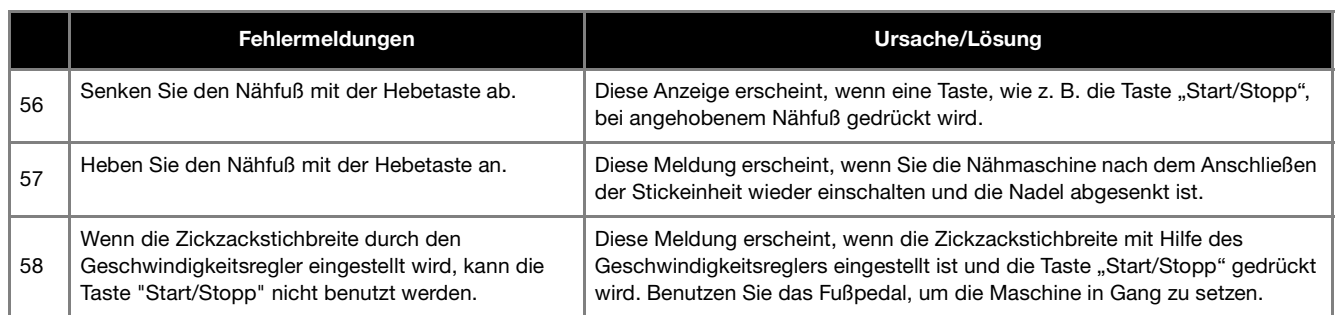

#### ■ **Akustischer Alarm**

Wird ein Vorgang falsch durchgeführt, ertönt ein akustischer Alarm, um anzuzeigen, dass ein Fehler aufgetreten ist. Wird ein korrekt durchgeführt, ertönt zur Bestätigung nur ein Signalton.

#### **Z** Anmerkung

• Um den Signalton bei der Bedienung auszuschalten, oder die Lautstärke einzustellen, drücken Sie | | , und ändern Sie dann die Einstellung für [Lautstärke des Maschinen- lautsprechers]. Siehe Seite 28 für weitere Informationen.

### **SPEZIFIKATIONEN**

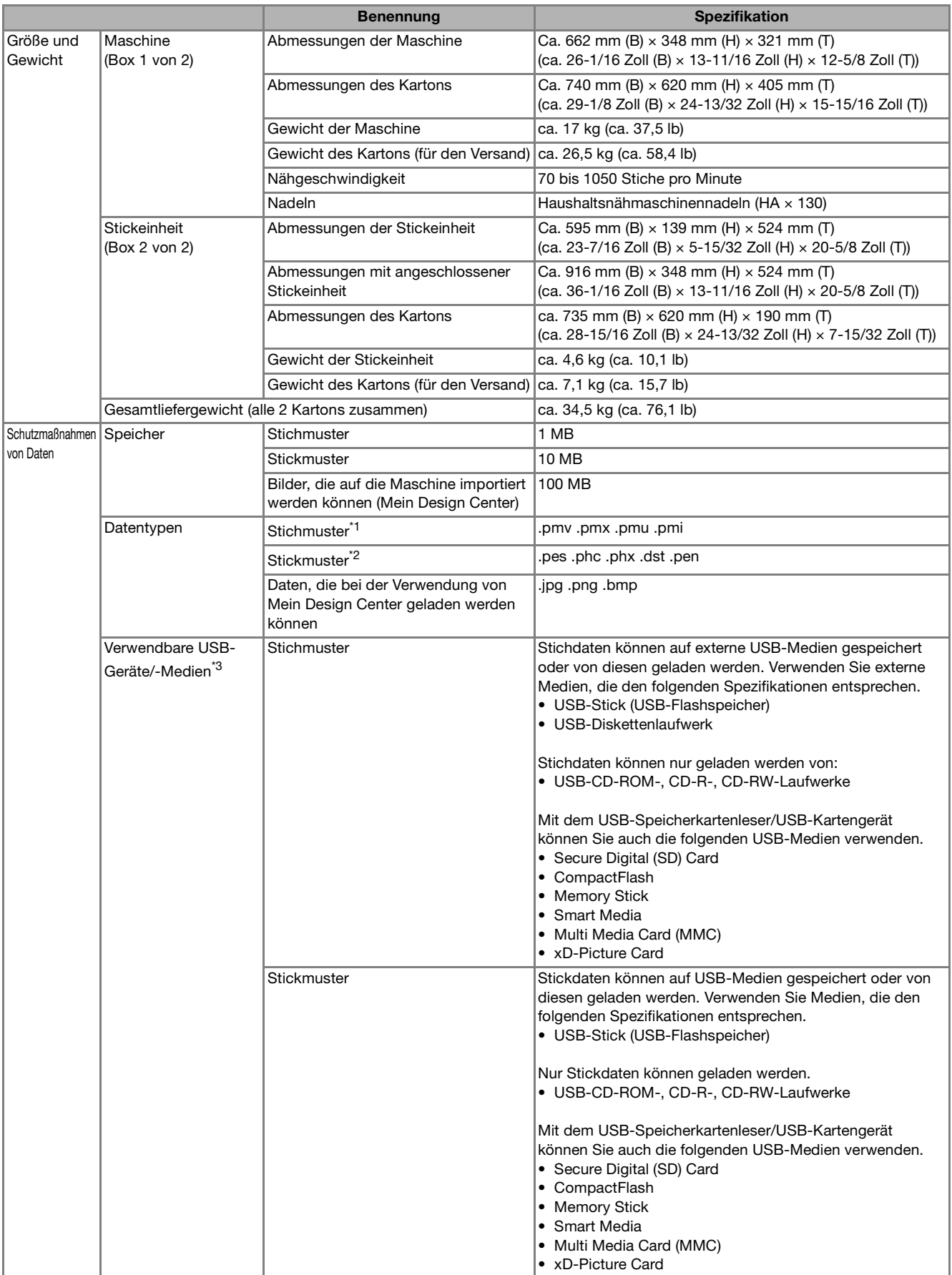

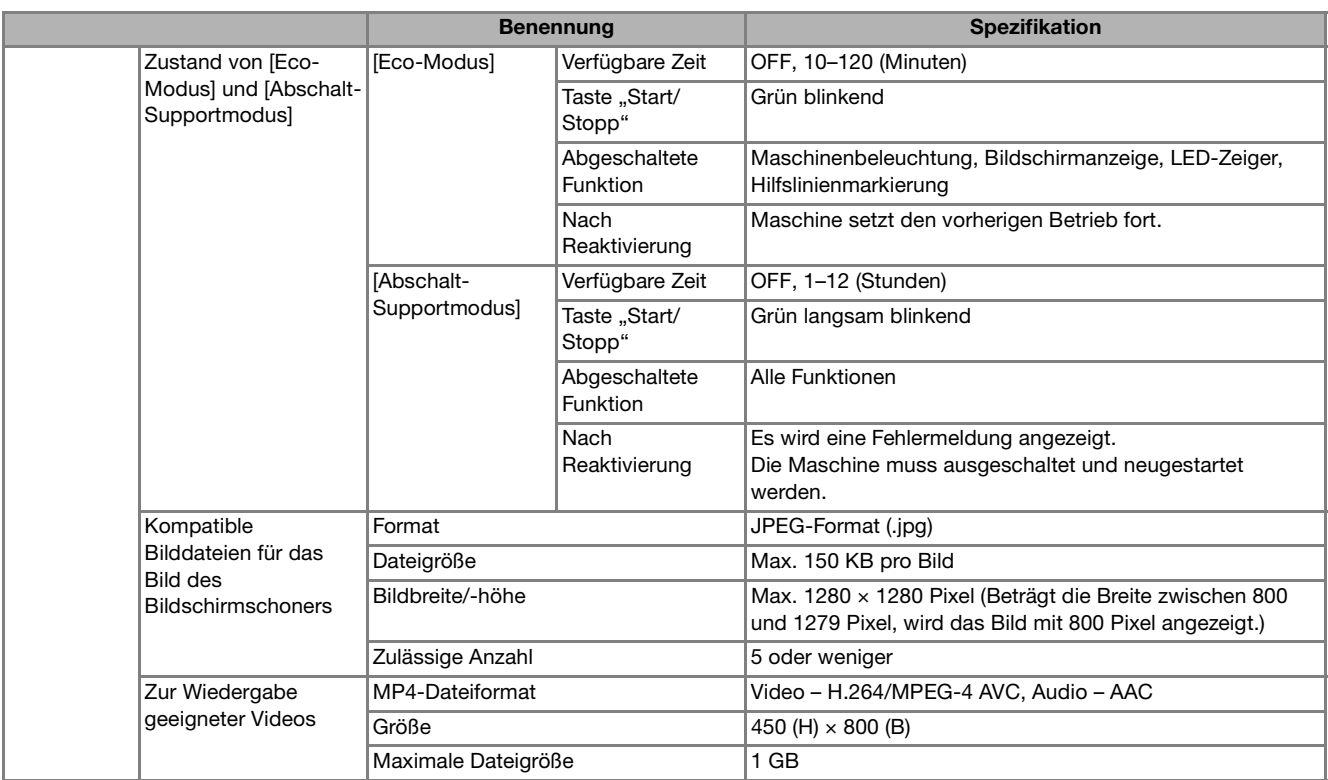

\*1 ".pmu"-Stichdatendateien können zwar geladen werden, die Maschine speichert die Datei aber zurück im ".pmv"-Stichdatendateiformat. Die Verwendung anderer als von dieser Maschine erzeugten Daten oder anderer als ".pmu"-Datendateien, kann zu Fehlfunktionen der Maschine führen.

\*<sup>2</sup> • Wenn Sie andere als die mit den Original-Datenentwurfssystemen oder dieser Maschine gespeicherten Daten verwenden, kann es zu Funktionsstörungen dieser Maschine kommen.

Wenn die Maschine verwendet wird, um eine Datei mit einer beliebigen Erweiterung zu speichern, wird sie als .phx-Datei gespeichert. • ".dst"-Daten werden im Musterlisten-Bildschirm nach Dateiname angezeigt (das Stickbild kann nicht dargestellt werden). Der vollständige Dateiname wird je nach Anzahl der Zeichen im Dateinamen möglicherweise nicht angezeigt. Da Tajimadaten (.dst) keine bestimmten Garnfarbeninformationen enthalten, werden sie in der Standardfarbfolge angezeigt. Überprüfen Sie die Vorschau, und ändern Sie die Garnfarben nach Bedarf.

- \*3 USB-Medien können käuflich erworben werden, aber manche USB-Medien sind nicht mit dieser Maschine verwendbar. Weitere Informationen dazu finden Sie auf unserer Website "http://s.brother/cpeaa/".
	- Stecken Sie dazu je nach verwendetem USB-Gerät/-Medium entweder das USB-Gerät direkt oder das USB-Lese-/Schreibgerät in den USB-Anschluss der Maschine.
		- \* Beachten Sie bitte, dass manche Spezifikationen ohne Ankündigung geändert werden können.

# **VORSICHT**

**• Bei Verwendung von anderen Stickdaten als den Original-Musterdaten kann der Faden reißen oder die Nadel abbrechen, wenn beim Sticken eine zu feine Stichdichte verwendet wird oder drei oder mehr Stiche übereinander gestickt werden. In diesem Fall sollten Sie die Stickdaten mit einem der Original-Datenentwurfssysteme bearbeiten.**

### **AKTUALISIEREN DER MASCHINENSOFTWARE**

Zur Aktualisierung von Software für Ihre Maschine können Sie USB-Medien verwenden.

Wenn eine Softwareaktualisierung auf " http://s.brother/cpeaa/ " erhältlich ist, laden Sie bitte die

Dateien unter Beachtung der Anweisungen auf der Internetseite und der unten aufgeführten Schritte herunter.

#### **Ö** Hinweis

- Wenn Sie USB-Medien zur Aktualisierung der Software verwenden, achten Sie darauf, dass sich außer der Upgrade-Datei keine anderen Daten auf dem USB-Medium befinden, bevor Sie mit der Aktualisierung beginnen.
- Halten Sie (+) (Taste "Automatisches Einfädeln") **gedrückt, und schalten Sie die Maschine ein.**
- <sup>b</sup>**Drücken Sie .**

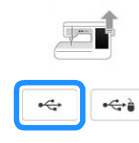

Stecken Sie das USB-Medium in den Primär-USB-**Anschluss (oben) der Maschine ein.**

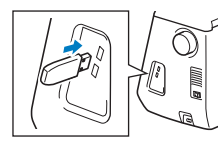

**d** Drücken Sie Laden

- → Wenn die Aktualisierung abgeschlossen ist, wird eine Bestätigungsmeldung angezeigt.
- Schalten Sie die Maschine aus, entfernen Sie das USB-**Medium, und schalten Sie die Maschine wieder ein.**

### **STICHEINSTELLUNGSTABELLE**

#### **Anmerkung**

• Wenn einer der folgenden Stiche (Rückwärtsstichmuster und Verstärkungsstichmuster) ausgewählt wird, werden

nach Drücken von  $\left[\left.\mathsf{G}\right.\right]$  (Taste "Rückwärtsstich") Rückwärtsstiche genäht.

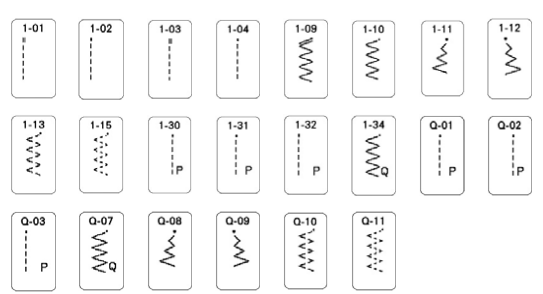

Wenn ein anderer Stich ausgewählt wird, werden

nach Drücken von  $\left[\widehat{H}\right]$  (Taste "Rückwärtsstich") Verstärkungsstiche genäht.

• Die Stichmustersymbole zeigen Folgendes an.

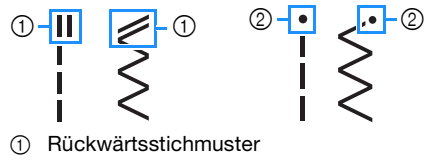

2 Verstärkungsstichmuster

#### <sub>Ö</sub> Hinweis

- Der auf jedem Bildschirm angezeigte Nähfuß bei deaktiviertem/aktivierten Freihandmodus ist in der Tabelle unter "Nähfuß" angegeben.
- \* Die Zwillingsnadel kann nach Anbringen des Zickzackfußes "J" verwendet werden.

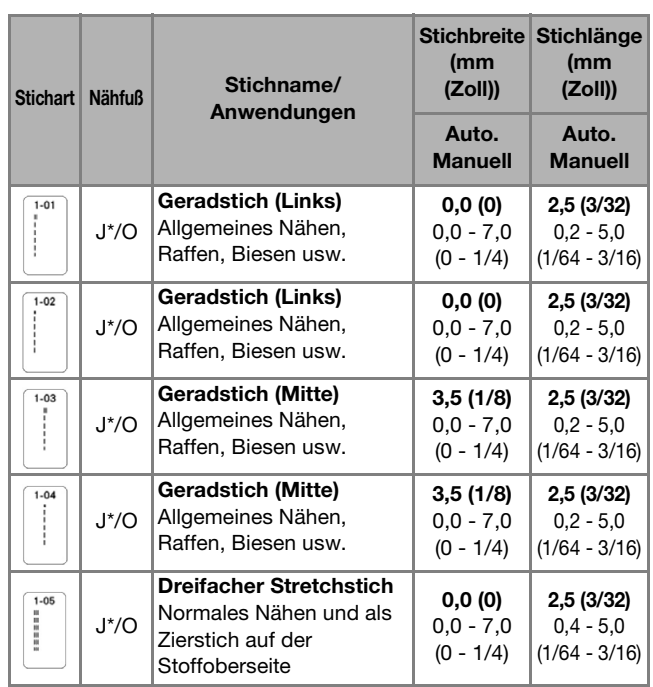

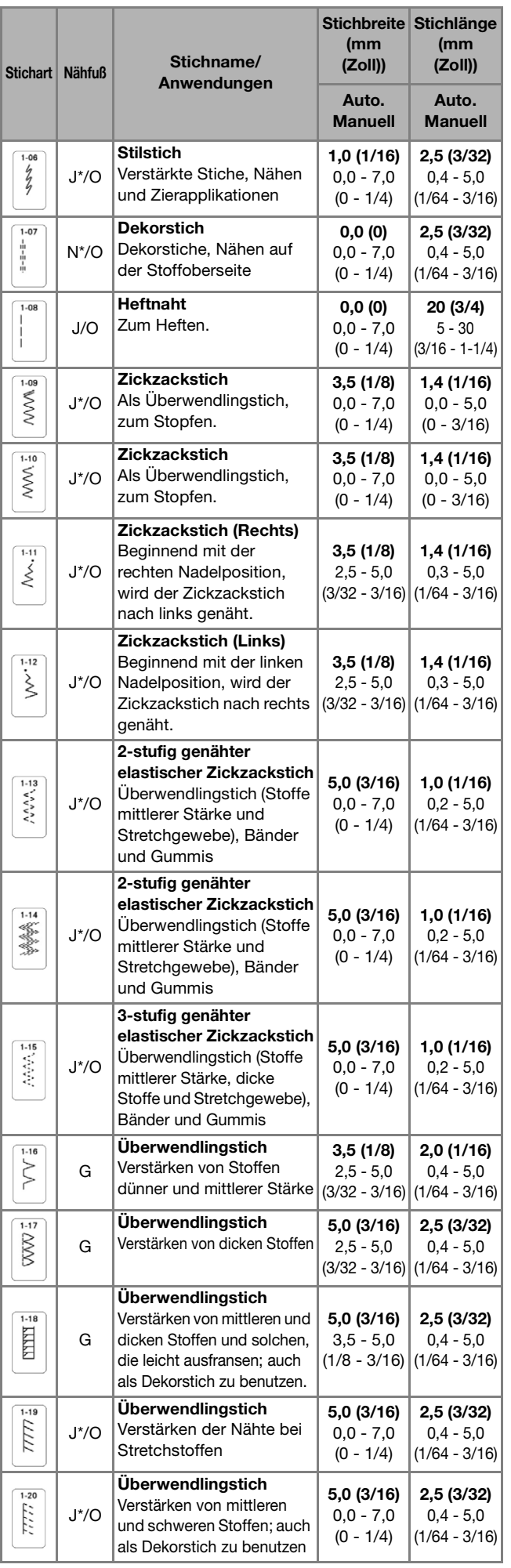

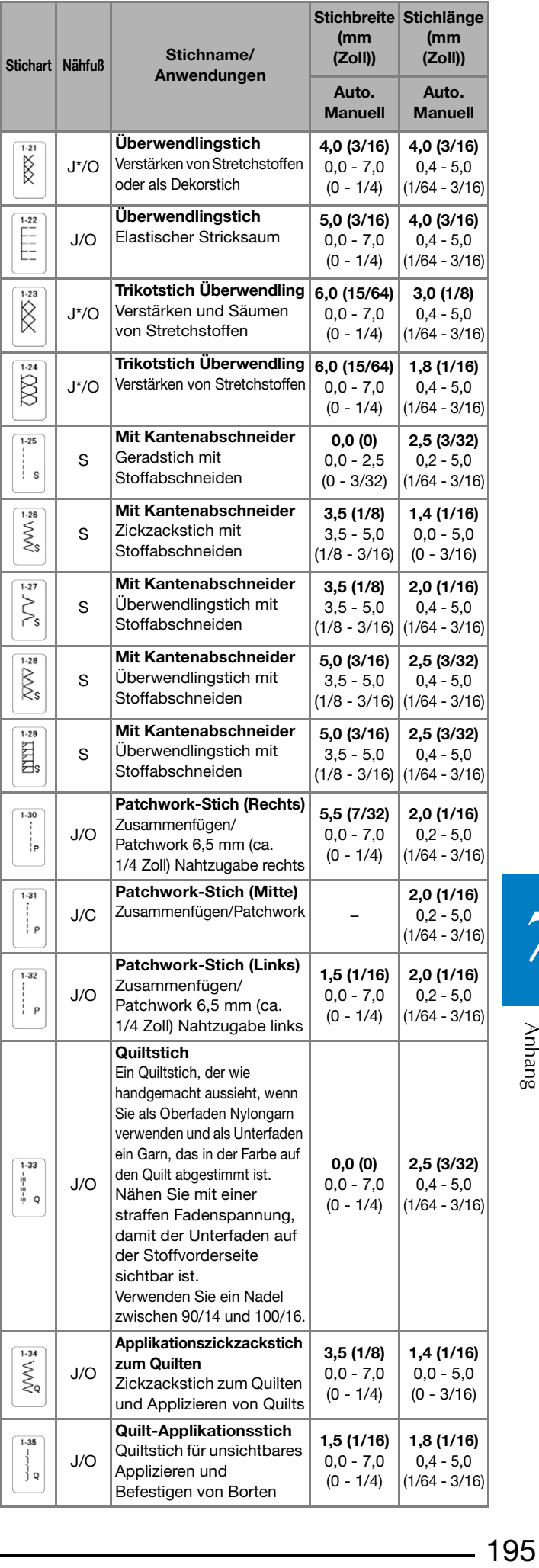

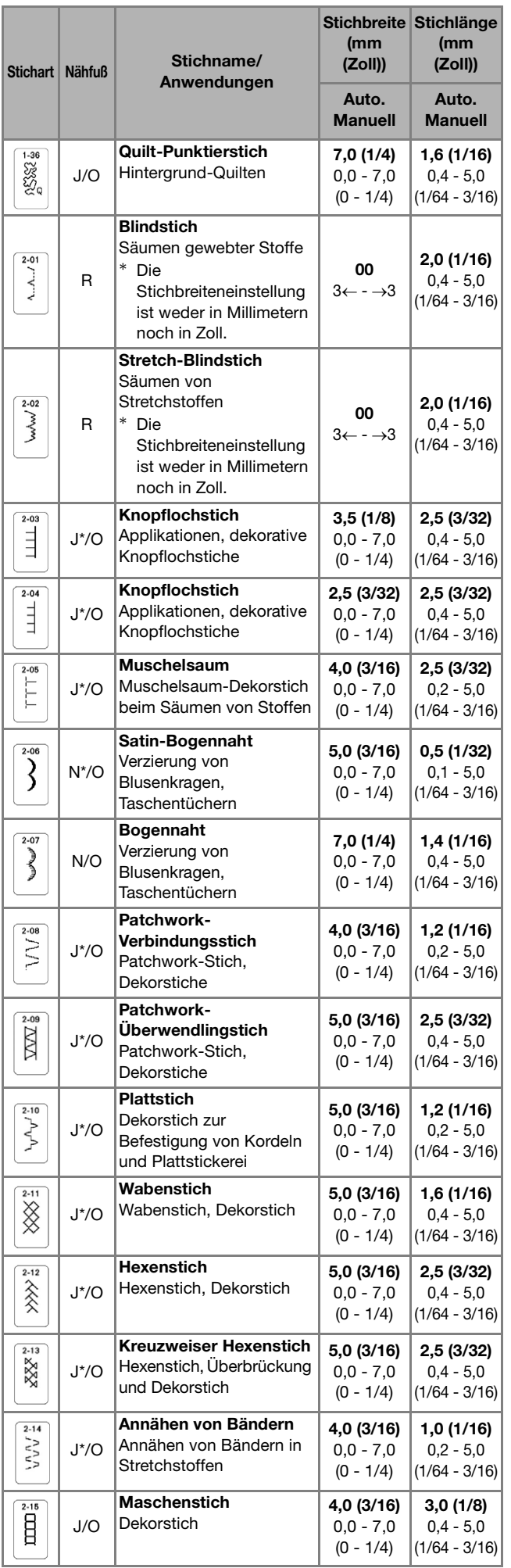

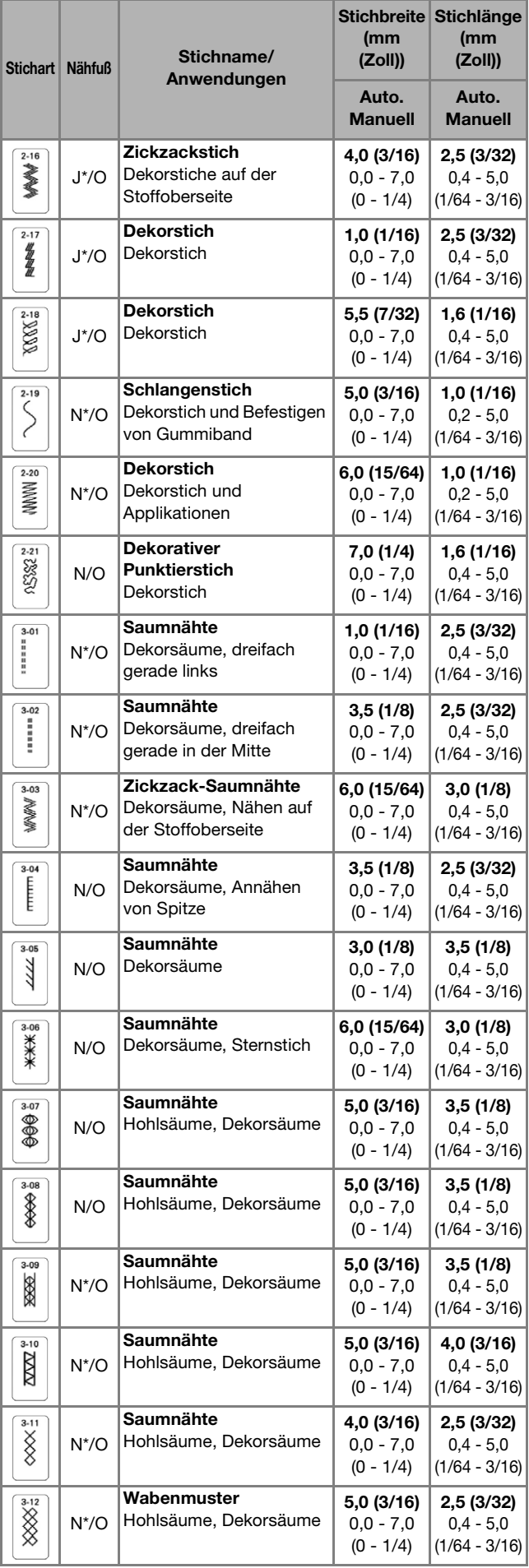

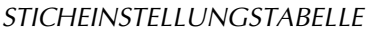

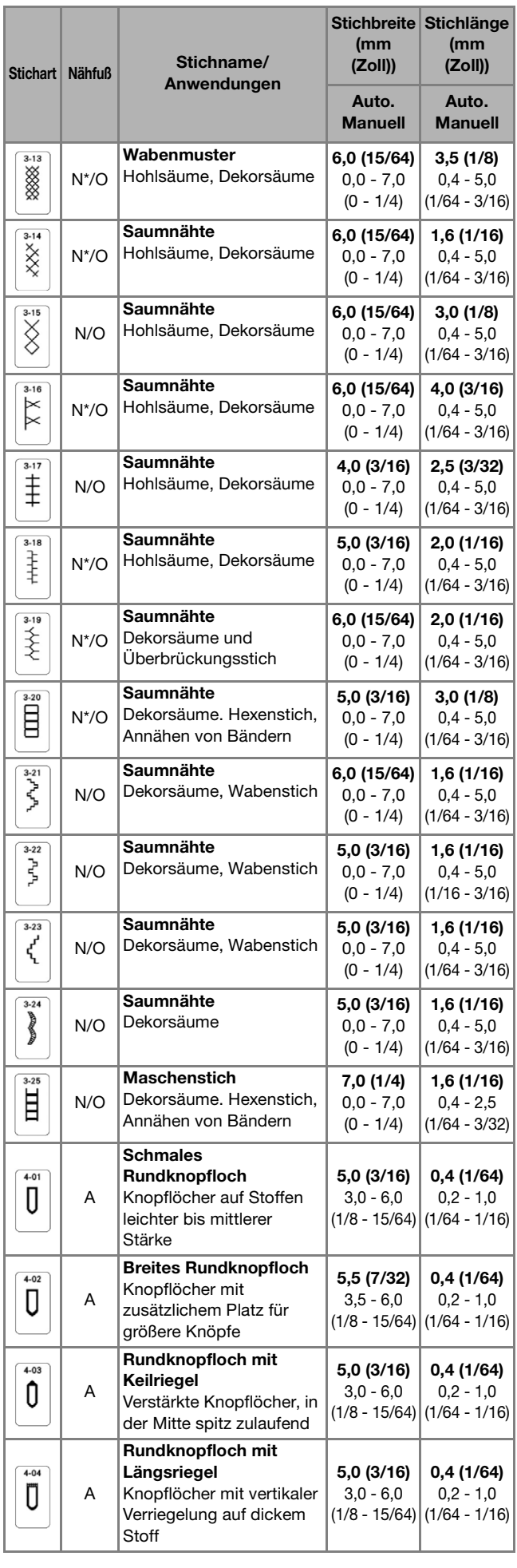

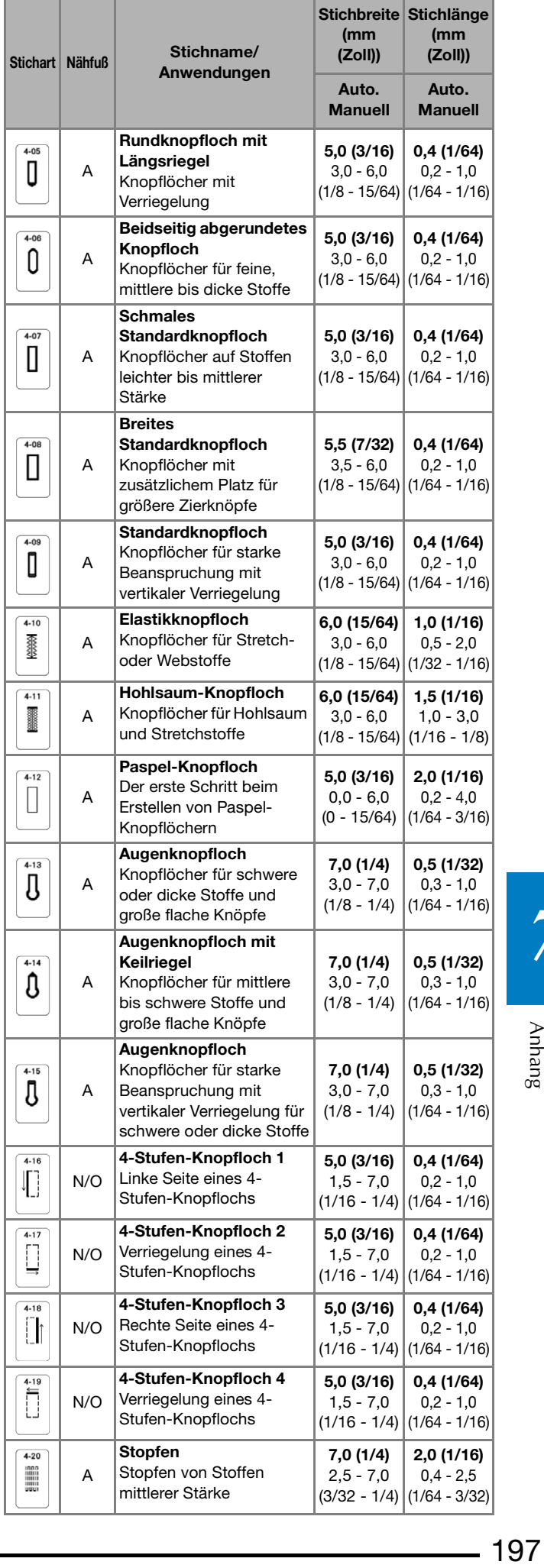

## $-197$

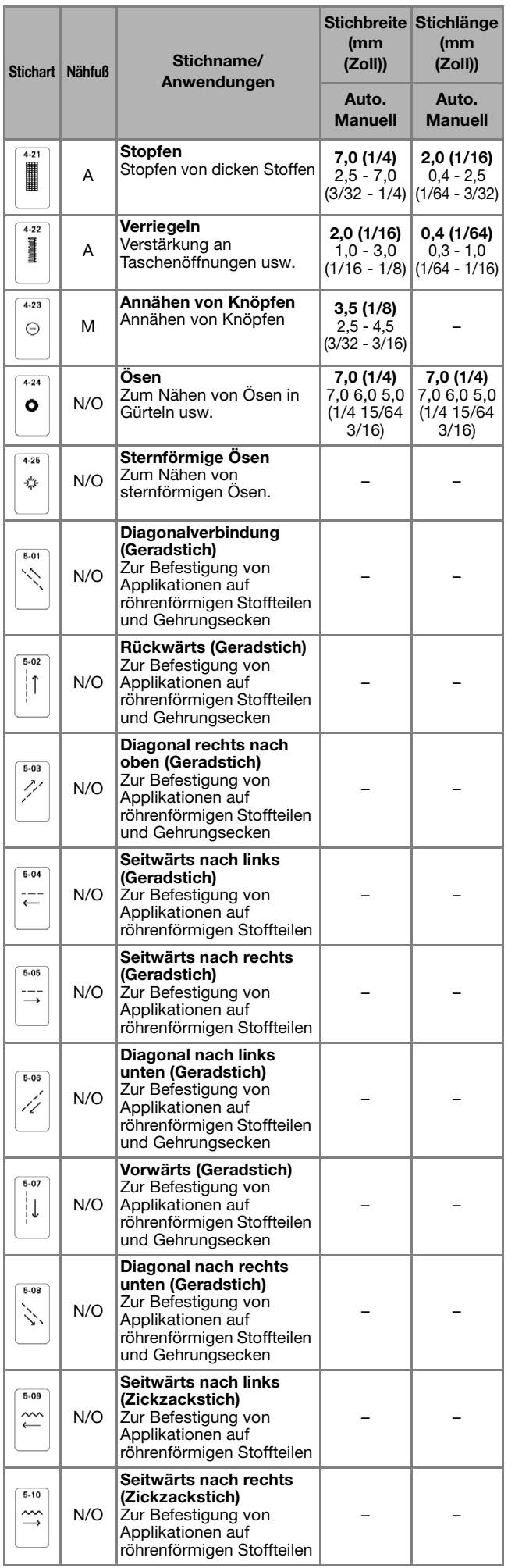

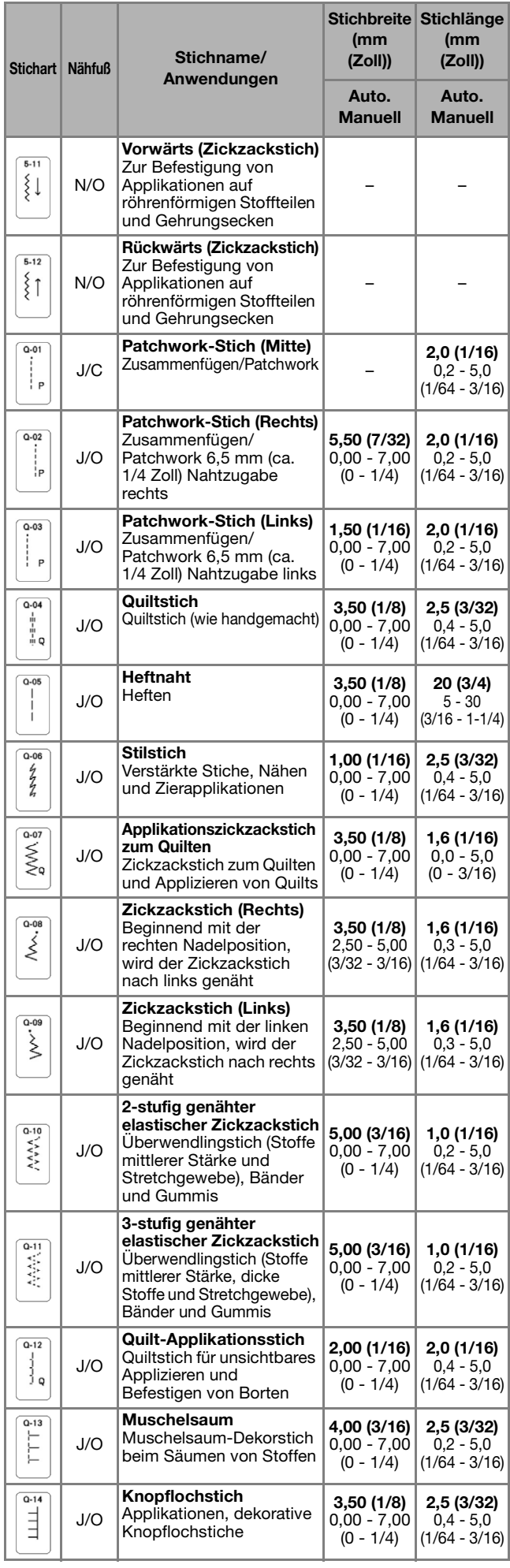

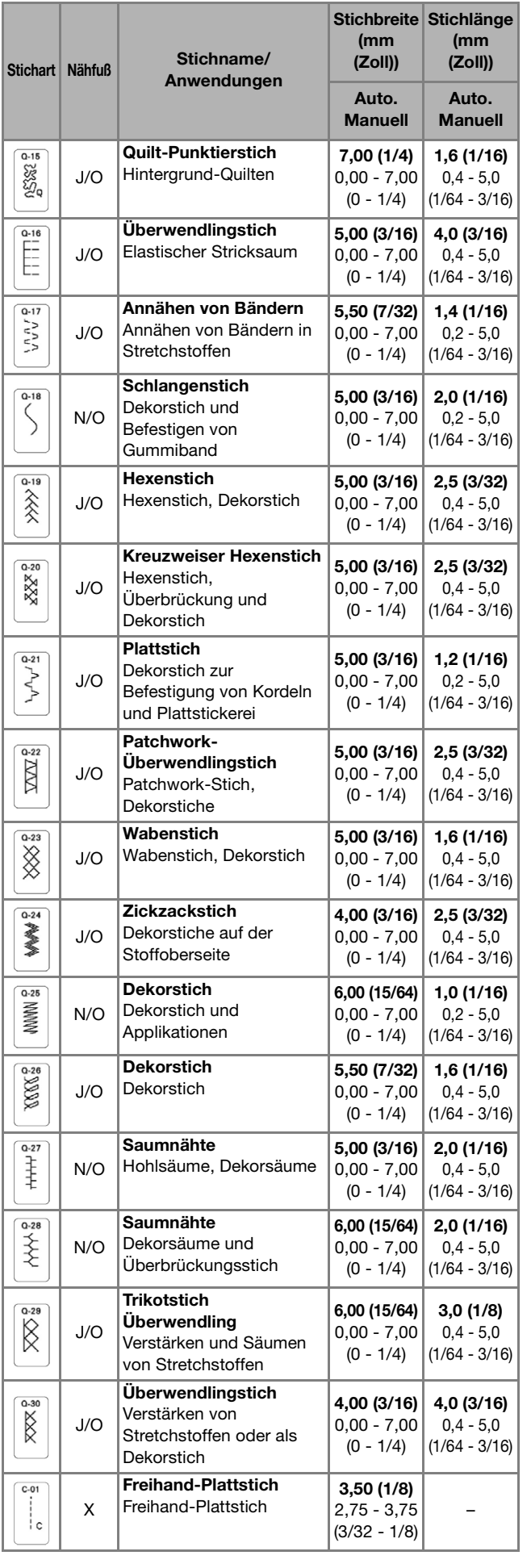

## **INDEX**

#### $\overline{\mathbf{A}}$

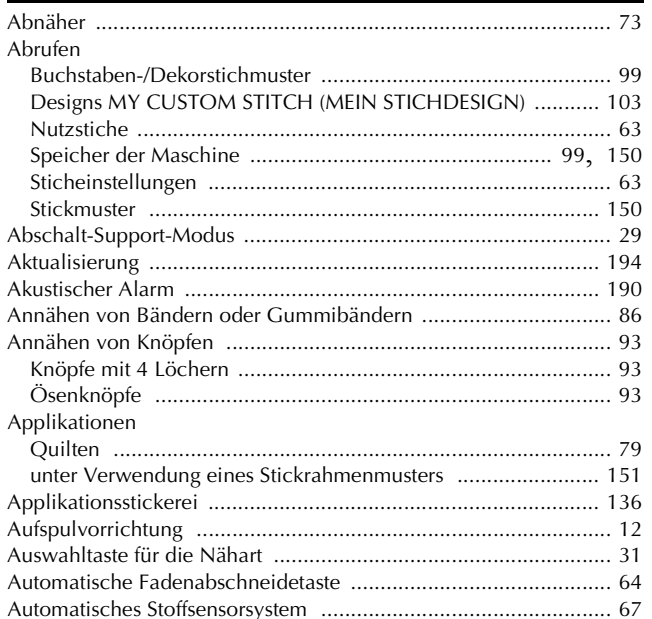

#### $\mathbf B$

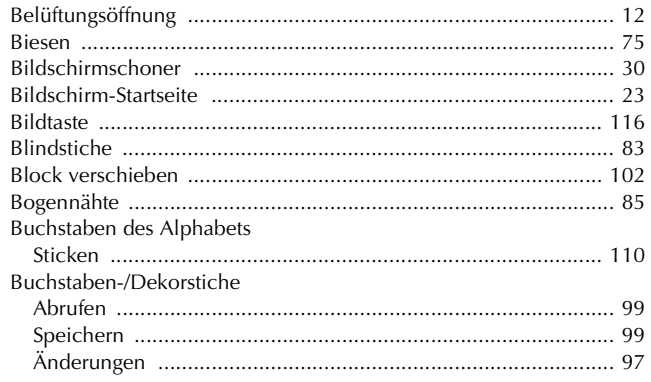

#### $\overline{\mathbf{C}}$

Color-Shuffling-Funktion (Zufällige Farbkombinationen) ............ 123

#### $\mathbf{D}$

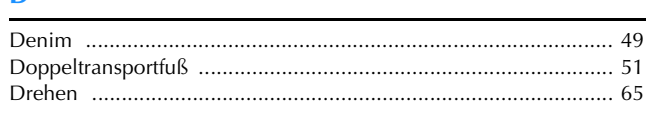

#### $\mathsf E$

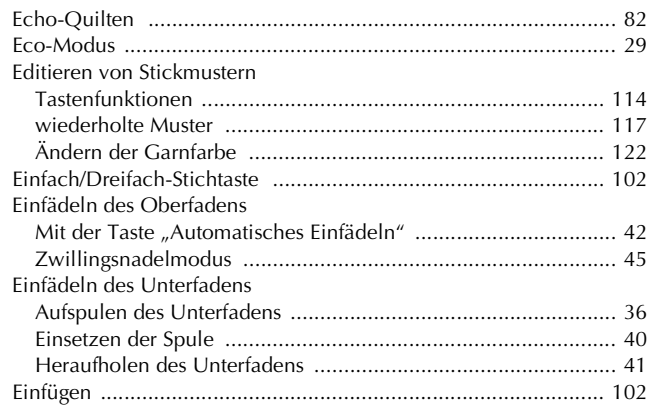

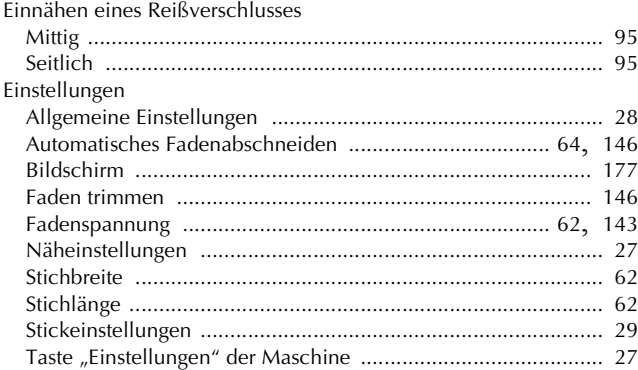

#### $\mathbf{F}$

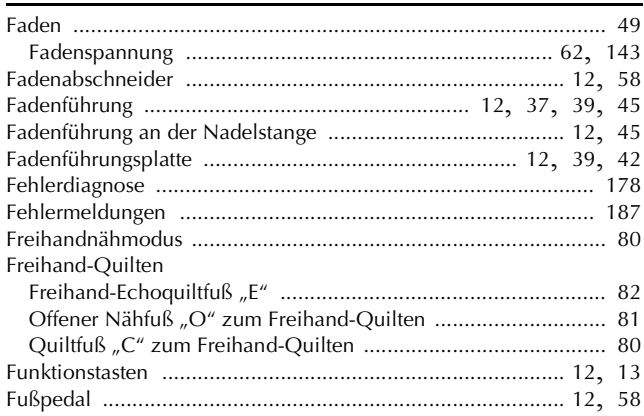

#### $\mathbf G$

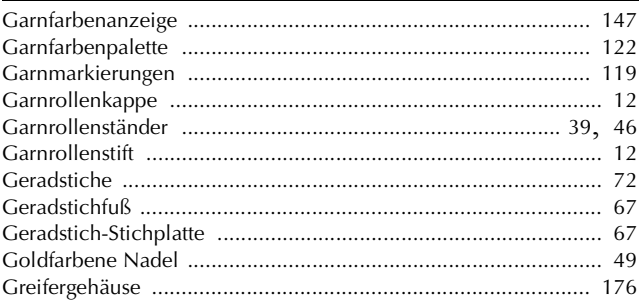

#### $H$

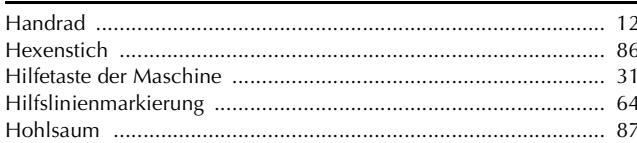

#### $\mathbf k$

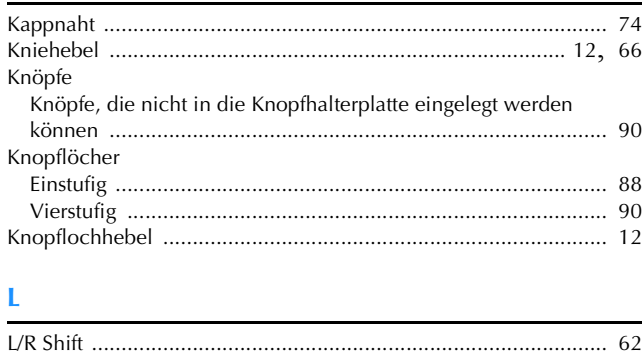

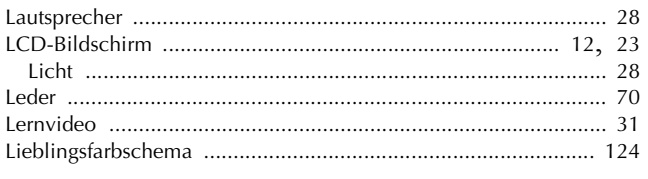

### $\overline{\mathsf{M}}$

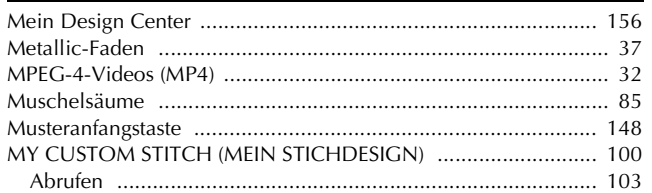

### $\overline{\mathsf{N}}$

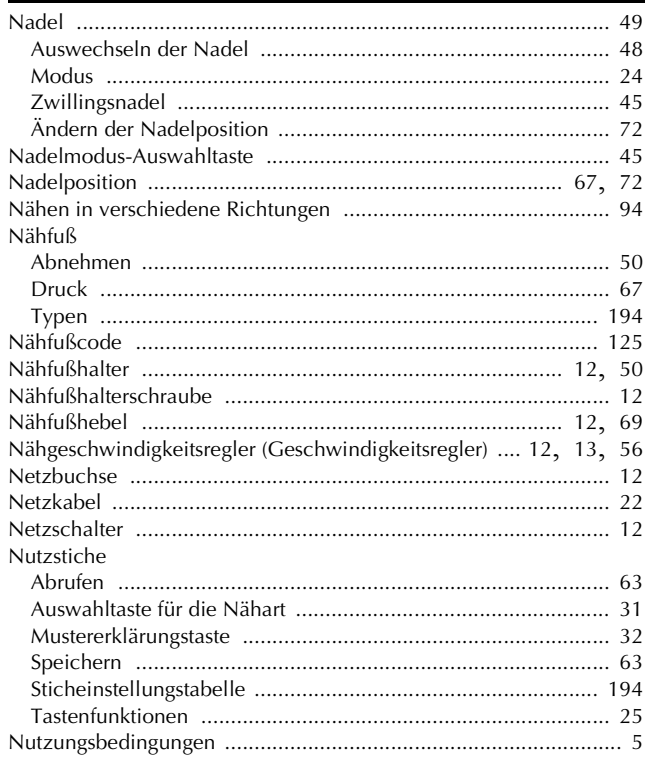

### $\overline{\mathbf{O}}$

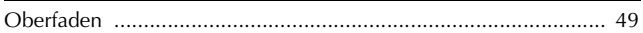

### $\overline{\mathbf{P}}$

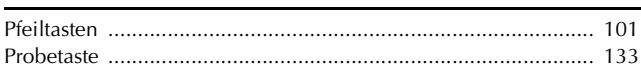

### $\overline{\mathbf{Q}}$

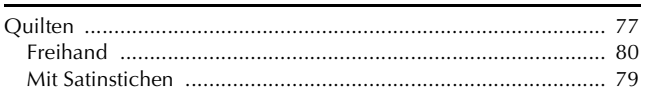

### $\overline{\mathbf{R}}$

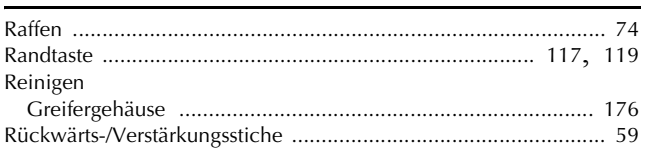

### $\frac{S}{\Box}$

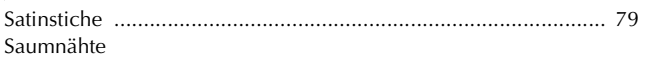

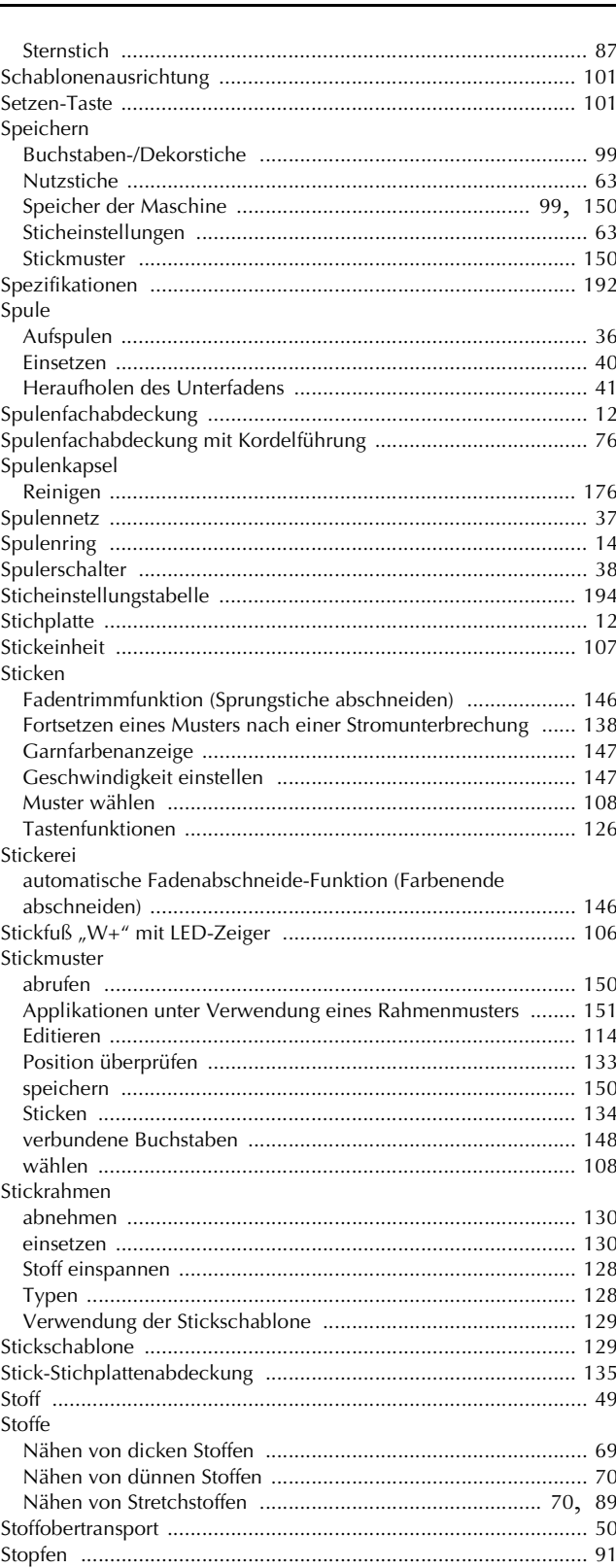

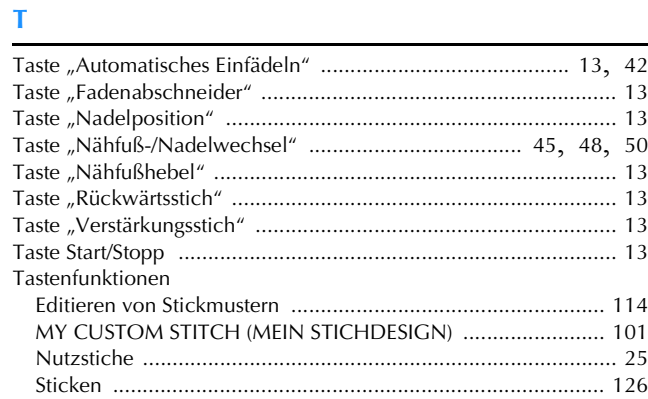

 $\overline{7}$ 

#### **INDEX**

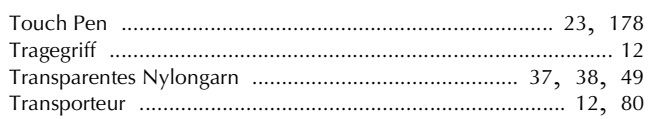

### $\dot{\mathbf{U}}$

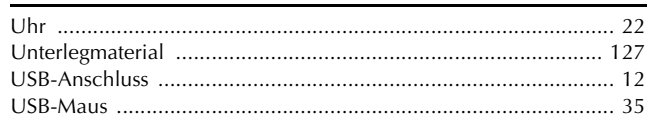

#### $\overline{\mathbf{V}}$

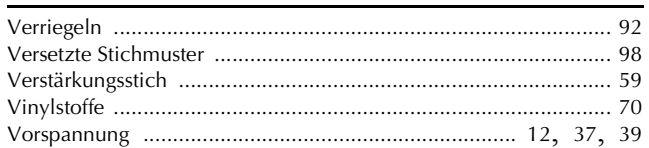

#### W

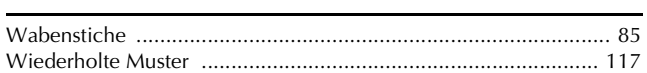

### $\mathbf{Z}$

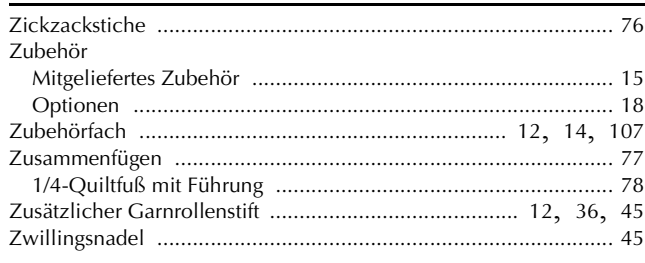

### Ö

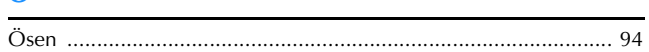

#### Ü

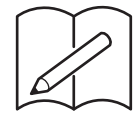

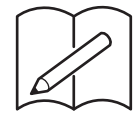

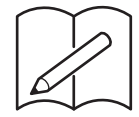

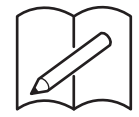

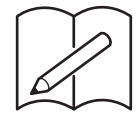

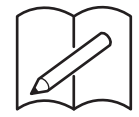

Weitere Informationen finden Sie unter **http://s.brother/cpeaa/** für Produktsupport und Antworten zu häufig gestellten Fragen (FAQs).

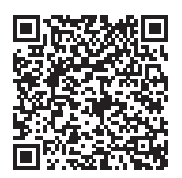

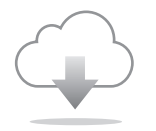

Achten Sie darauf, die neueste Software zu installieren. In der neuesten Version wurden zahlreiche Funktionsverbesserungen durchgeführt.

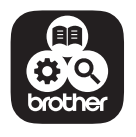

Brother SupportCenter ist eine mobile App, die Support-Informationen für Ihr Brother-Produkt anbietet.

Diese Maschine ist nur im Land des Kaufs zugelassen. Die Brother-Vertretungen und Brother-Händler der einzelnen Länder können die technische Unterstützung nur für die Geräte übernehmen, die in ihrem jeweiligen Land gekauft wurden.